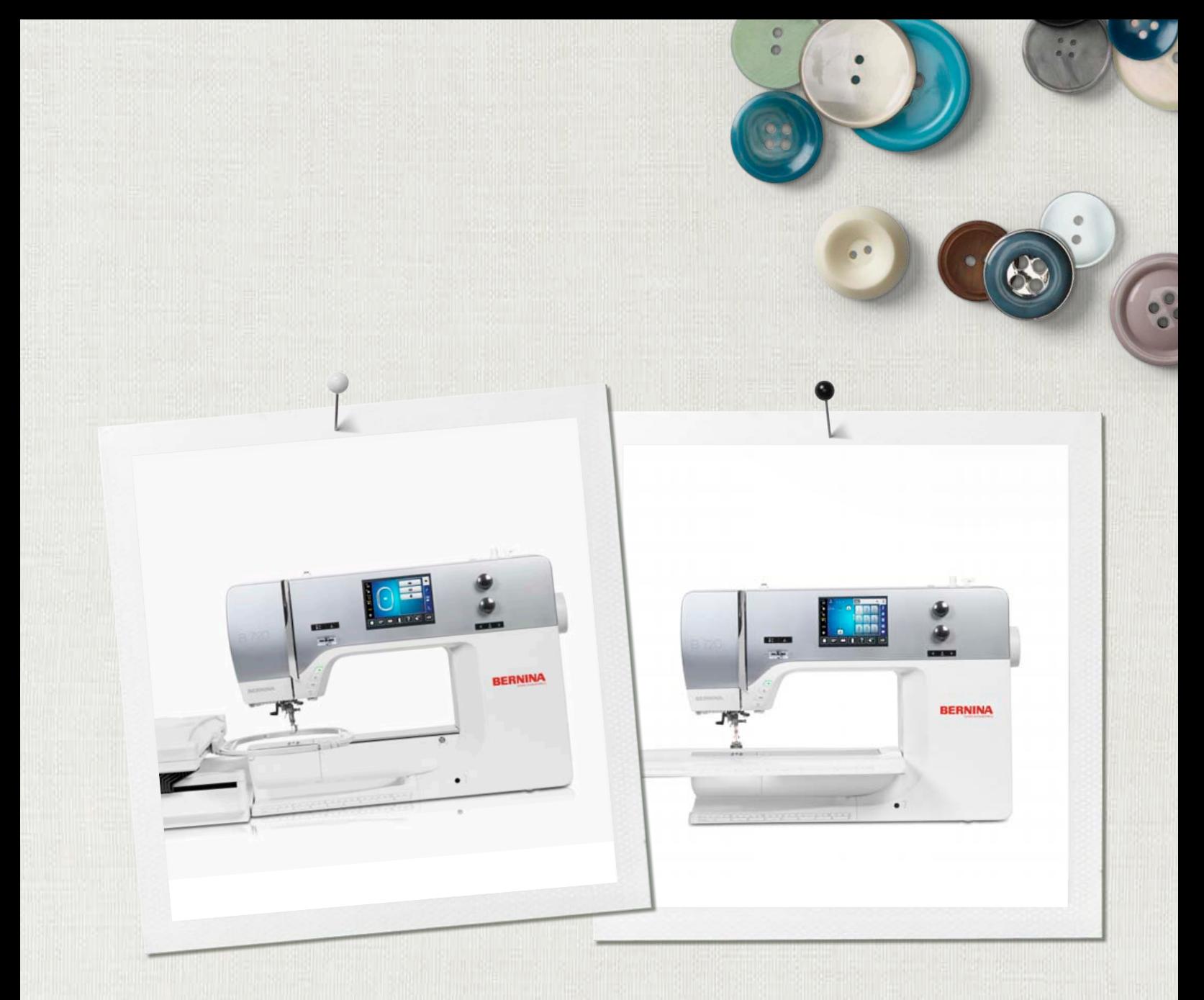

# BERNINA 720

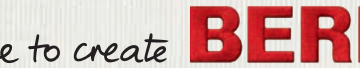

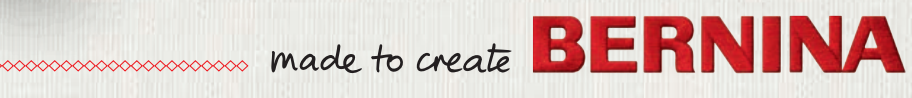

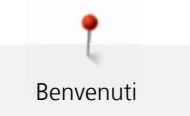

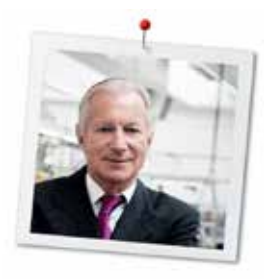

## **Cara cliente BERNINA, caro cliente BERNINA,**

Congratulazioni! Con l'acquisto di una BERNINA ha fatto un'ottima scelta che La renderà felice per molti anni. La soddisfazione dei nostri clienti è da oltre 100 anni la cosa più importante per la nostra azienda familiare. Personalmente ci tengo molto ad offrire precisione svizzera di altissima qualità, unita ad una tecnologia del cucito orientata verso il futuro ed un buon servizio dopo vendita.

La serie 7 BERNINA è composta di vari modelli estremamente innovativi. Durante la loro costruzione sono poste in primo piano non solo le più alte esigenze tecnologiche, ma anche la facilità d'uso e il design elegante. Perché i nostri prodotti sono dedicati a persone creative come Lei, che apprezzano non solo la qualità elevata, ma anche l'estetica del design.

Provi il piacere del cucito creativo, del ricamo e della quiltatura con la Sua nuova BERNINA 720 e con i tanti meravigliosi accessori speciali. Sul sito www.bernina.com può trovare le spiegazioni per molti nuovi progetti creativi da scaricare gratuitamente.

Richieda anche le infomazioni su assistenza e eventi interessanti presso il Suo rivenditore BERNINA.

Le auguro tanta felicità e molte ore creative con la Sua nuova BERNINA.

H.P. Jumil.

H.P. Ueltschi Proprietario BERNINA International AG CH-8266 Steckborn

Colophon

## **Colophon**

#### **Illustrazioni**

www.sculpt.ch

#### **Testo, Layout**

BERNINA International AG

#### **Foto**

Patrice Heilmann, Winterthur

#### **Numero articolo**

2014/10 it 036045.50.03

1. Edizione

### **Copyright**

2014 BERNINA International AG

**Tutti di diritti riservati:** Per motivi tecnici e per migliorare il prodotto, BERNINA si riserva il diritto di modificare senza preavviso sia le caratteristiche del prodotto sia la composizione degli accessori standard.

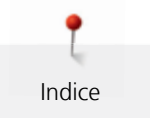

## **Indice**

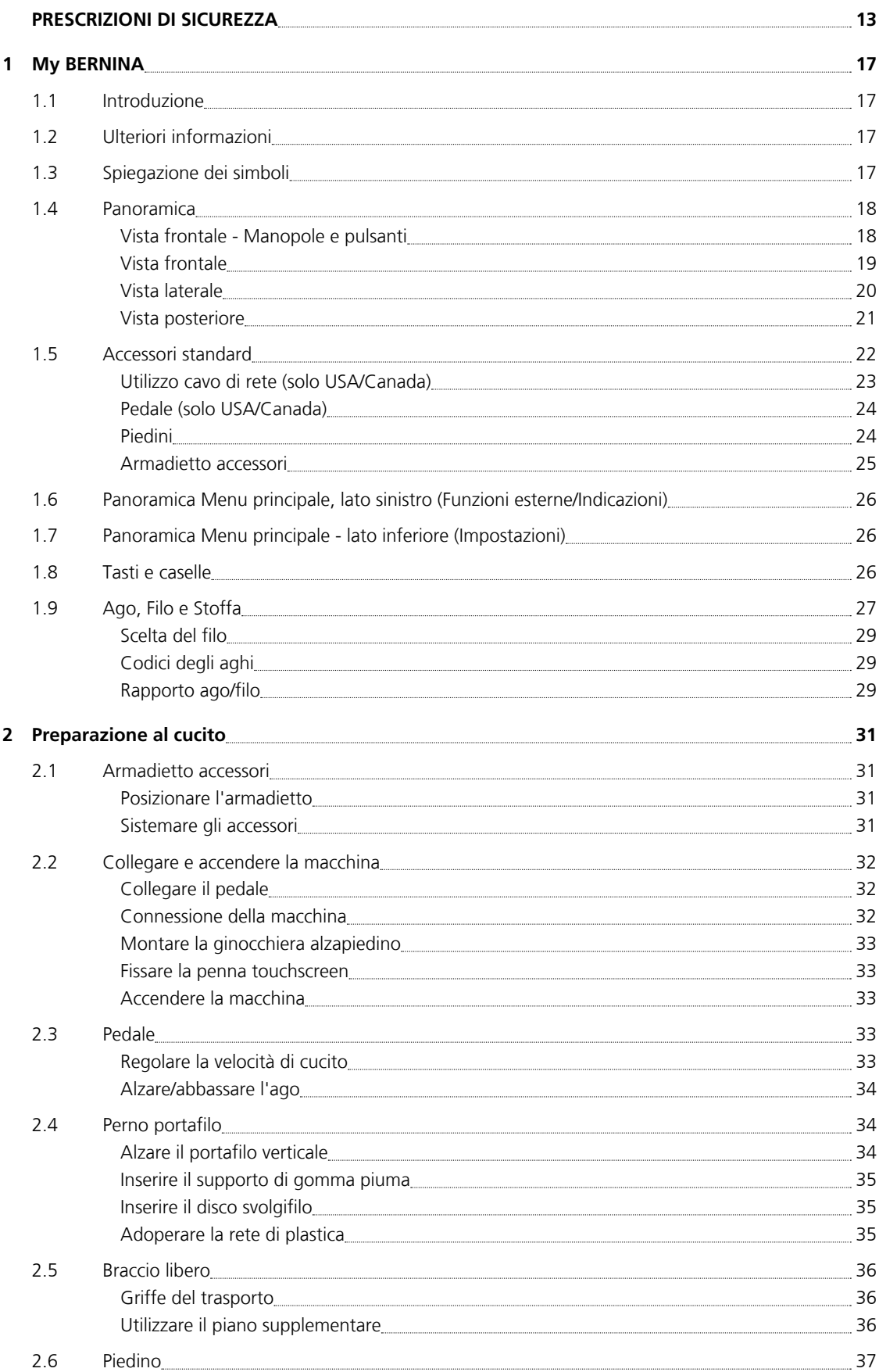

6

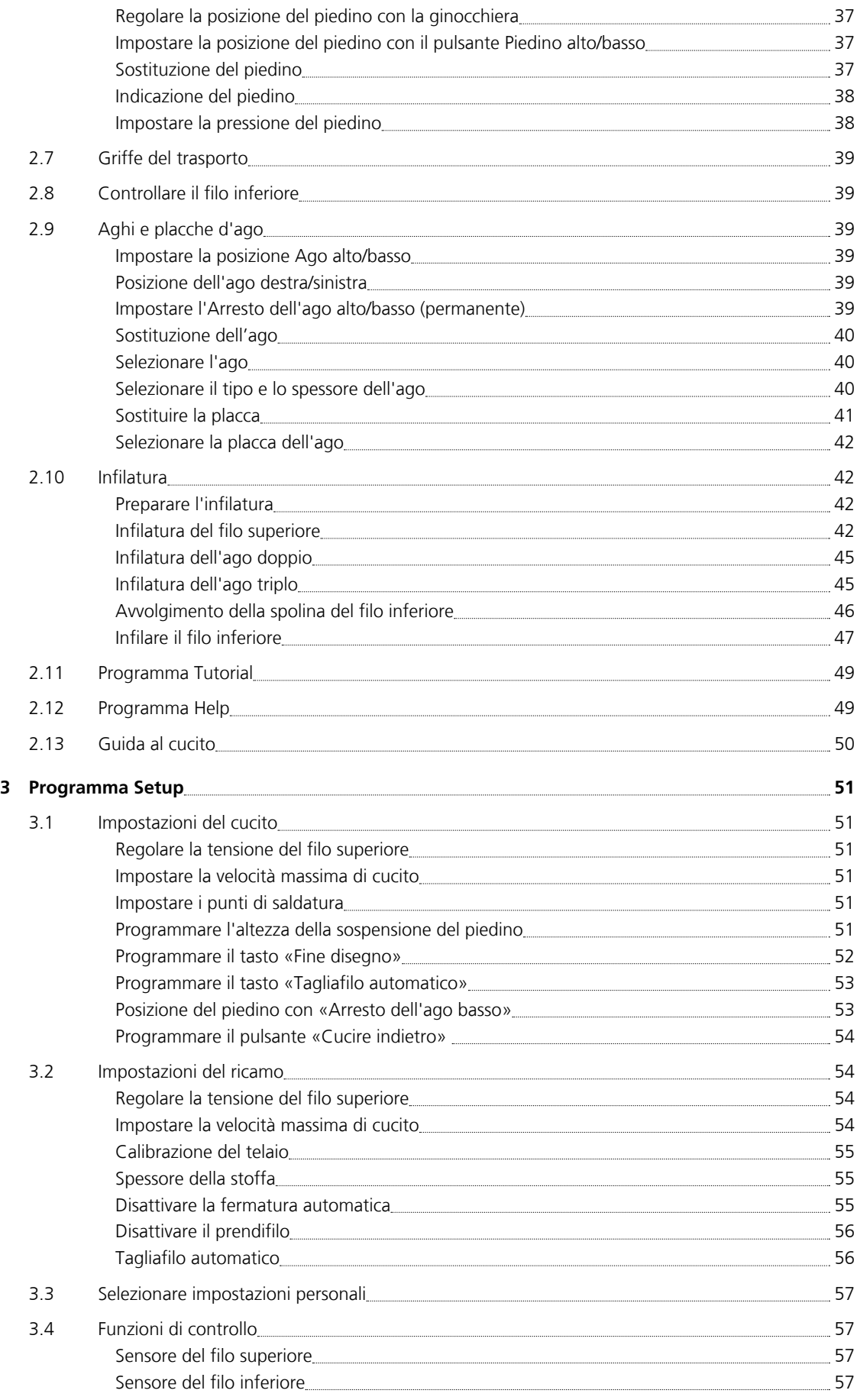

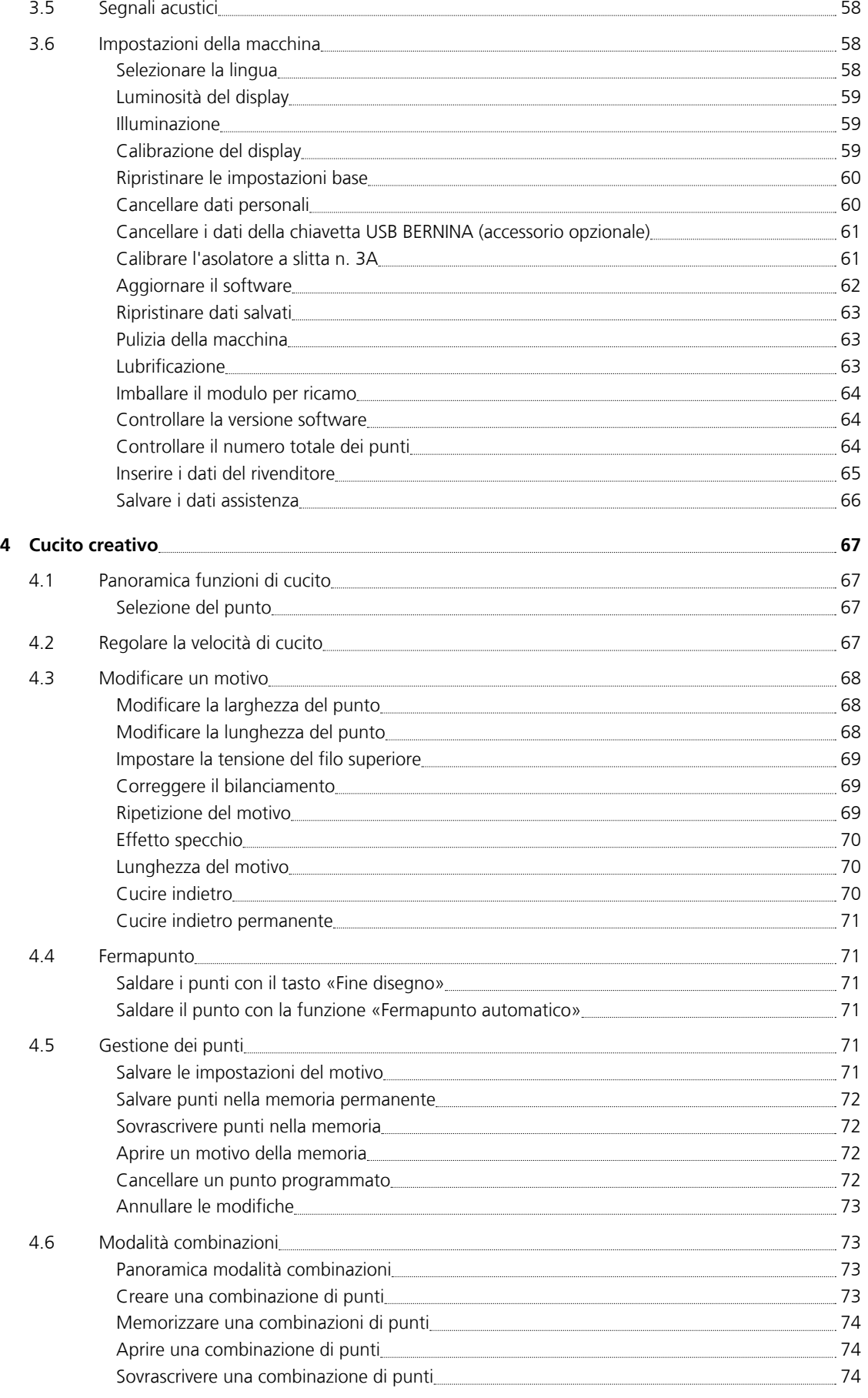

8

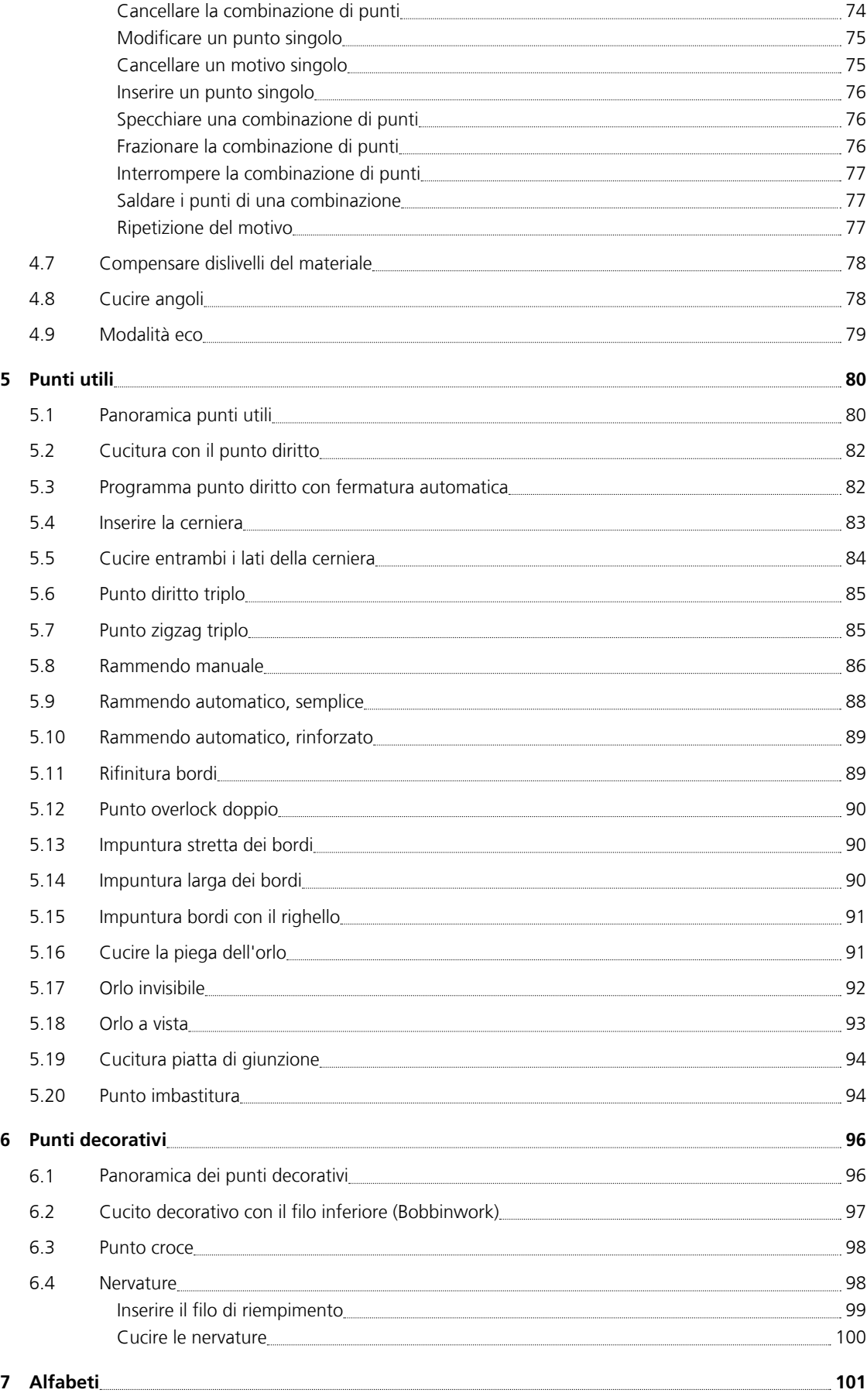

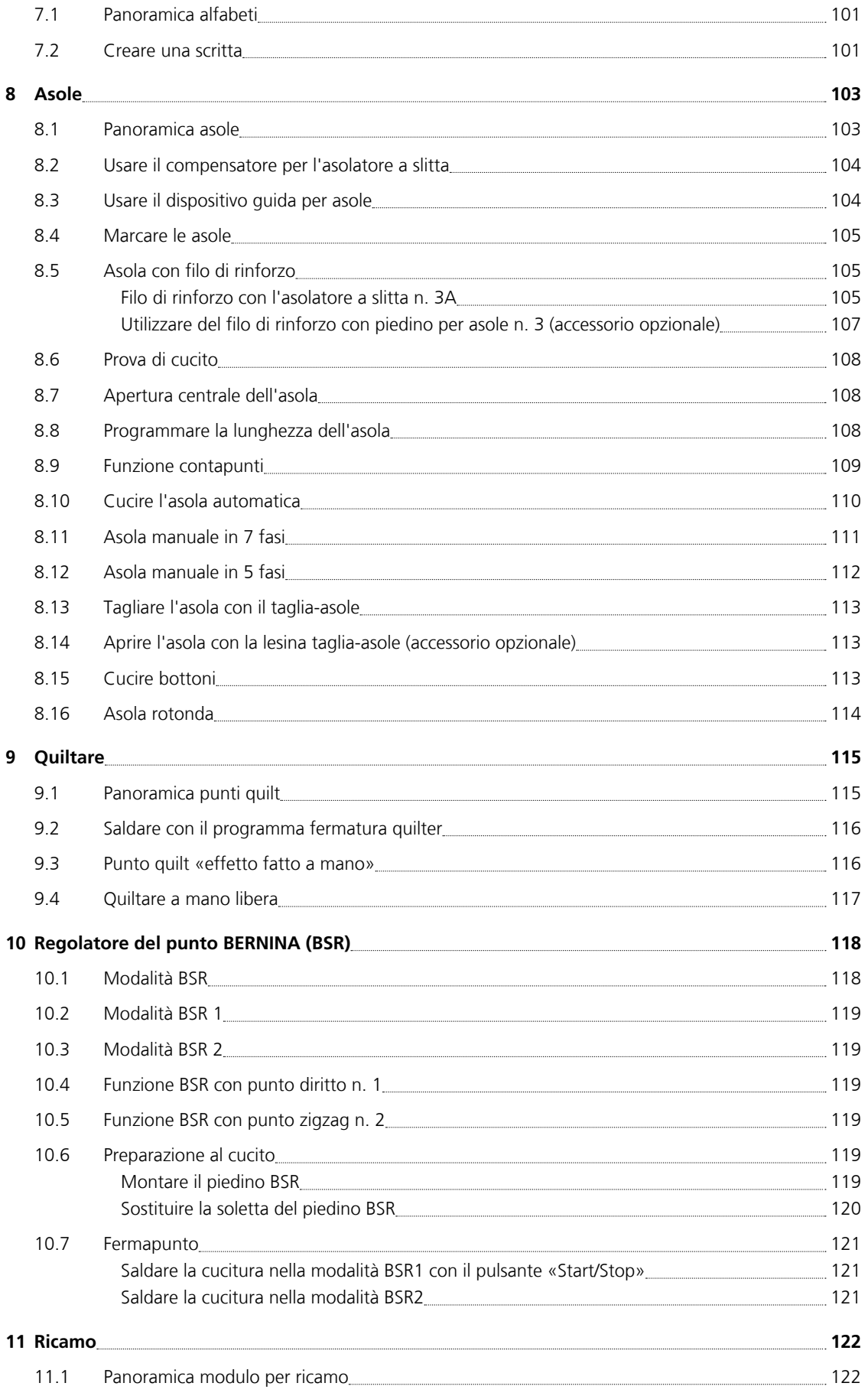

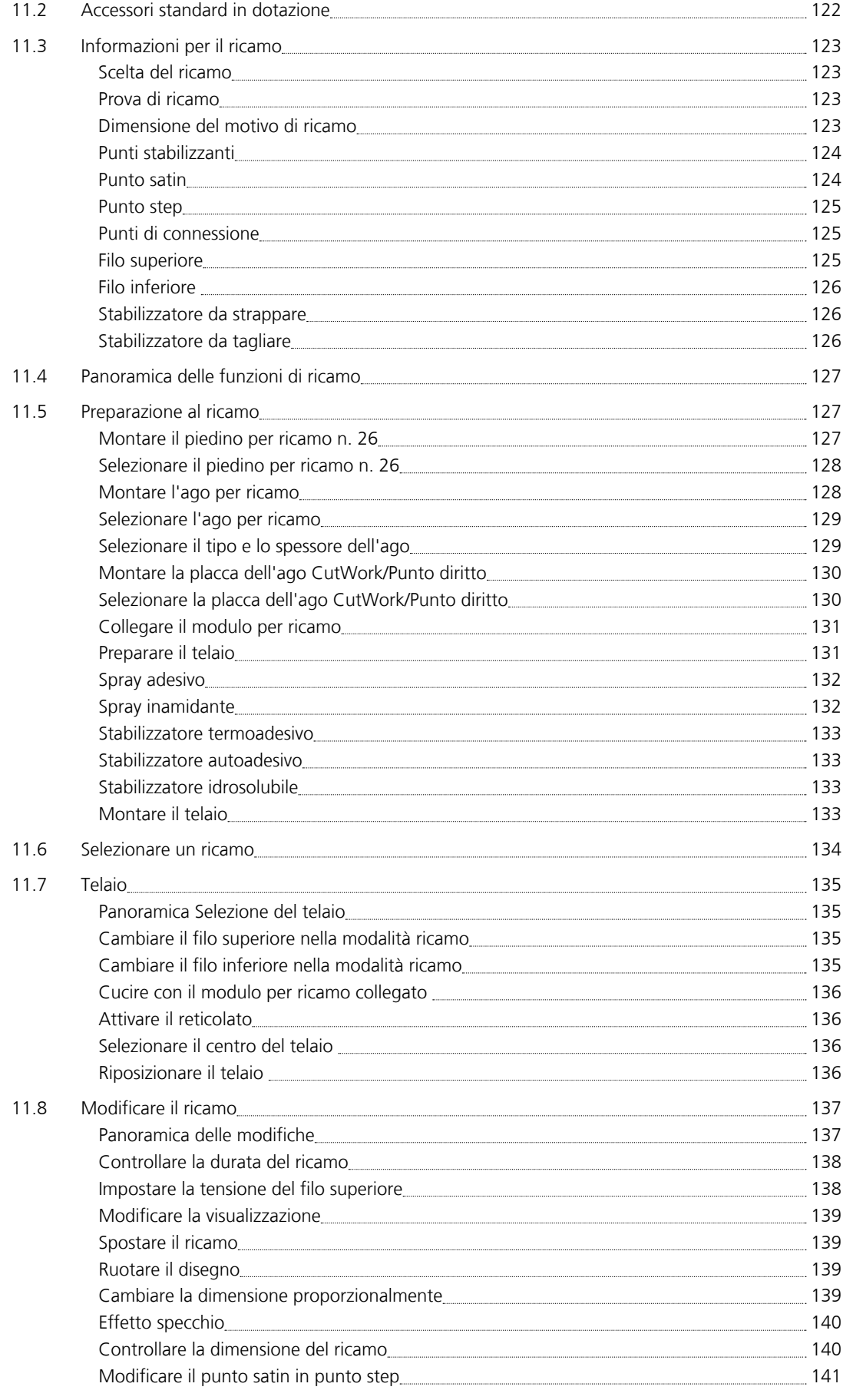

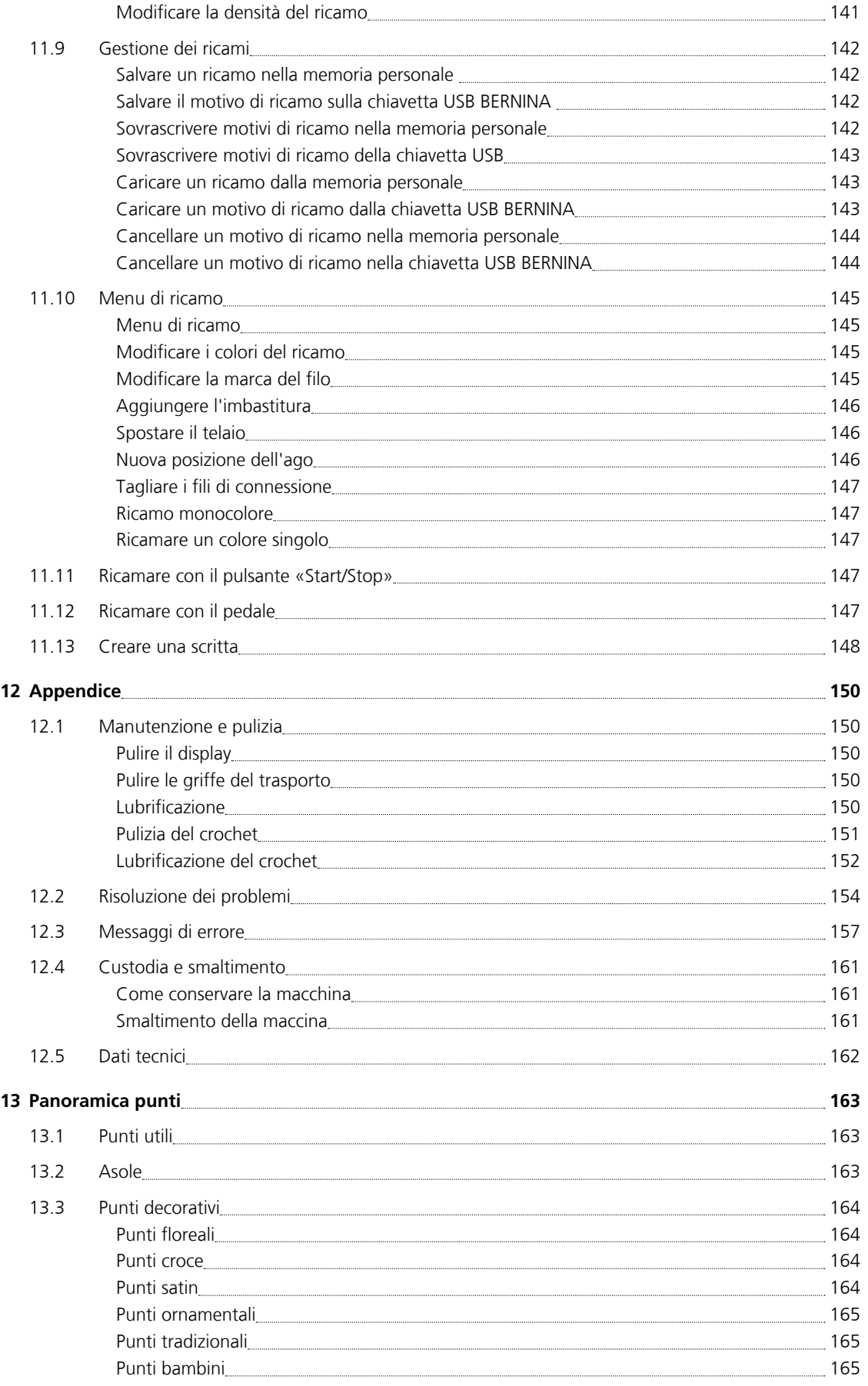

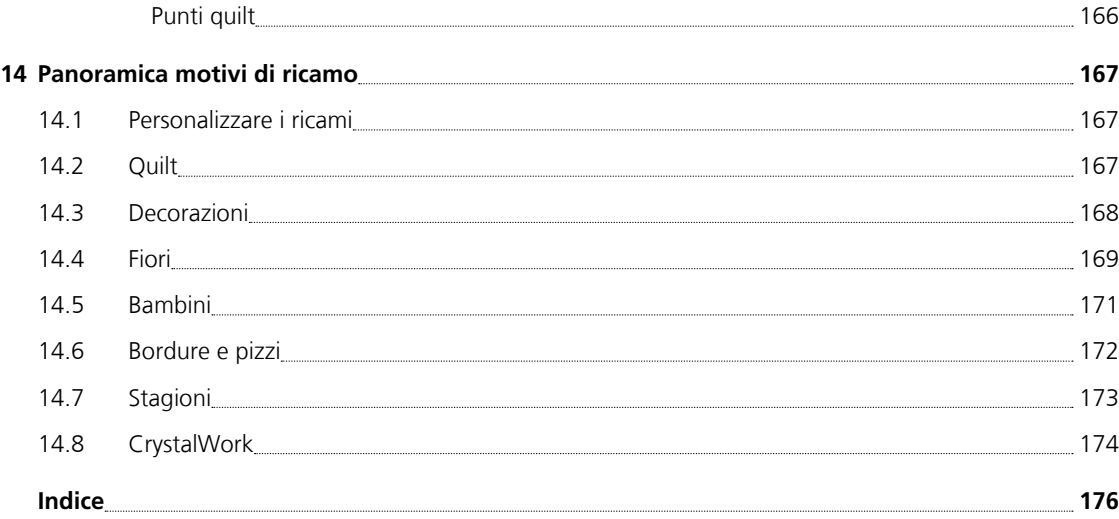

# <span id="page-11-0"></span>**PRESCRIZIONI DI SICUREZZA**

Durante l'uso di un apparecchio elettrico osservare le seguenti prescrizioni di sicurezza. Leggere attentamente tutte le indicazioni prima di usare questa macchina computerizzata per cucire e ricamare.

# **PERICOLO!**

Per ridurre il rischio di scosse elettriche:

- Non lasciare la macchina incostudita, finché è collegata alla rete elettrica.
- Al termine del lavoro e prima di pulire la macchina, staccare sempre la spina dalla presa di corrente.

Protezione dalle radiazioni LED:

• Radiazioni LED. Non guardare direttamente con degli strumenti ottici (p.es. lente d'ingrandimento). La lampada LED corrisponde alla classe 1M.

# **AVVERTENZA**

Per evitare incidenti come bruciature, incendi, scosse elettriche o lesioni, osservare i punti seguenti:

- Usare questa macchina solamente come mezzo per ottenere lo scopo spiegato in questo manuale d'istruzioni.
- Non adoperare la macchina all'aria aperta.
- Non usare la macchina come giocattolo. E' richiesta una prudenza maggiore se la macchina viene usata nelle vicinanze di bambini oppure dai bambini stessi.
- Questa macchina può essere adoperata da bambini oltre gli 8 anni o da persone con limitate capacità fisiche, sensoriali o mentali, oppure se manca l'esperienza o la conoscenza necessaria per il corretto uso della macchina, solo se l'utilizzo della macchina è stato spiegato.
- Bambini non devono giocare con la macchina.
- Le operazioni di manutenzione e pulizia non devono essere eseguite da bambini non sorvegliati.
- Non usare questa macchina se il cavo o la spina sono danneggiati, se la macchina cuce con difficoltà, se la macchina è caduta o danneggiata o se la macchina è caduta nell'acqua. In questi casi portare la macchina da un rivenditore autorizzato BERNINA per farla revisionare o riparare.
- Usare solo gli accessori raccomandati dal produttore.
- Non usare la macchina se le prese d'aria sono bloccate. Tenere le prese d'aria libere da fili, polvere e residui di stoffa.
- Non introdurre degli oggetti nelle prese d'aria.
- Non adoperare la macchina in locali dove sono usati prodotti contenenti gas propellenti (p.es. bombolette spray) oppure ossigeno.
- Tenere lontano le mani da tutte le parti in movimento. Prestare particolarmente prudenza nelle vicinanze dell'ago.
- Non spingere o tirare la stoffa durante il cucito. Ciò potrebbe provocare la rottura dell'ago.
- Durante tutte le attività nell'area dell'ago come infilare l'ago, cambiare l'ago, infilare il crochet, cambiare il piedino, ecc. – mettere sempre l'interruttore principale su «0».
- Non adoperare aghi piegati o danneggiati.
- Usare sempre una placca d'ago originale BERNINA. Una placca non idonea può provocare la rottura dell'ago.
- Per spegnere la macchina, mettere l'interruttore principale su «0» e togliere la spina dalla presa. Tirare sempre la spina, non il cavo.
- Togliere la spina dalla presa per aprire o rimuovere i coperchi o per eseguire ogni tipo di lavori di manutenzione.
- Questa macchina computerizzata è dotata di un doppio isolamento (eccezione: USA e Canada). Usare solo pezzi di ricambio originali. Osservare le indicazioni per la manutenzione di prodotti con doppio isolamento.

# **Manutenzione di prodotti con doppio isolamento**

Un prodotto con doppio isolamento è dotato di due unità d'isolamento, al posto della presa a terra. Elementi di presa a terra non sono presenti in un prodotto con doppio isolamento e non dovrebbero essere montati. La manutenzione di un prodotto con doppio isolamento richiede precisione ed un'ottima conoscenza del sistema e dovrebbe essere effettuata soltanto da un tecnico qualificato. Per assistenza e riparazioni usare solamente pezzi di ricambio originali. Un prodotto con doppio isolamento è contrassegnato con la scritta «Doppio Isolamento» oppure «isolato doppio».

Anche il simbolo può indicare un prodotto a doppio isolamento.

# **CONSERVARE IL MANUALE D'USO CON CURA**

## **Impiego corretto**

La Sua macchina BERNINA è concepita e costruita per il solo uso domestico privato. Serve per cucire stoffe e altri materiali come descritto in questo manuale. Ogni altro uso è da considerarsi improprio. BERNINA non si assume alcuna responsabilità per le conseguenze di un uso non previsto dal costruttore.

## <span id="page-15-0"></span>**1 My BERNINA**

### <span id="page-15-1"></span>**1.1 Introduzione**

Con la Sua BERNINA 720 può cucire, ricamare e quiltare. Stoffe leggere come seta o raso, ma anche stoffe come lino pesante, pile e jeans possono essere cucite con facilità. La macchina offre una grande scelta di punti utili, punti decorativi, asole e motivi di ricamo.

In aggiunta al manuale d'uso trova sul display tre programmi che offrono assistenza.

Il programma **Tutorial** offre informazioni e spiegazioni relative a molti temi di cucito, ricamo e del impiego dei punti.

La **Guida al cucito** offre informazioni e suggerimenti per molti tipi di lavorazioni. Dopo la selezione della stoffa e della tecnica di cucito desiderata, appaiono sullo schermo suggerimenti relativi a piedini, aghi, ecc.

Il **Programma Help** contiene informazioni relative ai punti e alle funzioni che sono visualizzati sul display.

## <span id="page-15-2"></span>**1.2 Ulteriori informazioni**

Oltre al manuale d'uso la Sua BERNINA 720 è corredata con i seguenti prodotti d'informazione:

- DVD con video istruttivo
- Catalogo degli accessori

La versione attuale del manuale d'istruzioni e tante altre informazioni relative al cucito sono disponibili sul nostro sito http://www.bernina.com

### <span id="page-15-3"></span>**1.3 Spiegazione dei simboli**

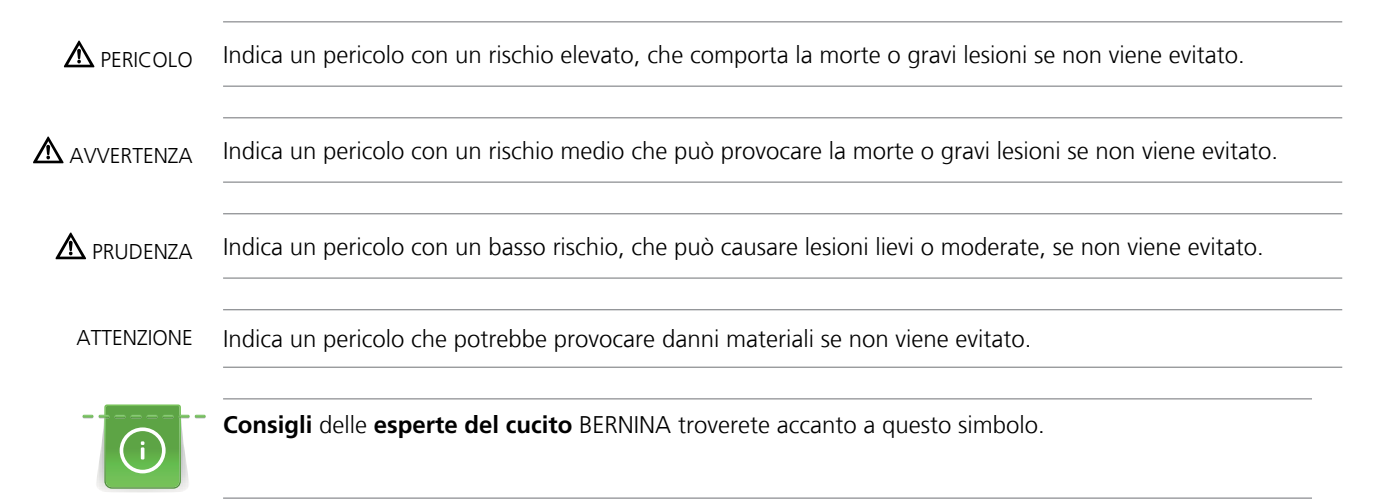

In questo manuale sono utilizzati immagini a scopo illustrativo. Le macchine e gli accessori indicati nelle immagini non devono necessariamente corrispondere alla Sua macchina ed il relativo corredo di accessori.

## <span id="page-16-0"></span>**1.4 Panoramica**

5 Fine disegno

### <span id="page-16-1"></span>**Vista frontale - Manopole e pulsanti**

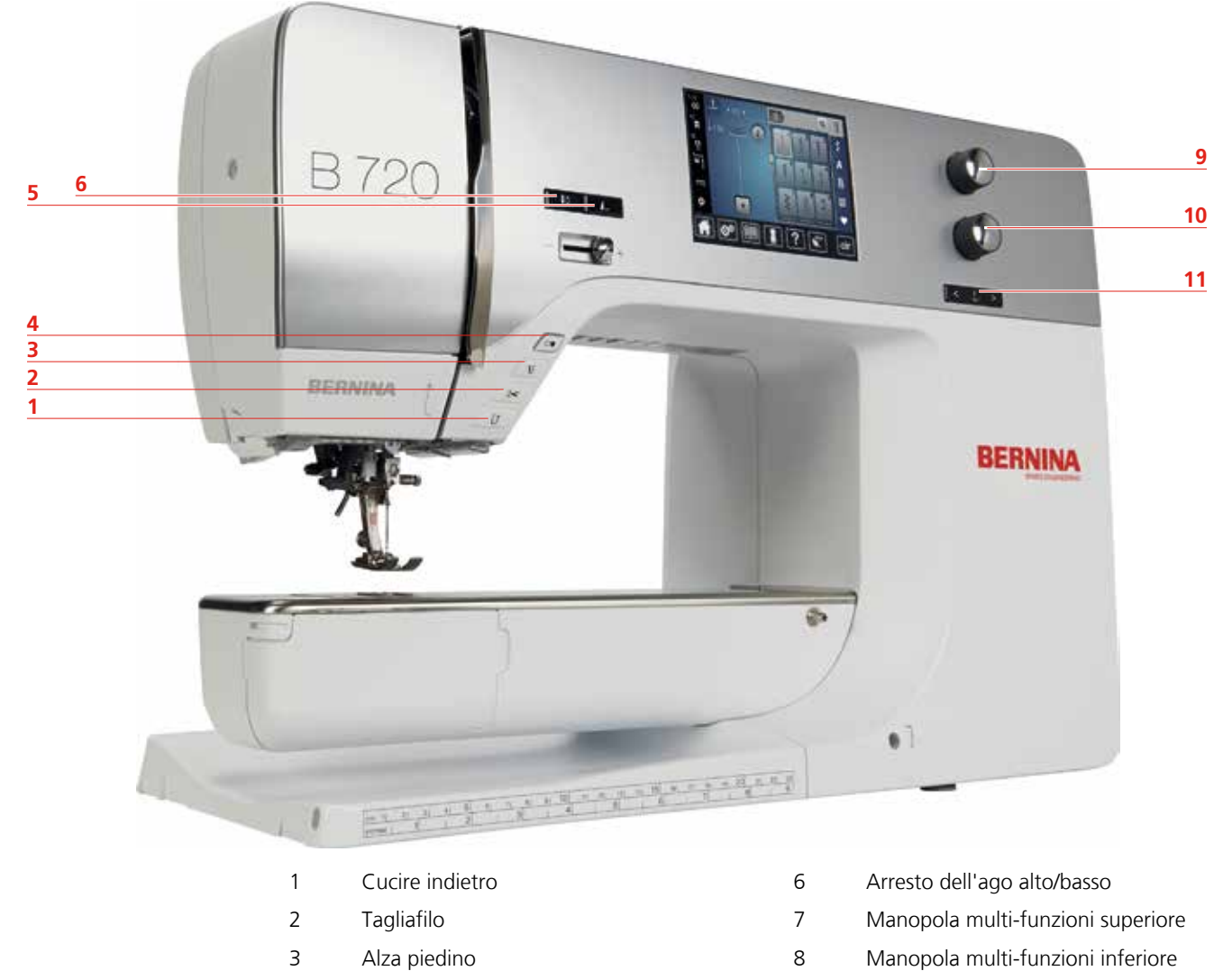

4 Start/Stop 9 Spostamento dell'ago

<span id="page-17-0"></span>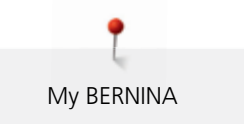

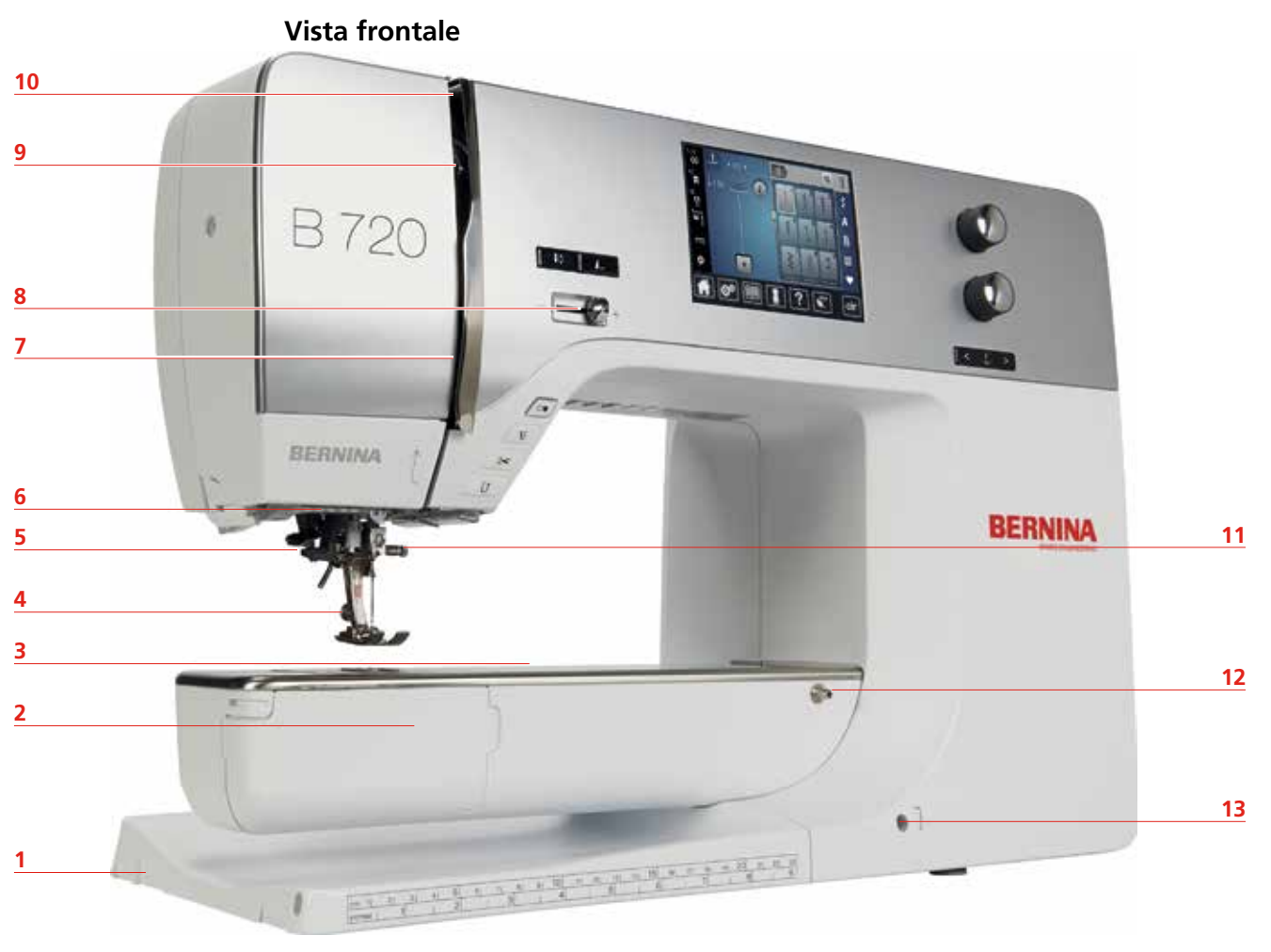

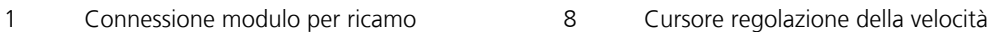

- 2 Sportello del crochet 9 Copertura tendifilo
- 3 Presa connessione accessori (opzionali) 10 Leva tendifilo
- 
- 
- 
- 7 Guida filo
- 
- 
- 
- 4 Piedino 11 Vite di fissaggio
- 5 Infilatore dell'ago 12 Perno fissaggio del piano supplementare
- 6 Illuminazione 13 Innesto per ginocchiera alzapiedino

#### <span id="page-18-0"></span>**Vista laterale**

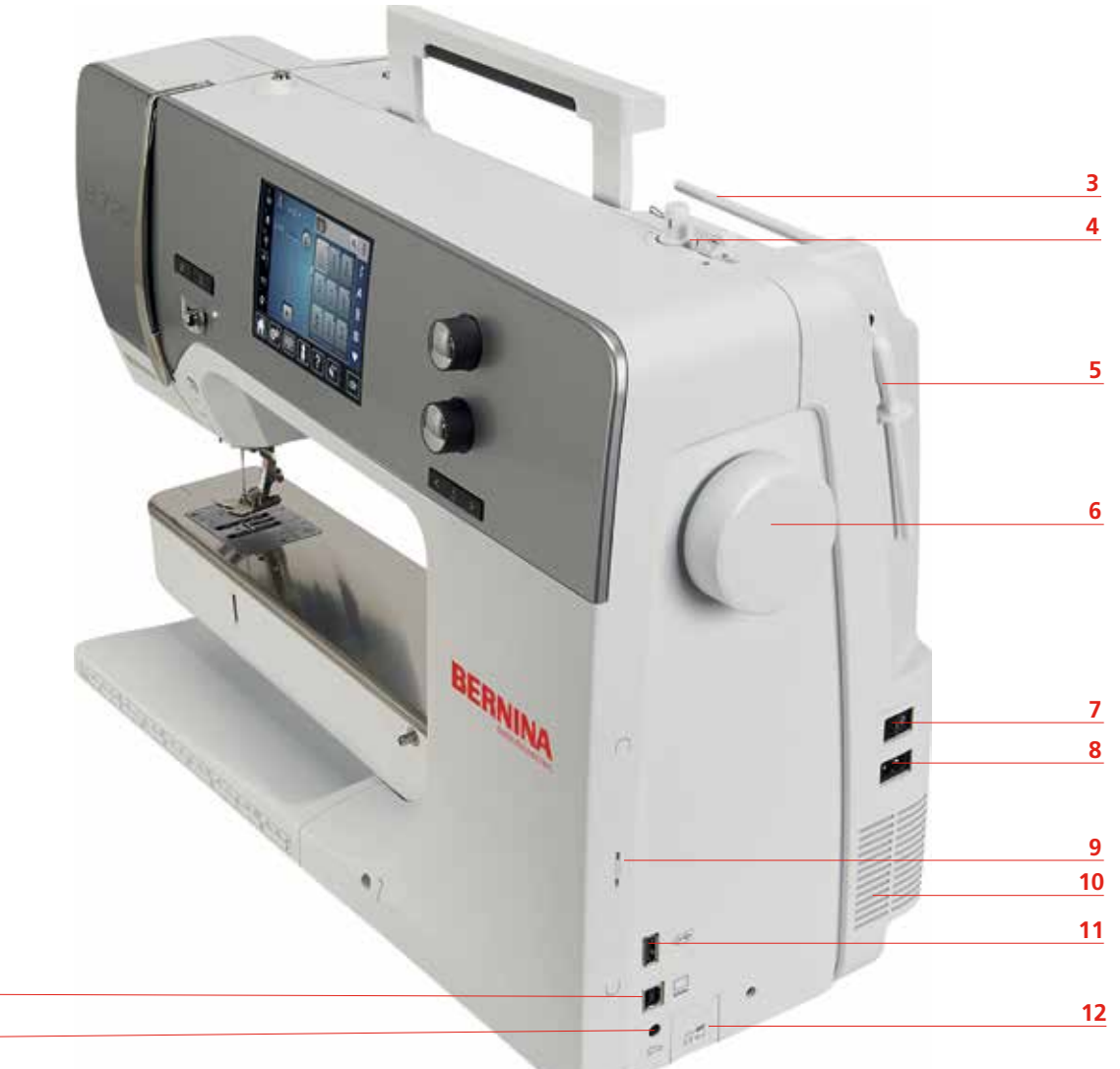

**1 2**

- 1 Presa di connessione pedale 17 Interruttore principale
- 
- 
- 
- 5 Perno portafilo ribaltabile 11 Connessione USB
- 
- 
- 2 Presa di connessione PC 8 Presa del cavo di connessione
- 3 Perno portafilo 9 Magnete portapenna
- 4 Tagliafilo 10 Prese d'aria
	-
- 6 Volantino 12 Griffe del trasporto alzate/abbassate

<span id="page-19-0"></span>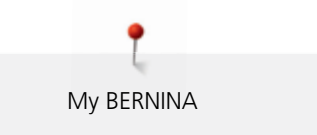

## **Vista posteriore 7 8 6 9 10 11 5 12 SERINA 4 3 13 2 1 14 15** 1 Perno fissaggio del piano supplementare 9 Pre-tensione del filo 2 Fissaggio telaio per rammendare 10 Leva tendifilo 3 Connessione BSR 11 Guida filo

- 4 Presa connessione accessori (accessori opzionali)
- 5 Prese d'aria 13 Tagliafilo
- 
- 
- 8 Maniglia
- 12 Vite di fissaggio
- 
- 6 Guida filo 14 Griffe del trasporto
- 7 Filarello 15 Placca dell'ago

## <span id="page-20-0"></span>**1.5 Accessori standard**

Ulteriori accessori potete trovare sul sito www.bernina.com

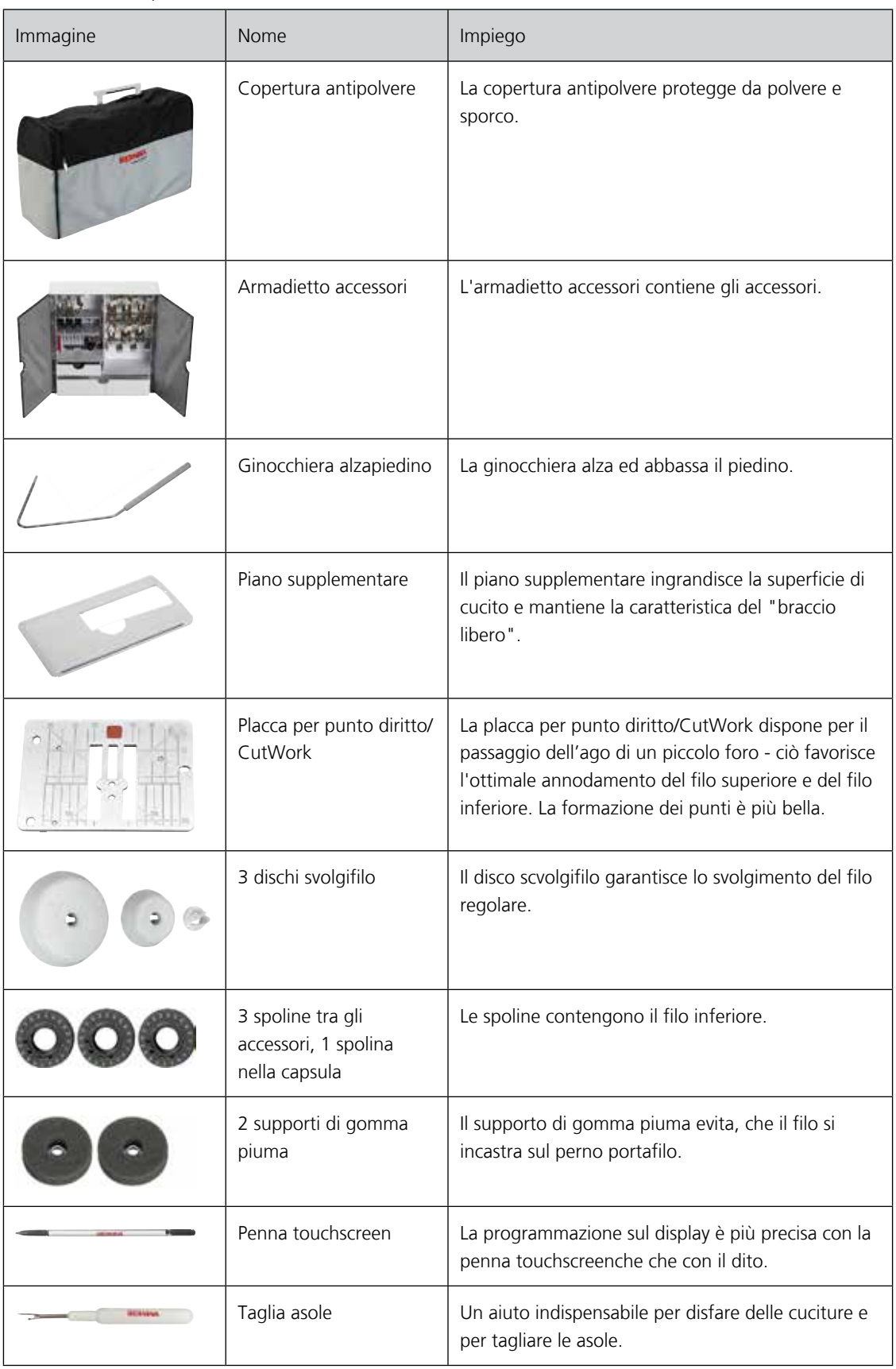

22 

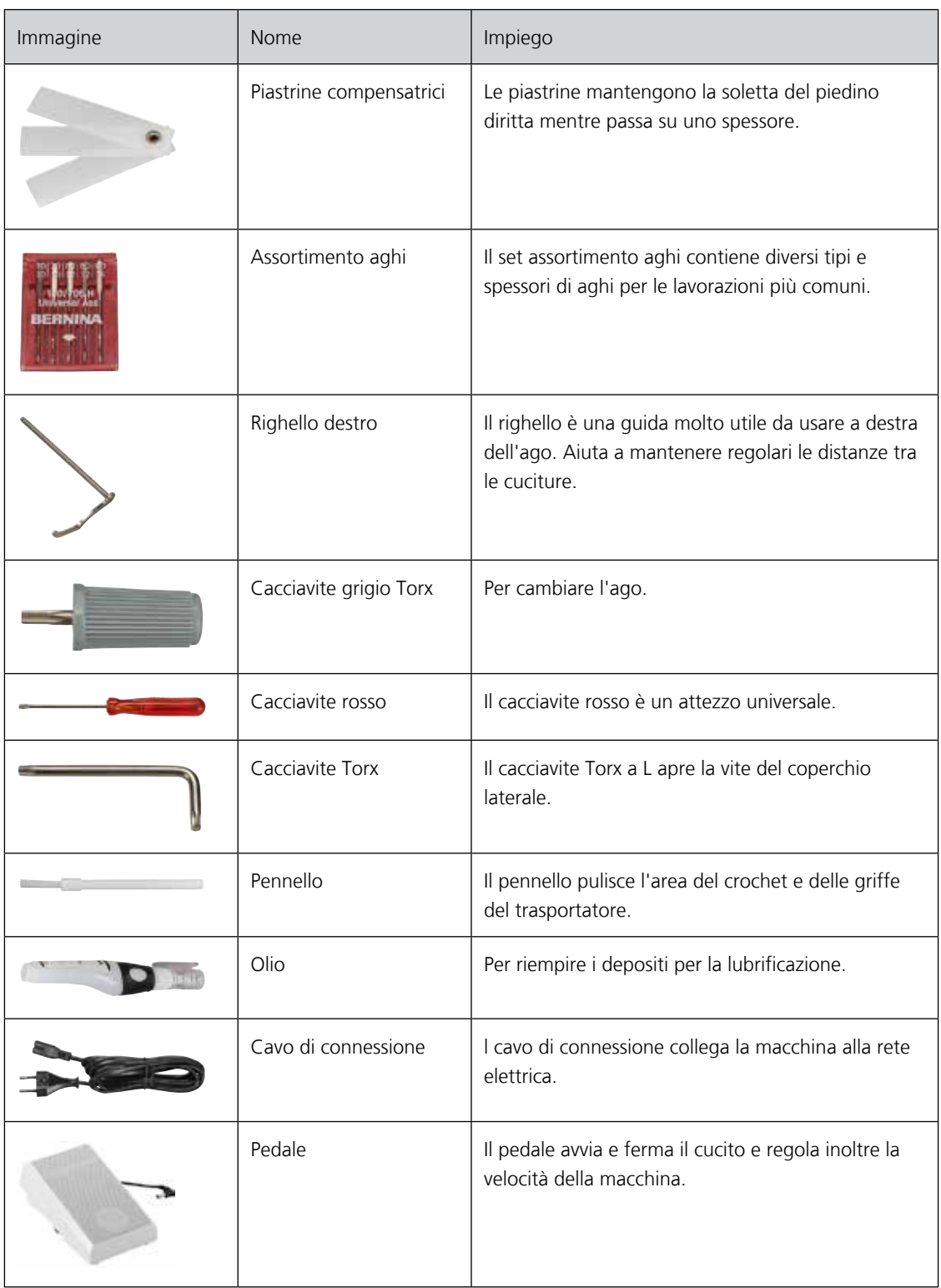

#### <span id="page-21-0"></span>**Utilizzo cavo di rete (solo USA/Canada)**

La macchina è dotata di una spina polarizzata (una parte è più largo dell'altra). Per ridurre il rischio di scosse elettriche, la spina può essere inserita solo in un modo nella presa. Se la spina non entra nella presa, girarla e riprovare. Se non entra nella presa comunque, si consiglia di contattare un elettricista per fare montare la presa adatta. La spina non deve essere modificato in alcun modo.

## <span id="page-22-0"></span>**Pedale (solo USA/Canada)**

Usare sempre un pedale del tipo LV1 con la BERNINA 720.

#### <span id="page-22-1"></span>**Piedini**

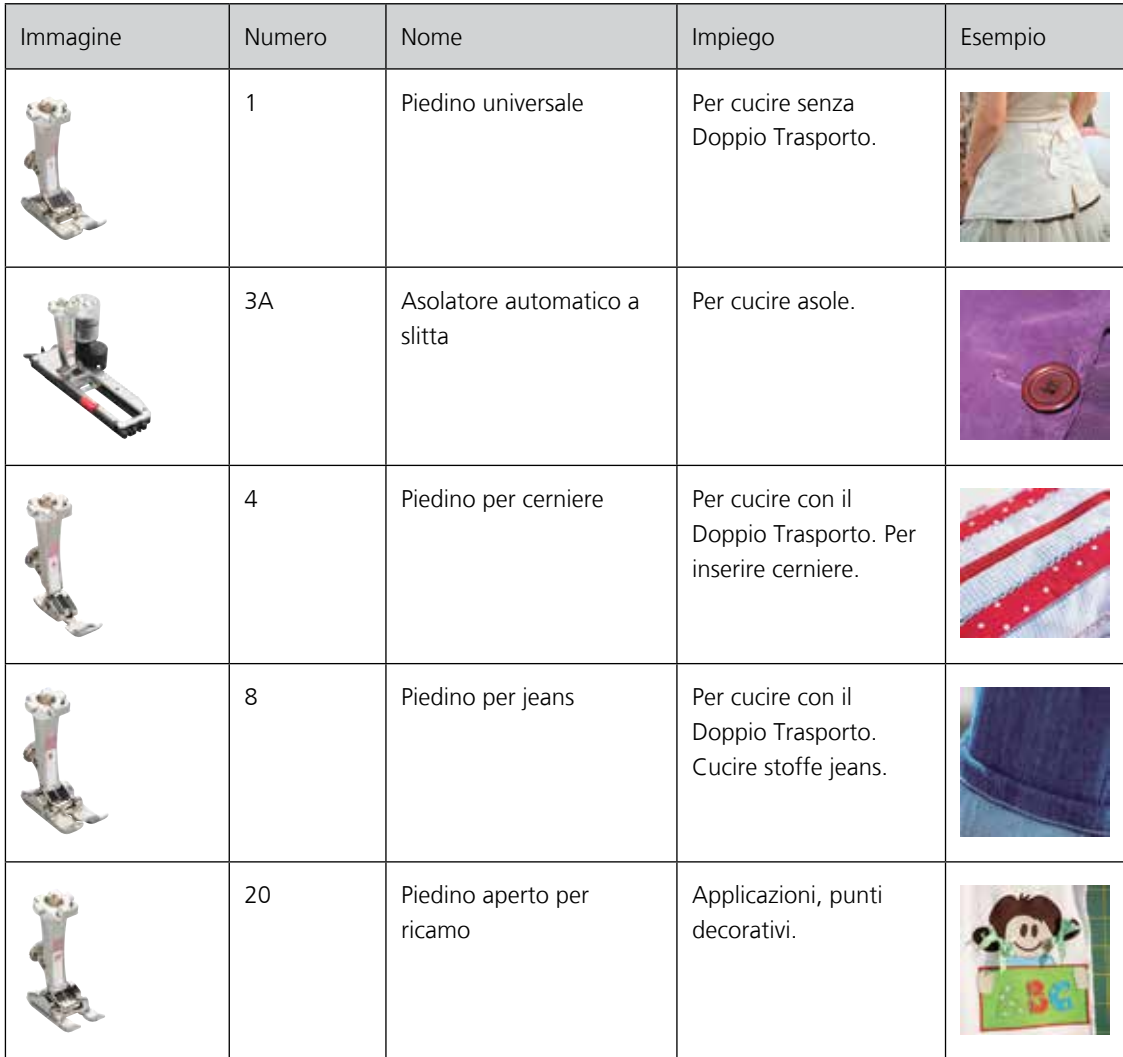

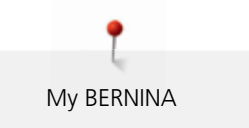

#### <span id="page-23-0"></span>**Armadietto accessori**

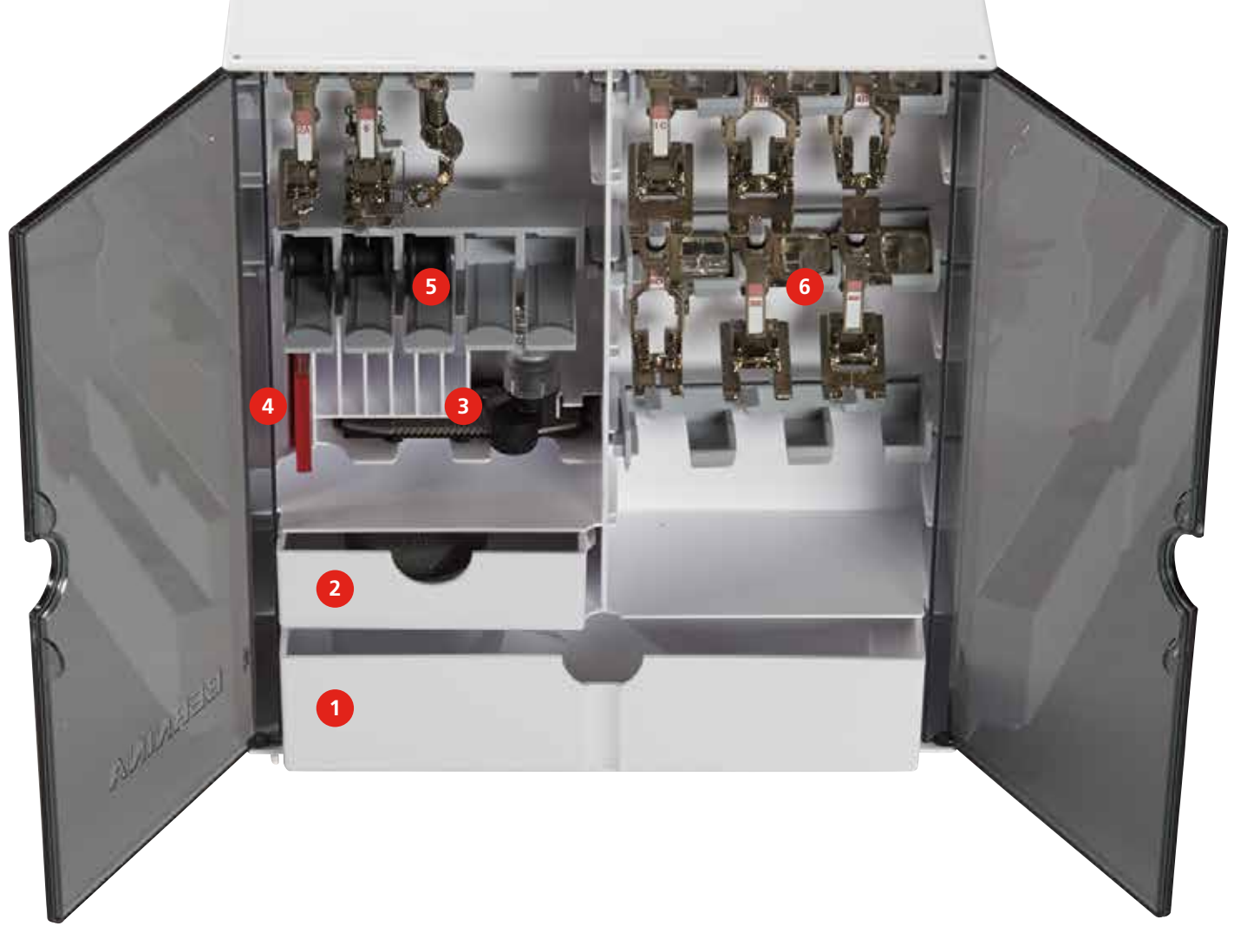

- 
- 2 Cassetto piccolo 6 and 5 Spoline
- 3 Asolatore a slitta 6 Piedini
- 1 Cassetto grande 1 Cassetto grande 1 Assortimento aghi
	-
	-

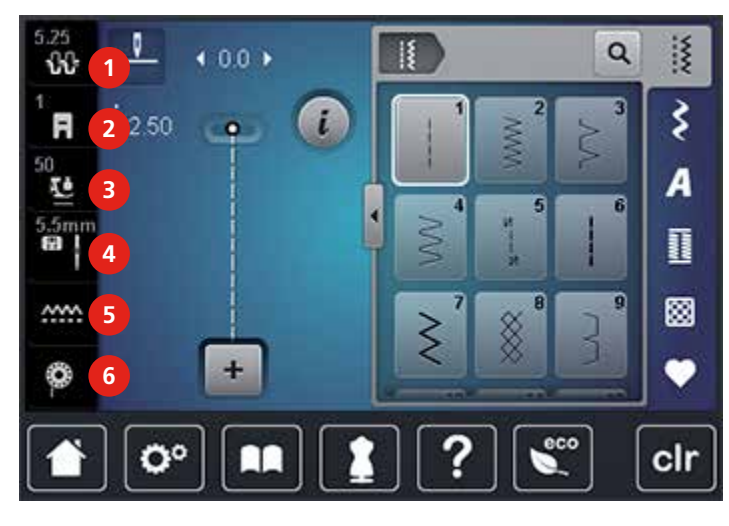

## <span id="page-24-0"></span>**1.6 Panoramica Menu principale, lato sinistro (Funzioni esterne/ Indicazioni)**

- 
- 
- 
- 1 Tensione del filo superiore 1988 and manual del Selezione placca ago/Selezione ago
- 2 Indicazione piedino 5 Griffe del trasporto alzate/abbassate
- 3 Pressione del piedino 6 Indicazione del filo inferiore

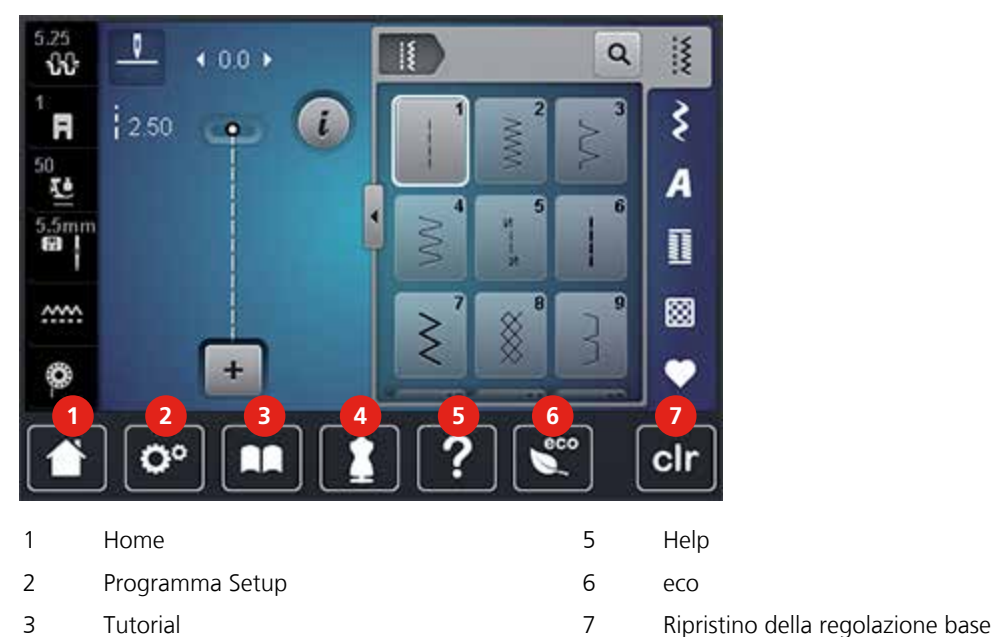

### <span id="page-24-1"></span>**1.7 Panoramica Menu principale - lato inferiore (Impostazioni)**

#### **1.8 Tasti e caselle**

4 Guida al cucito

<span id="page-24-2"></span>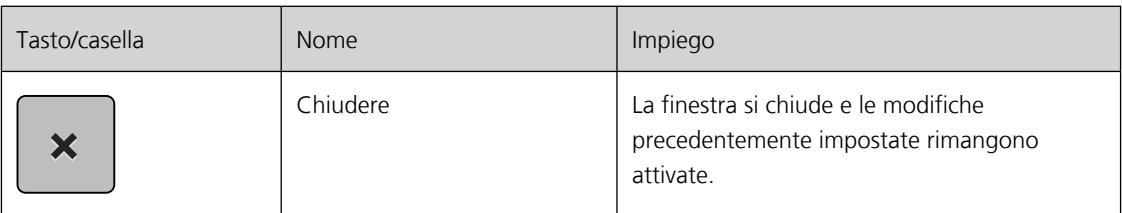

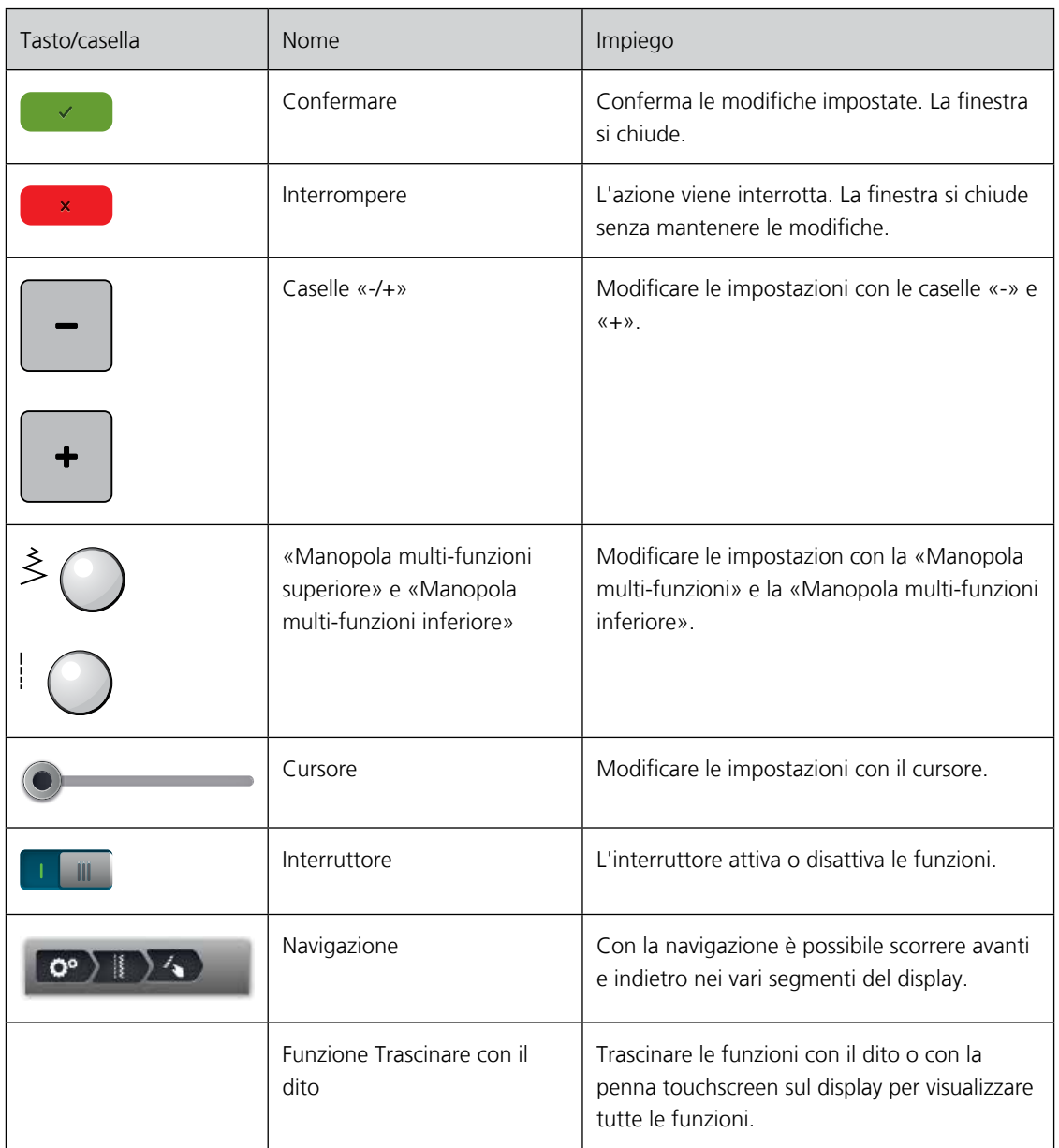

## <span id="page-25-0"></span>**1.9 Ago, Filo e Stoffa**

L'ago si consuma con il tempo. L'ago deve essere sostituito regolarmente. Solo un ago con una punta perfetta può produrre punti impeccabili. Generalmete vale: più leggera è la stoffa, più fine deve essere l'ago. Gli aghi indicati sono aghi standard o opzionali, a seconda del modello di macchina.

- Spessore 70, 75: per i tessuti leggeri.
- Spessore 80, 90: per i tessuti medio-pesanti.
- Spessore 100, 110 und 120: per i tessuti pesanti.

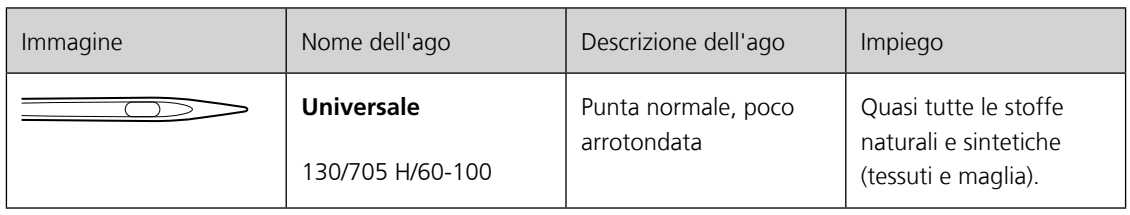

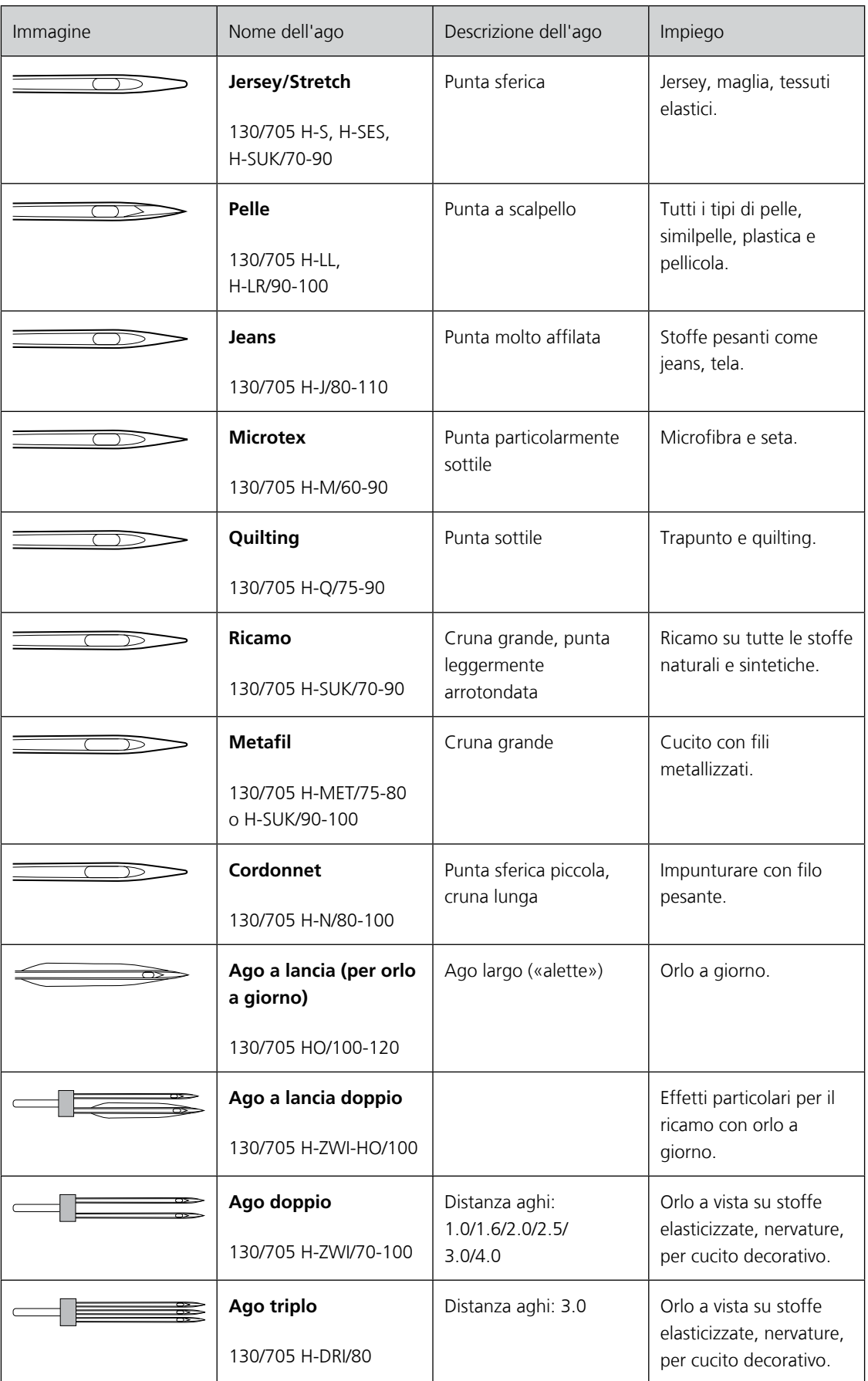

### <span id="page-27-0"></span>**Scelta del filo**

Per ottenere risulati perfetti la qualità dell'ago, del filo e della stoffa ha un ruolo importante.

Si consiglia di acquistare sempre filati di marca e di buona qualità.

- Fili di cotone sono fatti di fibre naturali e sono particolarmente adatti per il cucito dei tessuti di cotone.
- Filati di cotone mercerizzato sono leggermente lucidi e mantengono le loro caratteristiche anche dopo il lavaggio.
- Fili di poliestere sono estremamente resistenti e non scoloriscono.
- Fili di poliestere sono più elastici del cotone e sono quindi ideali per tutti gli impieghi che richiedono delle cuciture molto resistenti ed elastiche.
- Fili di rayon/viscosa hanno i vantaggi delle fibre naturali e sono particolarmente lucidi.
- Fili di rayon/viscosa sono particolarmente adatti per punti decorativi e ricami, dando a loro un bellissimo effetto luminoso.

### <span id="page-27-1"></span>**Codici degli aghi**

Il sistema 130/705, usato comunemente per le macchine domestiche, è spiegato nella seguente grafica, prendendo come esempio un ago Jersey/Stretch.

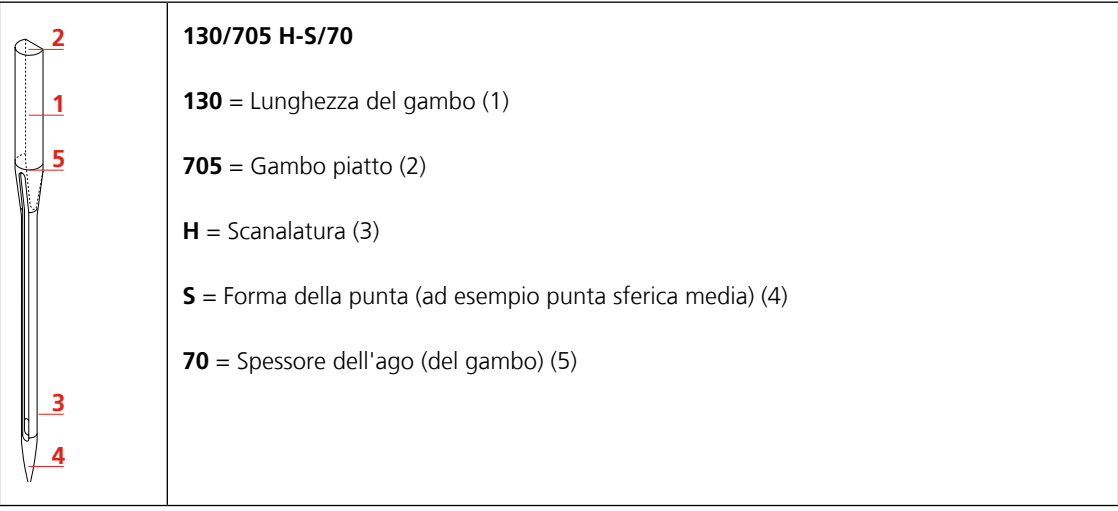

#### <span id="page-27-2"></span>**Rapporto ago/filo**

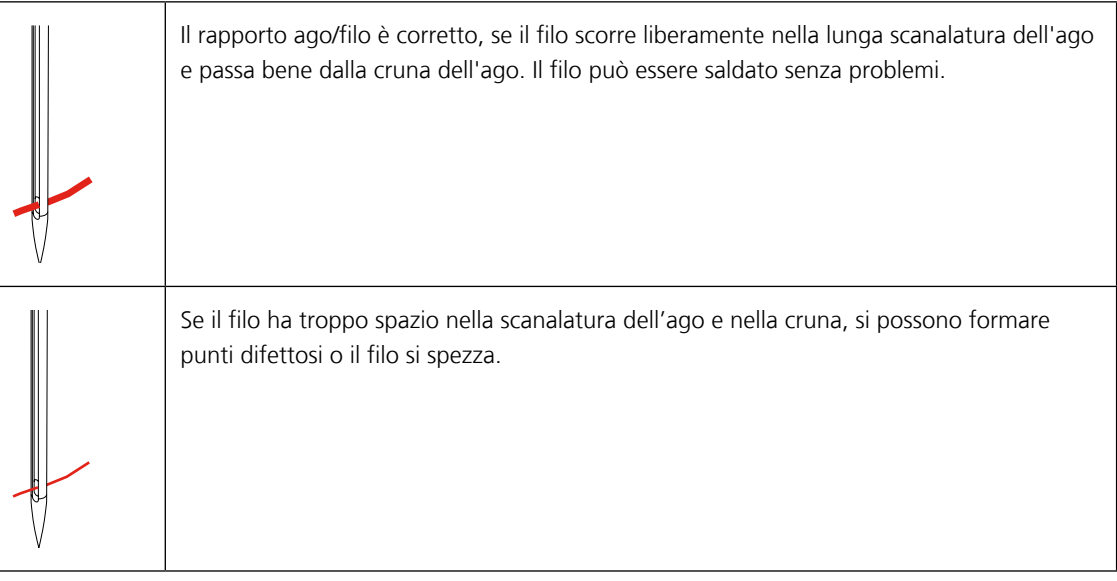

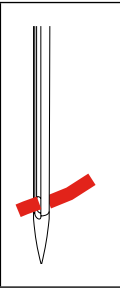

Il filo si spezza o si incastra, se il filo sfrega contro i bordi della scanalatura o non passa correttamente dalla cruna.

## <span id="page-29-0"></span>**2 Preparazione al cucito**

### <span id="page-29-1"></span>**2.1 Armadietto accessori**

#### <span id="page-29-2"></span>**Posizionare l'armadietto**

> Estrarre i sostegni pieghevoli sul retro dell'armadietto e girarli finché si innestano.

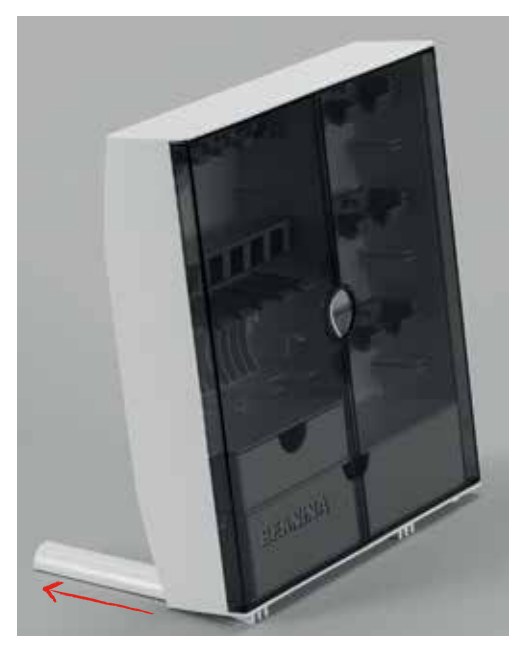

#### **Sistemare gli accessori**

#### ATTENZIONE Posizione errata della spolina

I punti sensoriali d'argento (sensore) della spolina potrebbero graffiarsi.

- > Inserire le spoline nell'apposito scomparto dell'armadietto in modo che il lato con i punti d'argento si trovi a destra.
- <span id="page-29-3"></span>> Mettere gli acessori piccoli nei cassetti (1) e (2).
- > Inserire l'asolatore a slitta n. 3A nello scomparto (3).
- > Disporre gli aghi che fanno parte del corredo nello scomparto (4) speciale.
- > Inserire le spoline nell'apposito scomparto (5) dell'armadietto in modo che i punti sensoriali d'argento si trovino a destra.
- > Premere e abbassare la molla per estrarre la spolina.
- > Sistemare i piedini nell'apposito scomparto (6).

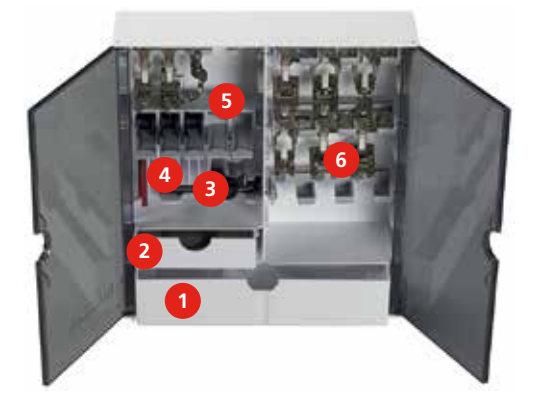

## <span id="page-30-0"></span>**2.2 Collegare e accendere la macchina**

#### <span id="page-30-1"></span>**Collegare il pedale**

> Svolgere il cavo fino alla lunghezza desiderata.

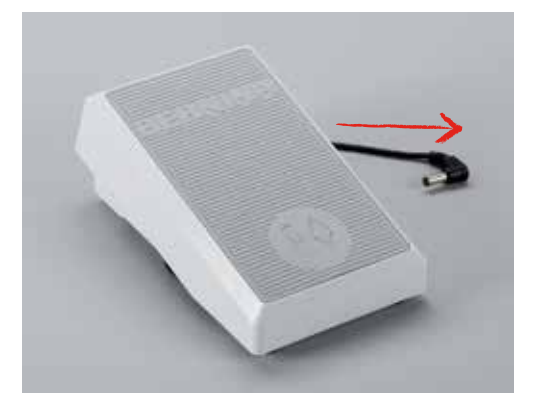

> Inserire il cavo del pedale nell'apposita presa (1).

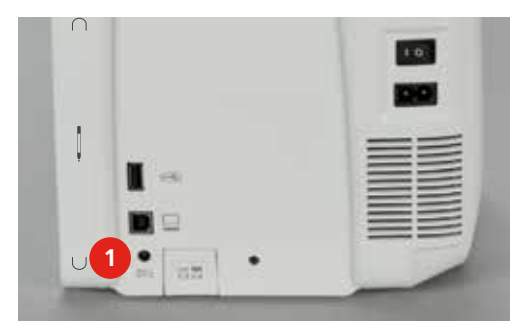

#### <span id="page-30-2"></span>**Connessione della macchina**

> Inserire il cavo di alimentazione nella presa della macchina (1).

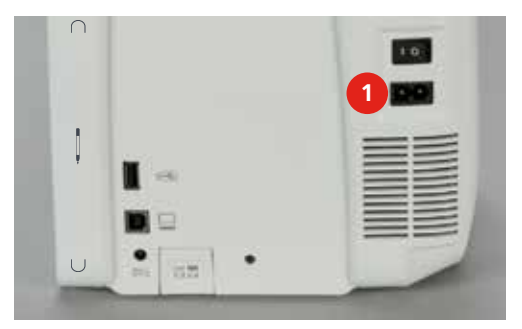

> Inserire la spina del cavo nella presa elettrica.

#### **Montare la ginocchiera alzapiedino**

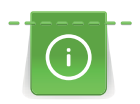

L'inclinazione della ginocchiera può essere adattata dal concessionario BERNINA.

<span id="page-31-0"></span>> Inserire la ginocchiera nell'apposito foro sul frontale della macchina.

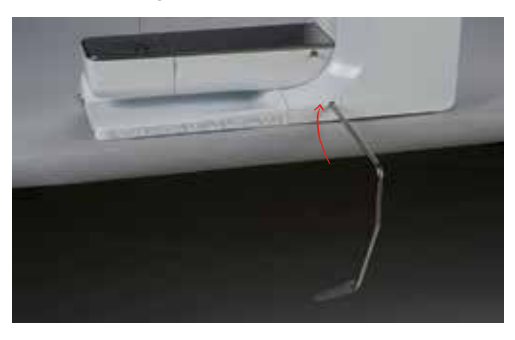

#### <span id="page-31-1"></span>**Fissare la penna touchscreen**

> Fissare la penna touchscreen sulla superficie magnetica (1).

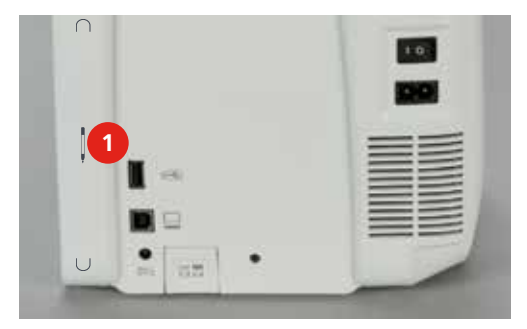

#### <span id="page-31-2"></span>**Accendere la macchina**

> Mettere l'interruttore principale (1) su «I».

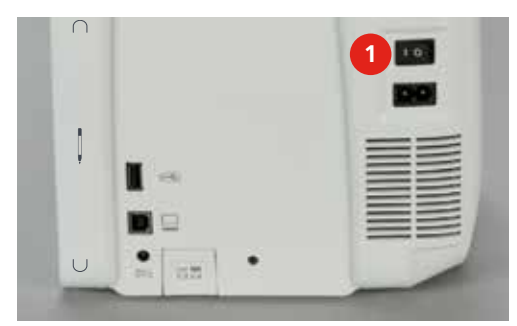

#### <span id="page-31-3"></span>**2.3 Pedale**

#### <span id="page-31-4"></span>**Regolare la velocità di cucito**

Il pedale permette la regolazione graduale della velocità del cucito.

- > Premere il pedale con cautela per avviare la macchina.
- > Aumentare la pressione sul pedale per accelerare la velocità di cucito.

> Rilasciare il pedale, per fermare la macchina.

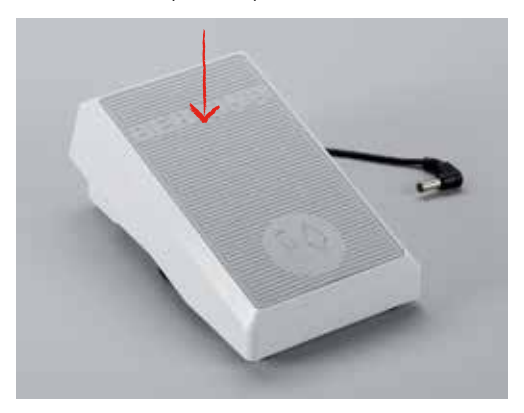

#### <span id="page-32-0"></span>**Alzare/abbassare l'ago**

> Premere il pedale con il tallone per alzare/abbassare l'ago.

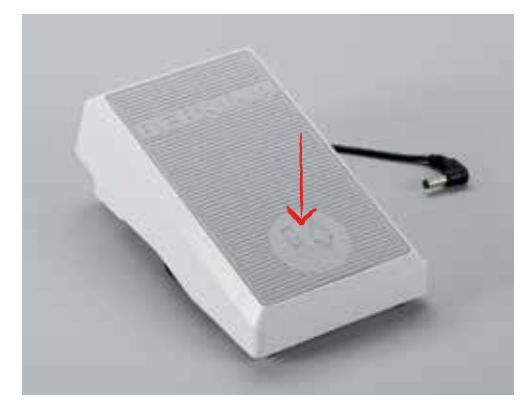

## <span id="page-32-1"></span>**2.4 Perno portafilo**

#### <span id="page-32-2"></span>**Alzare il portafilo verticale**

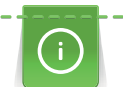

Per lavorazioni con fili metallizzati o altri fili speciali si consiglia l'uso del perno portafilo verticale e della guida per seta e fili metallizzati (accessorio opzionale).

Il portafilo ribaltabile è indispensabile per cucire con più di un filo e può essere usato anche per l'avvolgimento della spolina durante il cucito.

> Girare ed alzare il perno.

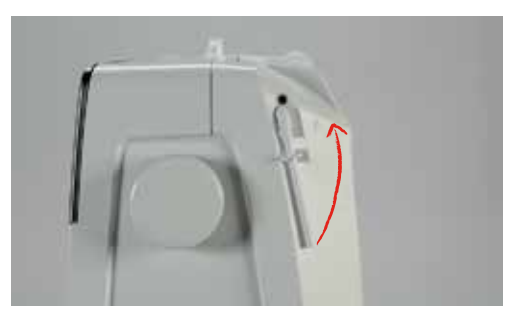

#### <span id="page-33-0"></span>**Inserire il supporto di gomma piuma**

Il supporto di gommapiuma impedisce che il filo si intreccia sul portafilo.

> Inserire il supporto di gomma piuma sul perno portafilo verticale.

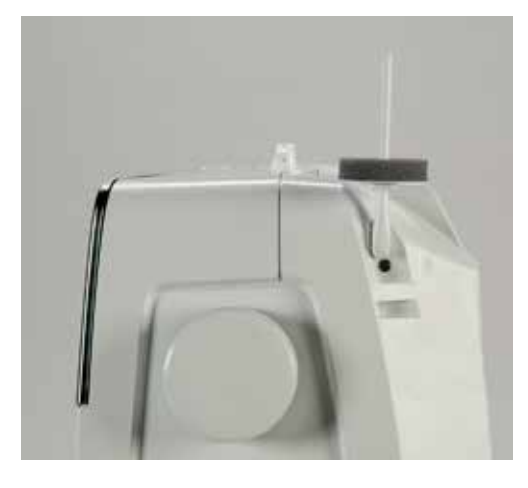

#### <span id="page-33-1"></span>**Inserire il disco svolgifilo**

Il disco svolgifilo garantisce lo svolgimento regolare del filo.

- > Inserire il supporto di gomma piuma sul perno portafilo.
- > Posizionare il filo sul perno portafilo.
- > Porre un disco svolgifilo adatto sul rocchetto di filo in modo che non rimanga spazio tra il disco ed il filo.

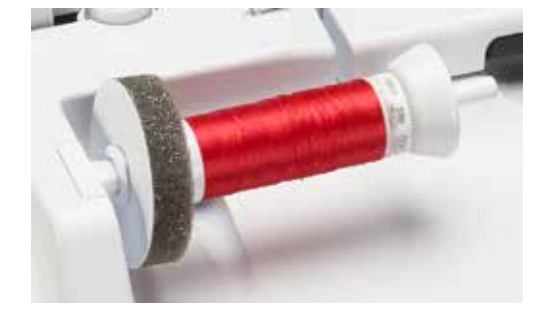

#### <span id="page-33-2"></span>**Adoperare la rete di plastica**

La rete mantiene il filo sul rocchetto e previene nodi e la rottura del filo.

- > Inserire il filo sul perno portafilo.
- > Coprire il rocchetto con la rete.

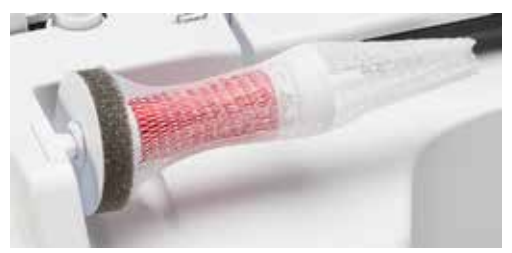

## <span id="page-34-0"></span>**2.5 Braccio libero**

#### <span id="page-34-1"></span>**Griffe del trasporto**

#### ATTENZIONE Trasporto errato della stoffa

Danni all'ago e la placca dell'ago.

> Lasciare scorrere il lavoro regolarmente.

Ad ogni punto cucito il trasportatore si muove di un passo. La lunghezza del passo dipende dall'impostazione della lunghezza del punto.

Durante il cucito di punti molto corti i passi sono estremamente brevi. La stoffa scorre lentamente sotto il piedino, anche alla massima velocità.

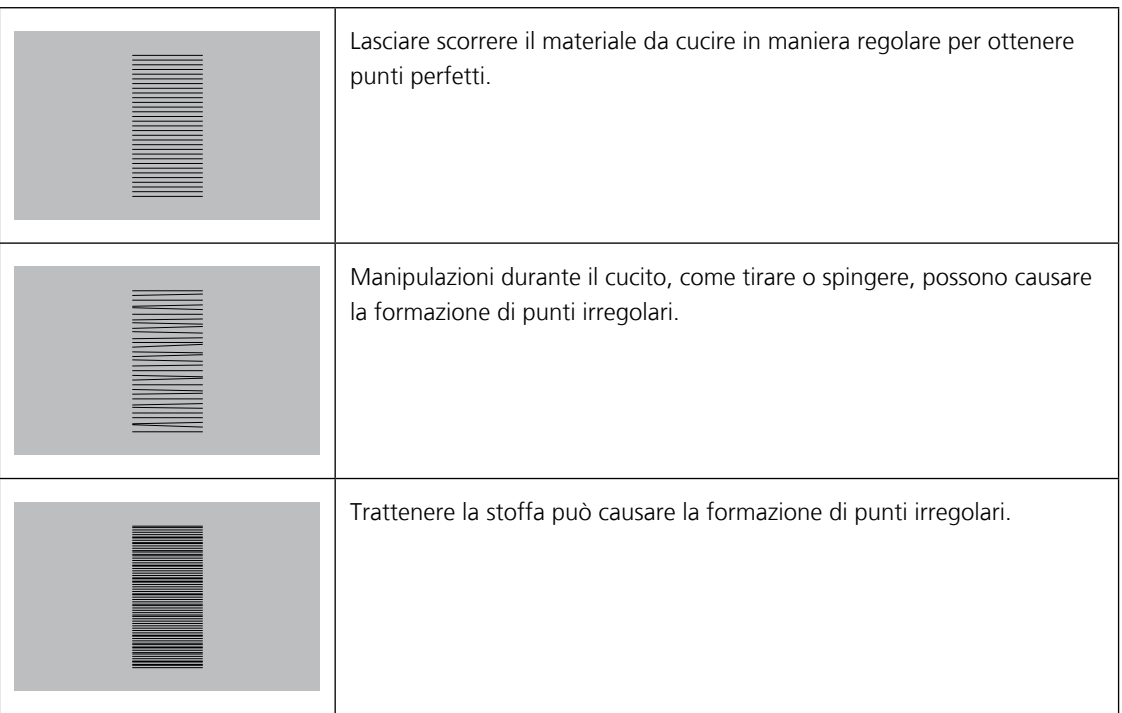

> Premere il tasto «Griffe del trasporto alzate/basse» (1) per abbassare le griffe del trasporto.

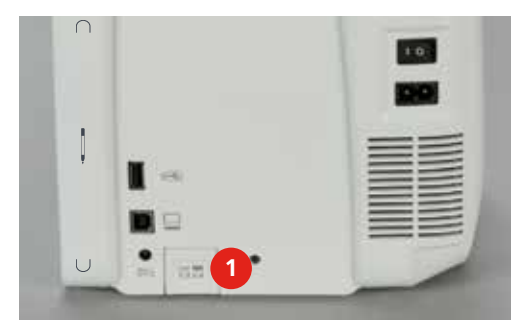

> Premere nuovamente il tasto per alzare le griffe e per cucire con il trasporto.

#### <span id="page-34-2"></span>**Utilizzare il piano supplementare**

- > Alzare l'ago.
- > Alzare il piedino.
- > Spegnere la macchina e scollegarla dalla rete elettrica.

> Spingere il piano supplementare verso destra sul braccio libero finché si innesta.

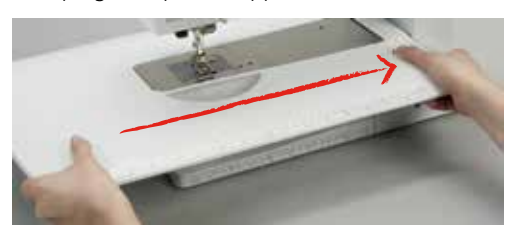

> Premere il pulsante e tirare il piano verso sinistra per rimuoverlo.

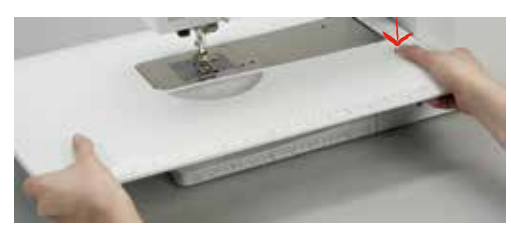

## <span id="page-35-0"></span>**2.6 Piedino**

#### <span id="page-35-1"></span>**Regolare la posizione del piedino con la ginocchiera**

- > Scegliere l'altezza della sedia propria in modo da poter azionare la ginochiera con il ginocchio.
- > Premere la ginocchiera con il ginocchio verso destra per alzare il piedino.

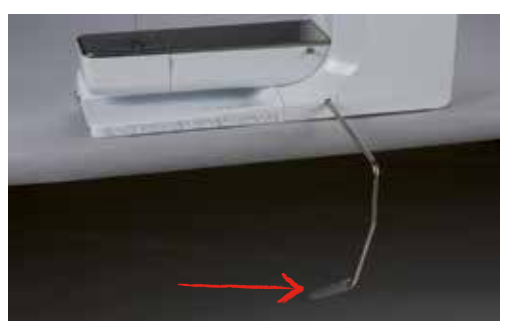

- Contemporaneamente le griffe del trasporto si abbassano e i dischi della tensione del filo si aprono.
- > Rilasciare lentamente la ginocchiera per abbassare il piedino.

#### **Impostare la posizione del piedino con il pulsante Piedino alto/basso**

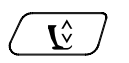

<span id="page-35-2"></span>> Premere il pulsante «Piedino alto/basso» per alzare il piedino.

> Premere nuovamente il pulsante «Piedino alto/basso» per abbassare il piedino.

#### <span id="page-35-3"></span>**Sostituzione del piedino**

- > Alzare l'ago.
- > Alzare il piedino.
- > Spegnere la macchina e staccarla dalla rete elettrica.
> Alzare la leva di fissaggio.

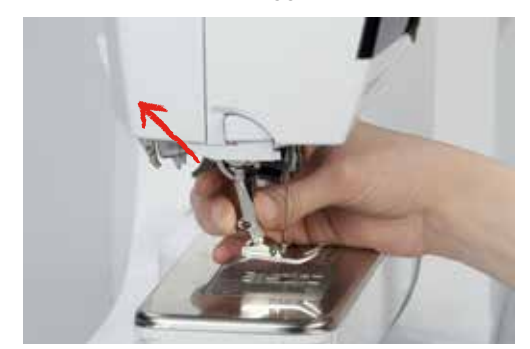

- > Togliere il piedino.
- > Inserire il piedino da sotto sul cono di supporto.
- > Abbassare la leva di fissaggio.

### **Indicazione del piedino**

Dopo la sostituzione del piedino si può controllare se il piedino è adatto al motivo selezionato. La macchina visualizza inoltre altri piedini alternativi, che sono adatti per il motivo selezionato.

- > Accendere la macchina.
- > Selezionare il punto.
- > Premere la casella «Indicazione piedino».
- > Trascinare la finestra dei piedini con la penna touchscreen o con il dito verso l'alto per visualizzare ulteriori piedini.

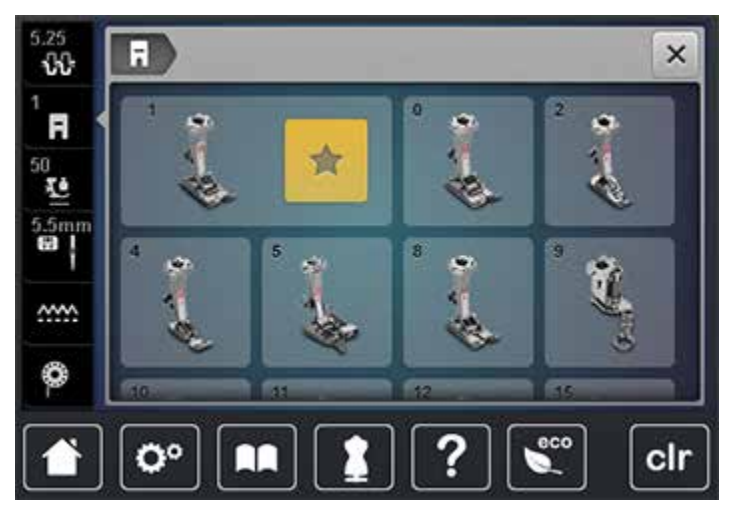

– Se il piedino selezionato è adatto, si può iniziare a cucire.

#### **Impostare la pressione del piedino**

Per cucire stoffe voluminose si consiglia di ridurre la pressione del piedino. La pressione ridotta alza leggermente il piedino e la stoffa scorre più facilmente.

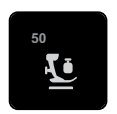

- > Premere la casella «Pressione del piedino».
- > Spostare il cursore con la penna touchscreen o con il dito per regolare la pressione del piedino.
- > Premere la casella con la cornice gialla per ripristinare le impostazioni standard.

# **2.7 Griffe del trasporto**

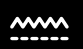

 $\odot$ 

 $\mathsf{J} \hat{\mathsf{L}}$ 

> Premere la casella «Griffe del trasporto alte/basse» per alzare o abassare le griffe del trasporto a seconda dell'animazione.

# **2.8 Controllare il filo inferiore**

Sul display è indicata la quantità residua del filo inferiore.

- > Premere la casella «Indicazione del filo inferiore».
- > Infilare il filo inferiore seguendo l'animazione.

# **2.9 Aghi e placche d'ago**

#### **Impostare la posizione Ago alto/basso**

- > Premere il tasto «Ago alto/basso» per abbassare l'ago.
- > Premere nuovamente il pulsante «Ago alto/basso» per alzare l'ago.

# **Posizione dell'ago destra/sinistra**

In tutto sono disponibili 11 posizioni dell'ago. La posizione dell'ago è indicata sul display con il relativo numero della posizione.

- > Premere il pulsante «Ago a sinistra» (1) per spostare l'ago verso sinistra.
- > Premere il pulsante «Ago a destra» (2) per spostare l'ago verso destra.

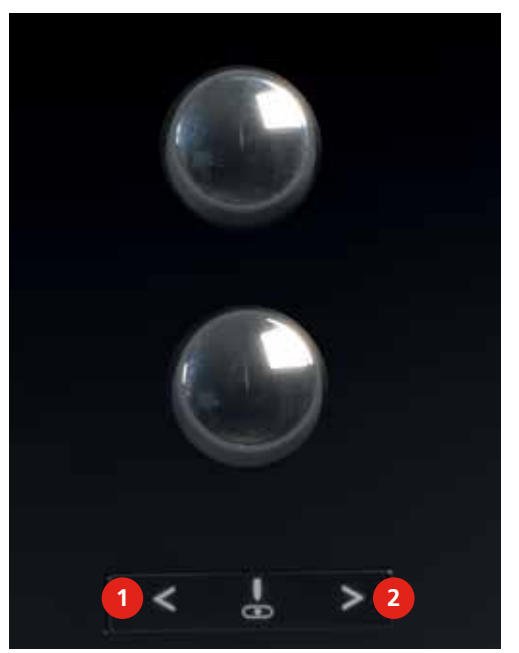

#### **Impostare l'Arresto dell'ago alto/basso (permanente)**

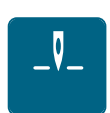

- > Premere la casella «Arresto dell'ago alto/basso (permanente)» per impostare la posizione dell'arresto dell'ago in maniera permanente.
	- Rilasciando il pedale o premendo il pulsante «Start/Stop» la macchina si ferma con l'ago abbassato.
- > Premere nuovamente la casella «Arresto dell'ago alto/basso (permanente)».
	- La macchina si ferma con l'ago alzato, rilasciando il pedale oppure premendo il pulsante «Start/Stop».

### **Sostituzione dell'ago**

- > Alzare l'ago.
- > Spegnere la macchina e scollegarla dalla rete elettrica.
- > Rimuovere il piedino.
- > Allentare la vite di fissaggio con il cacciavite grigio Torx.

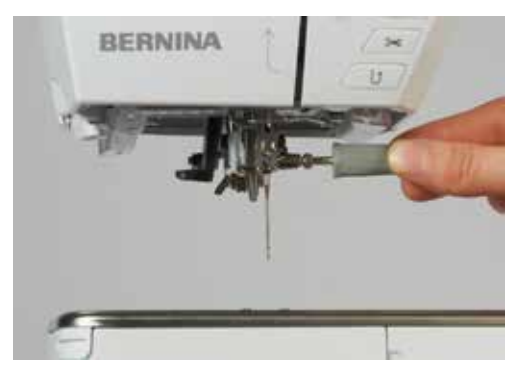

- > Estrarre l'ago.
- > Tenere l'ago nuovo con la parte piatta rivolta indietro.
- > Inserire l'ago e spingerlo in alto fino all'arresto.
- > Stringere la vite di fissaggio con il cacciavite grigio Torx.

#### **Selezionare l'ago**

Dopo la sostituzione dell'ago si può controllare se l'ago è adatto alla placca selezionata.

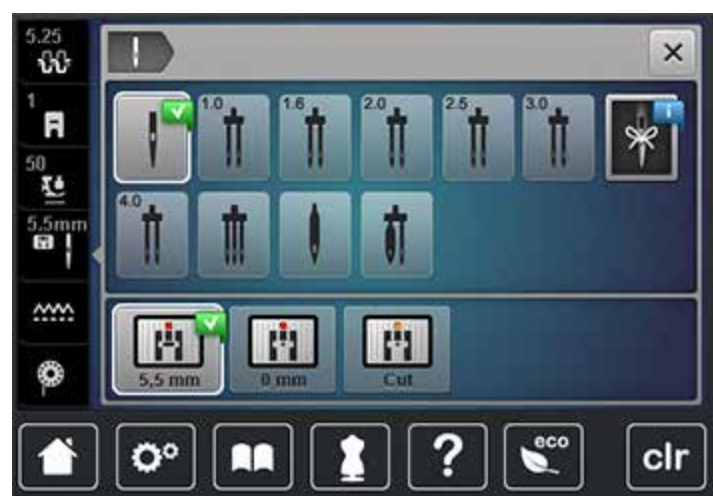

> Premere la casella «Selezione placca ago/Selezione ago».

> Selezionare l'ago attualmente montato.

#### **Selezionare il tipo e lo spessore dell'ago**

Funzione di promemoria: Per assicurarsi che nessuna informazione venga persa, anche il tipo e lo spessore dell'ago possono essere memorizzati nella macchina. Così il tipo e lo spessore dell'ago sono sempre controllabili.

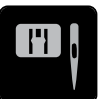

- > Premere la casella «Selezione placca ago/Selezione ago».
- 
- > Premere la casella «Tipo ago/Spessore ago».
- > Selezionare il tipo (1) dell'ago attualmente montato.
- \*  $\times$ -88 130/705 H Universal F 60  $70$  $\frac{1}{2}$ unta norm loco arrotondata **1**  $75$  $80$  $\frac{5.5}{9}$ 130/705 H-S,<br>130/705 H-SES,<br>130/705 H-SUK 100 90 **2 ww** 110 120 130/705 H-LL 130/705 H-LR ✿  $\mathbf{Q}^{\text{o}}$ eco clr m
- > Selezionare lo spessore (2) dell'ago attualmente montato.

# **Sostituire la placca**

Sulle placche dell'ago si trovano marcature verticali, orizzontali e diagonali in mm e pollici (inch). Le marcature sono un ottimo aiuto per la precisa esecuzione di cuciture, impunture, ecc.

- > Abbassare le griffe del trasporto.
- > Spegnere la macchina e scollegarla dalla rete elettrica.
- > Rimuovere l'ago.
- > Rimuovere il piedino.
- > Premere sull'angolo destro posteriore della placca, finché la placca si alza.

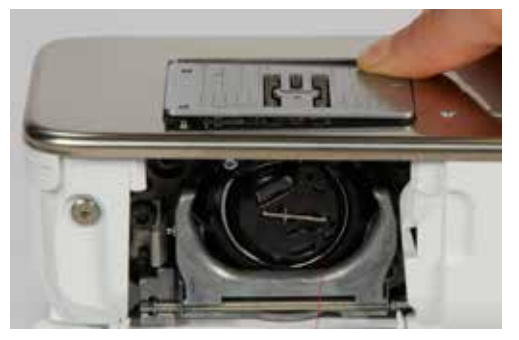

- > Rimuovere la placca dell'ago.
- > Posizionare le aperture della placca ago sopra gli appositi perni di fissaggio e premere, finché la placca si innesta.

# **Selezionare la placca dell'ago**

Dopo la sostituzione della placca si può controllare se la placca è adatta all'ago selezionato.

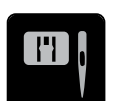

> Premere la casella «Selezione placca ago/Selezione ago». > Selezionare la placca precedente.

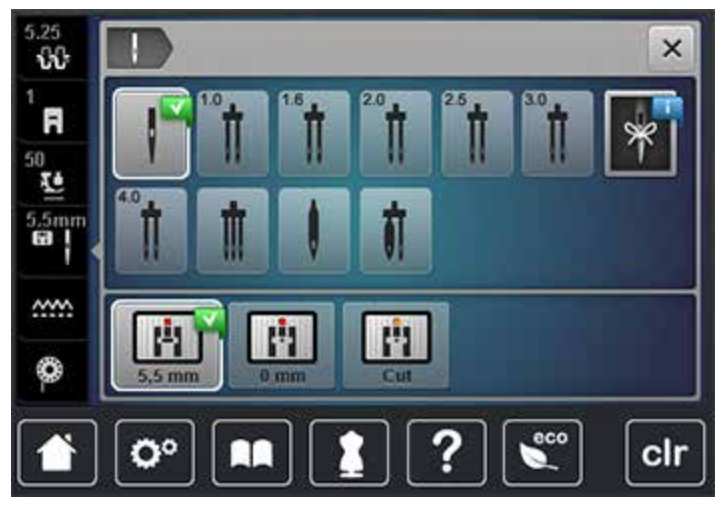

- Se la placca selezionata è adatta all'ago, si può iniziare a cucire.
- <span id="page-40-0"></span>– Se la placca selezionata non è adatta all'ago, la macchina non può iniziare a cucire.

# **2.10 Infilatura**

#### **Preparare l'infilatura**

- > Alzare l'ago.
- > Alzare il piedino.
- > Spegnere la macchina scollegarla dalla rete elettrica.

#### **Infilatura del filo superiore**

- > Inserire il supporto di gomma piuma sul perno portafilo.
- > Inserire il filo sul perno portafilo in modo che il filo si svolge in senso orario.
- > Inserire un disco svolgifilo adatto.
- > Seguire la freccia e passare il filo nella guida posteriore, tenendo il filo teso tra le mani, poi inserirlo tra i dischi della tensione.
- Passare il filo nella tensione, seguendo la direzione della freccia.

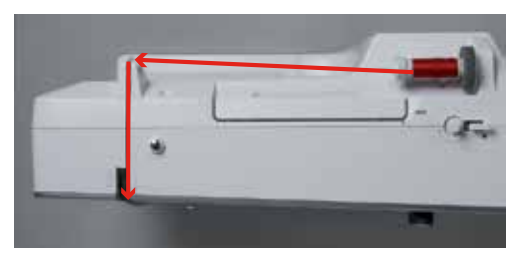

- > Seguire la freccia e tirare il filo verso il basso (1), intorno alla parte inferiore della copertura tendifilo (2).
- > Tirare il filo seguendo la freccia in alto (3) ed inserirlo nella leva tendifilo.

> Riportare il filo in basso (4) seguendo la direzione della freccia.

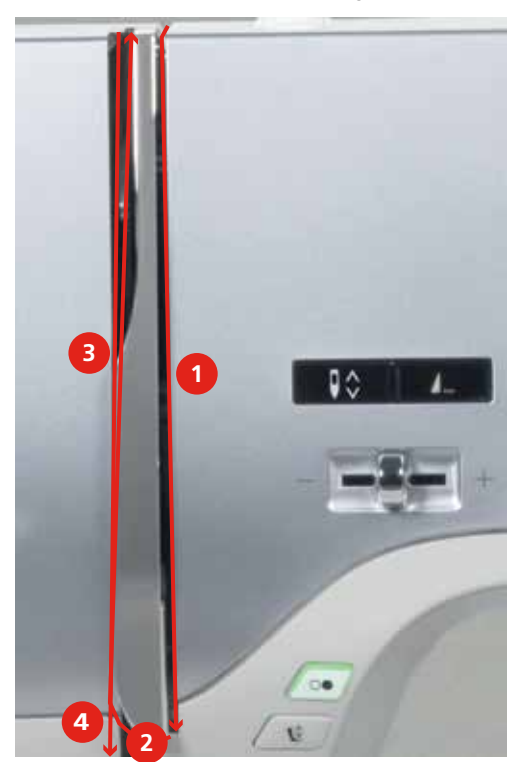

> Inserire il filo nelle guide sopra il piedino.

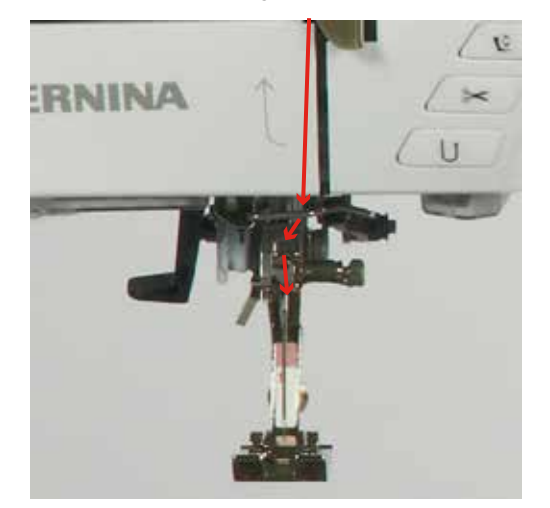

> Accendere la macchina.

> Abbassare la leva, tenerla abbassata e portare il filo verso sinistra.

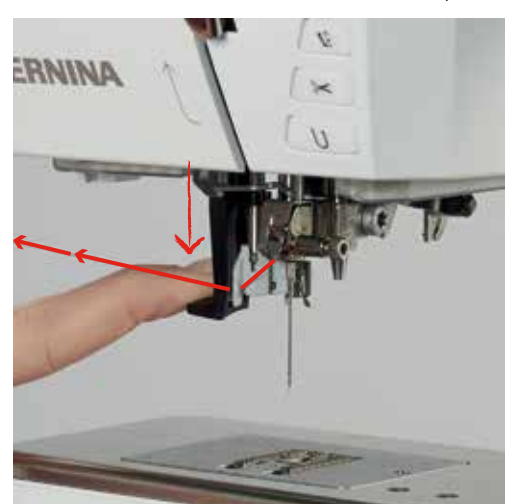

- > Portare il filo da sinistra verso destra intorno al gancio grigio.
- > Passare il filo da davanti nell'apposita guida e agganciarlo (gancetto di ferro).

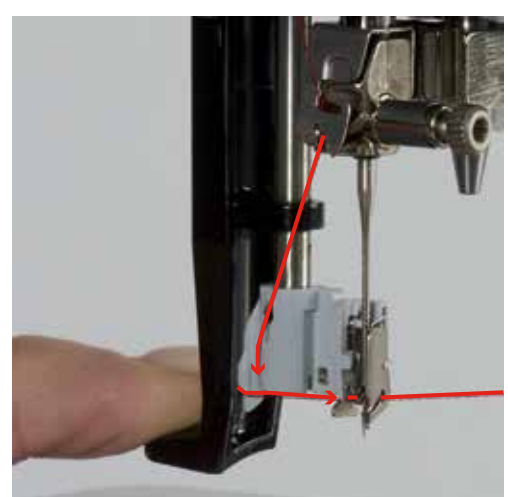

- > Rilasciare contemporaneamente la leva e il filo per infilare l'ago.
- > Tirare indietro il cappio di filo per passare il filo attraverso la cruna.

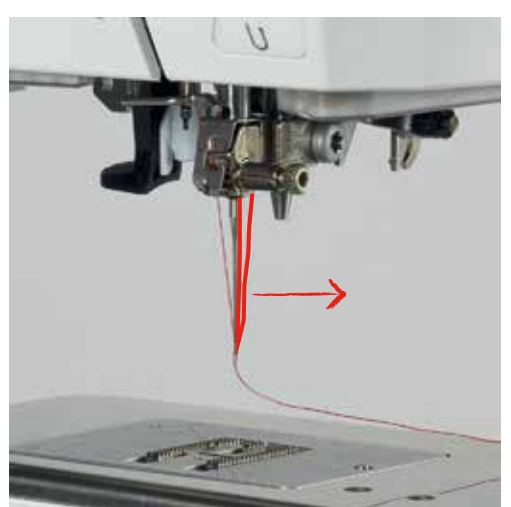

> Passare il filo sotto il piedino e poi da dietro in avanti sul tagliafilo laterale per tagliarlo.

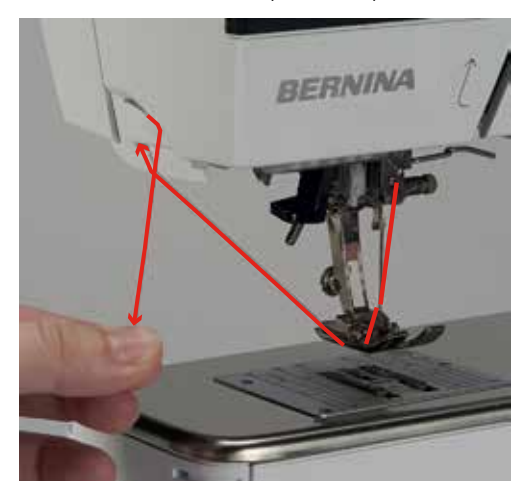

# <span id="page-43-0"></span>**Infilatura dell'ago doppio**

Presupposizione:

- L'ago doppio è montato.
- > Passare il primo filo nella direzione della freccia sul lato destro del disco della tensione (1).
- > Passare il secondo filo nella direzione della freccia sul lato sinistro del disco della tensione (1).

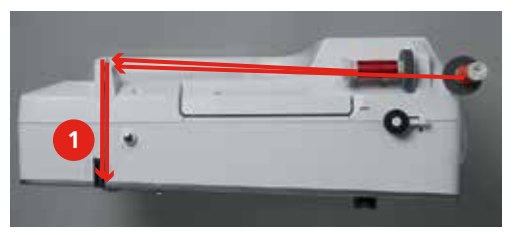

- > Portare il primo e il secondo filo fino alla guida sopra l'ag[o \(vedi a pagina](#page-40-0) [42\)](#page-40-0).
- > Infilare il primo filo manualmente nell'ago destro.
- > Infilare il secondo filo manualmente nell'ago sinistro.

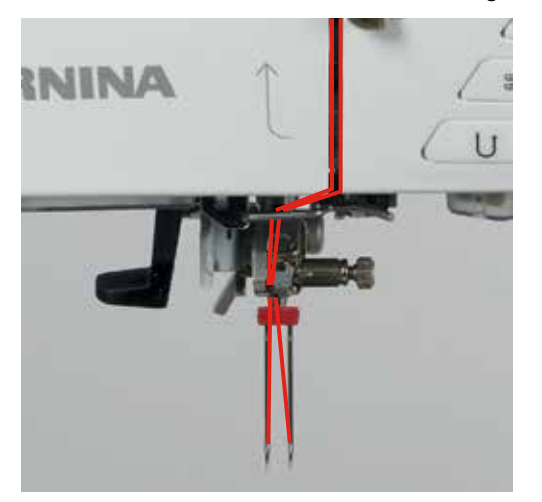

# **Infilatura dell'ago triplo**

Montare sempre il supporto di gomma piuma durante l'uso del portafilo verticale. Il supporto di gommapiuma evita che il filo si agganci al portafilo.

Presupposizione:

- L'ago triplo è montato.
- > Inserire il supporto di gomma piuma, il rocchetto di filo e un disco svolgifilo adatto sul perno portafilo.
- > Mettere una spolina piena sul perno portafilo ribaltabile.
- > Inserire un disco svolgifilo adatto.
- > Inserire sopra un rocchetto di filo.
- > Portare i 3 fili fino alla prima guida sopra la macchina.

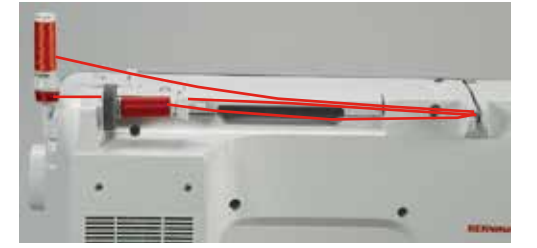

- > Passare due fili a sinistra del disco della tensione fino alla guida sopra l'ago [\(vedi a pagina](#page-40-0) [42\).](#page-40-0)
- > Passare il terzo filo a destra del disco della tensione fino alla guida sopra l'agoPreparare l'infilatura [\(vedi a](#page-40-0)  [pagina](#page-40-0) [42\).](#page-40-0)
- > Infilare il primo filo manualmente nell'ago sinistro.
- > Infilare il secondo filo manualmente nell'ago medio.
- > Il terzo filo manualmente nell'ago destr[o \(vedi a pagina](#page-43-0) [45\)](#page-43-0).

#### **Avvolgimento della spolina del filo inferiore**

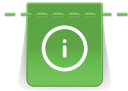

L'avvolgimento della spolina funziona anche durante il cucito. Usare il perno portafilo verticale.

- > Inserire il supporto di gomma piuma sul perno portafilo.
- > Inserire il filo sul perno portafilo.
- > Inserire un disco svolgifilo adatto sul perno portafilo.
- > Posizionare una spolina vuota sul filarello (1) in modo che i punti sensoriali d'argento siano rivolti in basso.

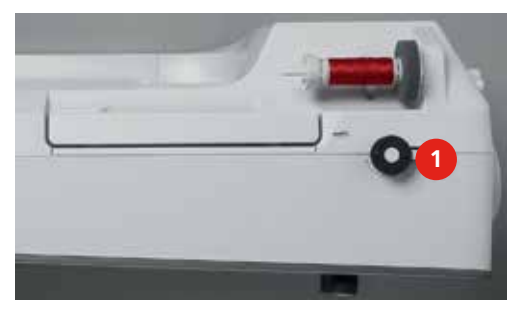

- > Passare il filo, seguendo la freccia, attraverso la guida posteriore (1).
- > Avvolgere il filo in senso orario intorno alla pre-tensione (2).
- > Avvolgere il filo (2/3 giri) sulla spolina vuota (3).

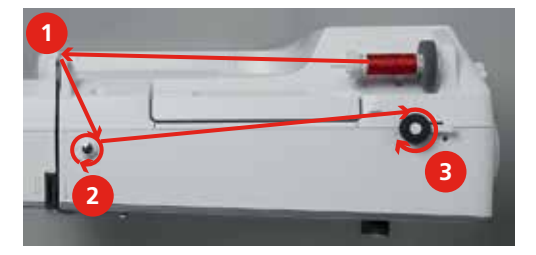

> Tagliare il filo sull'apposito tagliafilo del filarello.

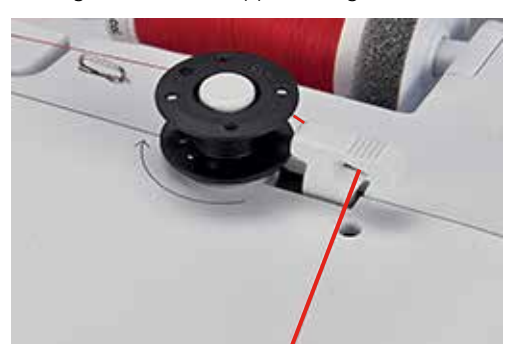

> Premere l'interruttore del filarello verso la spolina.

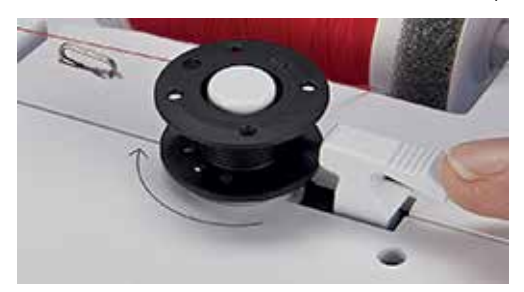

- La macchina avvolge il filo, si apre il display del filarello.
- > Spostare il cursore sul display con la penna touchscreen o con il dito per regolare la tensione del filo superiore.
- > Premere l'interruttore del filarello verso sinistra per fermare l'avvolgimento.
- > Premere l'interruttore del filarello nuovamente verso la spolina per continuare il processo dell'avvolgimento.
	- Il filarello si ferma automaticamente quando la spolina è piena.
- > Togliere la spolina e tagliare il filo sul tagliafilo del filarello.

# **Infilare il filo inferiore**

- > Alzare l'ago.
- > Spegnere la macchina.
- > Aprire lo sportello del crochet.
- > Premere la levetta di rilascio della capsula (1).

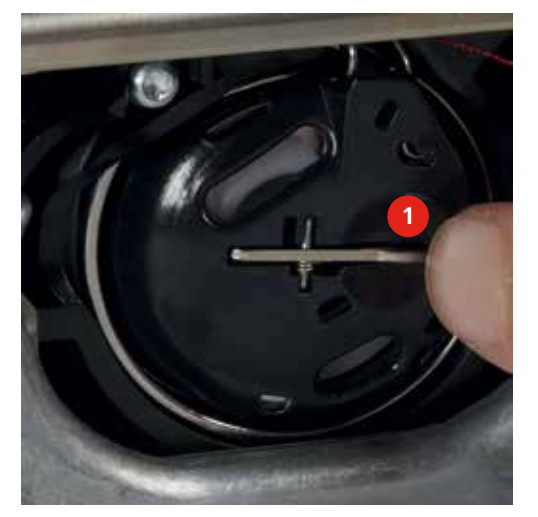

- > Estrarre la capsula.
- > Estrarre la spolina dalla capsula.

> Inserire la nuova spolina con i punti sensoriali d'argento rivolti indietro.

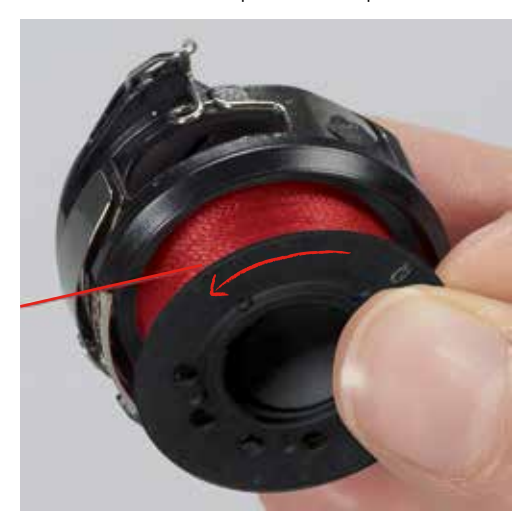

> Passare il filo da sinistra nell'intaglio della capsula.

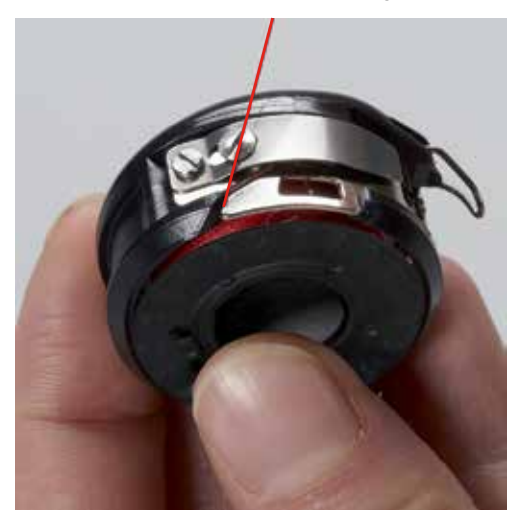

> Passare il filo verso destra sotto la molla (1) e la guida e poi tirarlo verso l'alto.

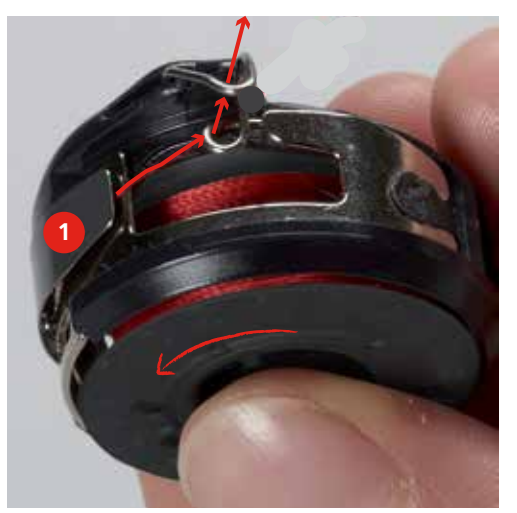

> Tenere la capsula in modo che la guida è rivolta verso l'alto.

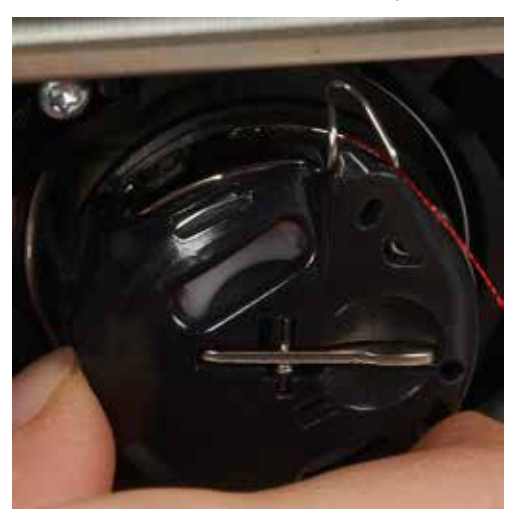

- > Inserire la capsula.
- > Premere il centro della capsula finché non scatta nella posizione corretta.
- > Tagliare il filo sul tagliafilo.

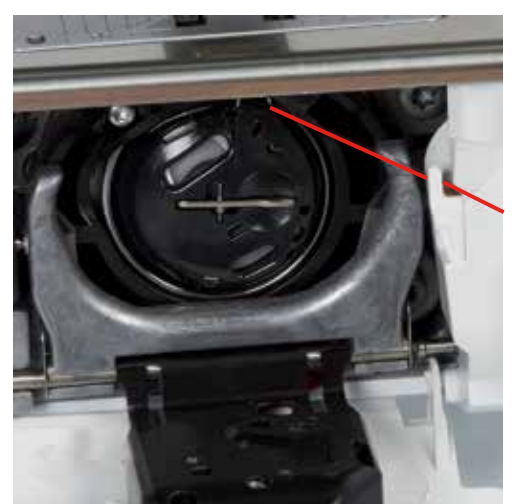

> Chiudere lo sportello del crochet.

# **2.11 Programma Tutorial**

Il programma Tutorial offre informazioni e spiegazioni relative a molti temi che riguardano il cucito, il ricamo e i diversi tipi di punto.

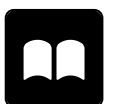

- > Premere la casella «Tutorial».
- > Selezionare il tema desiderato, per ottenere le informazioni richieste.

# **2.12 Programma Help**

- > Aprire sul display la finestra che corrisponde alla vostra domanda.
- > Premere la casella «Help» per attivare il programma Help.
- > Premere sul display la casella per la quale si desidera vedere ulteriori informazioni.
	- L'informazione relativa alla casella selezionata appare sul display.

# **2.13 Guida al cucito**

La guida al cucito offre informazioni e suggerimenti per molti tipi di lavorazioni. Dopo la selezione del materiale e della tecnica di cucito desiderata, appaiono sullo schermo suggerimenti relativi ai piedini, aghi, ecc.

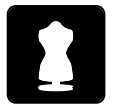

- > Premere la casella «Guida al cucito».
- > Selezionare la stoffa desiderata.
- > Selezionare la lavorazione desiderato.

# **3 Programma Setup**

# **3.1 Impostazioni del cucito**

# <span id="page-49-0"></span>**Regolare la tensione del filo superiore**

Modifiche della tensione superiore fatte nel programma Setup riguardano tutti i motivi di ricamo. Sono possibili anche modifiche della tensione superiore che sono valide solo per il motivo di ricamo selezionato.

> Premere la casella «Programma Setup».

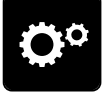

> Premere la casella «Impostazioni del cucito».

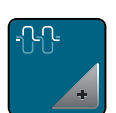

- > Premere la casella «Modificare la tensione del filo superiore».
- > Spostare il cursore sul display con la penna touchscreen o con il dito per regolare la tensione del filo superiore.
- > Premere la casella gialla per ripristinare le impostazioni standard.

## **Impostare la velocità massima di cucito**

> Premere la casella «Programma Setup».

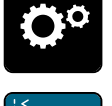

> Premere la casella «Impostazioni del cucito».

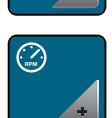

- > Premere la casella «Modificare la velocita massima di cucito».
- > Spostare il cursore sul display con la penna touchscreen o con il dito per modificare la velocita massima del cucito.
- > Premere la casella gialla per ripristinare le impostazioni standard.

# **Impostare i punti di saldatura**

Se la funzione è attivata, la macchina cuce dopo il taglio del filo automaticamente 4 punti di fermatura all'inizio del motivo.

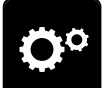

> Premere la casella «Programma Setup».

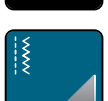

> Premere la casella «Impostazioni del cucito».

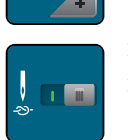

> Premere l'interruttore con la penna touchscreen o con il dito per disattivare i punti di saldatura. > Premere l'interruttore nuovamente per attivare i punti di saldatura.

#### **Programmare l'altezza della sospensione del piedino**

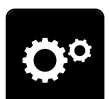

> Premere la casella «Programma Setup».

51

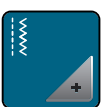

> Premere la casella «Impostazioni del cucito».

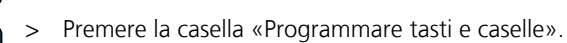

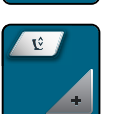

- > Premere la casella «Programmare l'altezza della sospensione del piedino».
- > Ruotare la «Manopola multi-funzioni superiore» o la «Manopola multi-funzioni inferiore» oppure premere le caselle «-» e «+» per impostare la distanza desiderata tra la stoffa e il piedino.
- > Premere la casella gialla per ripristinare le impostazioni standard.

# **Programmare il tasto «Fine disegno»**

- > Premere la casella «Programma Setup».
	-

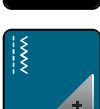

> Premere la casella «Impostazioni del cucito».

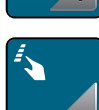

> Premere la casella «Programmare tasti e caselle».

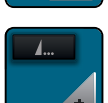

> Premere la casella «Programmare il tasto Fine disegno».

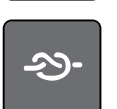

> Premere la casella «Punti di fermatura» per impostare 4 punti sovrapposti.

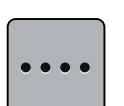

- > Premere la casella «Modificare il numero dei punti di fermatura» per impostare punti di fermatura cuciti in avanti.
- > Premere la casella «-» e «+» per impostare il numero dei punti di fermatura cuciti in avanti.
- > Premere la casella gialla per ripristinare le impostazioni standard.

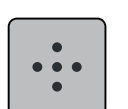

> Premere la casella «Punti di fermatura sovrapposti» per impostare quattro punti sovrapposti.

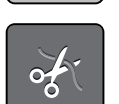

- > Premere la casella «Tagliafilo automatico» per disattivare il taglio del filo automatico dopo la fermatura dei punti.
- > Premere nuovamente la casella «Tagliafilo automatico» per attivare il taglio del filo automatico dopo la fermatura dei punti.
- > Premere la casella «Posizione del piedino», il piedino rimane abbassato dopo al fermatura dei punti.
- > Premere nuovamente la casella «Posizione del piedino» per alzare il piedino dopo la fermatura dei punti.

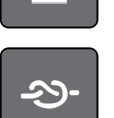

- > Premere la casella «Fermapunto» per disattivare la fermatura automatica.
- > Premere nuovamente la casella «Fermapunto» per disattivare la fermatura automatica.

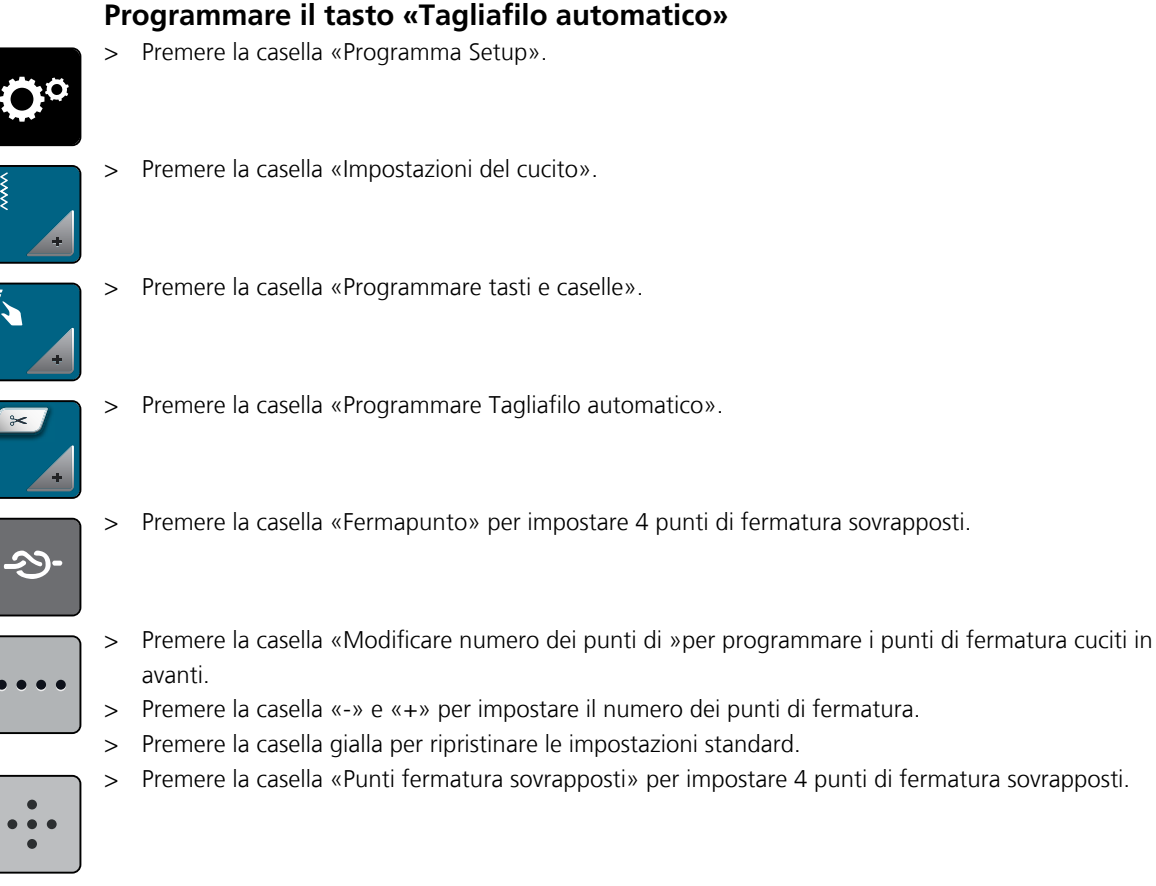

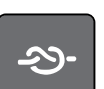

> Premere la casella «Fermapunto» per disattivare la fermatura automatica.

> Premere nuovamente la casella «Fermapunto» per riattivare la fermatura automatica.

# **Posizione del piedino con «Arresto dell'ago basso»**

Con l'ago basso è possibile selezionare 3 diverse posizioni del piedino: piedino abbassato, piedino sospeso e piedino alzato (altezza massima).

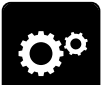

> Premere la casella «Programma Setup».

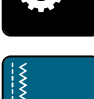

> Premere la casella «Impostazioni del cucito».

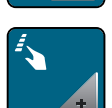

> Premere la casella «Programmare tasti e caselle».

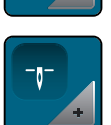

> Premere la casella «Posizione del piedino con arresto dell'ago basso».

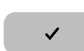

> Selezionare la posizione del piedino desiderata.

# **Programmare il pulsante «Cucire indietro»** > Premere la casella «Programma Setup». > Premere la casella «Impostazioni del cucito». > Premere la casella «Programmare tasti e caselle». > Premere la casella «Programmare il tasto Cucire indietro».  $\overline{11}$

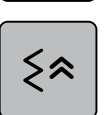

> Premere la casella «Cucito indietro di precisione» per impostare il Cucito indietro di precisione.

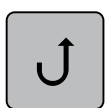

Premere la casella «Cucito indietro permanente» per cucire permanentemente indietro.

# **3.2 Impostazioni del ricamo**

# **Regolare la tensione del filo superiore**

Modifiche della tensione superiore fatte nel programma Setup riguardano tutti i motivi di ricamo. Sono possibili anche modifiche della tensione superiore che sono valide solo per il motivo di ricamo selezionato.

<span id="page-52-0"></span>> Premere la casella «Programma Setup».

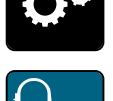

> Premere la casella «Impostazioni del ricamo».

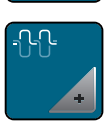

- > Premere la casella «Modificare la tensione del filo superiore».
- > Spostare il cursore sul display con la penna touchscreen o con il dito per regolare la tensione del filo superiore.
- > Premere la casella gialla per ripristinare le impostazioni standard.

# **Impostare la velocità massima di cucito**

> Premere la casella «Programma Setup».

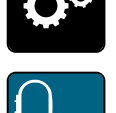

> Premere la casella «Impostazioni del ricamo».

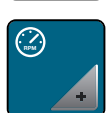

- > Premere la casella «Modificare la velocità massima di cucito».
- > Spostare il cursore sul display con la penna touchscreen o con il dito per modificare la velocità massima del cucito.
- > Premere la casella gialla per ripristinare le impostazioni standard.

# **Calibrazione del telaio**

Presupposizione:

- Il modulo di ricamo è collegato e il telaio con la mascherina di plastica adatta è montato.
- > Premere la casella «Programma Setup».

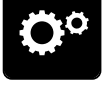

> Premere la casella «Impostazioni del ricamo».

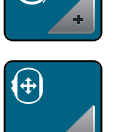

- > Premere la casella «Calibrazione del telaio».
- > Selezionare il telaio desiderato e seguire le indicazioni sul display.
- > Posizionare l'ago con le frecce esattamente al centro.

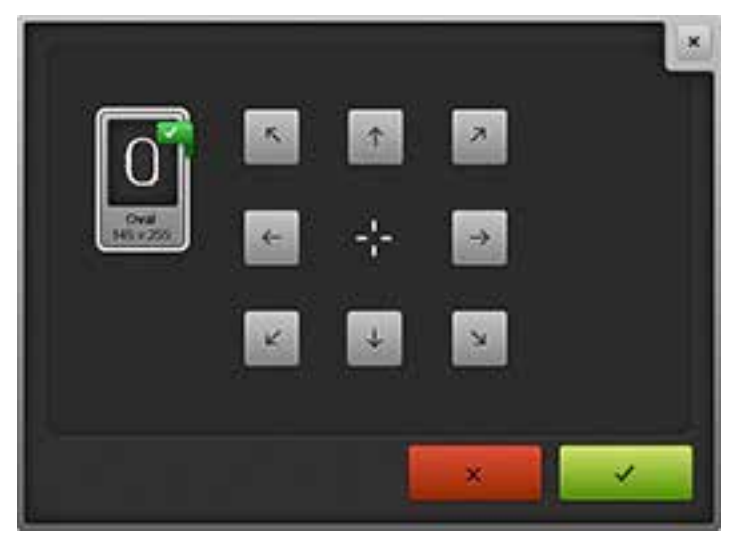

# **Spessore della stoffa**

Se la macchina viene spenta, le impostazioni modificate sono ripristinate a 4 mm. Se lo spessore della stoffa supera 4 mm, p.es spugna, si consiglia di selezionare lo spessore 7.5 mm o 10 mm.

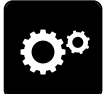

> Premere la casella «Programma Setup».

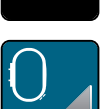

> Premere la casella «Impostazioni del ricamo».

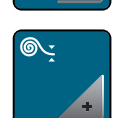

- > Premere la casella «Spessore della stoffa».
- > Selezionare lo spessore della stoffa.

#### **Disattivare la fermatura automatica**

- 
- > Premere la casella «Programma Setup».

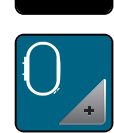

> Premere la casella «Impostazioni del ricamo».

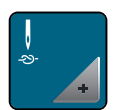

- > Premere la casella «Fermapunto attivato/disattivato» drücken.
- > Premere il simbolo dell'interruttore a destra nella parte superiore del display per disattivare i punti di fermatura.
	- La macchina non esegue la fermatura, il filo deve essere estratto manualmente. Tenere fermo il filo all'inizio del ricamo.
- > Premere nuovamente l'interruttore nella parte superiore del display per attivare i punti di fermatura.

# **Disattivare il prendifilo**

> Premere la casella «Programma Setup».

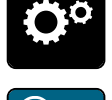

> Premere la casella «Impostazioni del ricamo».

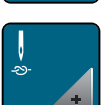

- > Premere la casella «Fermapunto attivato/disattivato».
- > Premere l'interruttore a destra nella parte inferiore del display per disattivare il prendifilo.
- > Premere nuovamente l'interruttore per attivare il prendifilo.

## **Tagliafilo automatico** > Premere la casella «Programma Setup».

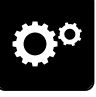

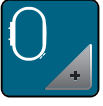

> Premere la casella «Impostazioni del ricamo».

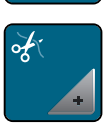

> Premere la casella «Impostazioni del taglio» .

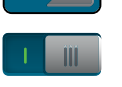

- > Premere l'interruttore nella parte superiore del display (1) per disattivare il taglio automatico dopo il cambio del filo.
- > Premere nuovamente l'interruttore nella parte superiore del display (1) per attivare il taglio automatico dopo il cambio del filo.
- > Premere l'interruttore nella parte inferiore del display (2) per disattivare il taglio automatico dopo l'inizio del ricamo.
- > Premere nuovamente l'interruttore nella parte inferiore del display (2) per riattivare il taglio automatico dopo l'inizio del ricamo.

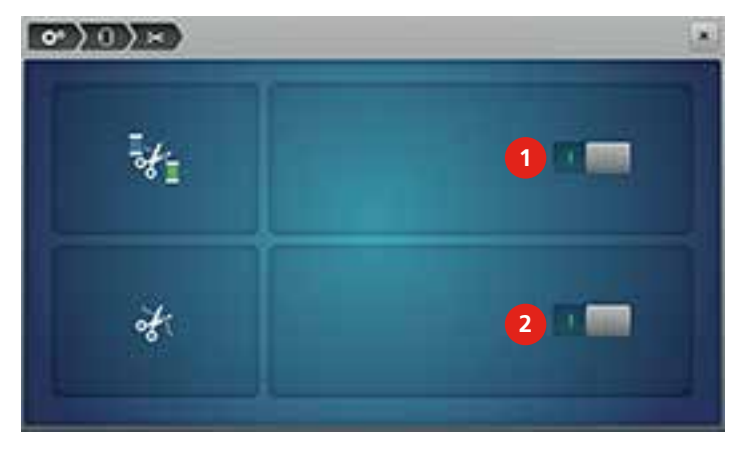

# **3.3 Selezionare impostazioni personali**

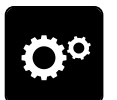

> Premere la casella «Programma Setup».

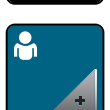

- > Premere la casella «Impostazioni personali».
- > Selezionare il colore del display e dello sfondo desiderato.
- Premere la casella che si trova sopra i colori.

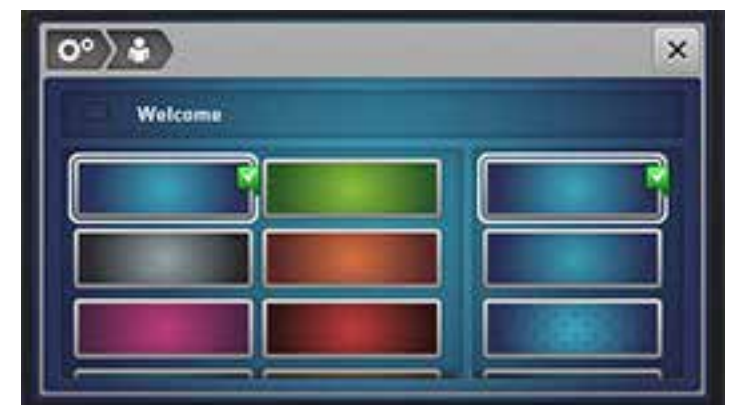

- > Inserire il messaggio di benvenuto.
- > Premere la casella «ABC» (standard), per utilizzare le lettere maiuscole.
- > Premere la casella «abc» per utilizzare le lettere minuscole.
- > Premere la casella «123» per utilizzare numeri e simboli matematici.
- > Premere la casella «@&!» per utilizzare simboli particolari.
- > Premere la casella sopra la tastiera per cancellare completamente il testo programmato.
- > Premere la casella «DEL» per cancellare singoli elementi del testo programmato.

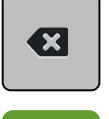

> Premere la casella «Confermare».

# **3.4 Funzioni di controllo**

#### **Sensore del filo superiore**

> Premere la casella nel «Programma Setup».

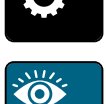

> Premere la casella «Funzioni di controllo».

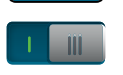

> Premere l'interruttore nella parte superiore del display per disattivare il sensore del filo superiore. > Premere nuovamente l'interruttore per attivare il sensore del filo superiore.

# **Sensore del filo inferiore**

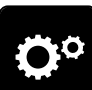

> Premere la casella nel «Programma Setup».

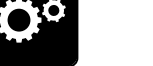

> Premere la casella «Funzioni di controllo».

> Premere l'interruttore nella parte inferiore del display per disattivare il sensore del filo inferiore. > Premere nuovamente l'interruttore per attivare il sensore del filo inferiore.

# **3.5 Segnali acustici**

> Premere la casella nel «Programma Setup».

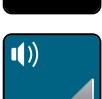

 $\mathbf{I}$   $\mathbf{x}$ 

 $\mathbf{I}$   $\mathbf{I}$   $\times$ 

 $\mathbf{I}$   $\mathbf{x}$ 

- > Premere la casella «Segnali acustici».
- > Premere l'interruttore (1) per disattivare i segnali acustici.
- > Premere nuovamente l'interruttore (1) per attivare i segnali acustici.
- > Premere le caselle «1 4» nell'area (2) per impostare il suono desiderato per la selezione del punto.
- > Premere la casella «Altoparlante» nell'area (2) per disattivare il segnale acustico con la selezione del punto.
- > Premere nuovamente la casella «Altoparlante» nell'area (2) per riattivare il segnale acustico con la selezione del punto.
- > Premere la casella «1 4» nell'area (3) per selezionare il segnale acustico desiderato per la selezione del punto.
- > Premere la casella «Altoparlante» nell'area (3) per disattivare il suono per la selezione delle funzioni.
- > Premere nuovamente la casella «Altoparlante» nell'area (3) per attivare il suono per la selezione delle funzioni.
- > Premere la casella «Altoparlante» nell'area (4) per disattivare il segnale acustico nelle modalità BSR.
- > Premere nuovamente la casella «Altoparlante»nell'area (4) per riattivare il segnale acustico nelle modalità BSR.

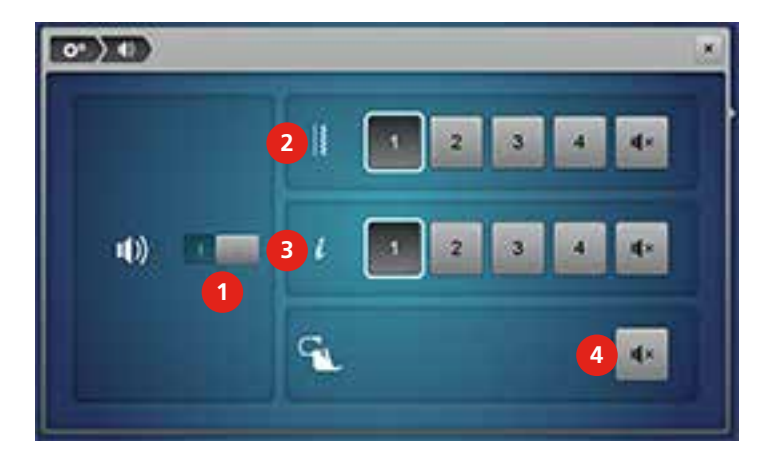

# **3.6 Impostazioni della macchina**

# **Selezionare la lingua**

> Premere la casellanel «Programma Setup».

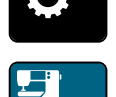

> Premere la casella «Impostazioni della macchina».

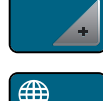

> Premere la casella «Selezionare la lingua».

> Selezionare la lingua.

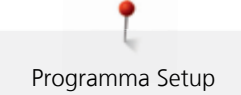

# **Luminosità del display**

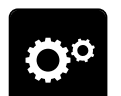

> Premere la casella nel «Programma Setup».

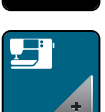

> Premere la casella «Impostazioni della macchina».

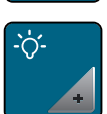

- > Premere la casella «Impostazioni del display».
- > Spostare il cursore sul display con la penna touchscreen o con il dito per modificare la luminosità del display.
- > Premere la casella gialla per ripristinare le impostazioni standard.

# **Illuminazione**

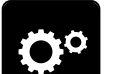

> Premere la casella «Programma Setup».

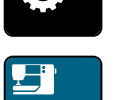

> Premere la casella «Impostazioni della macchina».

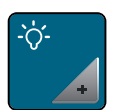

- > Premere la casella «Impostazioni del display».
- > Spostare il cursore sul display con la penna touchscreen o con il dito per modificare l'illuminazione dell'area di lavoro.
- > Premere la casella gialla per ripristinare le impostazioni standard.
- > Premere l'interruttore per spegnere la luce.
- > Premere nuovamente l'interruttore per accendere la luce.

# **Calibrazione del display**

> Premere la casellanel «Programma Setup».

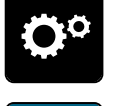

> Premere la casella «Impostazioni della macchina».

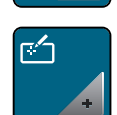

> Premere la casella «Calibrazione del display». > Toccare con la penna touchscreen una croce dopo l'altra.

i≹≘

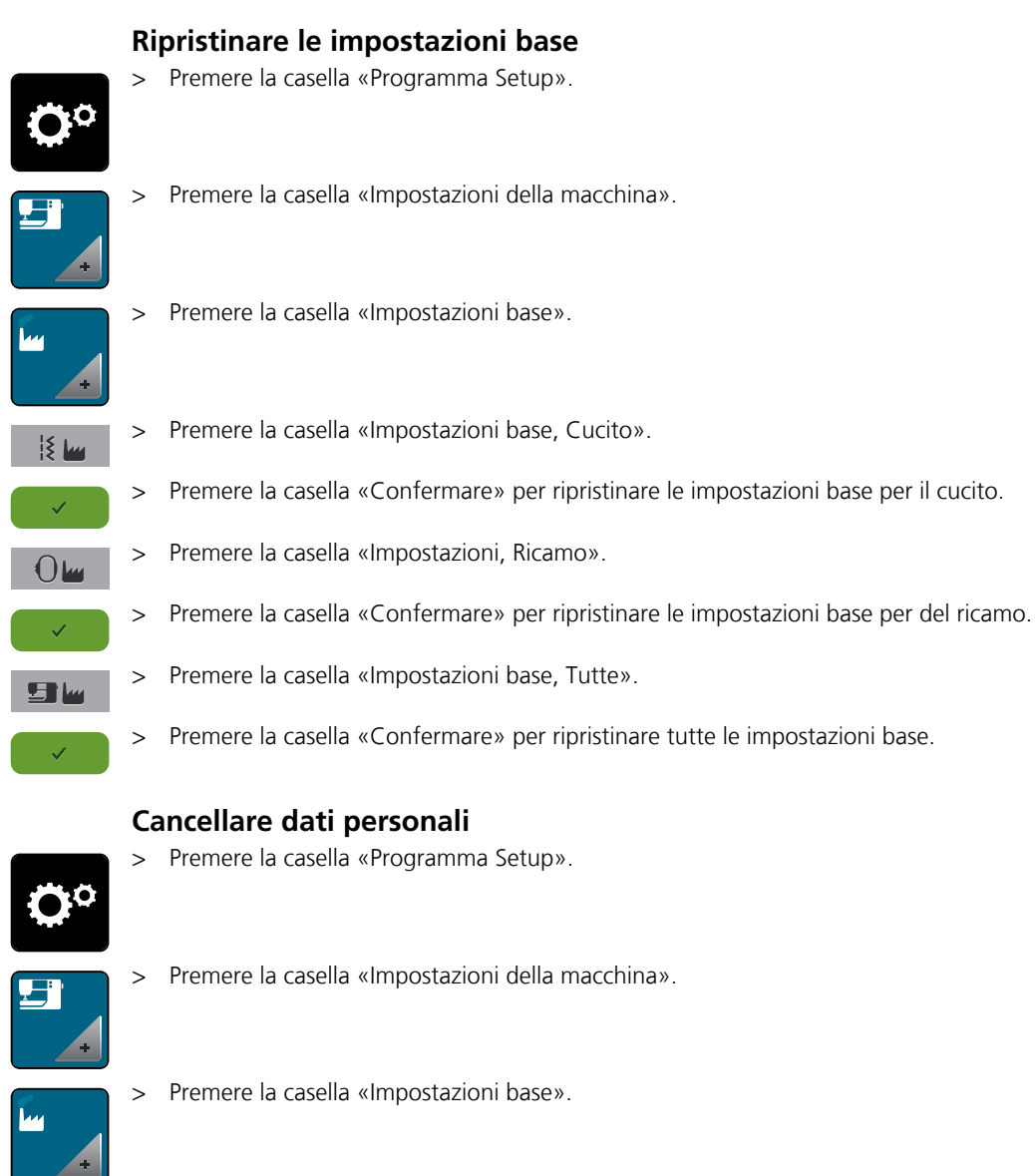

> Premere la casella «Cancellare dati dalla memoria personale».

> Premere la casella «Cancellare ricami personali».

> Premere la casella «Confermare» per cancellare tutti i dati dalla memoria personale.

> Premere la casella «Confermare» per cancellare tutti i ricami dalla memoria personale.

# **Cancellare i dati della chiavetta USB BERNINA (accessorio opzionale)**

Se ci sono dati non più utilizzati sulla chiavetta USB BERNINA (accessorio opzionale), basta inserire la chiavetta nella porta della macchina e cancellare i dati.

> Inserire la chiavetta USB BERNINA (accessorio opzionale) nell'apposita porta (1).

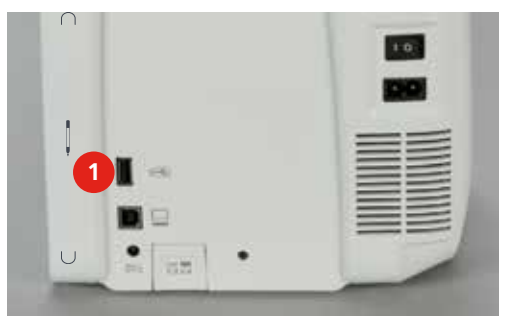

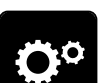

> Premere la casella «Programma Setup».

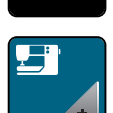

> Premere la casella «Impostazioni della macchina».

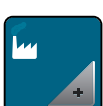

> Premere la casella «Impostazioni base».

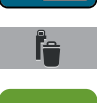

- > Premere la casella «Cancellare dati della chiavetta USB».
- > Premere la casella «Confermare» per cancellare tutti i dati della chiavetta USB BERNINA (accessorio opzionale).

# **Calibrare l'asolatore a slitta n. 3A**

L'asolatore a slitta n. 3A e la macchina sono impostati uno sull'altra e dovrebbero essere usati solo insieme.

Presupposizione:

- L'asolatore a slitta n. 3A è montato.
- L'ago non è infilato.
- > Premere la casella «Programma Setup».

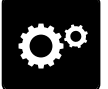

> Premere la casella «Impostazioni della macchina».

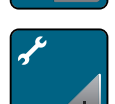

> Premere la casella «Manutenzione/Update».

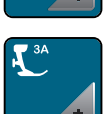

> Premere la casella «Asolatore a slitta n. 3A».

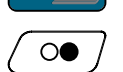

> Premere il pulsante «Start/Stop» per avviare la calibrazione.

# **Aggiornare il software**

# ATTENZIONE Chiavetta USB BERNINA (accessorio opzionale) scollegata troppo presto

L'aggiornamento del software non viene portato a termine e la macchina non può essere utilizzata.

> Rimuovere la chiavetta USB BERNINA (accessorio opzionale) solo, se l'aggiornamento è stato terminato con successo.

Il software attuale e dettagliate istruzioni passo-passo per il processo dell'aggiornamento sono disponibili sul sito www.bernina.com. Normalmente i dati e le impostazioni personali sono trasferiti automaticamente con l'aggiornamento del software. Ma per motivi di sicurezza si consiglia di salvare i dati e le impostazioni personali prima dell'aggiornamento su una chiavetta USB (accessorio opzionale). Così dati personali e impostazioni persi durante l'aggiornamento possono essere successivamente ritrasferiti nella macchina.

> Inserire nella porta (1) una chiavetta USB BERNINA (accessorio opzionale), formattata FAT32, che contiene la nuova versione software.

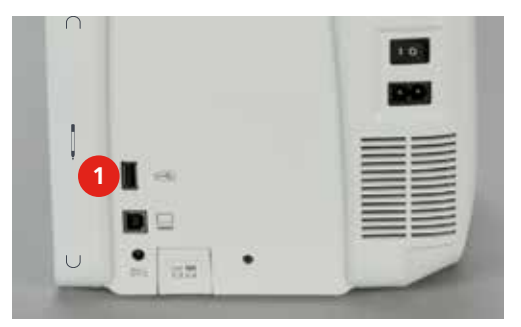

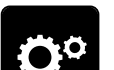

> Premere la casella «Programma Setup».

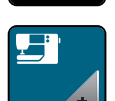

> Premere la casella «Impostazioni della macchina».

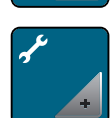

> Premere la casella «Manutenzione/Update».

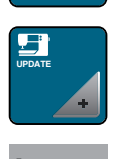

**Update**

- > Premere la casella «Aggiornare la macchina».
- > Premere la casella «Salvare dati sulla chiavetta USB».
- > Premere la casella «Update», per avviare l'aggiornamento.

## **Ripristinare dati salvati**

# ATTENZIONE Chiavetta USB BERNINA (accessorio opzionale) scollegata troppo presto

L'aggiornamento del software non viene portato a termine e la macchina non può essere utilizzata.

> Rimuovere la chiavetta USB BERNINA (accessorio opzionale) solo, se l'aggiornamento è stato terminato con successo.

Dati personali e impostazioni persi durante l'aggiornamento possono essere successivamente ritrasferiti nella macchina.

> Inserire nella porta (1) una chiavetta USB BERNINA (accessorio opzionale) con i dati salvati.

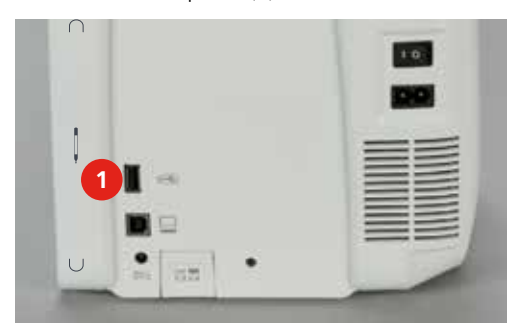

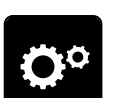

> Premere la casella «Programma Setup».

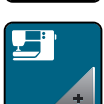

> Premere la casella «Impostazioni della macchina».

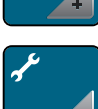

> Premere la casella «Manutenzione/Update».

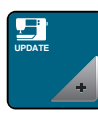

- > Premere la casella «Aggiornare la macchina».
- > Premere la casella «Salvare dati sulla chiavetta».

# **Pulizia della macchina**

Animazioni dimostrano nel programma Setup la corretta pulizia della macchina. Il capitolo «Manutenzione e Pulizia» offre ulteriori indicazioni illustrate [\(vedi a pagina](#page-148-0) [150\).](#page-148-0)

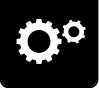

> Premere la casella «Impostazioni della macchina».

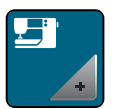

> Premere la casella «Manutenzione/Update».

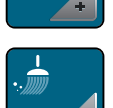

> Premere la casella «Pulizia della macchina».

> Pulire la macchina, seguendo le indidicazioni sul display.

# **Lubrificazione**

Animazioni dimostrano nel programma Setup la lubrificazione della macchina. Il capitolo «Manutenzione e Pulizia» offre ulteriori indicazioni illustrate [\(vedi a pagina](#page-148-1) [150\).](#page-148-1) Adoperare SOLO olio BERNINA.

- 
- > Premere la casella «Programma Setup».

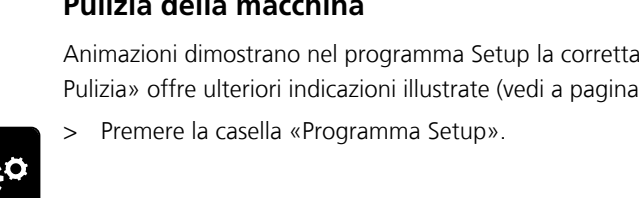

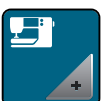

> Premere la casella «Impostazioni della macchina».

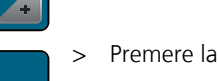

> Premere la casella «Manutenzione/Update».

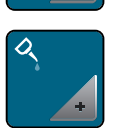

- > Premere la casella «Lubrificazione».
- > Lubrificare la macchina seguendo le indidicazioni sul display.

# **Imballare il modulo per ricamo**

Per sistemare il modulo per ricamo nella scatola originale senza spostare il braccio a mano, bisogna portare il braccio del modulo nella posizione di imballaggio.

Presupposizione:

- Il modulo per ricamo è collegato con la macchina.
- > Premere la casella «Programma Setup».

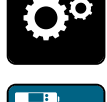

> Premere la casella «Impostazioni della macchina».

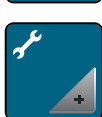

> Premere la casella «Manutenzione/Update».

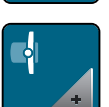

- > Premere la casella «Posizione di imballaggio».
- > Seguire le indicazioni sul display.

# **Controllare la versione software**

> Premere la casella «Programma Setup».

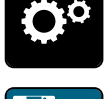

> Premere la casella «Impostazioni della macchina».

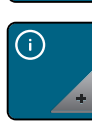

- > Premere la casella «Informazione».
- $\sqrt{10}$
- > Premere la casella «Versione».

# **Controllare il numero totale dei punti**

> Premere la casella «Programma Setup».

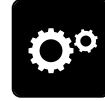

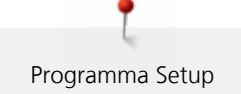

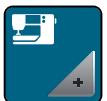

> Premere la casella «Impostazioni della macchina».

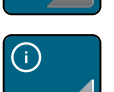

> Premere la casella «Informazione».

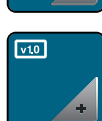

> Premere la casella «Versione».

# **Inserire i dati del rivenditore**

> Premere la casella nel «Programma Setup».

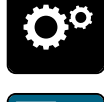

> Premere la casella «Impostazioni della macchina».

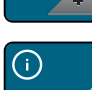

> Premere la casella «Informazione».

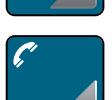

> Premere la casella «Dati del rivenditore» per inserire i dati del rivenditore.

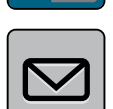

> Premere la casella «Nome del negozio» per inserire il nome del negozio del rivenditore BERNINA.

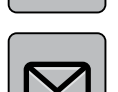

> Premere la casella «Indirizzo» per inserire l'indirizzo del rivenditore BERNINA.

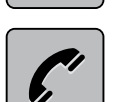

> Premere la casella «Telefono» per inserire il numero telefonico del rivenditore BERNINA.

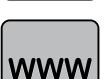

> Premere la casella «Internet» per inserire il sito o l'indirizzo e-mail del rivenditore BERNINA.

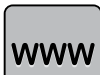

## **Salvare i dati assistenza**

I dati assistenza che indicano lo stato attuale della macchina possono essere salvati su una chiavetta USB BERNINA (accessorio opzionale) e portati dal rivenditore BERNINA.

> Inserire nella porta (1) una chiavetta USB BERNINA (accessorio opzionale) con abbastanza spazio libero.

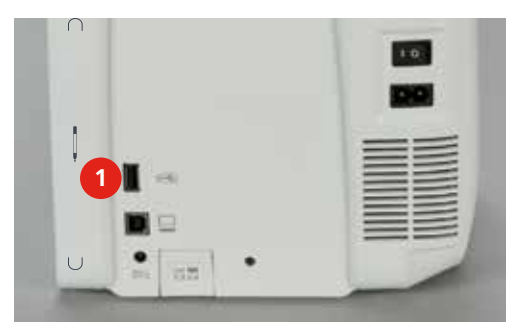

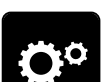

> Premere la casella «Programma Setup».

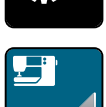

> Premere la casella «Impostazioni della macchina».

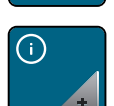

> Premere la casella «Informazione».

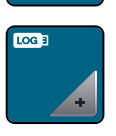

> Premere la casella «Dati assistenza».

- > Premere la casella «LOG».
	- Intorno alla casella «LOG» appare una cornice bianca.
- > Accertarsi che la cornice bianca sia sparita prima di rimuovere la chiavetta USB BERNINA (accessoro opzionale).

# **4 Cucito creativo**

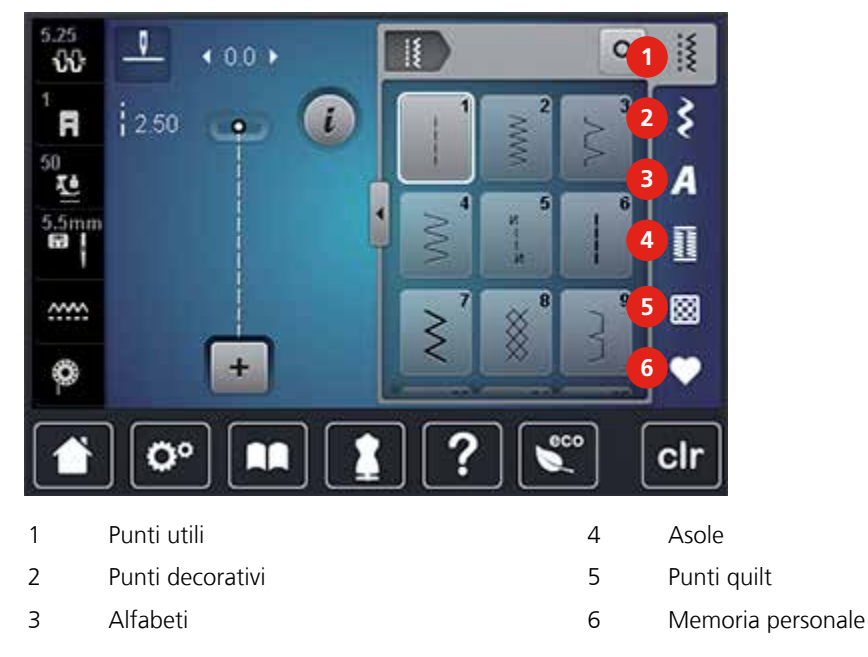

# **4.1 Panoramica funzioni di cucito**

# **Selezione del punto**

- > Selezionare punti, alfabeti o asole.
- > Trascinare i punti utili con la penna touchscreen o con il dito verso l'alto per visualizzare ulteriori punti.
- > Premere la casella «Mostra tutti i punti» (1) per ingrandire la finestra dei punti.

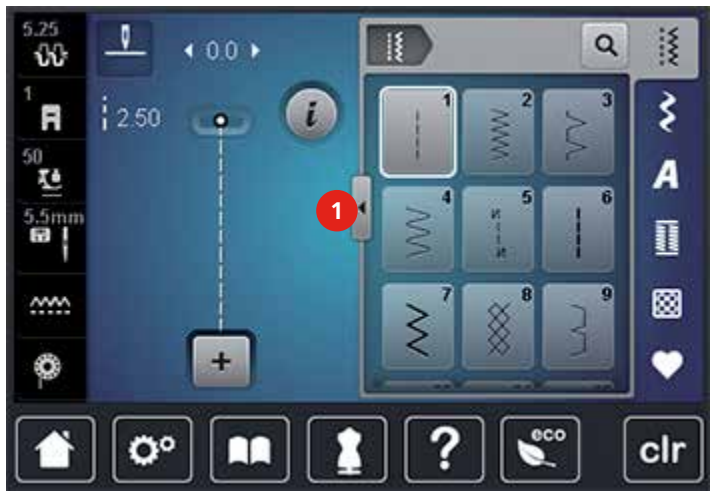

- > Premere la casella «Mostra tutti i punti» (1) per ridurre la finestra dei punti.
- > Premere la casella «Selezione numerica» per scegliere il punto digitando il suo numero.

# **4.2 Regolare la velocità di cucito**

Il cursore permette la regolazione graduale della velocità del cucito.

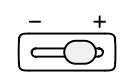

Q

- > Spostare il cursore verso sinistra per ridurre la velocità di cucito.
- > Spostare il cursore verso destra per aumentare la velocità di cucito.

# **4.3 Modificare un motivo**

### **Modificare la larghezza del punto**

- > Girare la «Manopola multi-funzioni superiore» a sinistra per ridurre la larghezza del punto.
- > Girare la «Manopola multi-funzioni superiore» a destra per aumentare la larghezza del punto.
- > Premere la casella «Larghezza del punto».

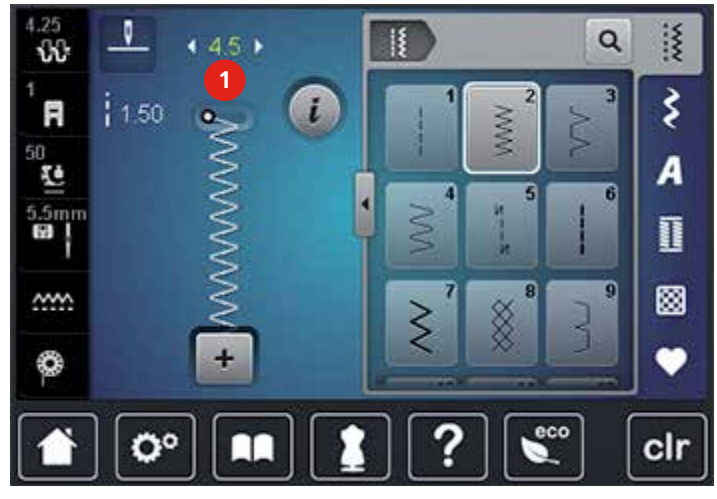

> Premere la casella con la cornice gialla per ripristinare le impostazioni standard.

#### **Modificare la lunghezza del punto**

- > Girare la «Manopola multi-funzioni inferiore» a sinistra per ridurre la lunghezza del punto.
- > Girare la «Manopola multi-funzioni inferiore» a destra per aumentare la lunghezza del punto.
- > Premere la casella «Lunghezza del punto» (1).

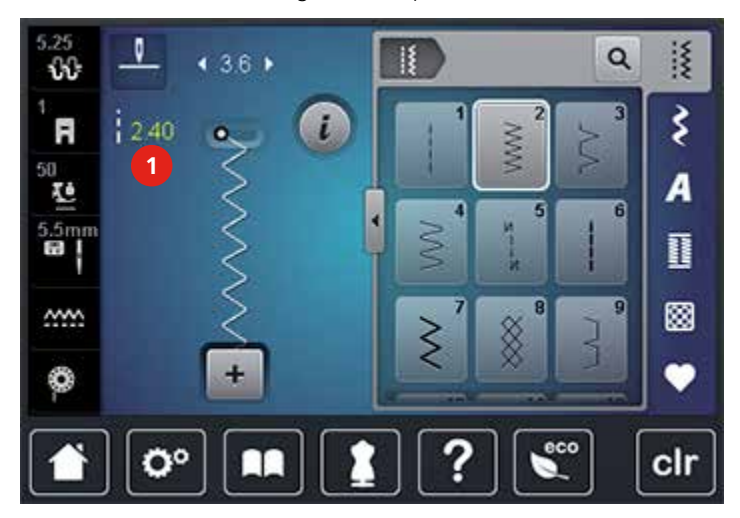

> Premere la casella con la cornice gialla per ripristinare le impostazioni standard.

#### **Impostare la tensione del filo superiore**

La regolazione della tensione del filo superiore avviene automaticamente durante la selezione del punto.

BERNINA imposta l'ottimale tensione del filo durante la produzione delle macchine, usando per la campionatura i filati Metrosene/Seralon 100/2 di Arova Mettler, Svizzera (filo superiore/filo inferiore).

L'utilizzo di diversi filati per cucire e ricamare può alterare la corretta formazione del punto. Eventualmente sarà necessario adattare la tensione del filo superiore al materiale ed al punto selezionato.

Più è alta l'impostazione della tensione del filo superiore, più teso è il filo superiore e il filo inferiore appare sul diritto della stoffa. Riducendo la tensione superiore il filo superiore è meno teso e il filo inferiore entra meno nella stoffa.

La modifica della tensione superiore si riferisce solamente al punto selezionato. Modifiche permanenti della tensione del filo superiore per il cucito [\(vedi a pagina](#page-49-0) [51\)](#page-49-0) e per il ricamo [\(vedi a pagina](#page-52-0) [54\)](#page-52-0) possono essere effettuate nel Programma Setup.

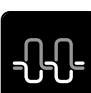

- Premere la casella «Tensione del filo superiore».
- > Spostare il cursore sul display con la penna touchscreen o con il dito per aumentare o ridurre la tensione del filo superiore.

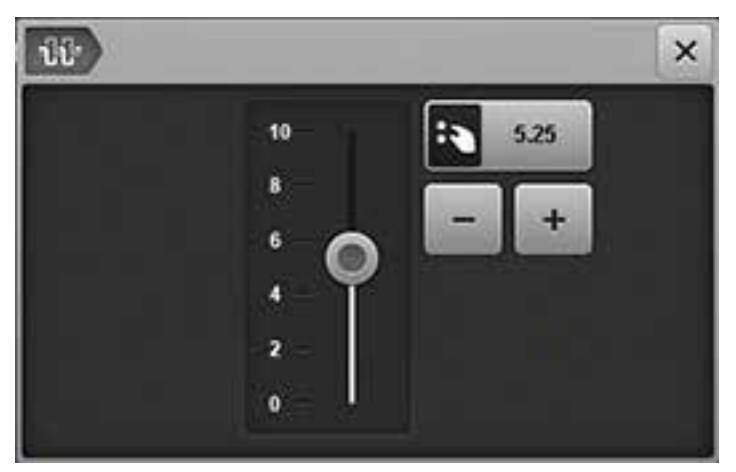

> Premere la casella gialla per ripristinare le impostazioni standard.

# **Correggere il bilanciamento**

Prima di lasciare la fabbrica BERNINA, ogni macchina per cucire è stata testata ed impostata in modo ottimale. Stoffe, fili, stabilizzatori e imbottiture differenti possono influenzare la corretta formazione del punto. Grazie al bilanciamento elettronico, queste alterazioni possono essere corrette, adattando i punti al materiale da cucire.

- > Selezionare un punto o un alfabeto.
- > Premere la casella «i».

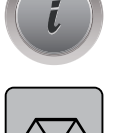

- > Premere la casella «Bilanciamento».
- > Ruotare la «Manopola multi-funzioni inferiore» per correggere la direzione verticale del motivo.

#### **Ripetizione del motivo**

- > Selezionare un punto o alfabeto.
- > Premere la casella «i».

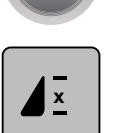

- > Premere la casella 1 volta «Ripetizione del motivo» per ripetere il motivo.
- > Premere nuovamente la casella «Ripetizione del motivo» per ripetere il motivo fino a 9 volte.
- > Premere a lungo la casella «Ripetizione del motivo» per disattivare la ripetizione del motivo.

#### **Effetto specchio**

- > Selezionare un punto o alfabeto.
- > Premere la casella «i».

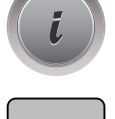

> Premere la casella «Effetto specchio orizzontale» per ottenere il motivo specchiato orizzontalmente.

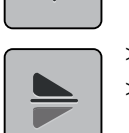

- > Premere la casella «Effetto specchio verticale» per ottenere il motivo specchiato verticalmente.
- > Premere la casella gialla per ripristinare le impostazioni standard.

# **Lunghezza del motivo**

La lunghezza del motivo può essere aumentata o diminuita.

- > Selezionare un punto o un alfabeto.
- > Premere la casella «i».

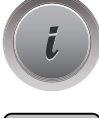

- > Premere la casella «Modificare la lunghezza del punto».
- > Spostare il cursore sul display con la penna touchscreen o con il dito per impostare la lunghezza del motivo.
- > Premere la casella «+100%» (1) per aumentare la lunghezza del motivo a passi di 100%.

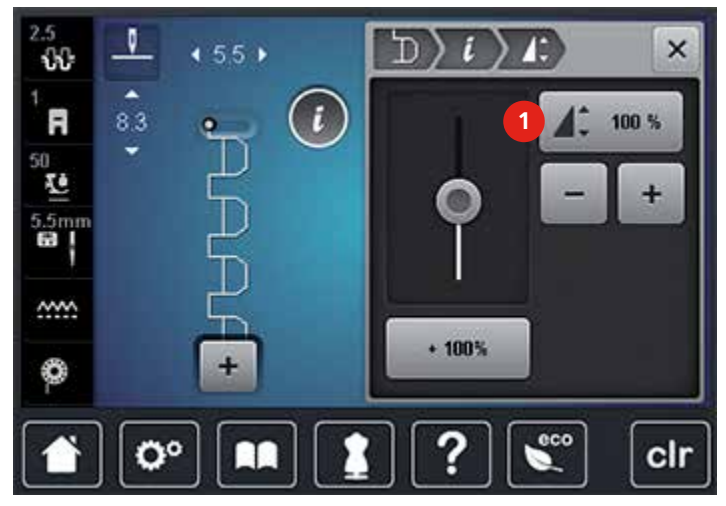

> Premere la casella gialla per ripristinare le impostazioni standard.

# **Cucire indietro**

- > Selezionare un punto, un alfabeto oppure un'asola.
- > Impostare l'arresto dell'ago in basso (permanente), perché permette di cucire immediatamente indietro, dopo aver premuto il pulsante «Cucire indietro».
- > Impostare l'arresto dell'ago in alto (permanente), per cucire un punto in avanti, prima di iniziare a cucire indietro.

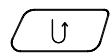

> Premere il pulsante «Cucire indietro» e tenerlo premuto.

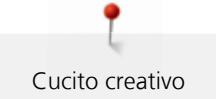

## **Cucire indietro permanente**

- > Selezionare un punto o alfabeto.
- > Premere la casella «i».

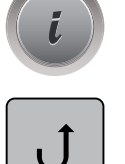

> Premere la casella «Cucire indietro permanente» per cucire permanentemente indietro.

# **4.4 Fermapunto**

## **Saldare i punti con il tasto «Fine disegno»**

Il pulsante «Fine disegno» può essere programmato con varie funzioni.

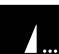

- > Premere il pulsante «Fine disegno» prima di cucire oppure durante il cucito.
- Un simbolo Stop indica durante il cucito, che la funzione è attivata e che la macchina esegue automaticamente alla fine del motivo o del motivo attivata della combinazione i punti di fermatura programmati.

# **Saldare il punto con la funzione «Fermapunto automatico»**

Ogni singolo punto della combinazione può essere saldato all'inizio o alla fine.

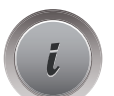

- > Premere la casella «i».
- <u>ລ</u>
- > Premere il pulsante «Fermapunto» prima di iniziare a cucire.
- Il punto/la combinazione viene fermato all'inizio del cucito con 4 punti.
- > Premere la casella «Fermapunto» durante il cucito.
	- La macchina esegue automaticamente alla fine del motivo o della combinazione 4 punti di fermatura.

# **4.5 Gestione dei punti**

# **Salvare le impostazioni del motivo**

- > Selezionare un punto, un alfabeto oppure un'asola.
- > Premere la casella «i».
- > Modificare un punto, un alfabeto oppure un'asola.

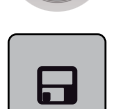

> Premere la casella «Salvare le impostazioni del motivo» per salvare tutte le modifiche in modo permanente.

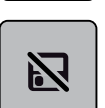

> Premere la casella «Ripristino della regolazione base» per annullare tutte le modifiche.

# **Salvare punti nella memoria permanente**

Salvare nella «Memoria personale» punti e motivi modificati. Ogni cartella può contenere fino a 100 motivi.

- > Selezionare un punto, un alfabeto oppure un'asola.
- > Modificare il punto.

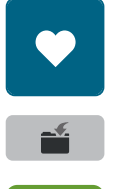

- > Premere la casella «Memoria personale».
- > Premere la casella «Salvare».
- Selezionare la cartella, in cui si desidera di salvare il motivo.
- > Premere la casella «Confermare».

# **Sovrascrivere punti nella memoria**

Presupposizione:

- Il punto è salvato nella memoria permanente.
- > Selezionare un punto, un alfabeto oppure un'asola.
- > Modificare un punto.
- > Premere la casella «Memoria personale».

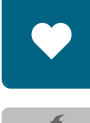

- > Premere la casella «Salvare».
- > Selezionare la cartella in cui il motivo da sovrascrivere è stato memorizzato.
- > Selezionare il punto da sovrascrivere.
- > Premere la casella «Confermare».

# **Aprire un motivo della memoria**

Presupposizione:

- Il punto è salvato nella memoria permanente.
- > Premere la casella «Memoria personale».

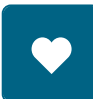

**R** 

- > Premere la casella «Selezione del punto».
- > Selezionare la cartella in cui il motivo è stato memorizzato.
- > Selezionare il punto.

# **Cancellare un punto programmato**

Presupposizione:

- Il punto è salvato nella memoria permanente.
- > Premere la casella «Memoria personale».

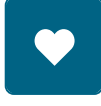

- > Premere la casella «Cancellare».
- > Selezionare la cartella, in cui il punto è stato memorizzato.
- > Selezionare il punto.
- > Premere la casella «Confermare» per cancellare il punto.

# Cucito creativo

# **Annullare le modifiche**

Tutte le modifiche del punto possono essere ripristinate all'impostazione base. Ciò non vale per punti che sono stati salvati nella memoria.

> Premere la casella «clr».

clr

# **4.6 Modalità combinazioni**

# **Panoramica modalità combinazioni**

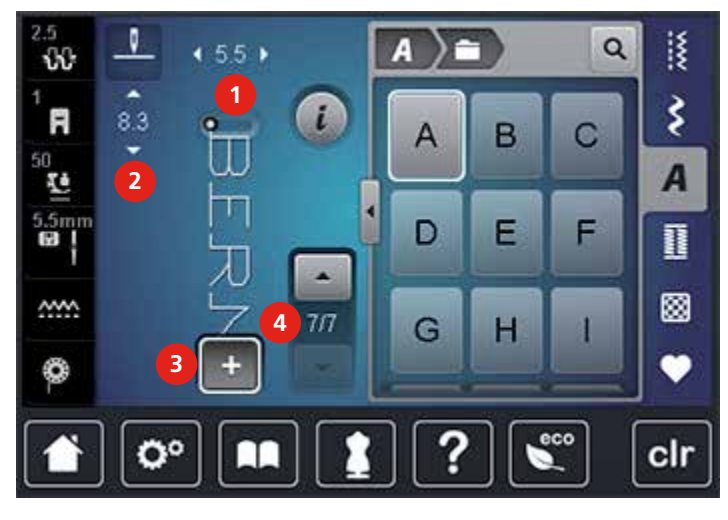

2 Lunghezza punto del motivo selezionato 4 Motivo singolo all'interno di una

1 Larghezza punto del motivo selezionato 3 Modalità combinazioni/Modalità singola

combinazione

### **Creare una combinazione di punti**

Punti e lettere possono essere combinati a piacere nella Modalità combinazioni. La possibilità di combinare le lettere degli alfabeti, permette di creare anche delle scritte, p.es. BERNINA.

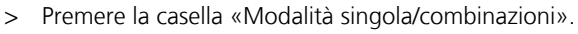

> Selezionare i punti desiderati.

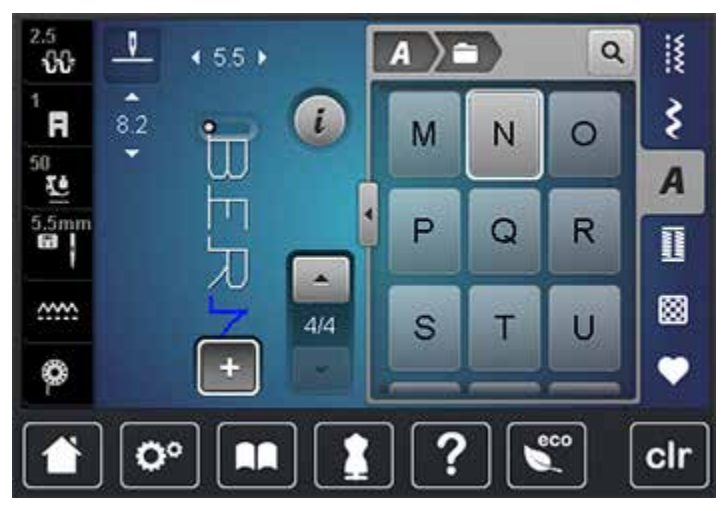

 $\div$ 

> Premere nuovamente la casella «Modalità combinazioni/singola» per tornare nella Modalità singola.
#### **Memorizzare una combinazioni di punti**

- > Creare una combinazione di punti.
- > Premere la casella «Memoria personale».

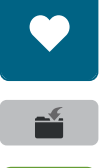

- > Premere la casella «Salvare».
- > Premere la casella «Confermare» o la casella gialla per salvare la combinazione.

#### **Aprire una combinazione di punti**

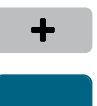

> Premere la casella «Modalità singola/combinazioni».

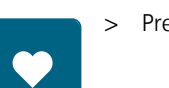

> Premere la casella «Memoria personale».

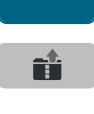

- > Premere la casella «Selezione della combinazione».
- > Selezionare una combinazione di punti.

#### **Sovrascrivere una combinazione di punti**

- > Creare una combinazione di punti.
- > Premere la casella « Memoria personale».

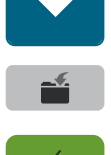

- > Premere la casella «Salvare».
- > Selezionare la combinazione di punti da sovrascrivere.
- > Premere la casella «Confermare» per sovrascrivere la combinazione di punti.

### **Cancellare la combinazione di punti**

- > Creare una combinazione di punti.
- > Premere la casella «i».

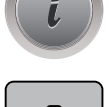

> Premere la casella «Modificare l'intera combinazione».

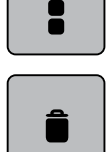

> Premere la casella «Cancellare».

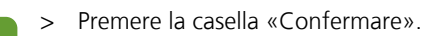

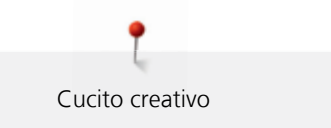

### **Modificare un punto singolo**

- > Creare una combinazione di punti.
- > Selezionare con la penna touchscreen o con il dito la posizione desiderata all'interno della combinazione, per selezionare un motivo singolo.

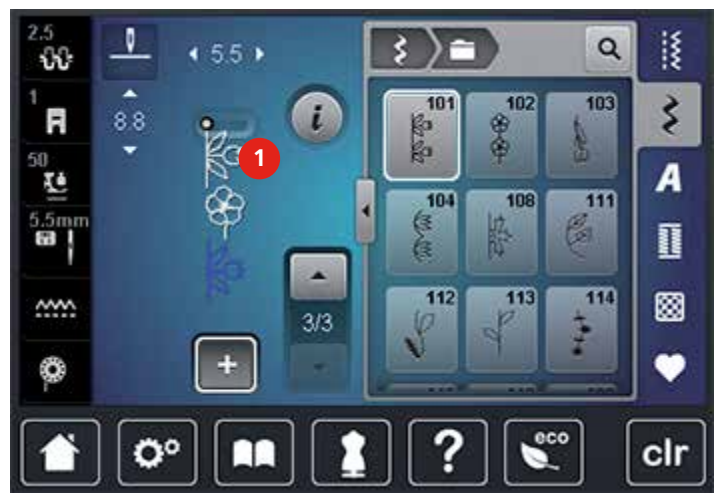

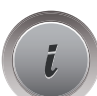

> Premere la casella «i» per modificare il punto singolo.

### **Cancellare un motivo singolo**

- > Creare una combinazione di punti.
- > Selezionare con la penna touchscreen o con il dito la posizione desiderata all'interno della combinazione, per selezionare un motivo singolo.

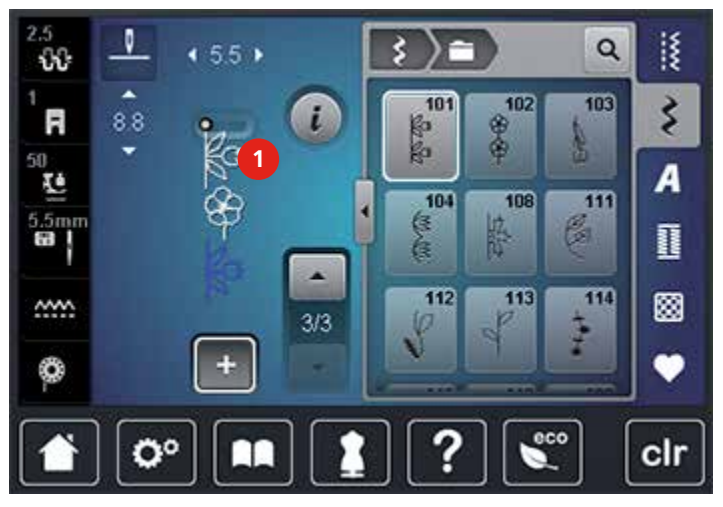

> Premere la casella «i».

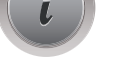

> Premere la casella «Cancellare», per cancellare il punto singolo.

#### **Inserire un punto singolo**

Il punto nuovo viene inserito sempre **sotto** il punto selezionato.

- > Creare una combinazione di punti.
- > Selezionare con la penna touchscreen o con il dito la posizione desiderata all'interno della combinazione, per selezionare un motivo singolo.

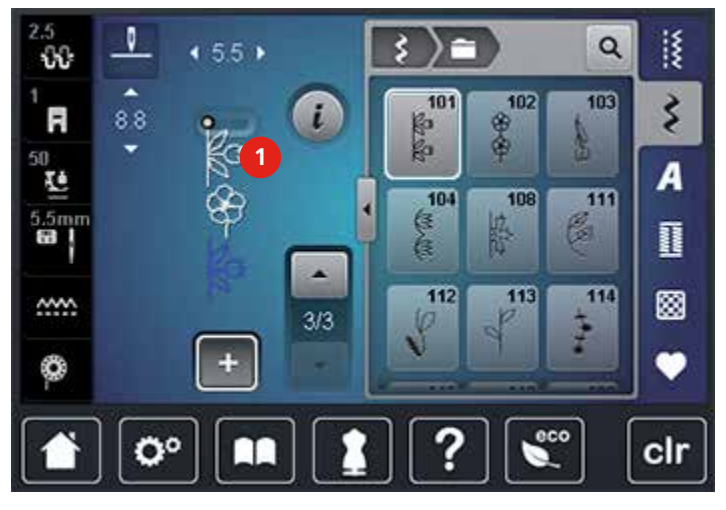

> Selezionare un nuovo punto.

#### **Specchiare una combinazione di punti**

- > Creare una combinazione di punti.
- > Premere la casella «i».

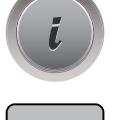

> Premere la casella «Modificare l'intera combinazione».

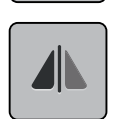

- > Premere la casella «Effetto specchio orizzontale» per ottenere la riproduzione speculare dell'intera combinazione.
- > Premere nuovamente la casella «Effetto specchio orizzontale» per ripristinare le impostazioni standard.

#### **Frazionare la combinazione di punti**

La combinazione di punti può essere frazionata in più sezioni separate. La separazione viene inserita sempre **sotto** il cursore. La macchina cuce soltanto la sezione, in cui si trova il cursore. Per cucire la prossima sezione, spostarvi il cursore.

- > Creare una combinazione di punti.
- > Selezionare con la penna touchscreen o con il dito la posizione desiderata all'interno della combinazione, per inserire l'interruzione.
- > Premere la casella «i».

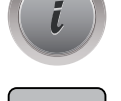

> Premere la casella «Modificare la combinazione alla posizione del cursore».

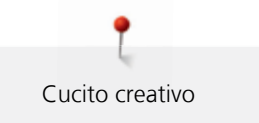

> Premere la casella «Frazionare la combinazione».

# **Interrompere la combinazione di punti**

La combinazione può essere interrotta in diversi punti. L'interruzione viene inserita sempre **sotto** il cursore.

- > Creare una combinazione di punti.
- > Selezionare con la penna touchscreen o con il dito la posizione desiderata all'interno della combinazione, per inserire l'interruzione.
- > Premere la casella «i».

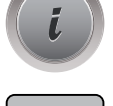

 $\frac{1}{1}$ 

> Premere la casella «Modificare la combinazione alla posizione del cursore».

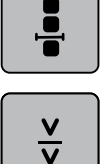

- > Premere la casella «Interrompere la combinazione».
- > Cucire la prima parte, poi riposizionare la stoffa.

# **Saldare i punti di una combinazione**

- > Creare una combinazione di punti.
- > Selezionare con la penna touchscreen o a con il dito la posizione all'interno della combinazione, per inserire la funzione fermapunto.
- > Premere la casella «i».

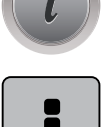

> Premere la casella «Modificare la combinazione alla posizione del cursore».

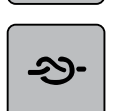

- > Premere la casella «Fermapunto».
	- Ogni singolo punto della combinazione può essere saldato all'inizio o alla fine.

# **Ripetizione del motivo**

> Creare una combinazione di punti.

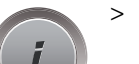

> Premere la casella «i».

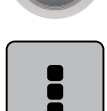

> Premere la casella «Modificare l'intera combinazione».

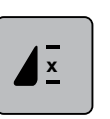

- > Premere la casella «Ripetizione del motivo» 1 volta, per ripetere la combinazione.
- > Premere nuovamente la casella «Ripetizione del motivo» per ripetere la combinazione fino a 9 volte.
- > Premere e tenere premuto la casella «Ripetizione del» per disattivare la ripetizione del motivo.

# **4.7 Compensare dislivelli del materiale**

Passando sopra uno spessore alto, la soletta del piedino si inclina e le griffe del trasporto non possono afferrare la stoffa. Il cucito non risulta perfetto.

> Per compensare il dislivello, posizionare da dietro 1 – 3 piastrine compensatrici sotto il piedino, molto vicino all'ago.

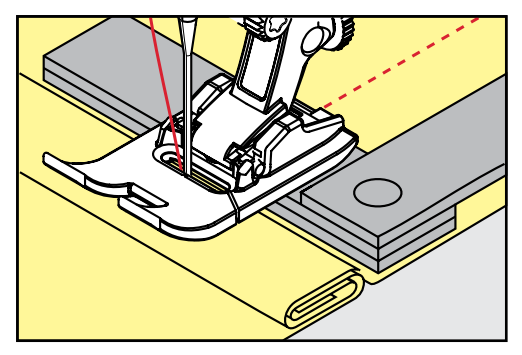

– Il piedino appoggia orizzontalmente sul cucito.

> Per compensare il dislivello, posizionare da davanti 1 – 3 piastrine sotto il piedino, molto vicino all'ago.

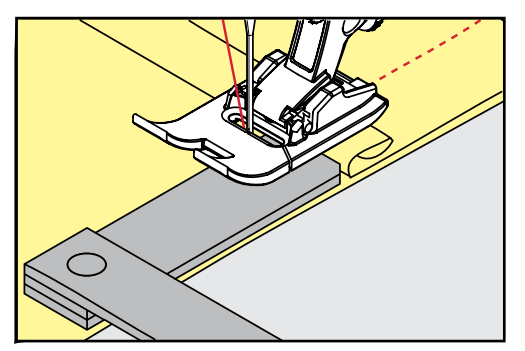

- Il piedino appoggia orizzontalmente sul cucito.
- > Cucire, finché il piedino ha superato completamente il dislivello.
- > Rimuovere le piastrine compensatrici.

### **4.8 Cucire angoli**

Durante la cucitura degli angoli il trasporto è limitato, perché solo una piccola parte del materiale appoggia realmente sulle griffe del trasporto. Con l'aiuto delle piastrine compensatrici si ottiene il trasporto regolare della stoffa.

- > Fermare la macchina al bordo della stoffa, l'ago è abbassato nella stoffa.
- > Alzare il piedino.
- > Girare il lavoro e portarlo nella posizione desiderata.
- > Sul fianco destro del piedino spingere 1 3 piastrine fino al progetto di cucito.

> Abbassare il piedino.

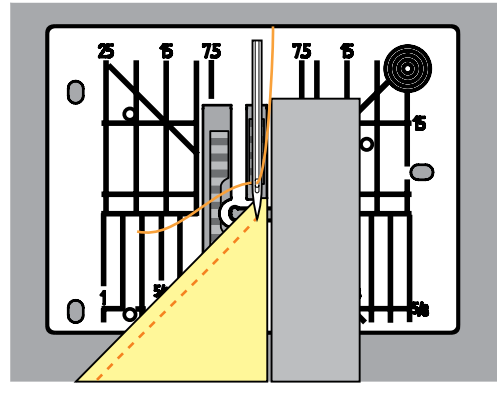

> Continuare a cucire, finche il lavoro appoggia nuovamente sulle griffe del trasporto.

# **4.9 Modalità eco**

Durante prolungate interruzioni di lavoro si può attivare la modalità di basso consumo. La modalità Eco è anche una funzione di sicurezza per bambini. Sul display nessuna selezione è consentita e la macchina non può essere avviata.

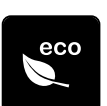

- > Premere la casella «eco».
	- Il display si spegne. La macchina riduce il consumo di corrente elettrica e le luci si spengono.
- > Premere nuovamente la casella «eco».
	- La macchina è nuovamente pronta per cucire.

# **5 Punti utili**

# **5.1 Panoramica punti utili**

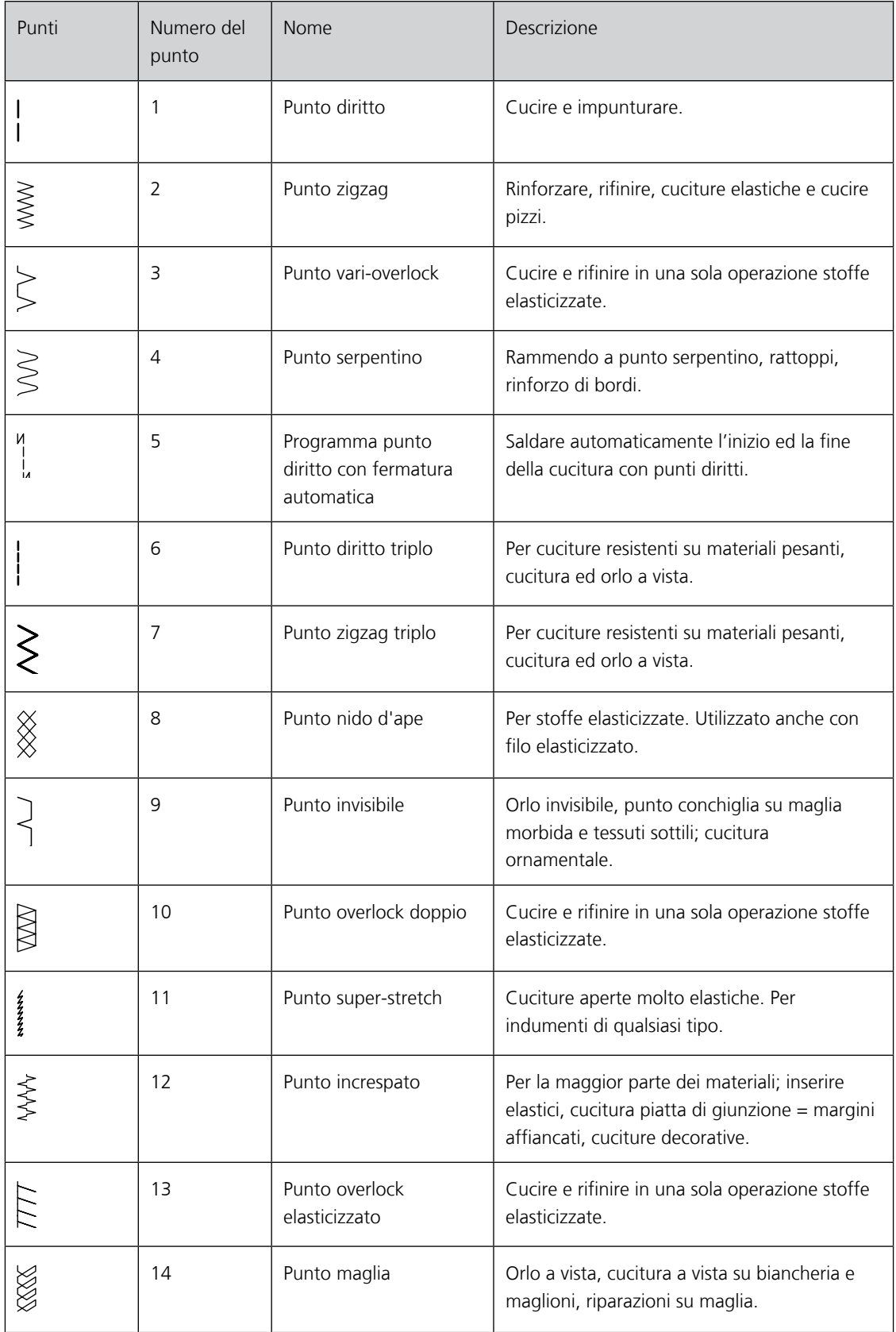

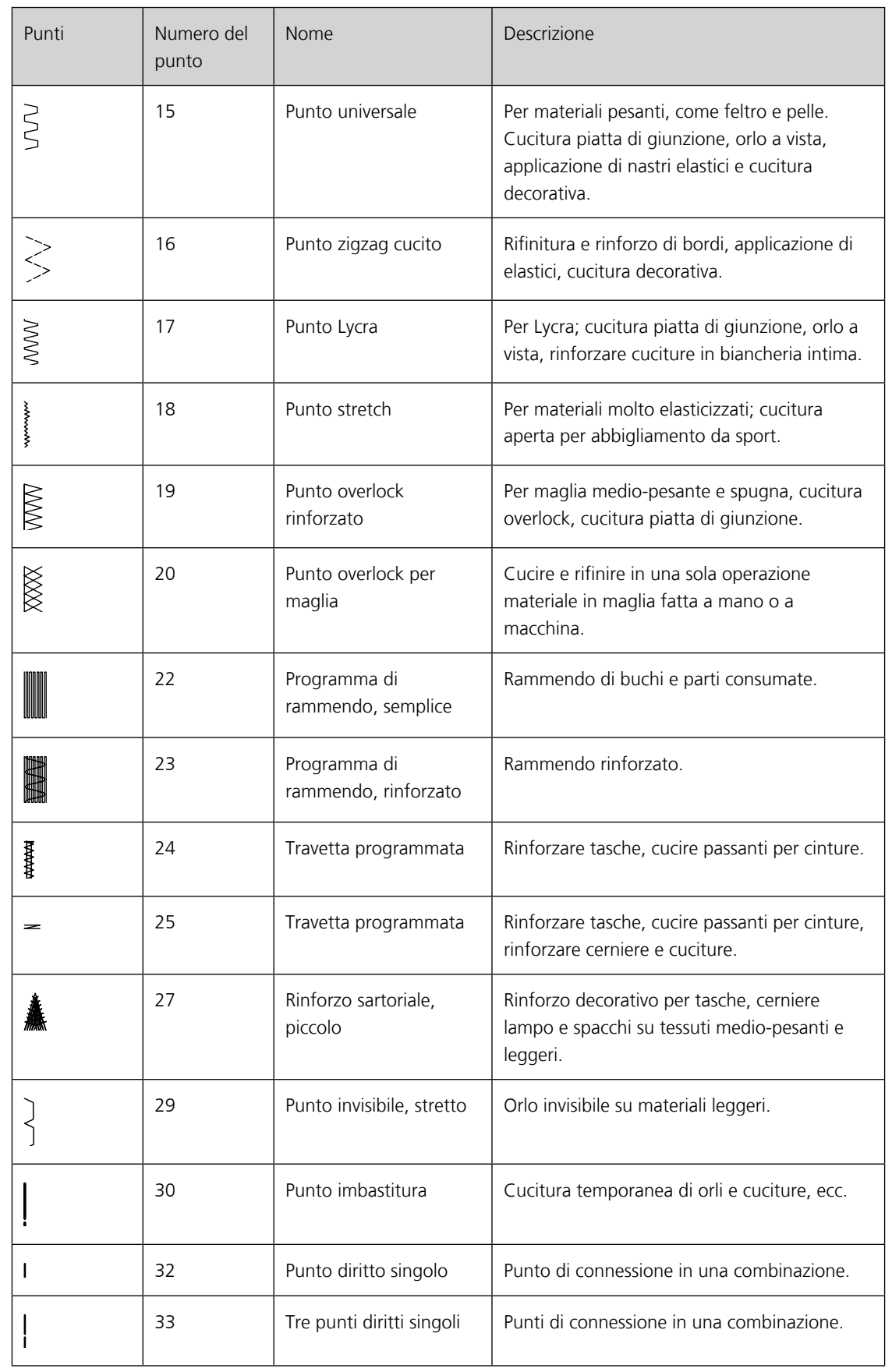

# **5.2 Cucitura con il punto diritto**

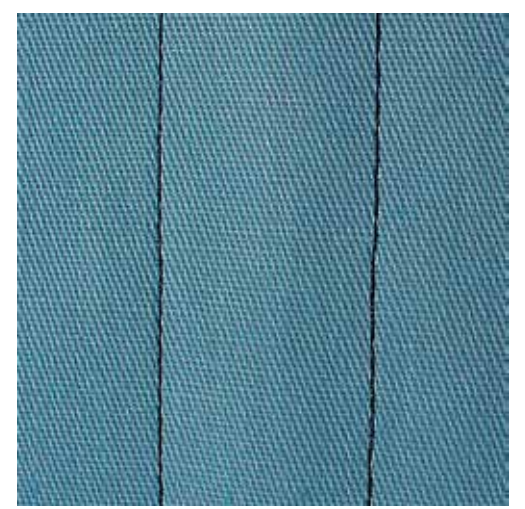

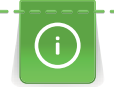

Adattare la lunghezza del punto al progetto, p.es. punti allungati per jeans (ca. 3 – 4 mm), punti corti per stoffe leggere (ca. 2 – 2.5 mm). P.es. punti lunghi (ca. 3 – 5 mm) per impunture con filo pesante. Adattare la lunghezza del punto al filo, p.es. punti allungati per impunturare con filo grosso (ca. 3 – 5 mm).

Il punto diritto è il punto più comunemente usato.

Presupposizione:

- Piedino universale n. 1 è montato.
- $\frac{1}{2}$
- > Premere la casella «Punti utili».
	- Punto diritto n. 1 è selezionato automaticamente.

# **5.3 Programma punto diritto con fermatura automatica**

Il programma salda la cucitura automaticamente all'inizio ed alla fine con cinque punti diritti.

Presupposizione:

- Il piedino universale n. 1 è montato.
- > Premere la casella«Punti utili».
- > Selezionare punto diritto con programma fermapunto n. 5.
- $\tilde{\mathbf{\hat{\xi}}}$ > Premere il pedale.
	- La macchina salda automaticamente l'inizio della cucitura.
- $\mathbf{U}$
- > Premere il pulsante «Cucire indietro».

> Eseguire la cucitura nella lunghezza desiderata.

– La macchina esegue automaticamente i punti di fermatura e si arresta alla fine del programma di fermatura.

# **5.4 Inserire la cerniera**

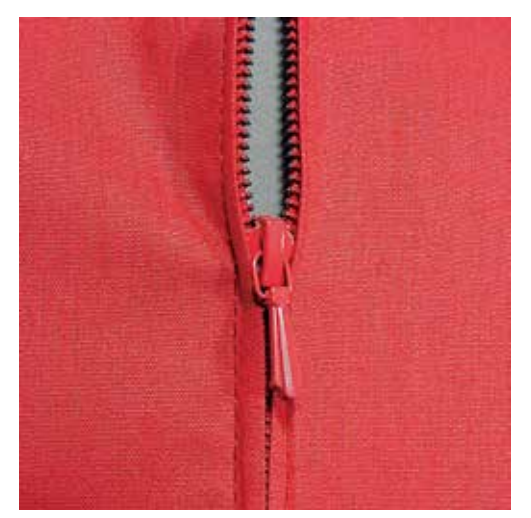

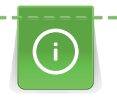

|<br>|<br>!

Delle volte il trasporto della stoffa risulta difficile all'inizio della cucitura. In tal caso si consiglia di prendere le estremità dei fili e di tirare il lavoro per alcuni punti leggermente indietro, oppure di cucire prima 1 – 2 cm indietro.

- > Montare il piedino universale n. 1.
- > Premere la casella «Punti utili ».
	- Punto diritto n. 1 è selezionato automaticamente.
- > Chiudere la cucitura fino all'inizio della cerniera.
- > Saldare la cucitura.
- > Imbastire l'apertura della cerniera con punti lunghi.
- > Rifinire i margini.
- > Stirare la cucitura aperta.
- > Aprire l'apertura per la cerniera.
- > Imbastire la cerniera e imbastire la cerniera sotto la stoffa in modo, che i bordi piegati della stoffa si incontrino al centro della cerniera.
- > Aprire la cerniera alcuni centimetri.
- > Montare il piedino per cerniere n. 4.
- > Spostare l'ago verso destra.
- > Usare la ginocchiera alzapiedino per alzare il piedino e per posizionare il progetto.
- > Iniziare a cucire in alto a sinistra.
- > Cucire parallelamente alla fila dei denti della cerniera.
- > Fermare la macchina poco prima del cursore della cerniera con l'ago abbassato.
- > Alzare il piedino.
- > Richiudere la cerniera lampo.
- > Continuare a cucire fino alla fine dell'apertura per la cerniera e fermare la macchina con l'ago basso.
- > Alzare il piedino e girare il lavoro.
- > Cucire fino all'altro lato della cerniera e fermare la macchina con l'ago abbassato.
- > Alzare il piedino e girare il lavoro.

> Cucire il secondo lato dal basso verso l'alto.

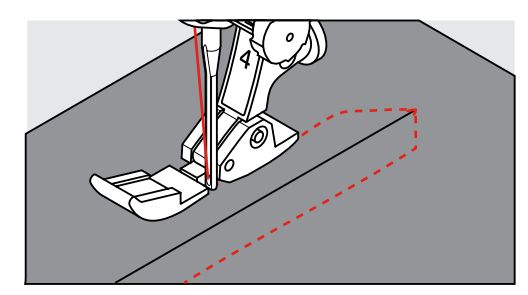

# **5.5 Cucire entrambi i lati della cerniera**

Si consiglia di cucire entrambi i lati della cerniera dal basso verso l'alto. Questa tecnica è adatta per tutte le stoffe a pelo alto, p. es. velluto.

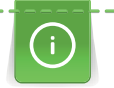

Per materiali pesanti di tessitura molto fitta, si consiglia di utilizzare un ago n. 90 – 100 per ottenere punti più regolari.

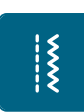

> Montare il piedino universale n. 1.

- > Premere la casella «Punti utili».
	- Punto diritto n. 1 è selezionato automaticamente.
- > Chiudere la cucitura fino all'inizio della cerniera.
- > Saldare la cucitura.
- > Imbastire l'apertura della cerniera con punti lunghi.
- > Rifinire i margini.
- > Stirare la cucitura aperta.
- > Aprire l'apertura per la cerniera.
- > Imbastire la cerniera e imbastire la cerniera sotto la stoffa in modo, che i bordi piegati della stoffa si incontrino al centro della cerniera.
- > Montare il piedino per cerniere n. 4.
- > Spostare l'ago verso destra.
- > Usare la ginocchiera alzapiedino per alzare il piedino e per posizionare il progetto.
- > Iniziare a cucire al centro della cucitura alla fine della cerniera.
- > Cucire orizzontalmente fino alla fila dei denti della cerniera.
- > Cucire il primo lato (1) dal basso verso l'alto.
- > Fermare la macchina poco prima del cursore della cerniera con l'ago abbassato.
- > Alzare il piedino.
- > Aprire la cerniera fino a dietro il piedino.
- > Abbassare il piedino e continuare a cucire.
- Cucire il secondo lato (2) della cerniera, dal basso verso l'alto.

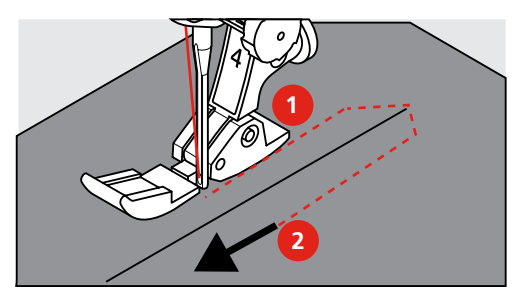

# **5.6 Punto diritto triplo**

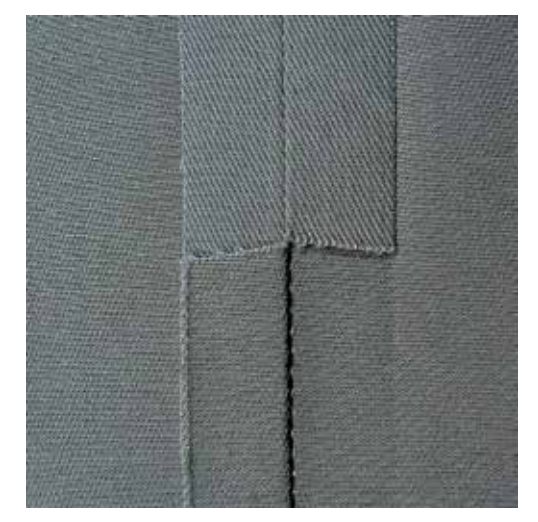

Il punto diritto triplo è particolarmente adatto per cuciture resistenti su tessuti pesanti come jeans e velluto a coste. Per materiali duri di tessitura molto fitta si consiglia di montare il piedino n. 8., che rende molto facile la lavorazione di jeans e tela. Allungare il punto per eseguire delle impunture decorative.

- > Montare il piedino universale n. 1.
- > Premere la casella «Punti utili».
- > Selezionare il punto diritto triplo n. 6.

# **5.7 Punto zigzag triplo**

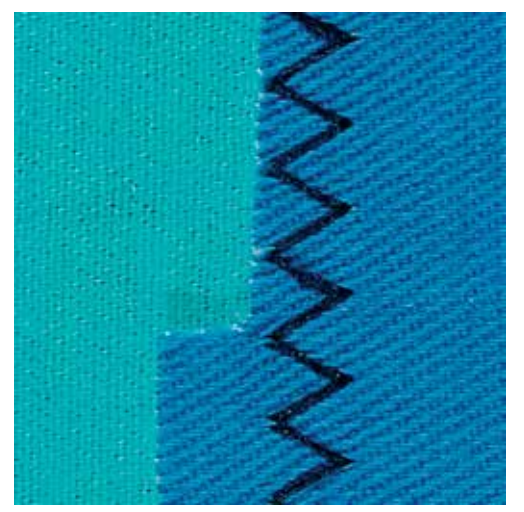

Per materiali pesanti, particolarmente per jeans, tela e tela per mantovane. Per orli che sono sottoposti a lavaggi frequenti. Prima rifinire il margine dell'orlo.

- > Montare il piedino universale n. 1.
- > Premere la casella «Punti utili».
- > Selezionare il punto zigzag triplo n. 7.

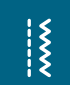

 $\frac{1}{2}$ 

#### **5.8 Rammendo manuale**

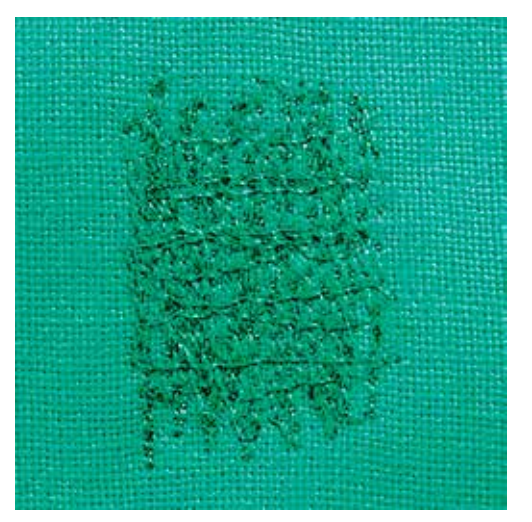

Per rammendare buchi e parti consumate in ogni stoffa.

La formazione del punto non è perfetta, se il filo inferiore è visibile sul diritto della stoffa, in tal caso si consiglia di guidare il cucito più lentamente. Se si spezza il filo, guidare il cucito in modo più regolare.

- > Montare il piedino per rammendo n. 9 (accessorio opzionale).
- > Premere la casella «Punti utili».
	- Il punto diritto n. 1 è selezionato automaticamente.
- > Abbassare le griffe del trasporto.
- > Montare il piano supplementare.
- > Tendere la stoffa nel telaio ad anello (accessorio opzionale).
	- La parte da rammendare rimane tesa, la stoffa non si increspa.
- > Lavorare da sinistra verso destra e guidare il telaio con movimenti regolari e senza esercitare troppa pressione.
- > Cucire ogni cambio di direzione in modo arrotondato, angoli acuti possono provocare la rottura del filo oppure creare dei buchi nel tessuto.
- > Creare margini irregolari così il filo della cucitura si «perde» nel tessuto.

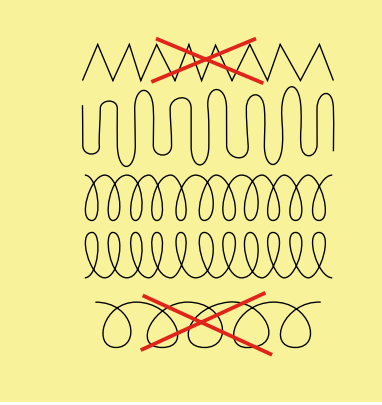

> Tendere i primi fili non troppo fitti, cucire oltre il limite della zona danneggiata.

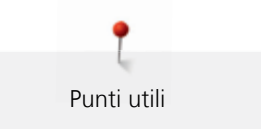

#### > Lavorare margini irregolari.

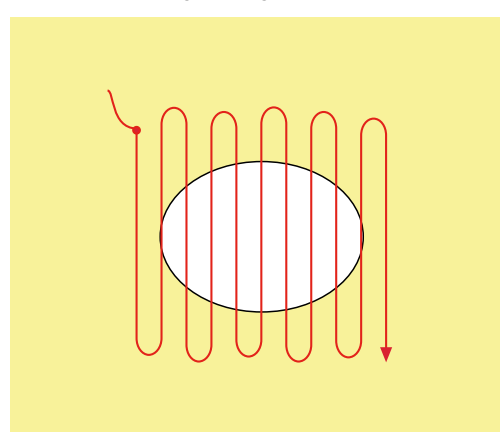

- > Ruotare il lavoro di 90°.
- > Tendere i primi fili non troppo fitti.

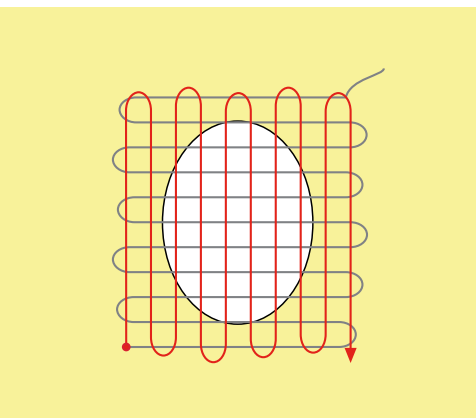

> Ruotare il lavoro di 180°.

> Eseguire altre cuciture rade.

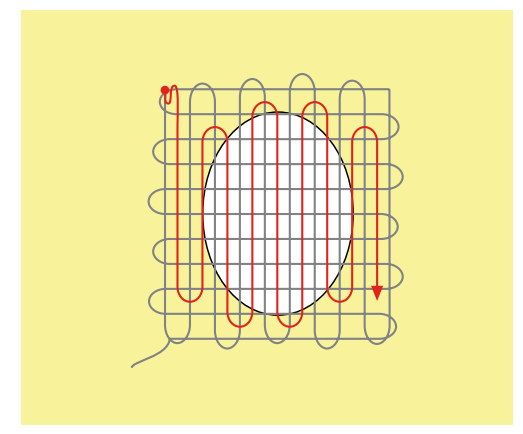

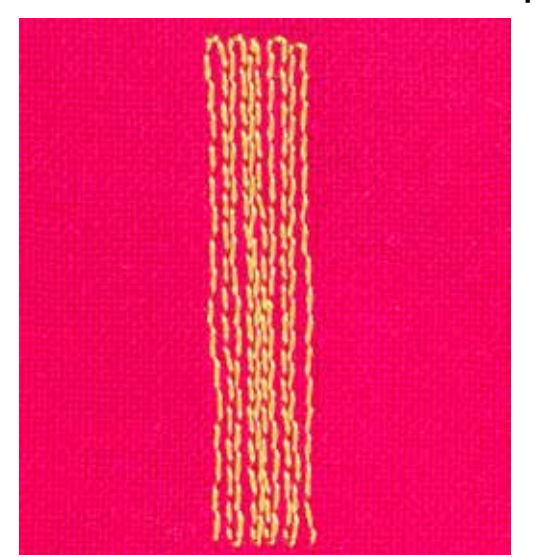

#### **5.9 Rammendo automatico, semplice**

Il programma di rammendo semplice n. 22 è particolarmente adatto per la riparazione veloce di strappi e parti consumate. Si consiglia di rinforzare la stoffa con una stoffa fine o uno stabilizzatore termoadesivo. Il programma di rammendo semplice n. 22 sostituisce i fili verticali in ogni materiale. Deformazioni della stoffa possono essere corrette con il bilanciamento.

- > Montare il piedino universale n.1 oppure l'asolatore automatico a slitta n. 3A.
- > Premere la casella «Punti utili».
- > Selezionare il programma di rammendo semplice n. 22.
- > Tendere stoffe leggere nel telaio ad anello (accessorio opzionale).
	- La parte da rammendare rimane tesa, la stoffa non si deforma.
- > Il rammendo inizia in alto a sinistra.
- > Cucire la prima lunghezza.
- > Arrestare la macchina.

 $\cup$ 

- > Premere il pulsante «Cucire indietro».
	- La lunghezza è programmata.
- > Completare il programma di rammendo.
	- La macchina si arresta automaticamente.

# **5.10 Rammendo automatico, rinforzato**

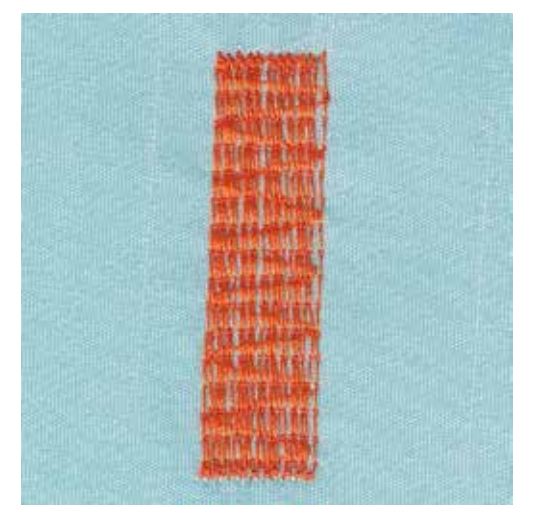

036045.50.03\_2014-10\_Manual\_B720\_IT

Il programma di rammendo rinforzato n. 23 è particolarmente adatto per la riparazione veloce di strappi e parti consumate. Il programma di rammendo rinforzato n. 23 sostituisce i fili verticali in ogni materiale.

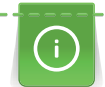

Se il rammendo non copre tutta la zona danneggiata, si consiglia di spostare la stoffa e ripetere il rammendo. La lunghezza è programmata e può essere ripetuta infinite volte.

L'impostazione diretta della lunghezza consente di programmare una lunghezza rammendo fino a 30 mm.

- > Montare l'asolatore automatico a slitta n. 3A.
- > Premere la casella «Punti utili».
- > Selezionare il programma rammendo automatico rinforzato n. 23.
- > Tendere stoffe leggere nel telaio ad anello (accessorio opzionale).
	- La parte da rammendare rimane tesa, la stoffa non si deforma.
- > Il rammendo inizia in alto a sinistra.
- > Cucire la prima lunghezza.
- > Arrestare la macchina.

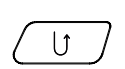

|<br>|<br>!

- > Premere il pulsante «Cucire indietro».
	- La lunghezza è programmata.

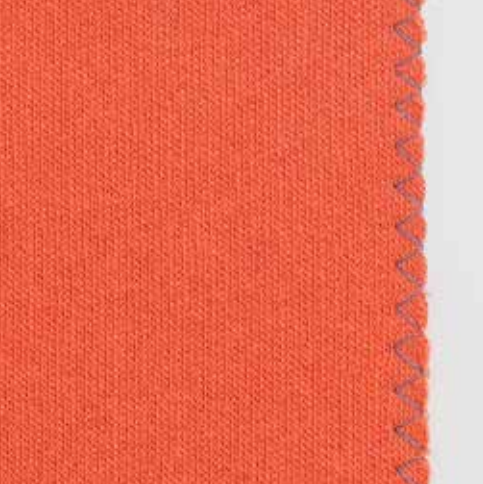

Il punto zigzag n. 2 è adatto per tutte le stoffe, per cuciture elasticizzate e per lavorazioni decorative. Per stoffe leggere si consiglia l'uso di filo per rammendare. Per il punto cordoncino impostare uno zigzag corto e fitto con lunghezza punto 0.5 – 0.7 mm. Il punto cordoncino è ideale per applicazioni e per il ricamo.

Presupposizione:

- Il bordo della stoffa è piatto e non si arrotola.
- > Montare il piedino universale n. 1.
- > Premere la casella «Punti utili».
- > Selezionare zigzag n. 2 o punto satin n. 1354.
- 
- > Non regolare il punto troppo largo e troppo lungo.
- > Guidare il bordo della stoffa al centro del piedino, l'ago cuce da una parte sul tessuto, dall'altra parte nel vuoto.

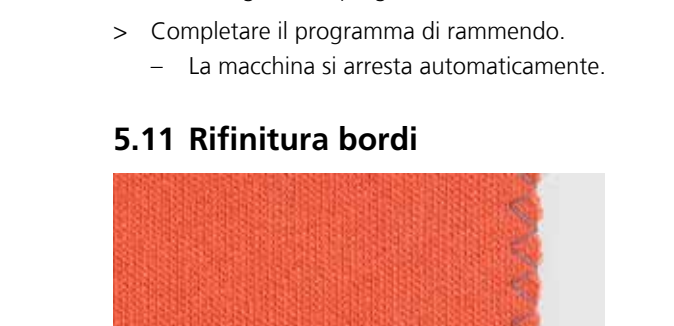

### **5.12 Punto overlock doppio**

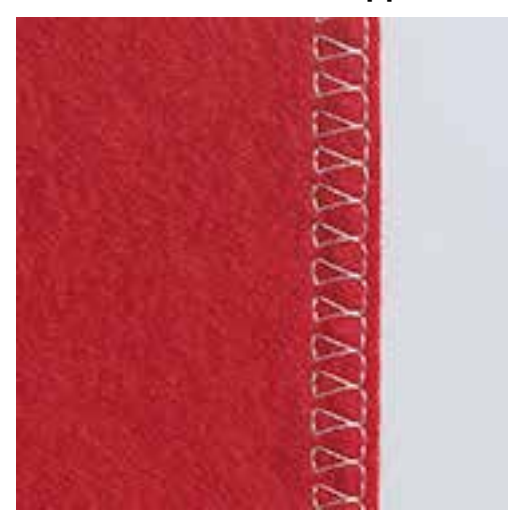

Il punto overlock doppio è adatto per maglia rada e per cuciture orizzontali su maglia e felpa. Usare un nuovo ago Jersey con punta sferica, per non danneggiare le maglie. Per stoffe elasticizzate usare un ago stretch.

- > Montare il piedino universale n. 1 o il piedino overlock n. 2 (accessorio opzionale).
- > Premere la casella «Punti utili».
- > Selezionare il punto overlock doppio n. 10.

# **5.13 Impuntura stretta dei bordi**

- > Montare il piedino per punto invisibile n. 5 (accessorio opzionale), il piedino universale n. 1 o il piedino per impunture strette n. 10 (accessorio opzionale).
- > Premere la casella «Punti utili».
	- Il punto diritto n. 1 è selezionato automaticamente.
- > Posizionare il bordo della stoffa sul lato sinistro della guida del piedino.
- > Selezionare con la posizione dell'ago la distanza desiderata dal bordo.

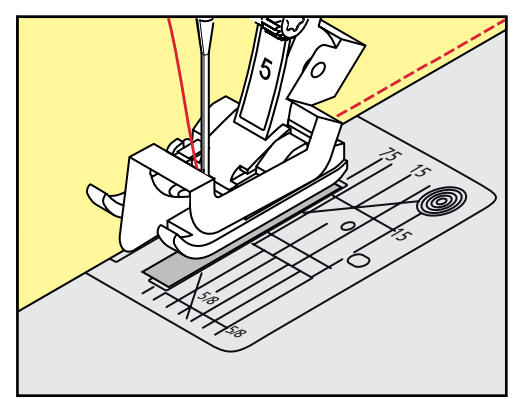

### **5.14 Impuntura larga dei bordi**

> Montare il piedino per punto invisibile n. 5 (accessorio opzionale), il piedino universale n. 1 o il piedino per impunture strette n. 10 (accessorio opzionale).

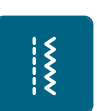

- > Premere la casella «Punti utili».
- Il punto diritto n. 1 è selezionato automaticamente.
- > Guidare il bordo della stoffa lungo le marcature sulla placca d'ago (da 1 fino a 2.5 cm).

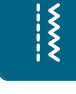

 $\frac{1}{2}$ 

> Selezionare con la posizione dell'ago la distanza desiderata dal bordo.

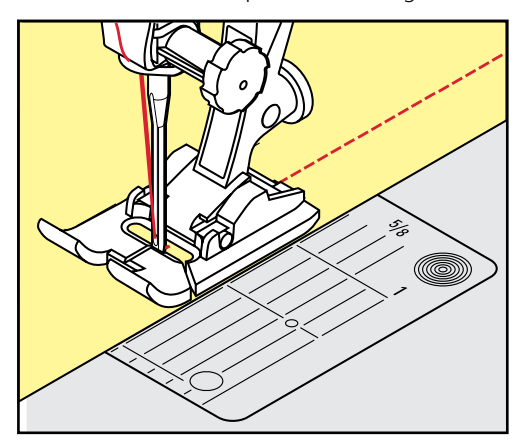

# **5.15 Impuntura bordi con il righello**

Per realizzare cuciture parallele con distanze larghe, guidare il righello lungo una cucitura precedente.

- > Montare il piedino universale n. 1 o il piedino per impunture strette n. 10 (accessorio opzionale).
- > Premere la casella «Punti utili».
	- Il punto diritto n. 1 è selezionato automaticamente.
- > Allentare la vite sul retro del piedino.
- > Inserire il righello nel foro del gambo del piedino.
- > Trovare la larghezza desiderata.
- > Stringere la vite.
- Guidare il righello lungo il bordo della stoffa.

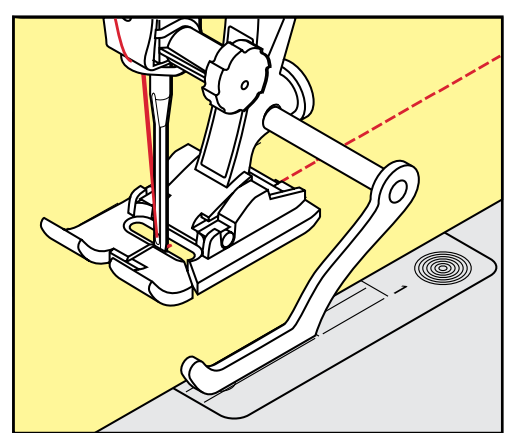

# **5.16 Cucire la piega dell'orlo**

Utilizzando il piedino per punto invisibile n. 5 (accessorio opzionale), si consiglia di spostare l'ago all'estrema destra o all'estrema sinistra. Con il piedino universale n. 1 o il piedino per impunture strette n. 10 (accessorio opzionale) sono possibili tutte le posizioni dell'ago.

- > Montare il piedino per punto invisibile n. 5 (accessorio opzionale), il piedino universale n. 1 o il piedino per impunture strette n. 10 (accessorio opzionale).
- > Premere la casella «Punti utili ».

 $\frac{1}{2}$ 

- Il punto diritto n. 1 è selezionato automaticamente.
- > Posizionare la piega del bordo lungo la guida del piedino per punto invisibile.

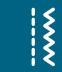

> Selezionare la posizione dell'ago a destra per cucire sulla parte superiore della piega.

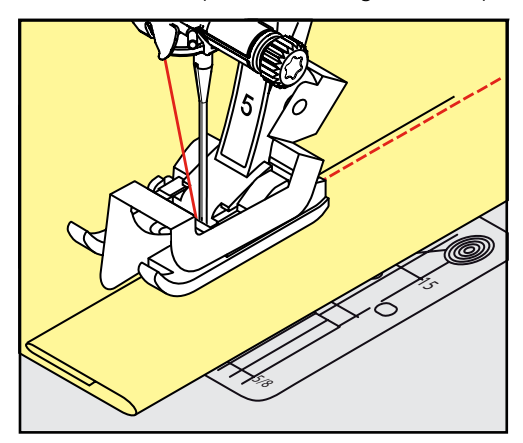

# **5.17 Orlo invisibile**

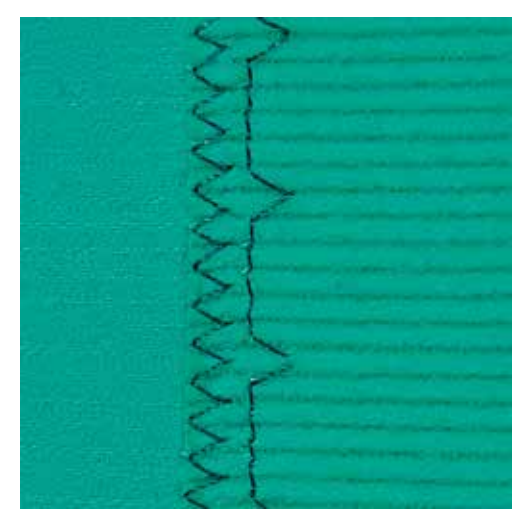

Per orli invisibili su stoffe medio-pesanti e pesanti di cotone, lana e fibre miste.

Presupposizione:

• I bordi della stoffa sono rifiniti.

> Premere la casella «Punti utili».

> Montare il piedino per punto invisibile n. 5 (accessorio opzionale).

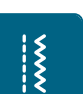

- > Selezionare il punto invisibile n. 9.
- > Piegare il tessuto in modo, che il bordo rifinito si trovi sul lato destro (illustrazione).
- > Posizionare il lavoro sotto il piedino, il bordo piegato scorre lungo la guida del piedino.
- > Guidare la piega in modo regolare lungo la guida del piedino per ottenere punti con la stessa larghezza.
	- L'ago deve forare appena la piega.

> Dopo circa 10 cm controllare l'orlo sul diritto e sul rovescio e adattare eventualmente la larghezza del punto.

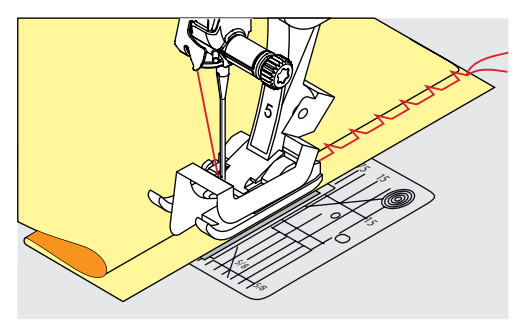

**5.18 Orlo a vista**

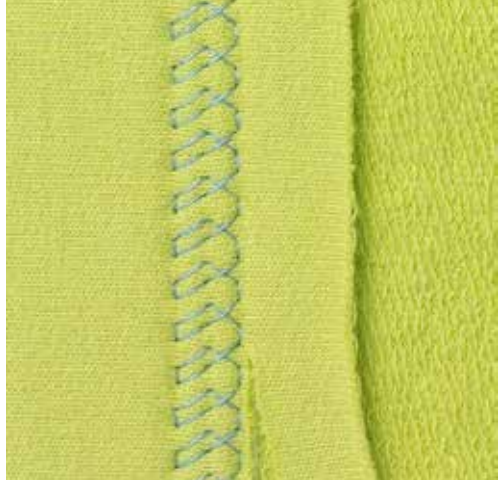

L'orlo a vista e adatto per orli elastici su maglia di cotone, lana, fibre sintetiche e fibre miste.

> Montare il piedino universale n. 1. > Premere la casella «Punti utili».

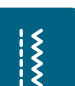

- > Selezionare il punto maglia n. 14.
- > Piegare l'orlo, fissarlo con degli spilli oppure imbastirlo.
- > Eventualmente allentare la pressione del piedino.
- > Cucire l'orlo dal diritto alla profondità desiderata.
- > Ritagliare sul rovescio la stoffa in eccedenza.

 $\mathop{?}\nolimits$ 

# **5.19 Cucitura piatta di giunzione**

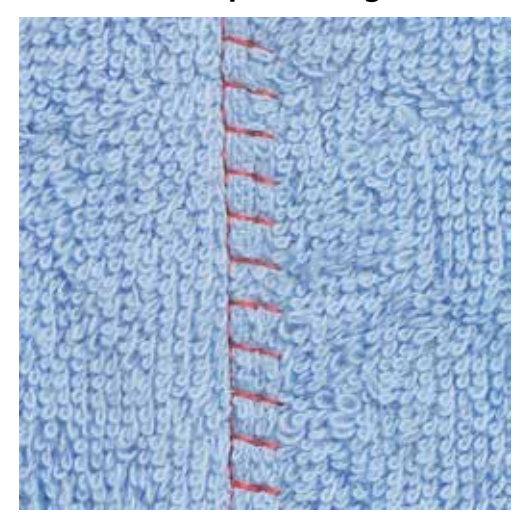

La cucitura piatta di giunzione è ideale per materiali pesanti o voluminosi, come spugna, feltro, pelle, ecc.

- > Montare il piedino universale n. 1.
- > Premere la casella «Punti utili».
- > Selezionare il punto overlock elasticizzato n. 13.
- > Sovrapporre i bordi della stoffa.
- > Eseguire la cucitura lungo il margine.
- > Il punto deve superare leggermente il bordo della stoffa superiore e comprendere anche la stoffa inferiore.

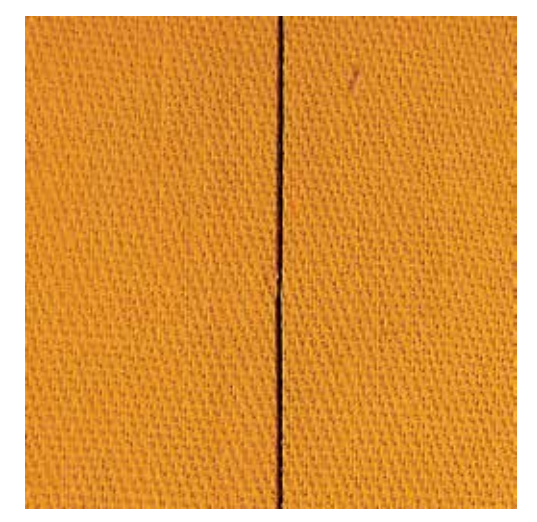

### **5.20 Punto imbastitura**

Per le imbastiture è consigliabile usare del filo da rammendo sottile, perché è più facile da rimuovere. Il punto imbastitura è adatto per lavorazioni che richiedono punti molto lunghi.

- > Montare il piedino per rammendo n. 9 (accessorio opzionale).
- > Abbassare le griffe del transporto.

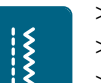

- > Premere la casella «Punti utili».
- > Selezionare il punto imbastitura n. 30.
- > Appuntare i pezzi di stoffa con degli spilli (inseriti per traverso), per evitare che i due strati di stoffa si spostino.
- > Tenere fermi i fili all'inizio del cucito e cucire 3 4 punti di fermatura.

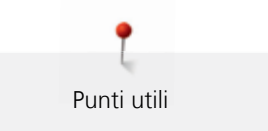

- > Cucire un punto e tirare la stoffa indietro, creando così la lunghezza del punto desiderata.
- > Cucire un punto.
- > Cucire 3 4 punti di fermartura alla fine dell'imbastitura.

# **6 Punti decorativi**

# **6.1 Panoramica dei punti decorativi**

A seconda del tipo del materiale, si consiglia di scegliere punti semplici o punti più elaborati.

- Punti decorativi semplici, programmati con punti diritti, danno il risultato migliore su stoffe leggere, p.es. punto n. 101.
- Punti decorativi, programmati con punto diritto triplo e qualche elemento a punto pieno, sono adatti per stoffe medio-pesanti, p.es. punto n. 107.
- Punti decorativi più elaborati, programmati con punto pieno, danno il risultato migliore su tessuti pesanti, p.es. punto n. 401.

Per ottenere una formazione perfetta del punto, si consiglia di utilizzare la stessa tonalità per il filo superiore e inferiore. Per tessuti a pelo alto o pelo lungo (spugna, lana, velluto, ecc.) utilizzare sul diritto della stoffa uno stabilizzatore idrosolubile, che è facile da rimuovere al termine del lavoro.

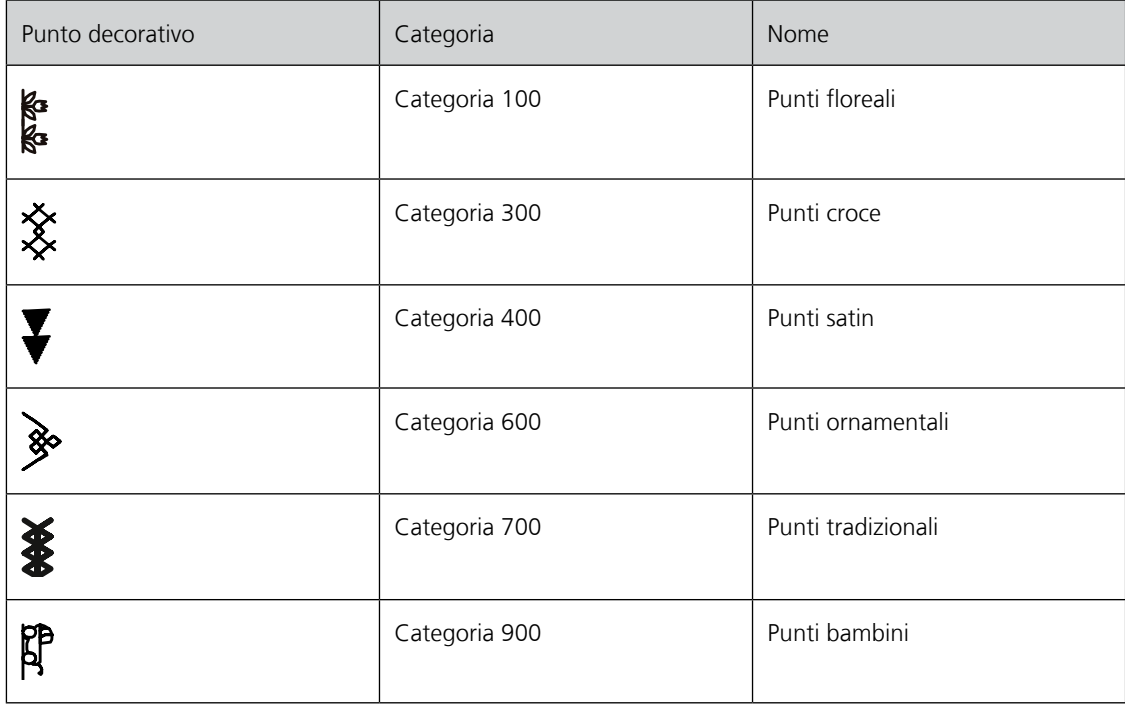

# **6.2 Cucito decorativo con il filo inferiore (Bobbinwork)**

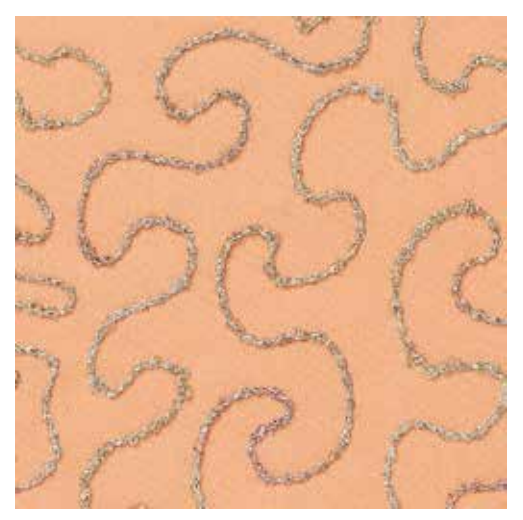

# ATTENZIONE Capsula non adatta.

Danneggiamento della capsula.

> Usare la capsula per bobbinwork (accessorio opzionale).

E' possibile riempire la spolina con fili decorativi e pesanti per ottenere punti in rilievo. Questa tecnica assomiglia alla lavorazione a mano libera «normale», con la differenza che si lavora sul **rovescio** della stoffa.

Rinforzare la stoffa con uno stabilizzatore per ricamo. Disegnare il motivo sul rovescio della stoffa (sullo stabilizzatore). Alternativamente si può disegnare il motivo sul diritto della stoffa, cucirlo dal diritto con filo normale in tinta oppure con filo trasparente. Questi punti sono visibili sul rovescio della stoffa e servono come linee ausiliari da seguire con la tecnica «Bobbinwork».

Il «Bobbinwork» è combinabile con la funzione BSR. Il BSR facilita molto la lavorazione - i punti sono regolari, basta seguire le linee ausiliari o riempire le forme con punti diritti o zigzag. Eliminare lo stabilizzatore al termine del lavoro.

Fare sempre una prova di cucito e verificare il risultato sul lato diritto della stoffa.

Non tutti i punti decorativi sono adatti per questa tecnica. Buoni risultati danno soprattutto punti decorativi semplici. Evitare punti pieni e punti elaborati.

- > Montare il piedino n. 20.
- > Premere la casella «Punto decorativo».
- Selezionare un punto adatto.
- > Girare la «Manopola multi-funzioni superiore» e la «Manopola multi-funzioni inferiore» e regolare la lunghezza e la larghezza del punto per ottenere una bella formazione del punto.

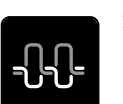

> Premere la casella «Tensione del filo superiore» e adattare eventualmente la tensione del filo al materiale ed al punto selezionato.

#### **6.3 Punto croce**

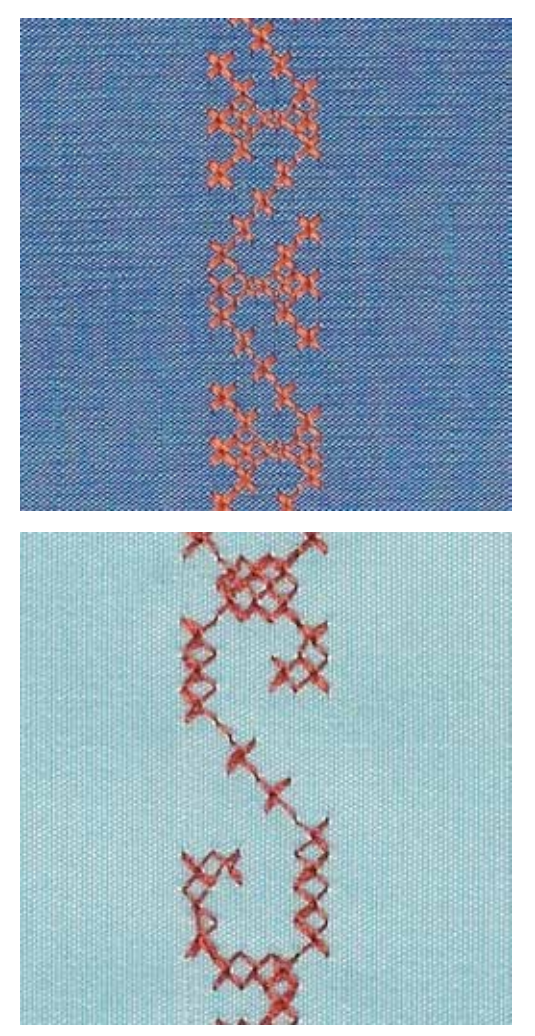

Il ricamo a punto croce è una tecnica tradizionale e rende la scelta dei punti decorativi ancora più ampia. Eseguendo il punto croce su lino o su stoffe con una struttura simile al lino, i punti sembrano ricamati a mano. Se il punto croce è realizzato con filo per ricamo, i punti risulteranno più pieni. I punti croce sono usati per decorazioni per casa, per creare bordure su abbigliamento e per tanti altri tipi di abbellimenti. Si consiglia di cucire la prima riga di punti con precisione, perché tutte le righe seguenti si orientano sull prima riga.

- > Montare il piedino universale n. 1 oppure il piedino aperto per ricamo n. 20.
- > Selezionare un punto croce della categoria 300 e combinarlo, se desiderato.
- > Cucire la prima fila di punti con l'aiuto della guida regolabile o della guida scorrevole del piano supplementare.
- > Eseguire la seconda fila accanto alla prima, prendendo come misura la larghezza del piedino oppure determinando la distanza con la guida regolabile.

#### **6.4 Nervature**

Questa tecnica consuma una parte della larghezza della stoffa. Calcolare sempre abbastanza stoffa. Le nervature sono piccole pieghe, che devono essere cucite prima di tagliare l'indumento/il progetto. Per creare effetti decorativi oppure da usare in combinazione con punti decorativi tradizionali.

Un filo di riempimento rende le nervature più marcate e più tridimensionali. Il filo di riempimento deve essere adatto alle relative scanalature del piedino per nervature usato. Il filo di riempimento non deve stingere ne ritirarsi durante il lavaggio.

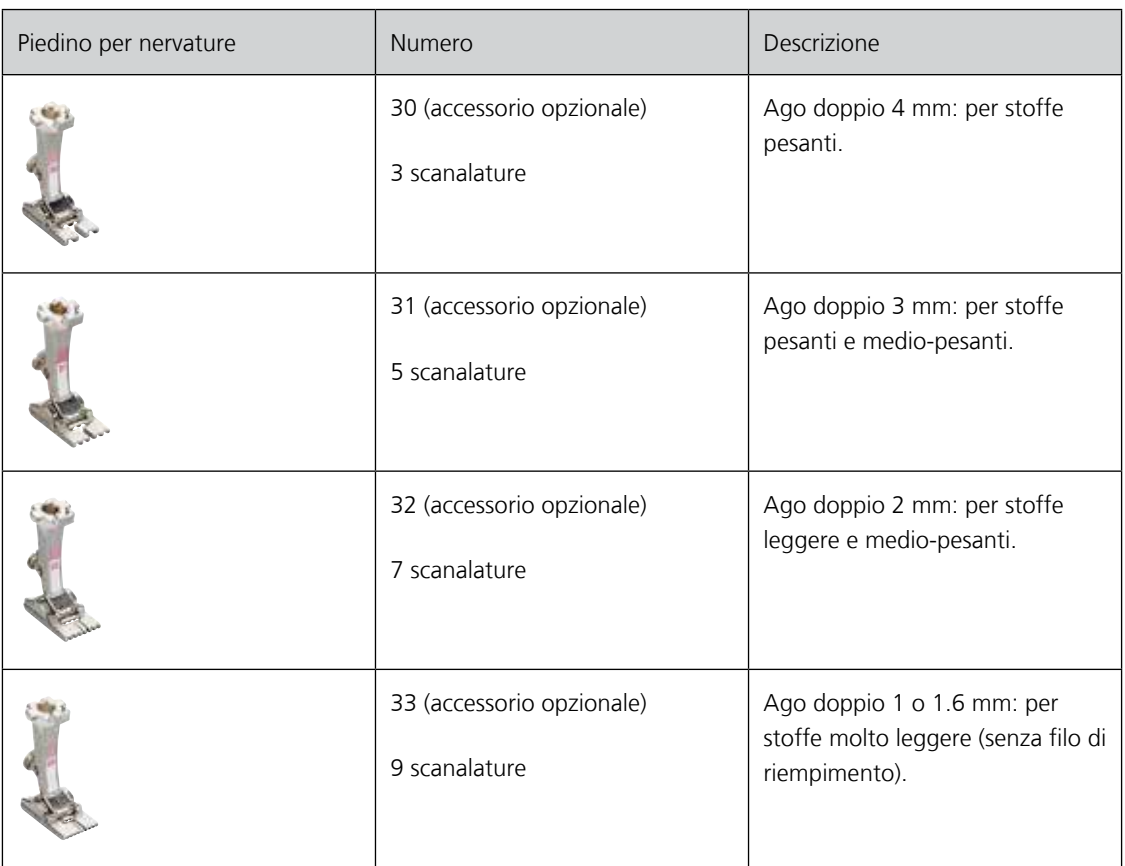

# **Inserire il filo di riempimento**

- > Spegnere la macchina e scollegarla della rete elettrica.
- > Rimuovere l'ago.
- > Rimuovere il piedino.
- > Rimuovere la placca ago.
- > Aprire lo sportello del crochet.
- > Passare il filo di riempimento attraverso l'apertura dello sportello del crochet e da sotto attraverso l'apposito foro della placca ago.
- > Inserire nuovamente la placca ago.
- > Chiudere lo sportello del crochet.
- > Controllare che il filo di riempimento passi nella piccola apertura dello sportello del crochet.

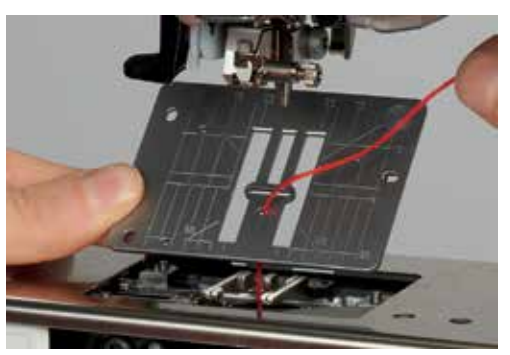

> Inserire ill filo di riempimento sulla ginochiera alzapiedino.

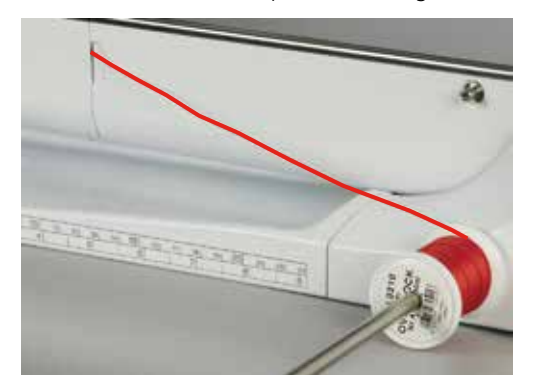

- > Controllare se il filo di riempimento si svolge e scorre bene.
- > Se il filo di riempimento non scorre bene nell'apertura dello sportello del crochet, lasciare aperto lo sportello e disattivare il sensore del filo inferiore nel programma Setup.

#### **Cucire le nervature**

Il filo di riempimento rimane sul rovescio della stoffa, il filo inferiore lo copre e lo tiene fermo.

- > Cucire la prima nervatura.
- > Posizionare la prima nervatura in una delle scanalature del piedino e cucire.
- > Cucire tutte le seguenti nervature parallelamente alle prime due nervature.

# **7 Alfabeti**

# **7.1 Panoramica alfabeti**

Per l'alfabeto stampatello sono disponibili anche le lettere minuscole.

Per ottenere la formazione perfetta del punto utilizzare la stessa tonalità per il filo superiore e inferiore. Rinforzare il rovescio della stoffa con uno stabilizzatore adatto. Con tessuti a pelo alto o pelo lungo (spugna, lana, velluto, ecc.) mettere anche uno stabilizzatore idrosolubile sul diritto della stoffa.

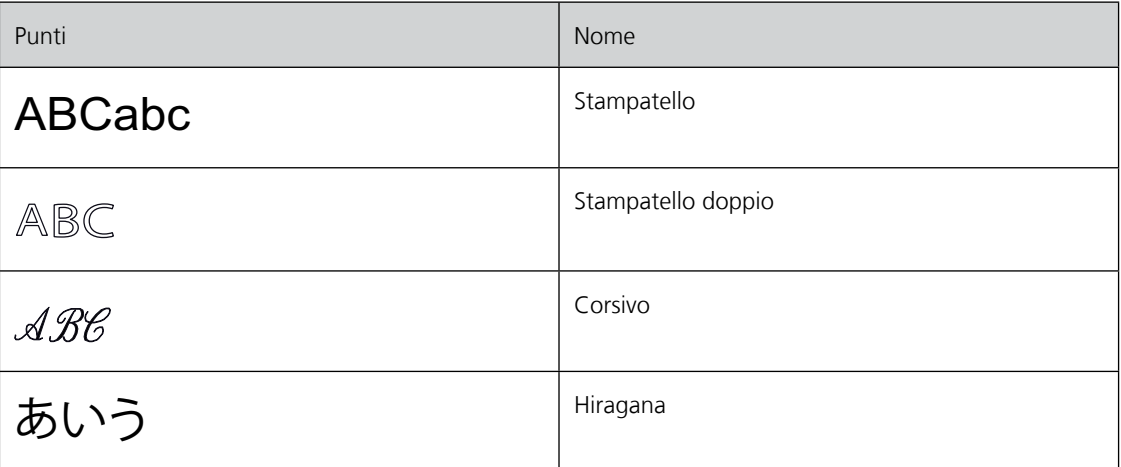

# **7.2 Creare una scritta**

> Premere la casella «Alfabeti».

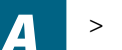

> Selezionare l'alfabeto desiderato.

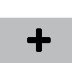

- > Premere la casella «Modalità singola/combinazioni» per creare una combinazione.
- > Premere la casella «Visualizzazione» (1) per aprire la visualizzazione ingrandita.

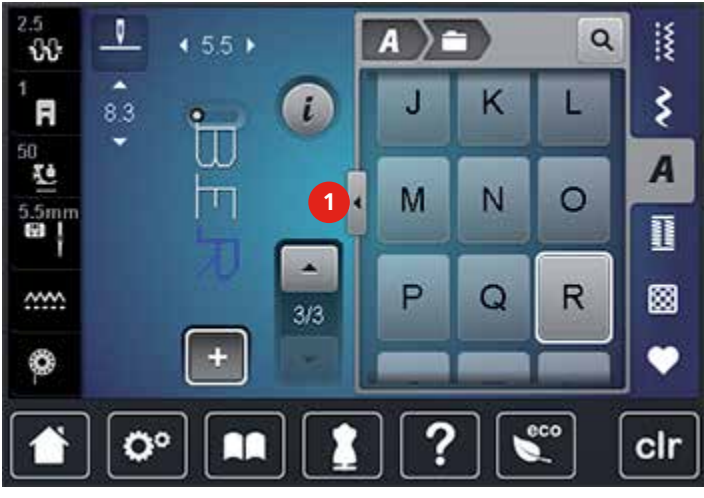

- > Selezionare le lettere.
- > Premere la casella (1) (impostazione standard), per attivare le lettere maiuscole.
- > Premere la casella (2) per attivare le lettere minuscole.
- > Premere la casella (3) per attivare numeri e simboli.

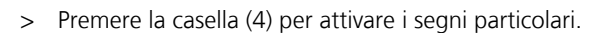

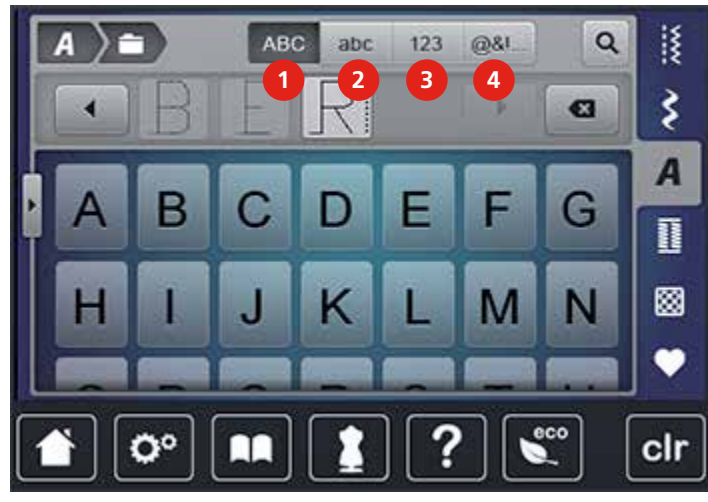

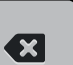

- > Premere la casella «DEL» per cancellare lettere singole del testo programmato.
- > Premere nuovamente la casella «Visualizzazione» per chiudere la visualizzazione ingrandita.

# **8 Asole**

# **8.1 Panoramica asole**

Al fine di creare l'asola giusta per ogni bottone, ogni impiego e per ogni capo di abbigliamento, il modello BERNINA 720 è dotato di una grande scelta di asole. Il bottone corrispondente può essere cucito a macchina con l'apposito programma. La scelta di asole contiene anche asole rotonde.

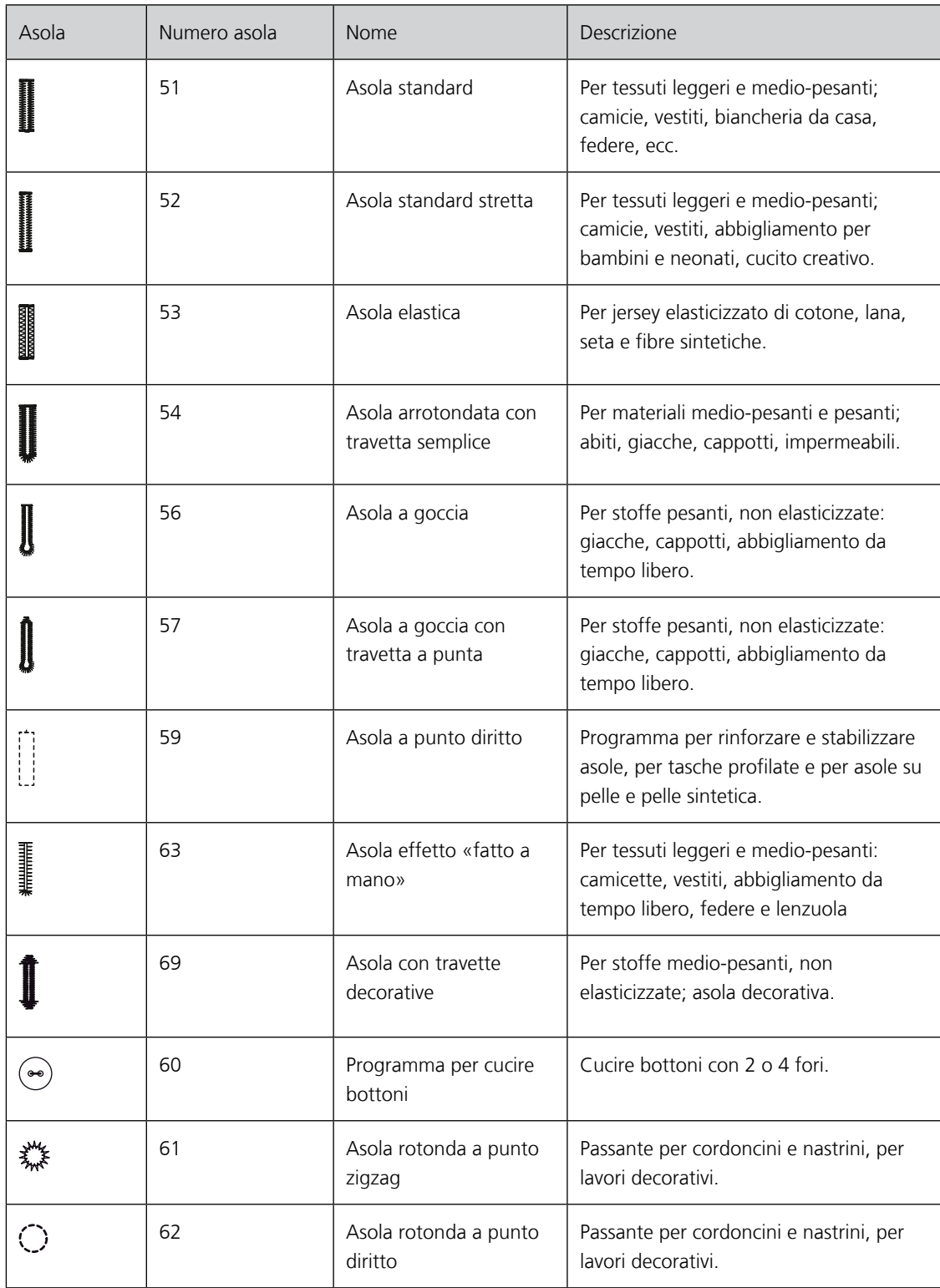

Per cucire asole orizzontalmente al bordo dell'indumento, si consiglia l'uso del compensatore per l'asolatore a slitta (accessorio opzionale).

> Inserire il compensatore da dietro tra indumento e piedino e spingerlo in avanti fino allo spessore più alto.

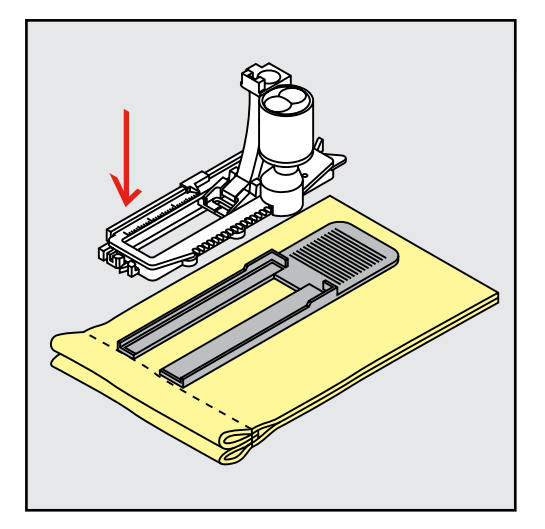

> Abbassare il piedino.

Asole

### **8.3 Usare il dispositivo guida per asole**

Per confezionare asole su materiali difficili si consiglia l'uso del dispositivo guida per asole (accessorio opzionale). Il dispositivo può essere usato insieme all'asolatore automatico a slitta n. 3A.

> Inserire la guida lateralmente.

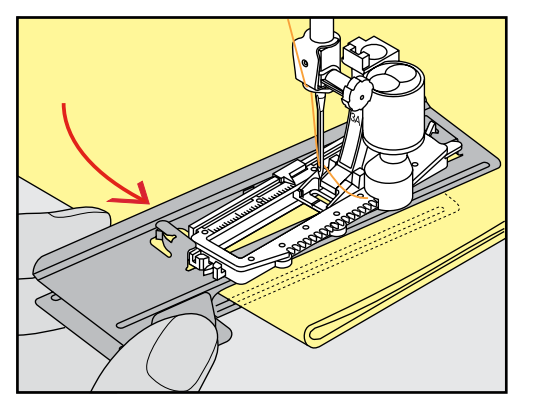

# **8.4 Marcare le asole**

> Per asole cucite con il sistema manuale marcare la posizione e la lunghezza dell'asola direttamente sul tessuto con un gessetto o con una penna idrosolubile.

Asole

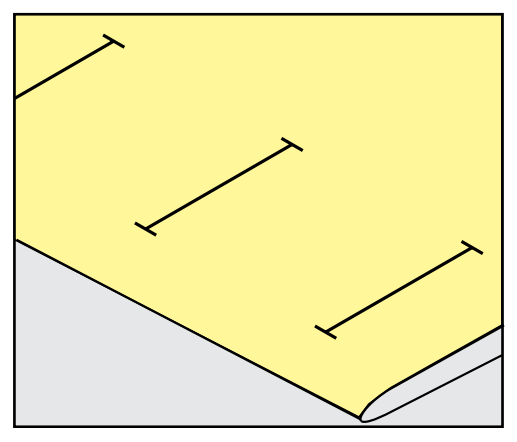

> Per asole automatiche marcare sulla stoffa con un gessetto o con una penna idrosolubile l'intera lunghezza della prima asola. Per le asole seguenti marcare soltanto il punto iniziale.

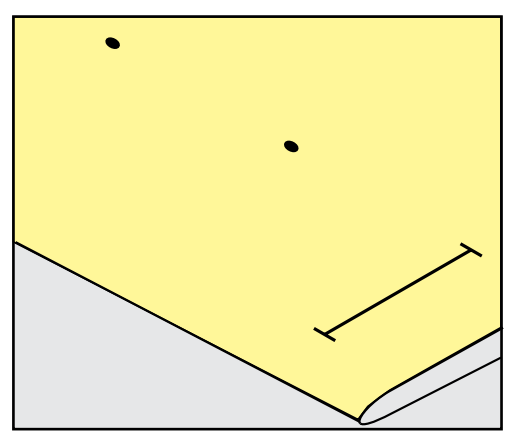

> Per asole a goccia marcare soltanto la lunghezza dei cordoncini sulla stoffa con un gessetto o con una penna idrosolubile. Il programma aggiunge automaticamente la corretta dimensione della goccia.

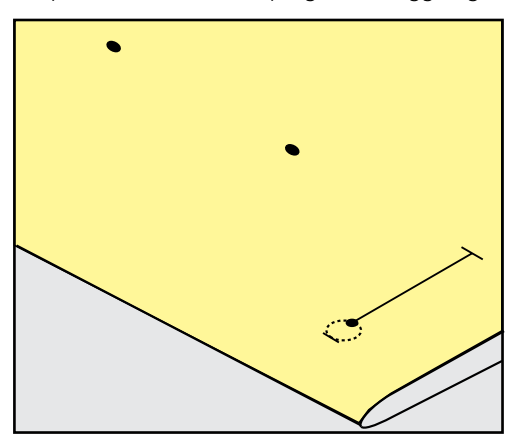

# **8.5 Asola con filo di rinforzo**

#### **Filo di rinforzo con l'asolatore a slitta n. 3A**

Il filo di rinforzo rende l'asola ancora più resistente e dona un aspetto professionale; particolarmente adatto per l'asola n. 51. Filati di rinforzo ideali sono il filo perlato n. 8, filo forte per cucire a mano e cotone fine per uncinetto. Si consiglia di non trattenere il filo di rinforzo durante il cucito.

#### Presupposizione:

- L'asolatore automatico a slitta 3A è montato e alzato.
- > Abbassare l'ago nella stoffa all'inizio dell'asola.
- > Passare il rinforzo da destra sotto il piedino.
- > Agganciare il filo alla staffetta posteriore del piedino.

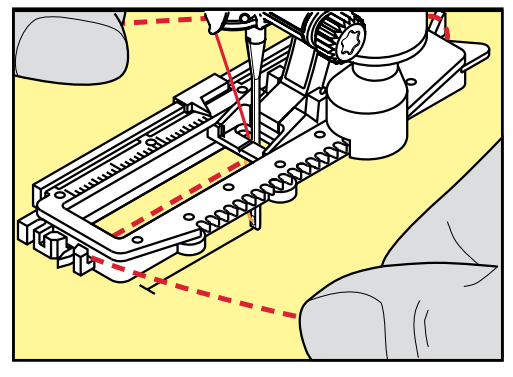

> Portare il rinforzo da sinistra in avanti e sotto il piedino.

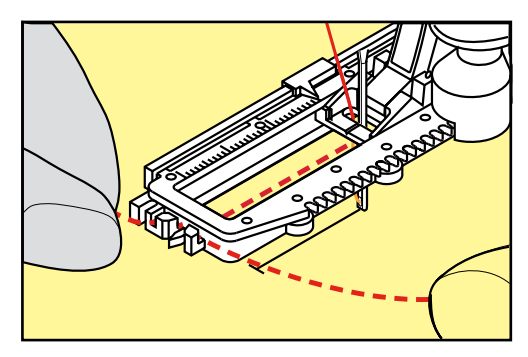

- > Fissare le estremità del filo di rinforzo nelle apposite fessure sul davanti del piedino.
- > Abbassare l'asolatore automatico a slitta.
- > Eseguire l'asola nel modo abituale.
- > Tirare il cappio del filo, finché scompare nella travetta.
- > Passare le estremità del rinforzo sul rovescio del lavoro (con un ago per cucire a mano) e annodarle o fermarle con alcuni punti.

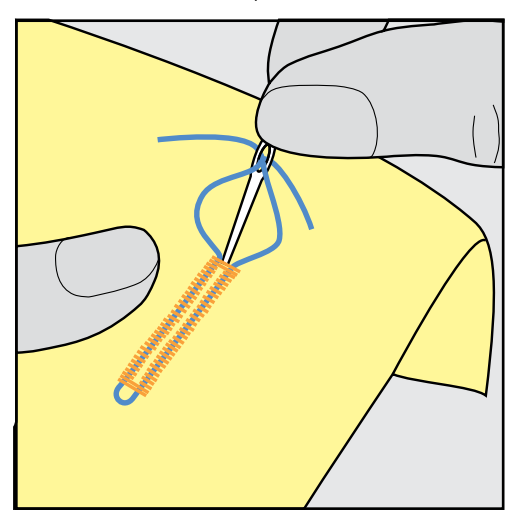

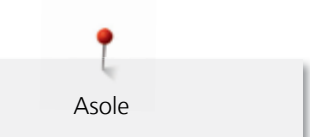

### **Utilizzare del filo di rinforzo con piedino per asole n. 3 (accessorio opzionale)**

Presupposizione:

- Il piedino per asole n. 3 (accessorio opzionale) è montato e alzato.
- > Abbassare l'ago nella stoffa all'inizio dell'asola.
- > Agganciare il filo di rinforzo da davanti sulla staffetta centrale del piedino.

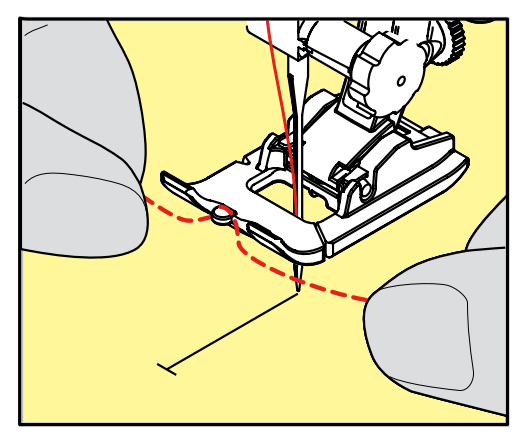

> Passare le estremità del filo sotto il piedino e inserirle nelle scanalature sotto la soletta.

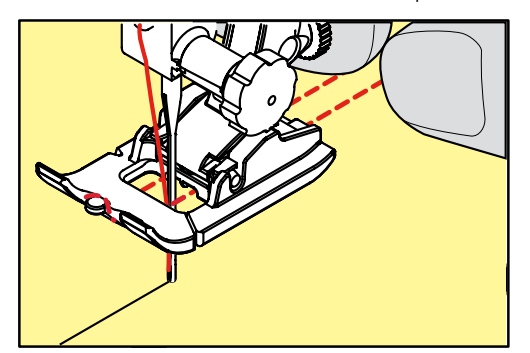

- > Abbassare il piedino.
- > Eseguire l'asola nel modo abituale.
- > Tirare il cappio del filo, finché scompare nella travetta.
- > Passare le estremità del rinforzo sul rovescio del lavoro (con un ago per cucire a mano) e annodarle o fermarle con alcuni punti.

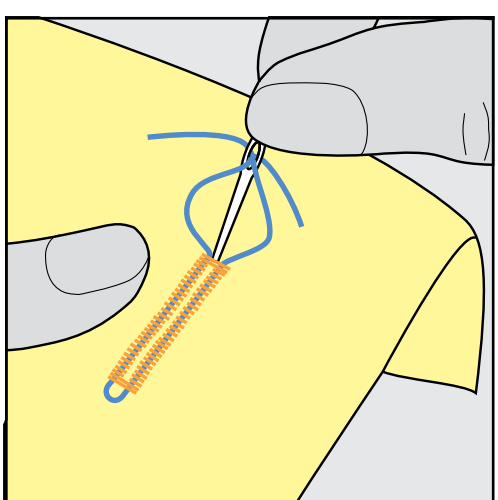

### **8.6 Prova di cucito**

Cucire sempre un'asola di prova su uno scampolo del tessuto originale. Si consiglia inoltre di selezionare anche lo stesso stabilizzatore e la stessa asola che si intende utilizzare nel progetto definitivo. Anche la direzione di cucito dovrebbe essere la stessa per la prova. Durante la prova di cucito le impostazioni possono essere adattate, finché il risultato è soddisfacente.

Modifiche del bilanciamento dell'asola standard manuale, dell'asola a goccia manuale e dell'asola arrotondata manuale si riflettono sempre su ambedue i cordoncini. Con l'asola manuale a goccia/arrotondata ogni modifica del bilanciamento di uno dei cordoncini ha l'effetto opposto sull'altro cordoncino.

Con la funzione contapunti le modifiche del bilanciamento si riflettono solo su uno dei cordoncini.

- > Premere la casella «Asole».
- > Selezionare l'asola.
- > Selezionare il piedino desiderato e montarlo.
- > Posizionare la stoffa sotto il piedino ed abbassare il piedino.
- > Premere il pedale e incominciare a cucire lentamente. Guidare la stoffa senza tirarla.
- > Controllare il bilanciamento durante il cucito ed adattarlo eventualmente.
- > Controllare la prova e fare ulteriori modifiche, se è necessario.

#### **8.7 Apertura centrale dell'asola**

Si può programmare l'apertura centrale dell'asola tra 0.1 mm e 2.0 mm.

- > Premere la casella «Asole».
- > Selezionare l'asola.
- > Premere «i».

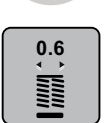

- > Premere la casella «Apertura centrale dell'asola».
- > Girare la casella «Manopola multi-funzioni superiore» o «Manopola multi-funzioni inferiore» per impostare la larghezza desiderata dell'apertura centrale dell'asola.
- > Premere la casella gialla per ripristinare le impostazioni standard.

### **8.8 Programmare la lunghezza dell'asola**

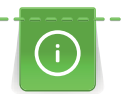

Appoggiare il bottone sul cerchio giallo nella parte inferiore del display. Ingrandire/ridurre il cerchio giallo con le «Manopole multi-funzioni inferiore/superiore» impostando così il diametro del bottone.

Il programma aggiunge alla misura del diametro automaticamente 2 mm per lo spessore dell'asola. Se il diametro del bottone è 14 mm, la lunghezza dell'asola sarà 16 mm.

a ang pagpagan at ang ang pagpagang at ang pagpagang at ang ang pagpagang at ang ang pagpagang at ang ang pagpa<br>Tagapung pagpagang at ang pagpagang at ang pagpagang at ang pagpagang at ang pagpagang at ang pagpagang at ang

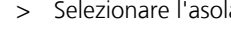

> Premere la casella «i».

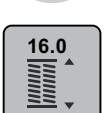

- > Premere la casella «Programmare l'asola».
- > Girare la casella «Manopola multi-funzioni superiore» o «Manopola multi-funzioni inferiore» per regolare la lunghezza dell'asola.
- > Premere la casella con la cornice gialla per ripristinare le impostazioni standard.

# **8.9 Funzione contapunti**

La funzione contapunti può essere usata con tutte le asole. La macchina cuce il cordoncino sinistro in avanti ed il cordoncino destro indietro. Dopo ogni modifica del bilanciamento bisogna programmare nuovamente la funzione contapunti.

Presupposizione:

- Il piedino per asole n. 3 (accessorio opzionale) è montato.
- > Premere la casella «Asole».
- > Selezionare l'asola.

> Premere la casella «i».

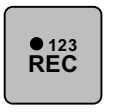

mm<br>Si

- > Premere la casella «Asola contapunti».
- > Cucire la lunghezza desiderata. > Arrestare la macchina.

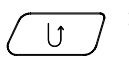

> Premere il pulsante «Cucire indietro», la macchina cuce la travetta inferiore ed il secondo cordoncino indietro.

- > Fermare la macchina all'altezza del primo punto.
- > Premere nuovamente il pulsante «Cucire indietro», la macchina cuce la travetta superiore, i punti di saldatura e si ferma.
	- Tutte le asole seguenti sono cucite automaticamente nella stessa lunghezza. La lunghezza programmata è salvata nella memoria temporanea finché la macchina rimane accesa.

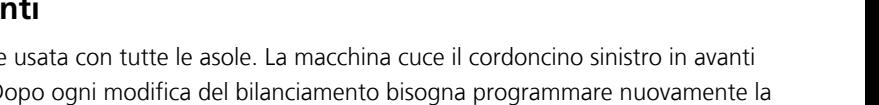

Asole
Asole

#### **8.10 Cucire l'asola automatica**

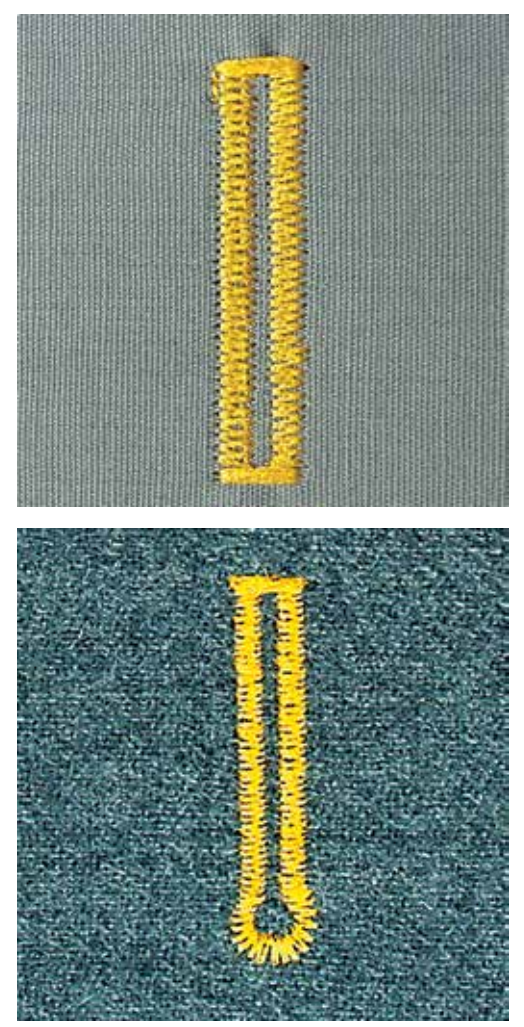

La lente ottica dell'asolatore n. 3A misura automaticamente la lunghezza dell'asola. Ogni asola è l'esatto duplicato della prima e il programma attiva il ritorno automatico al raggiungimento della lunghezza massima. L'asolatore automatico a slitta n. 3A è adatto per asole di 4 – 31 mm, a seconda del tipo di asola. L'asolatore automatico a slitta deve appoggiare in modo uniforme sul materiale, altrimenti la lunghezza non può essere misurata correttamente. Asole programmate garantiscono sempre la stessa lunghezza e precisione.

Presupposizione:

• L'asolatore a slitta n. 3A è montato.

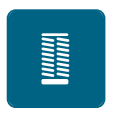

 $\cup$ 

- > Premere la casella «Asole».
- > Selezionare le asole n. 51 53 o 54, 56, 57, n. 63 oppure n. 69.
- > Cucire la lunghezza desiderata.
- > Premere il pulsante «Cucire indietro» per programmare la lunghezza.
- > Premere il pulsante «Start/Stop» oppure premere il pedale.
	- La macchina finisce automaticamente l'asola ed esegue tutte le asole seguenti automaticamente nella stessa lunghezza.

#### **8.11 Asola manuale in 7 fasi**

La misurazione della lunghezza dell'asola è manuale. La travetta, la goccia ed i punti di fermatura sono preprogrammati. Le singole fasi possono essere selezionate con le frecce oppure premendo il pulsante «Cucire indietro».

#### Presupposizione:

• Il piedino per asole n. 3 (accessorio opzionale) è montato

Asole

- > Premere la casella «Asole».
- > Selezionare asola n. 51.

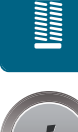

> Premere la casella «i».

**man**

 $\blacktriangledown$ 

- > Premere la casella «Misurazione manuale».
	- Sul display è attivata la fase 1 per l'inizio dell'asola.
- > Cucire la lunghezza desiderata.
	- All'inizio del cucito è attivata la fase 2.

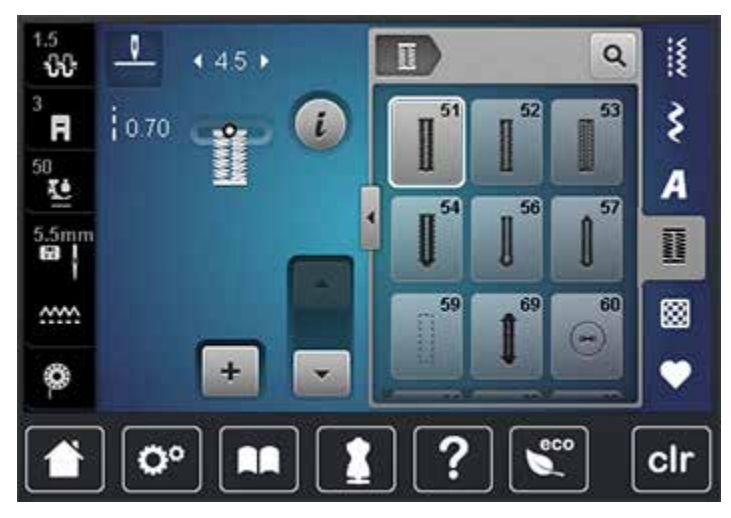

> Arrestare la macchina alla lunghezza desiderata dell'asola o alla marcatura.

- > Premere la casella «Scorrimento avanti» per attivare la fase 3. – La macchina cuce indietro, a punto diritto.
- > Arrestare la macchina all'altezza del primo punto, all'inizio dell'asola.
- > Premere la casella «Scorrimento avanti» per attivare la fase 4. – La macchina cuce la travetta superiore e si ferma automaticamente.
- > Premere la casella «Scorrimento avanti» per attivare la fase 5.
	- La machina cuce il secondo cordoncino.
- > Arrestare all'altezza dell'ultimo punto del primo cordoncino.
- > Premere la casella «Scorrimento avanti» per attivare la fase 6. – La macchina cuce la travetta inferiore e si ferma automaticamente.
- > Premere la casella «Scorrimento avanti» per attivare la fase 7.
	- La macchina esegue i punti di fermatura e si ferma automaticamente.

#### **8.12 Asola manuale in 5 fasi**

La misurazione della lunghezza dell'asola è manuale. La travetta, la goccia ed i punti di fermatura sono preprogrammati. Le singole fasi possono essere selezionate con le frecce oppure premendo il pulsante «Cucire indietro».

Presupposizione:

• Il piedino per asole n. 3 (accessorio opzionale) è montato.

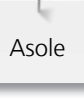

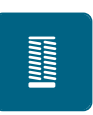

- > Premere la casella «Asole».
- > Selezionare l'asola n. 56.

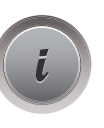

**man**

> Premere la casella «i».

> Premere la casella «Misurazione manuale».

- Sul display è attivata la fase 1 per l'inizio dell'asola.
- > Cucire la lunghezza desiderata.
	- La machina inizia a cucire, fase 2 è attivata.

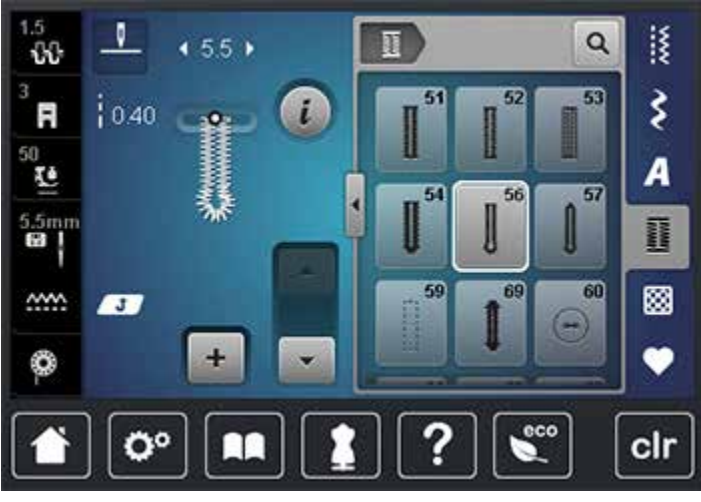

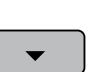

- > Arrestare la macchina alla lunghezza desiderata del cordoncino o alla marcatura.
- > Premere la casella «Scorrimento avanti» drücken, per attivare la fase 3 erscheint.
- > La macchina cuce la goccia/la parte arrotondata e si ferma automaticamente.
- > Premere la casella «Scorrimento avanti» drücken, per attivare la fase 4 erscheint.
	- La machina cuce il secondo cordoncino indietro.
- > Arrestare la macchina all'altezza del primo punto all'inizio dell'asola.
- > Premere la casella «Scorrimento avanti» per attivare la fase 5.
	- La macchina cuce la travetta superiore e cuce i punti di saldatura.

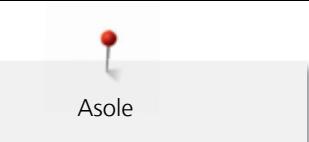

#### **8.13 Tagliare l'asola con il taglia-asole**

- > Inserire uno spillo nella travetta, per evitare di tagliare erroneamente la travetta delle asole.
- > Aprire l'asola con il taglia-asole (accessorio opzionale) tagliando dalle estremità verso il centro.

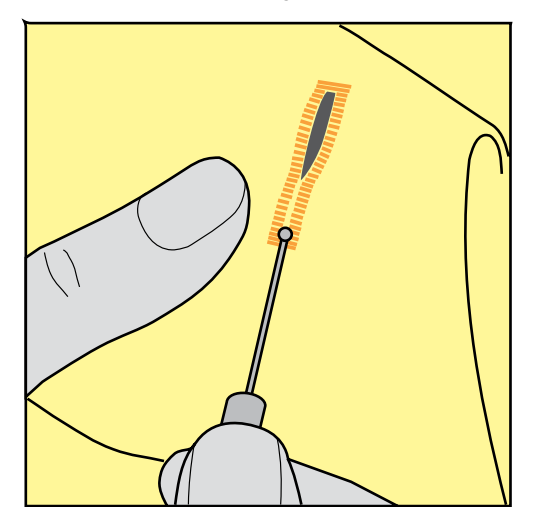

#### **8.14 Aprire l'asola con la lesina taglia-asole (accessorio opzionale)**

> Mettere sotto l'asola un pezzo di legno con la superfice piana.

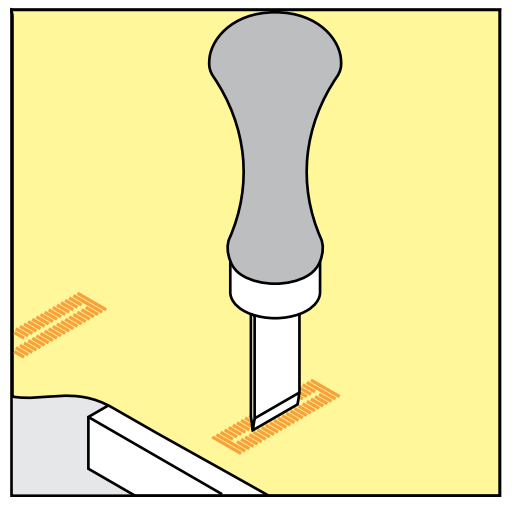

- > Posizionare la lesina al centro dell'asola.
- > Tagliare l'asola premendo la lesina sulla stoffa.

#### **8.15 Cucire bottoni**

Il programma per cucire bottoni consente la lavorazione con bottoni con 2 e 4 fori. Per ottenere una maggiore stabilità, si può eseguire il programma due volte. Per cucire un bottone con 4 fori, si inizia con i due fori anteriori.

Bottoni a scopo esclusivamente decorativo non hanno bisogno del «gambo». L'altezza del gambo è la distanza tra stoffa e bottone. Con la staffetta del piedino n. 18 (accessorio opzionale) l'altezza del gambo può essere regolata a piacere.

Nel programma per cucire bottoni il primo punto di fermatura è sempre cucito nel foro sinistro del bottone.

Presupposizione:

• Il piedino per rammendo n. 9 (accessorio opzionale) o il piedino per cucire bottoni n. 18 (accessorio opzionale) è montato.

- > Selezionare il programma per cucire bottoni n. 60.
- > Posizionare il bottone sul lavoro.
- > Controllare la distanza tra i fori girando il volantino manualmente.
- > Tenere fermi i fili all'inizio del programma e modificare la larghezza del punto, se è necessario. – La macchina cuce il programma e si ferma automaticamente.
- > Tirare i due fili inferiori, finché sul rovescio del lavoro si vedono le estremità dei fili superiori.
- > Annodare i fili.

Asole

#### **8.16 Asola rotonda**

Per ottenere una maggiore stabilità eseguire l'asola due volte.

Presupposizione:

- Il piedino universale n. 1 o il piedino aperto per ricamo n. 20 è montato.
- > Selezionare il programma per asole rotonde n. 61 o n. 62.
- > Girare la «Manopola multi-funzioni superiore» oppure la «Manopola multi-funzioni inferiore» per modificare la dimensione dell'asola rotonda.
- > Cucire il programma per asole rotonde.
	- La macchina si ferma automaticamente alla fine del programma per asole rotonde.
- > Tagliare l'asola con le forbicine da ricamo a punta oppure con un punteruolo.

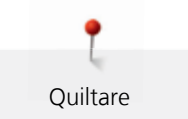

# **9 Quiltare**

# **9.1 Panoramica punti quilt**

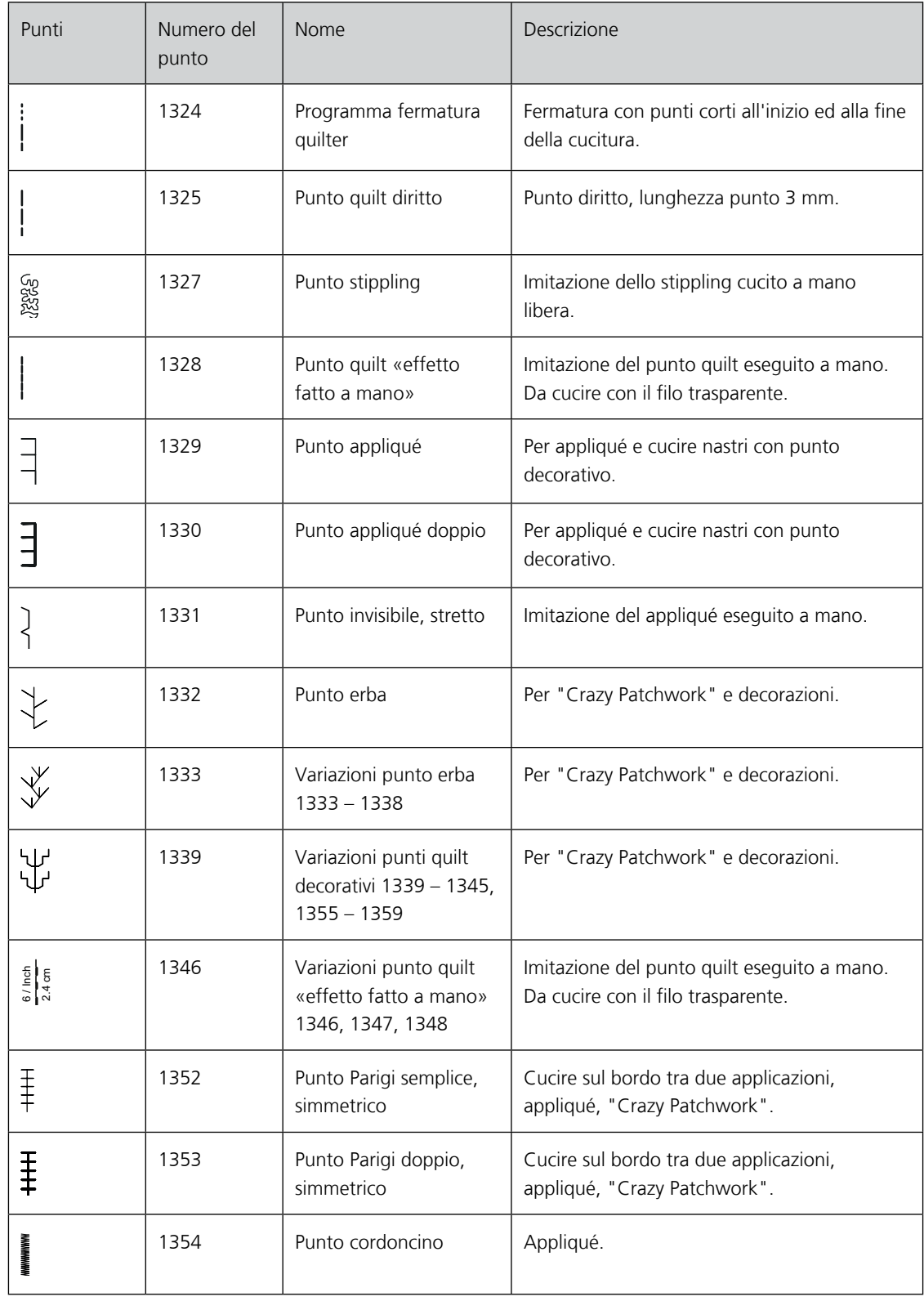

 $\mathbf{U}$ 

#### **9.2 Saldare con il programma fermatura quilter**

#### Presupposizione:

- Il piedino universale n. 1 è montato.
- > Selezionare il punto quilt n. 1324.
- > Premere il pedale.
	- All'inizio del cucito la macchina cuce automaticamente 6 punti in avanti.
- > Eseguire la cucitura nella lunghezza desiderata.

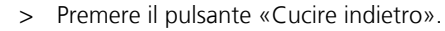

– La macchina cuce automaticamente 6 punti in avanti e si ferma alla fine del promma di fermatura.

#### **9.3 Punto quilt «effetto fatto a mano»**

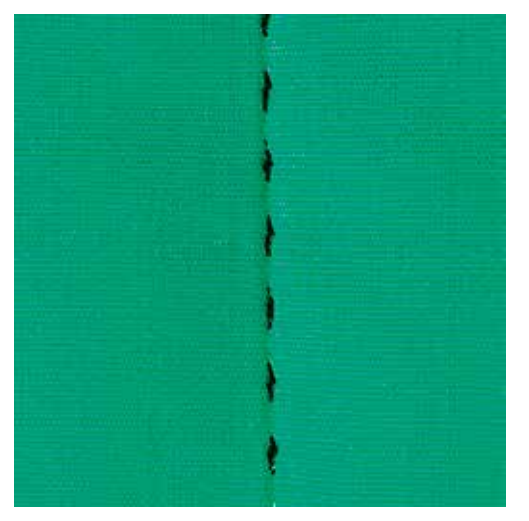

Questo punto è adatto per tutti i materiali e progetti che devono sembrare «fatti a mano». Usare del filo trasparente come filo superiore e filo da ricamo come filo inferiore. Si consiglia di ridurre la velocità di cucito per evitare la rottura del filo. Eventualmente adattare anche la tensione del filo superiore ed il bilanciamento al punto quilt selezionato.

Presupposizione:

- Il piedino universale n. 1 è montato.
- > Premere la casella «Punti quilt».
- 囫
- > Selezionare uno dei punti quilt «effetto fatto a mano» n. 1328 o 1346, 1347 oppure 1348. > Eventualmente adattare la tensione del filo superiore ed il bilanciamento al punto quilt selezionato.
	- > Premere il pedale oppure il tasto «Start/Stop» per avviare la macchina.

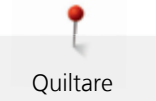

#### **9.4 Quiltare a mano libera**

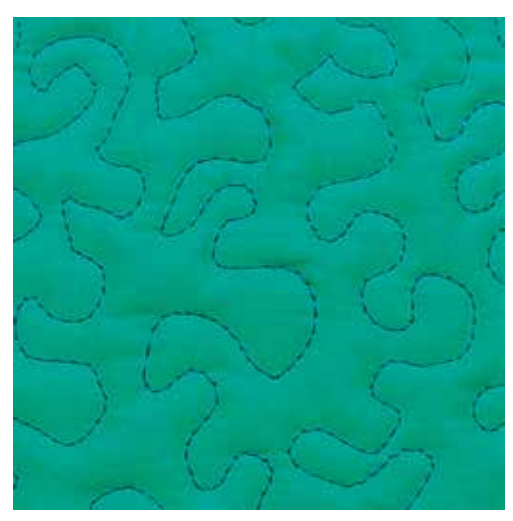

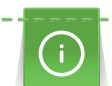

Guanti speciali con nodini di gomma (accessorio opzionale) facilitano la guida del lavoro.

Si consiglia di montare il piano supplementare e di utilizzare la ginocchiera alzapiedino. Si consiglia inoltre di partire dal centro del lavoro e quiltare verso l'esterno, guidando il lavoro con movimenti leggeri e rotondi per creare il disegno desiderato. La quiltatura a mano libera e il rammendo si basano sullo stesso principio del lavoro a mano libera.

Lo stippling è la tecnica ideale per riempire superfici grandi. Le cuciture arrotondate a punto diritto creano dei meandri che non si devono incrociare mai.

#### Presupposizione:

- Appuntare con gli spilli o imbastire la stoffa superiore, l'imbottitura e la stoffa inferiore, creando il "sandwich".
- Le griffe del trasporto sono abbassate.
- Il piedino per rammendo n. 9 (accessorio opzionale) è montato.
- Premere la casella «Punti utili».
- II punto diritto n. 1 è selezionato automaticamente.

# |<br>|<br>!

- > Eventualmente adattare la tensione del filo superiore ed il bilanciamento al lavoro.
- > Premere il pedale oppure il tasto «Start/Stop» per avviare la macchina.
- > Ambedue le mani il più vicino possibile al piedino tengono la stoffa come un telaio.
- > Se il filo inferiore è visibile sul diritto della stoffa, guidare il lavoro più lentamente.
- > Se si formano nodi di filo sul rovescio della stoffa, guidare il lavoro più velocemente.

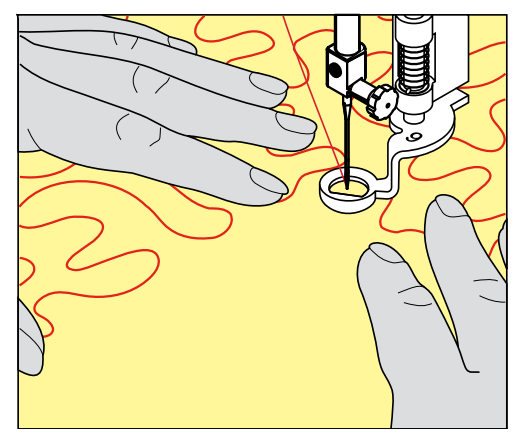

## **10 Regolatore del punto BERNINA (BSR)**

Durante il la quiltatura a mano libera - una tecnica di cucito che diventa sempre più popolare - il Regolatore del punto BERNINA controlla la lunghezza del punto. Grazie al piedino BSR il punti della quiltatura sono tutti della stessa lunghezza, garantendo sempre la formazione del punto regolare.

Se il piedino è montato e le griffe del trasporto sono abbassate, sul display della macchina appare la possibilità di selezionare la modalità BSR desiderata. Il piedino BSR può essere adoperato con il punto diritto e con il punto zigzag.

Il sensore del piedino BSR reagisce al movimento della stoffa sotto il piedino e determina la velocità di cucito. La regola è: più veloce è il movimento della stoffa, più veloce cuce la macchina.

Se la stoffa viene spostata troppo velocemente, si sente un segnale acustico. Il segnale acustico può essere attivato o disattivato sul display della modalità BSR. Il suono del segnale acustico può essere attivato o disattivato anche nel programma Setup [\(vedi a pagina](#page-56-0) [58\).](#page-56-0)

#### **10.1 Modalità BSR**

Avviare la funzione BSR con il pedale o con il pulsante «Start/Stop».

Avvio con il pedale: tenere sempre premuto il pedale durante la quiltatura. La macchina continua a lavorare nella modalità BSR1 - anche senza movimento della stoffa - finché si rilascia il pedale.

Fermandosi durante la quiltatura nella modalità BSR2, la macchina cuce ancora un punto (a seconda della posizione dell'ago) e si arresta con l'ago alzato.

Presupposizione:

- Il piano supplementare è montato.
- La ginocchiera alzapiedino è montata.
- > Abbassare le griffe del transporto.

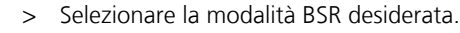

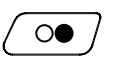

- > Premere il pulsante «Start/Stop» o il pedale per avviare la macchina.
- > Premere nuovamente il pulsante «Start/Stop» oppure premere nuovamente il pedale per avviare il BSR. – La spia rossa del piedino BSR si illumina.

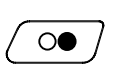

- > Muovere la stoffa per regolare la velocità della macchina nella modalità BSR.
- > Premere nuovamente il pulsante «Start/Stop» o rilasciare il pedale per arrestare il BSR.
- Il BSR si ferma e la luce rossa sul piedino si spegne.
- > Premere la casella «BSR» (1) per disattivare il BSR e per quiltare a mano libera senza la regolazione automatica della lunghezza del punto.

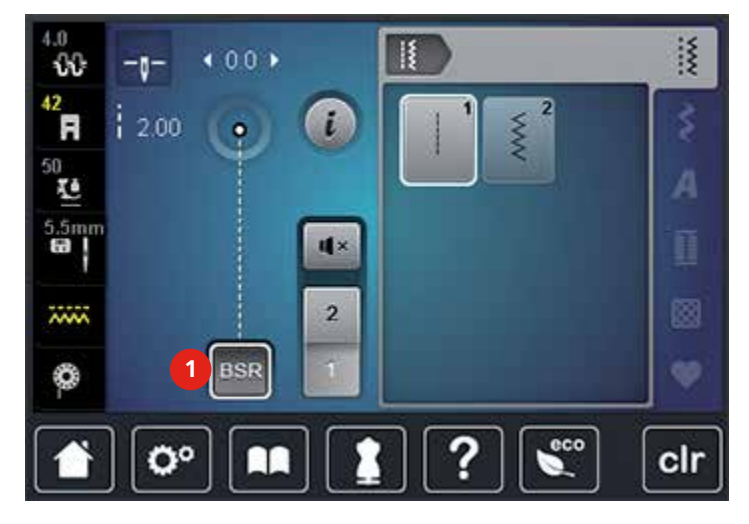

#### **10.2 Modalità BSR 1**

Avviare la funzione BSR con il pedale o con il pulsante «Start/Stop». Avviare la modalità BSR. Sul piedino si accende una luce rossa. Il movimento della stoffa accelera la velocità di cucito. Per saldare la cucitura basta tenere ferma la stoffa per alcuni punti. Durante la lavorazione con il pedale o il pulsante «Start/Stop» la modalità BSR1 non si disattiva automaticamente.

#### **10.3 Modalità BSR 2**

Avviare il BSR tramite il pedale o il pulsante «Start/Stop». La macchina inizia a cucire solo, premendo il pulsante «Start/Stop» e muovendo contemporaneamente la stoffa. Senza movimento della stoffa il BSR si disattiva dopo circa 7 secondi. La luce rossa del piedino si spegne solo, se la macchina è stata avviata con il pulsante «Start/Stop». Durante la lavorazione con il pedale la luce rossa del piedino non si spegne.

#### **10.4 Funzione BSR con punto diritto n. 1**

Questa funzione permette di quiltare a mano libera con punto diritto una lunghezza del punto predefinita fino a 4 mm. La macchina mantiene la lunghezza punto impostata entro una determinata velocità, indipendentemente dal movimento della stoffa.

#### **10.5 Funzione BSR con punto zigzag n. 2**

Il punto zigzag è molto adatto per il ricamo a mano libera, la «pittura con ago e filo». Il punto zigzag **non** mantiene la lunghezza del punto, ma la funzione BSR facilita ugualmente la lavorazione.

#### **10.6 Preparazione al cucito**

#### **Montare il piedino BSR**

ATTENZIONE La lente del piedino BSR è sporca

La macchina non riconosce il piedino BSR.

- > Pulire la lente con un panno morbido, appena inumidito.
- <span id="page-117-0"></span>> Alzare il piedino.
- > Alzare l'ago.
- > Spegnere la macchina e scollegarla dalla rete di corrente elettrica.
- > Alzare la levetta di fissaggio.

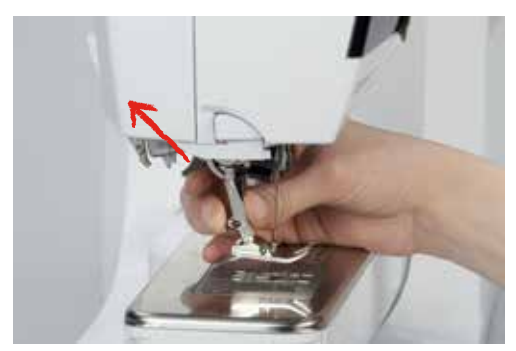

- > Rimuovere il piedino.
- > Inserire il piedino BSR da sotto sul cono di fissaggio.
- > Abbassare la levetta di fissaggio.

> Inserire lo spinotto del piedino BSR nell'apposita presa di collegamento (1).

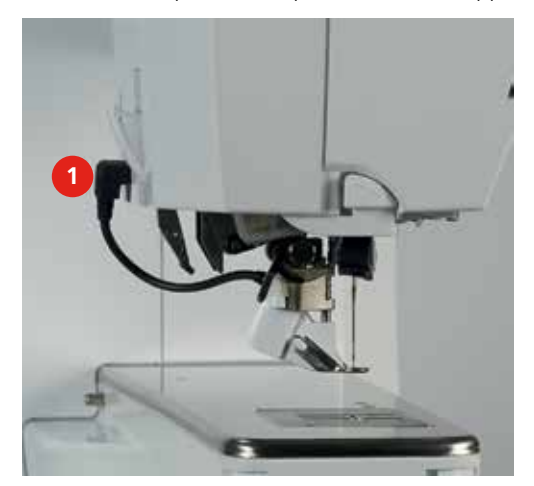

- > Accendere la macchina.
	- Si apre il display BSR e la modalità BSR1 è attivata.

#### **Sostituire la soletta del piedino BSR**

ATTENZIONE La lente del piedino BSR è sporca

La macchina non riconosce il piedino BSR.

> Pulire la lente con un panno morbido, appena umido.

La lunghezza standard del punto è 2 mm. Per il punto stippling e la lavorazione di motivi piccoli si consiglia di ridurre la lunghezza del punto a 1 – 1,5 mm.

- > Alzare l'ago.
- > Alzare il piedino.
- > Spegnere la macchina e scollegarla della rete elettrica.
- > Rimuovere il piedino [\(vedi a pagina](#page-35-0) [37\).](#page-35-0)
- > Premere i due pulsanti sul piedino BSR.

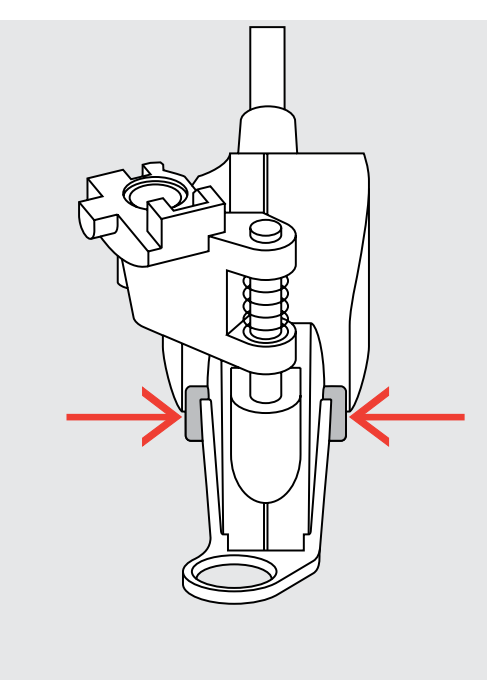

- > Estrarre la soletta dalla guida ad'innesto.
- > Inserire la nuova soletta nella guida e premere finché si innesta.
- > Montare il piedino BS[R \(vedi a pagina](#page-117-0) [119\)](#page-117-0).

#### **10.7 Fermapunto**

#### **Saldare la cucitura nella modalità BSR1 con il pulsante «Start/Stop»**

Presupposizione:

- Il piedino BSR è montato e collegato alla macchina.
- Il display BSR è aperto e la modalità BSR1 è attivata.
- > Abbassare le griffe del trasporto.
- > Abbassare il piedino.
- > Premere il pulsante «Ago alto/basso» 2 volte.

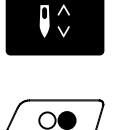

 $\circ\bullet$ 

> Tenere ambedue i fili.

– Estrarre il filo inferiore.

> Premere il pulsante «Start/Stop».

– La modalità BSR1 è attivata.

> Cucire 5 – 6 punti di fermatura.

- > Premere il pulsante «Start/Stop». – Il BSR si disattiva.
- > Tagliare il filo.

#### **Saldare la cucitura nella modalità BSR2**

Presupposizione:

- Il piedino BSR è montato e collegato alla macchina.
- Il display BSR è aperto e la modalità BSR2 è attivata.
- > Abbassare il piedino.

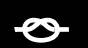

> Premere il pedale o il pulsante «Start/Stop».

> Premere il pulsante «Fermapunto».

Muovere la stoffa, la macchina esegue alcuni punti molto corti di fermatura. In seguito la lunghezza programmata è riattivata e la funzione Fermapunto viene automaticamente disattivata.

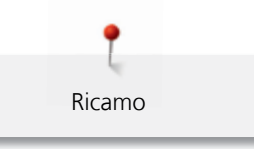

# **11 Ricamo**

## **11.1 Panoramica modulo per ricamo**

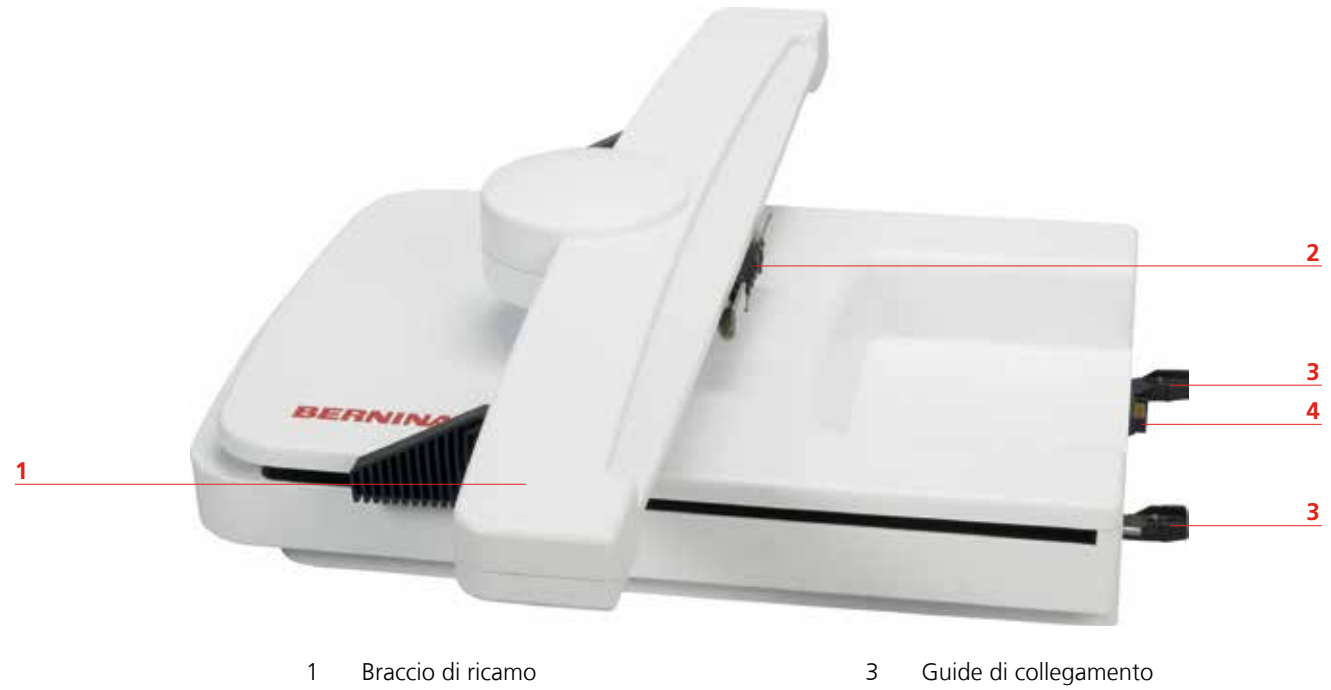

- 2 Aggancio per fissare il telaio 4 Connessione con la macchina
- -

### **11.2 Accessori standard in dotazione**

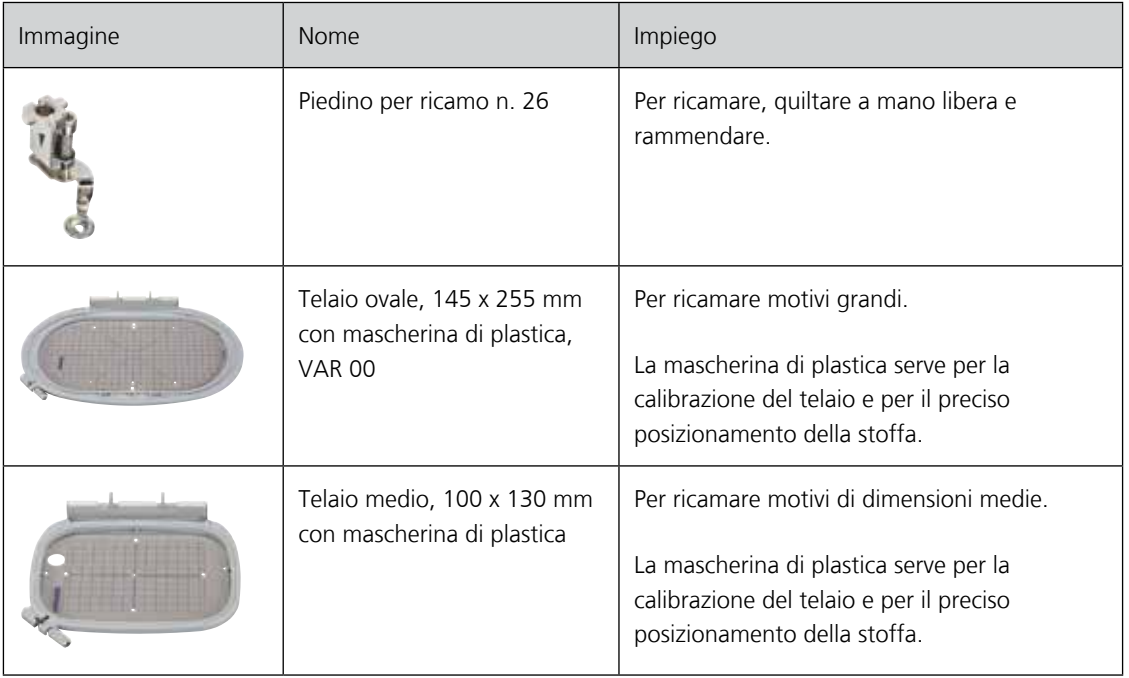

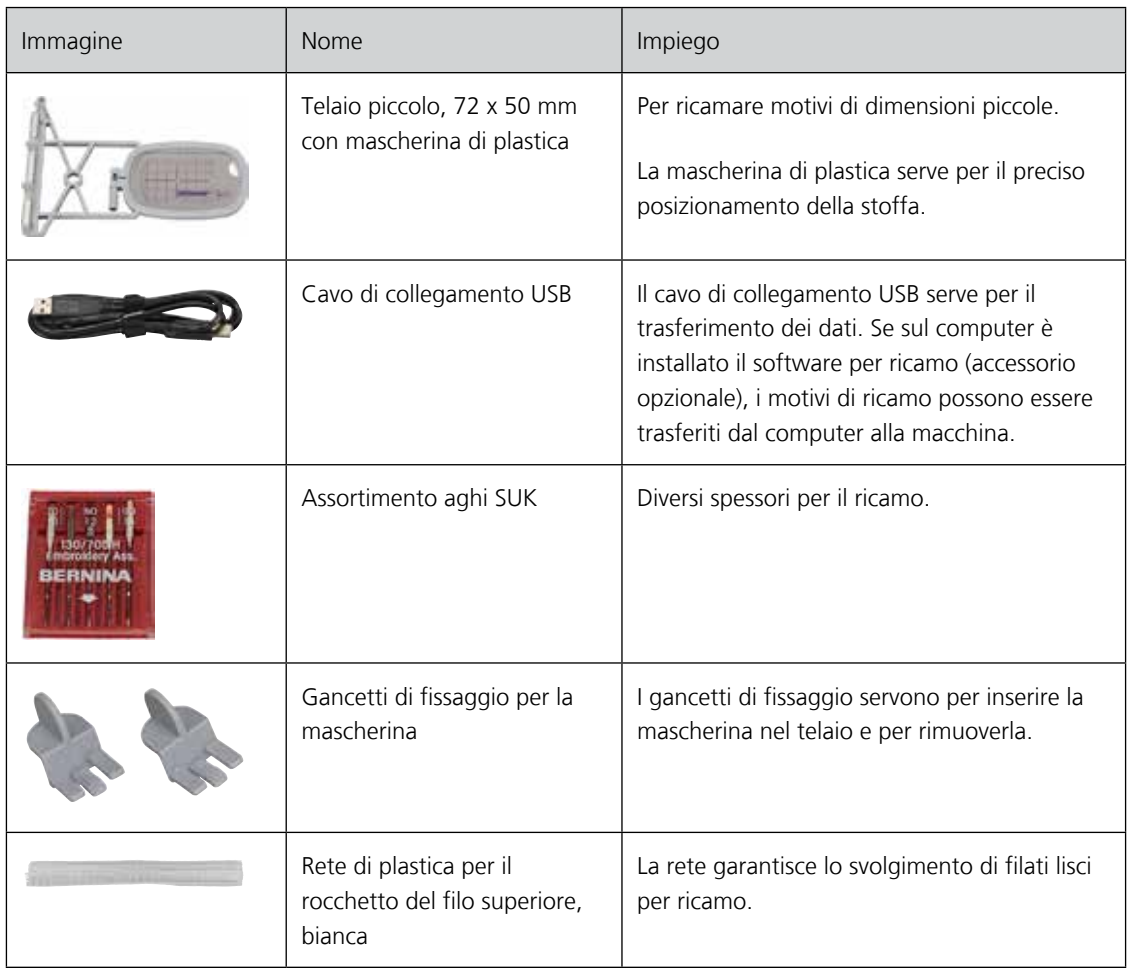

#### **11.3 Informazioni per il ricamo**

#### **Scelta del ricamo**

Motivi semplici, composti da relativamente pochi punti sono più indicati per stoffe leggere. Motivi più complessi e coprenti (composti da tanti colori e punti con diverse angolazioni) sono generalmente più adatti a tessuti più sostenuti.

#### **Prova di ricamo**

Eseguire sempre una prova di ricamo su un ritaglio della stoffa originale. Fare la prova di ricamo sempre con lo stesso stabilizzatore, gli stessi colori, lo stesso filo ed ago che si intende utilizzare per il progetto definitivo.

#### **Dimensione del motivo di ricamo**

I ricami possono essere ingranditi o diminuiti nella macchina per ricamo oppure al PC con il software per ricamo (accessorio opzionale). Modifiche dei ricami entro il limite del +/- 20 % garantiscono i risultati migliori.

#### **Punti stabilizzanti**

I punti stabilizzanti creano la base per il ricamo - stabilizzano la stoffa ed impediscono, che si deformi durante il ricamo. I punti stabilizzanti evitano inoltre, che il punti del ricamo «sprofondino» nelle stoffe a pelo alto o nelle maglie.

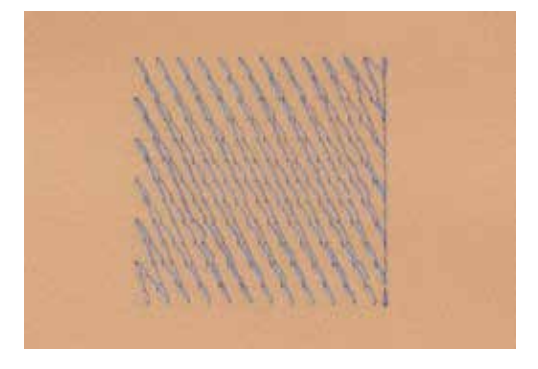

#### **Punto satin**

Il punto satin è formato da uno zigzag molto fitto e coprente. Il punto satin è ideale per creare forme sottili e piccole, mentre non è adatto per riempire aree estese, dato che punti lunghi sarebbero troppo lenti e non potrebbero coprire bene la stoffa. Punti troppo lunghi rischiano anche di rimanere agganciati e di danneggiare il ricamo.

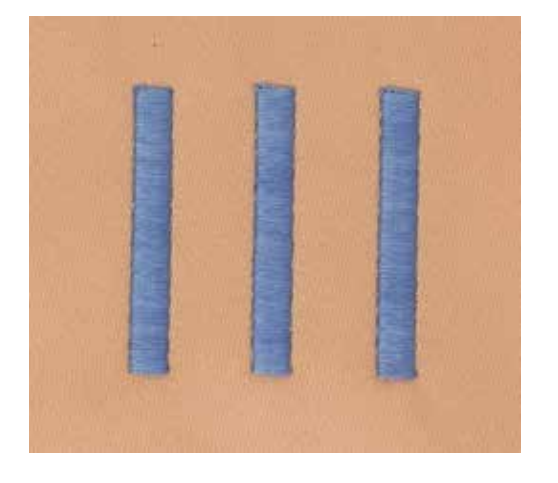

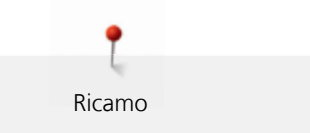

#### **Punto step**

La macchina cuce a punto diritto, formando delle file molto fitte e creando un ricamo coprente.

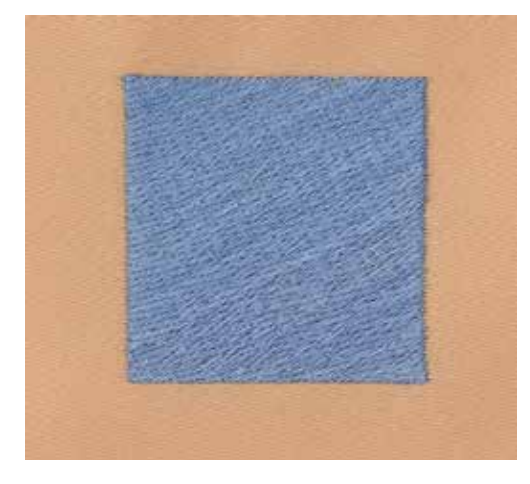

#### **Punti di connessione**

Punti lunghi, necessari per arrivare da una sezione del ricamo all'altra. La macchina esegue alcuni punti di fermatura, prima e dopo ogni punto di connessione. La macchina taglia i punti di connessione automaticamente.

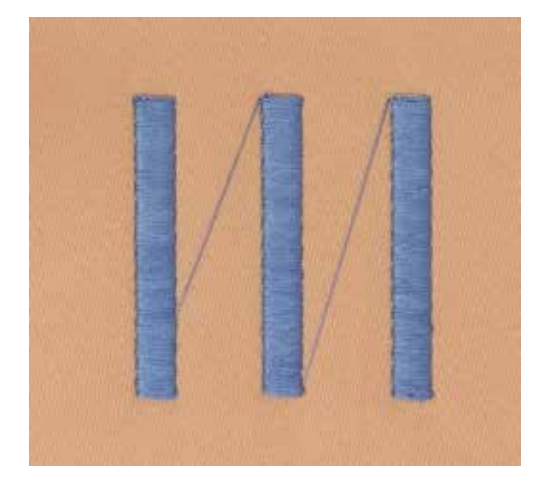

#### **Filo superiore**

La qualità del filo per ricamo (prodotto di marca) è molto importante, altrimenti la qualità del ricamo può risentirne a causa di irregolarità e rottura del filo.

L'aspetto del ricamo acquista più profondità, se il filo superiore è un filo lucido da ricamo. In commercio si trovano diverse marche, che offrono una vasta scelta di fili e di colori.

- Il filo di poliestere lucido è resistente, ad alta tenuta e mantiene il colore adatto per qualsiasi tipo di ricamo.
- La viscosa è una fibra naturale, lucida e setosa adatta a tutti i ricami che non sono sottoposti a lavaggi con candeggina ad alte temperature ed altre prove di resistenza.
- Filo brillante leggero/medio-pesante adatto per creare effetti speciali nel ricamo.

• Per lavorazioni con fili metallizzati si consiglia di ridurre la velocità e la tensione del filo superiore.

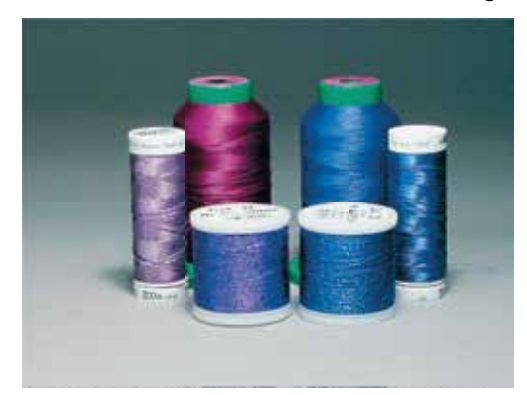

#### **Filo inferiore**

Nel ricamo il filo inferiore è quasi sempre bianco o nero. Se il rovescio del ricamo deve essere uguale al diritto, si consiglia di usare il filo inferiore della stessa tonalità del filo superiore.

- Bobbin Fill è un filo di poliestere particolarmente morbido e sottile, molto adatto come filo inferiore.
- Questo speciale filo inferiore garantisce la tensione regolare e l'ottimale formazione del punto.
- Filo leggero di cotone mercerizzato, adatto per il ricamo su tessuti di cotone.

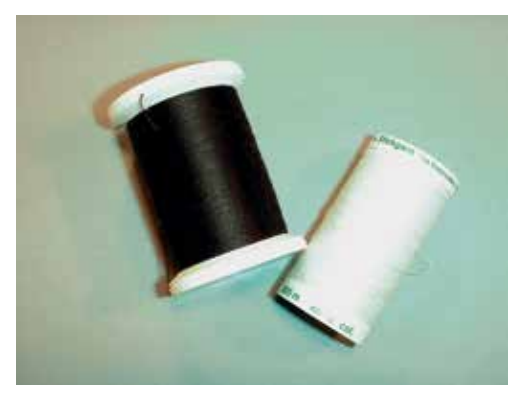

#### **Stabilizzatore da strappare**

Lo stabilizzatore rinforza il progetto di ricamo. Lo stabilizzatore da strappare è adatto per tessuti e materiali non elasticizzati. E' possibile utilizzare 1 – 2 strati del materiale. Stabilizzatori sono disponibili in vari spessori. Sotto superfici ricamati più grandi lo stabilizzatore rimane incluso tra i punti e la stoffa. Fissare lo stabilizzatore con l'apposito spray adesivo sul rovescio della stoffa. Al termine del ricamo strappare con cautela lo stabilizzatore in eccesso.

#### **Stabilizzatore da tagliare**

Lo stabilizzatore rinforza il progetto di ricamo. Lo stabilizzatore da tagliare è adatto per tutti i materiali elasticizzati. E' possibile utilizzare 1 – 2 strati del materiale. Stabilizzatori sono disponibili in vari spessori. Sotto superfici ricamati più grandi lo stabilizzatore rimane incluso tra i punti e la stoffa. Fissare lo stabilizzatore con l'apposito spray adesivo sul rovescio della stoffa. Al termine del ricamo tagliare con cautela lo stabilizzatore in eccesso.

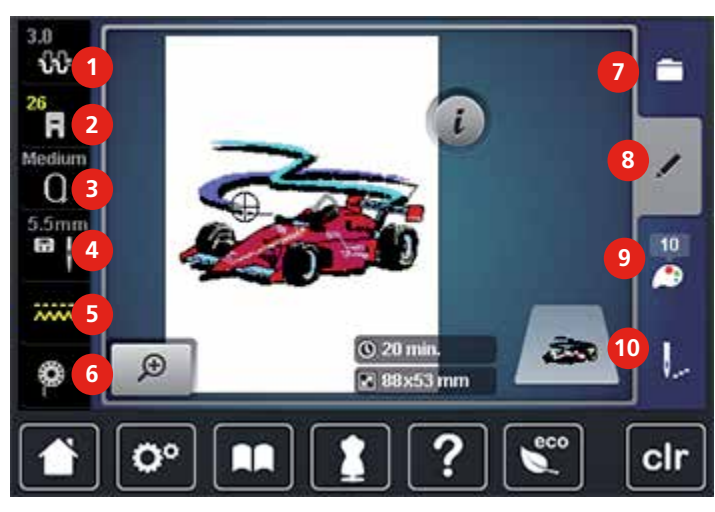

#### **11.4 Panoramica delle funzioni di ricamo**

- 1 Tensione del filo superiore 6 Indicazione del filo inferiore
- 2 Indicazione del piedino/Selezione del piedino 7 Selezione
- 3 Indicazione telaio/Selezione del telaio 8 Modificare
- 4 Selezione placca ago/Selezione ago 9 Colori
- 5 Griffe del trasporto alzate/abbassate 10 Ricamo

### **11.5 Preparazione al ricamo**

#### <span id="page-125-0"></span>**Montare il piedino per ricamo n. 26**

- > Alzare l'ago.
- > Alzare il piedino.
- > Spegnere la macchina e scollegarla dalla rete elettrica.
- > Alzare la leva di fissaggio.

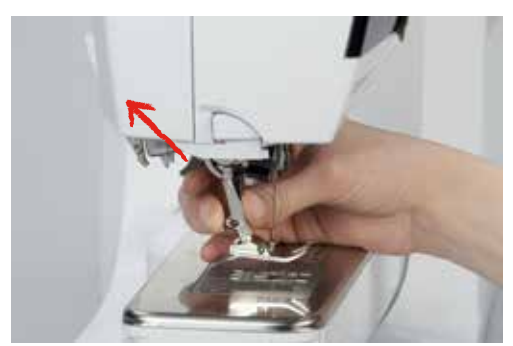

- > Rimuovere il piedino.
- > Inserire il piedino per ricamo n. 26 da sotto sul cono di fissaggio.
- > Abbassare la leva di fissaggio.

#### **Selezionare il piedino per ricamo n. 26**

Dopo il montaggio del piedino per ricamo n. 26 è possibile selezionarlo e salvarlo nella macchina. La macchina visualizza inoltre altri piedini, che sono adatti per il motivo selezionato.

- > Accendere la macchina.
- > Selezionare un ricamo.
- 
- 
- 
- 
- 

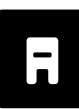

- > Premere la casella .«Indicazione del piedino/Selezione del piedino».
- > Selezionare il piedino per ricamo n. 26.

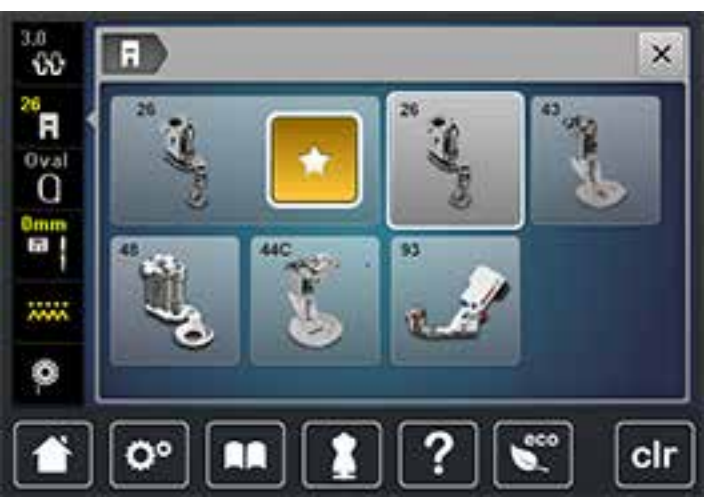

#### **Montare l'ago per ricamo**

La cruna degli aghi per ricamo del tipo 130/705 H-SUK è più grande e leggermente smussata. Evita, che fili per ricamo di rayon o cotone si logorino durante il ricamo. A seconda dello spessore del filo scegliere aghi n. 70-SUK - n. 90-SUK.

- <span id="page-126-0"></span>> Alzare l'ago.
- > Spegnere la macchina e scollegarla dalla rete elettrica.
- > Rimuovere il piedino.
- > Allentare la vite del morsetto dell'ago con il cacciavite Torx grigio.

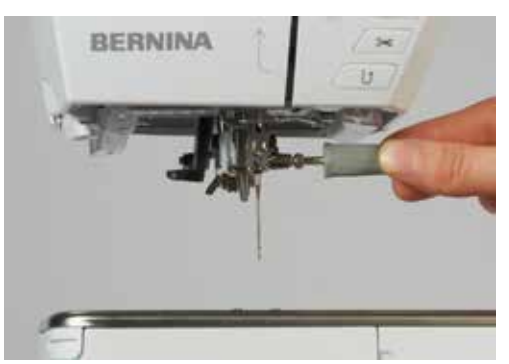

- > Rimuovere l'ago.
- > Tenere l'ago nuovo con la parte piatta rivolta indietro.
- > Inserire l'ago e spingerlo in alto fino all'arresto.
- > Stringere la vite del morsetto dell'ago con il cacciavite Torx grigio.

#### **Selezionare l'ago per ricamo**

Dopo la sostituzione dell'ago si può controllare se l'ago è adatto alla placca selezionata.

Ricamo

- 
- > Premere la casella «Selezione placca ago/Selezione ago». > Selezionare l'ago attualmente montato.

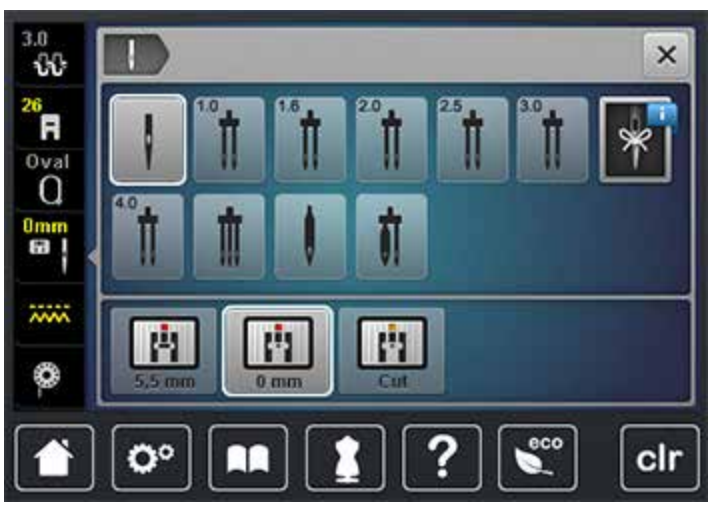

- Se la placca selezionata è adatta all'ago, si può iniziare a ricamare.
- Se la placca selezionata non è adatta all'ago, l'avvio della macchina viene bloccato automaticamente.

#### **Selezionare il tipo e lo spessore dell'ago**

Funzione di promemoria: Per assicurarsi che nessuna informazione viene persa, anche il tipo e lo spessore dell'ago possono essere memorizzati nella macchina. Così il tipo e lo spessore dell'ago sono sempre controllabili.

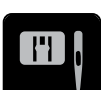

> Premere la casella «Selezione placca ago/Selezione ago».

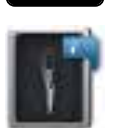

- > Premere la casella «Tipo/Spessore ago».
- > Selezionare il tipo (1) dell'ago attualmente montato.
- > Selezionare lo spessore (2) dell'ago attualmente montato.

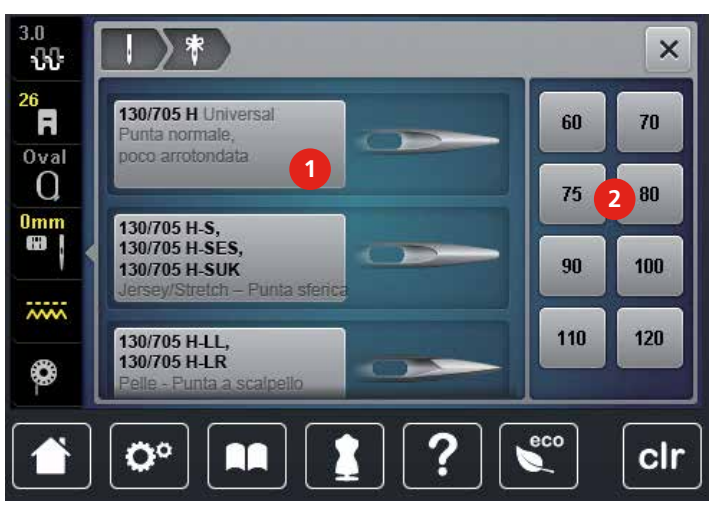

#### <span id="page-128-0"></span>**Montare la placca dell'ago CutWork/Punto diritto**

La placca per CutWork/Punto diritto dispone di un piccolo foro per il passaggio dell'ago - ciò favorisce l'ottimale annodamento del filo superiore e del filo inferiore. La formazione del punto risulta più precisa.

> Abbassare le griffe del trasporto (1).

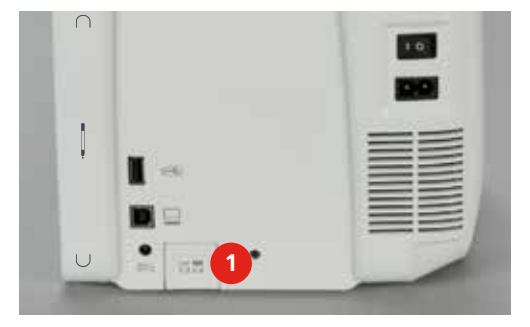

- > Spegnere la macchina e scollegarla dalla rete elettrica.
- > Rimuovere l'ago.
- > Rimuovere il piedino.
- > Premere sull'angolo destro posteriore della placca, finché la placca si alza.

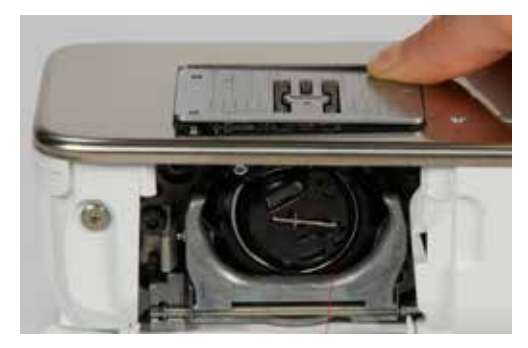

- > Rimuovere la placca dell'ago.
- > Posizionare le aperture della placca CutWork/Punto diritto sopra gli appositi perni e premere finché le molle di fissaggio non scattano in posizione.

#### **Selezionare la placca dell'ago CutWork/Punto diritto**

Dopo la sostituzione della placca si può controllare se è adatta all'ago selezionato.

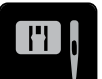

- > Premere la casella«Selezione placca ago/Selezione ago».
- > Selezionare la placca dell'ago CutWork/Punto diritto.

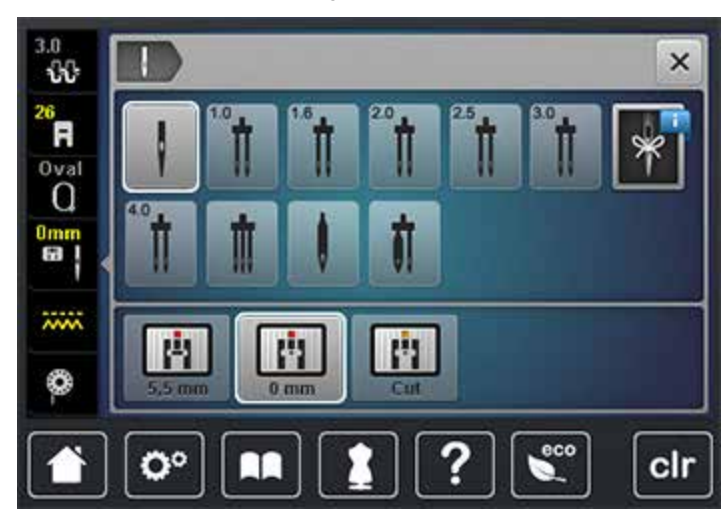

#### **Collegare il modulo per ricamo**

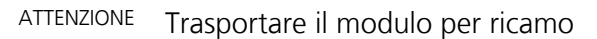

Possibili danni al collegamento tra macchina e modulo di ricamo.

> Prima del trasporto scollegare il modulo per ricamo dalla macchina.

Presupposizione:

- Il piano supplementare non deve essere montato.
- > La macchina ed il modulo per ricamo devono stare su una superficie stabile e piana!
- > Accertarsi, che il braccio del modulo si possa muovere liberamente.
- > Alzare il modulo per ricamo leggermente a sinistra.
- > Spingere i connettori del modulo per ricamo da sinistra verso destra nella presa della macchina.

Ricamo

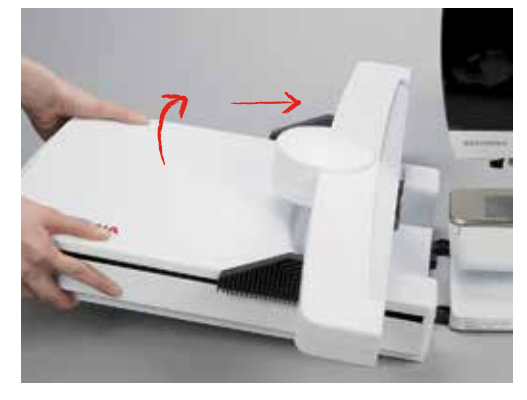

> Per rimuovere il modulo per ricamo alzarlo a sinistra e tirarlo con cautela verso sinistra.

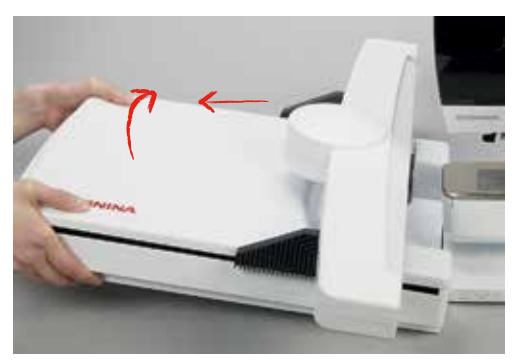

#### **Preparare il telaio**

Il telaio è composto da una parte esterna ed una parte interna. Ogni telaio dispone della sua mascherina di plastica. La superficie di ricamo è suddivisa in quadrati di 1 cm. Alle estremità ed al centro delle linee centrali si trovano dei piccoli fori, che permettono di passare le marcature sulla stoffa.

> Marcare sulla stoffa il centro del ricamo con una penna idrosolubile.

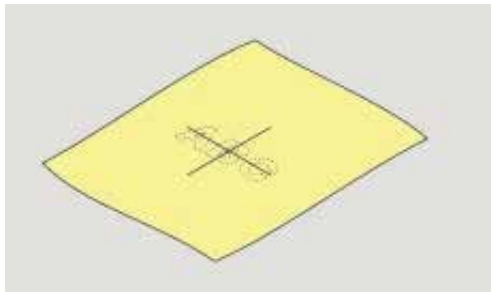

> Allentare la vite del telaio esterno.

- > Rimuovere il telaio interno.
- Le marcature a freccia delle due parti del telaio devono combaciare.
- > Montare i gancetti, che reggono la mascherina di plastica nel telaio.
- > Inserire la mascherina nel telaio interno, in modo che la scritta BERNINA si trovi davanti, vicino alla frecce.

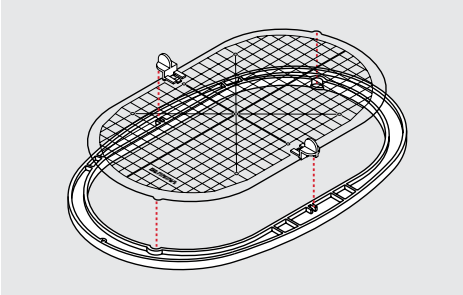

- > Porre la stoffa sotto il telaio interno.
- > Fare combaciare il centro marcato sulla stoffa con il centro della mascherina.
- > Posizionare la stoffa ed il telaio interno sopra il telaio esterno. Le marcature a freccia delle due parti del telaio devono combaciare.

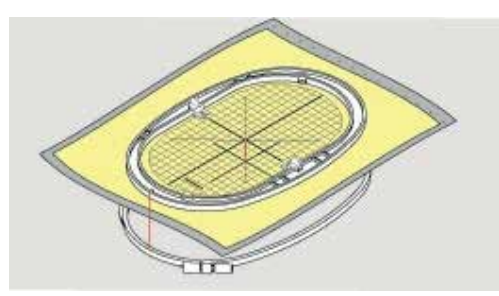

- > Inserire il telaio interno nel telaio esterno, facendo attenzione di non spostare la stoffa.
- > Tendere la stoffa la stoffa nel telaio.
- Stringere la vite.
- > Rimuovere la mascherina dal telaio, afferrandola dai gancetti di plastica.

#### **Spray adesivo**

L'utilizzo dello spray adesivo è consigliabile per maglia e tutti i materiali elasticizzati e scivolosi. Lo spray impedisce lo spostamento e la deformazione della stoffa. Lo spray adesivo permette il perfetto posizionamento di applicazioni. Lo spray adesivo non deve essere utilizzato vicino alla macchina, per evitare di sporcarla.

- > Spruzzare sullo stabilizzatore una quantità non eccessiva di spray adesivo da una distanza di 25 cm – 30 cm.
- > Stendere la stoffa sullo stabilizzatore adesivato, evitando la formazione di pieghe, e premere per fare aderire la stoffa sullo stabilizzatore.
- > Fissare parti piccoli come tasche, colletti ecc. sullo stabilizzatore.
- > Per evitare segni del telaio sul materiale, p.es. su spugna, pile, pelle scamosciata ecc., non intelaiare la stoffa, ma spruzzare lo spray sullo stabilizzatore, poi intelaiare lo stabilizzatore.
- > Incollare la stoffa da ricamare sullo stabilizzatore.

#### **Spray inamidante**

Lo spray inamidante può dare più sostegno a stoffe leggere di tessitura rada. Rinforzare la stoffa sempre con uno stabilizzatore.

- > Spruzzare l'amido sulla stoffa da ricamare.
- > Lasciare la stoffa asciugare bene eventualmente accelerare l'asciugatura con il ferro da stiro.

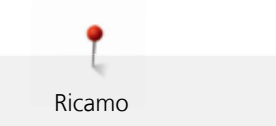

#### **Stabilizzatore termoadesivo**

Stabilizzatori termoadesivi sono disponibili in vari spessori. Si consiglia di utilizzare uno stabilizzatore termoadesivo che si stacca facilmente dalla stoffa. Stabilizzatori adesivi sono adatti per tutte le stoffe elasticizzate che si deformano facilmente, p.es. maglia o jersey.

> Stirare lo stabilizzatore sul rovescio della stoffa.

#### **Stabilizzatore autoadesivo**

Stabilizzatori autoadesivi sono adatti per stoffe come jersey e seta e materiali che non possono essere intelaiati.

- > Intelaiare lo stabilizzatore con la carta protettiva rivolta in alto.
- > Incidere la carta protettiva con un oggetto appuntito (forbici da ricamo, spillo) per rimuovere la carta protettiva all'interno del telaio.
- > Porre la stoffa sull'adesivo e premere per incollarla.
- > Eliminare eventuali residui di colla prima di avviare la macchina.

#### **Stabilizzatore idrosolubile**

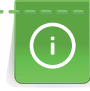

Per ricamare pizzi e macramé tendere nel telaio 1 – 3 strati di stabilizzatore idrosolubile. Dato che il motivo non viene ricamato su un sostegno di stoffa, rimane dopo il lavaggio solo il ricamo composto da fili. I singoli segmenti del ricamo devono essere collegati da punti corti, altrimenti il ricamo rischia di disfarsi dopo il lavaggio.

Al termine del ricamo eliminare lo stabilizzatore, sciogliendolo nell'acqua. Lo stabilizzatore protegge spugna ed altre stoffe a pelo alto ed impedisce che i punti «sprofondino» e che singoli fili del materiale spuntino tra i punti del ricamo.

- > Appoggiare la pellicola sul diritto della stoffa.
- > Intelaiare tutti gli strati insieme.
- > Eventualmente fissare la pellicola idrosolubile con lo spray adesivo.
- > Rinforzare stoffe a pelo alto anche sul rovescio con uno stabilizzatore adatto.
- > Sciacquare il ricamo finito in acqua tiepida e stenderlo su una superficie piana.

#### **Montare il telaio**

- > Alzare l'ago.
- > Alzare il piedino.
- > Tenere il telaio con il diritto del tessuto rivolto in alto ed il fissaggio a sinistra.
- > Posizionare il telaio sotto il piedino.
- > Premere i due pulsanti (1) del telaio.
- > Posizionare il telaio (2) sopra i perni del braccio.
- > Premere per abbassare il telaio finché si innesta.
- > Rilasciare i pulsanti (1).

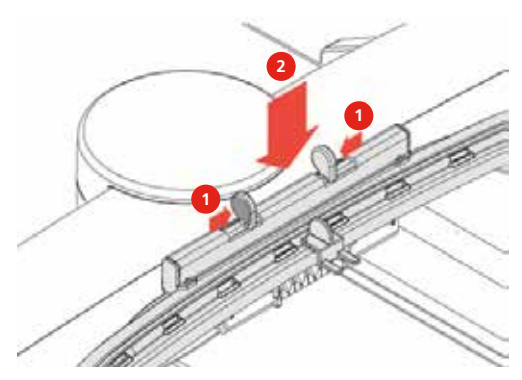

- > Stringere i due pulsanti del telaio per rimuovere il telaio.
- > Rimuovere il telaio.

#### **11.6 Selezionare un ricamo**

Tutti i ricami possono essere ricamati così come sono, ma possono essere anche modificati con le funzioni che offre la macchina per ricamo. Tutti i motivo di ricamo incorporati sono elencati nell'appendice [\(vedi a](#page-165-0)  [pagina](#page-165-0) [167\).](#page-165-0) Inoltre possono essere importati ricami dalla memoria personale o dalla chiavetta USB BERNINA (accessorio opzionale).

> Abbassare le griffe del trasporto (1).

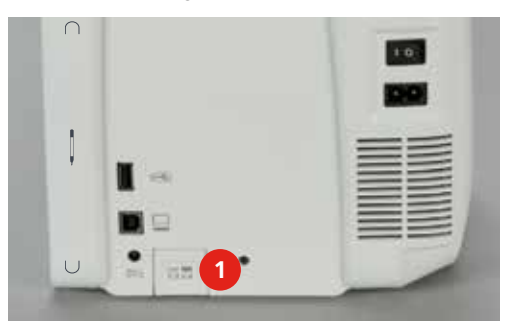

- > Montare la placca CutWork/Punto diritt[o \(vedi a pagina](#page-128-0) [130\)](#page-128-0).
- > Montare l'ag[o \(vedi a pagina](#page-126-0) [128\)](#page-126-0).
- > Montare il piedino per ricamo n. 2[6 \(vedi a pagina](#page-125-0) [127\)](#page-125-0).
- > Premere la casella «Home».

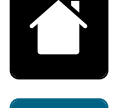

Ricamo

- > Premere la casella «Modalità ricamo».
- > Selezionare un alfabeto, motivo di ricamo o un ricamo personale da una delle cartelle.

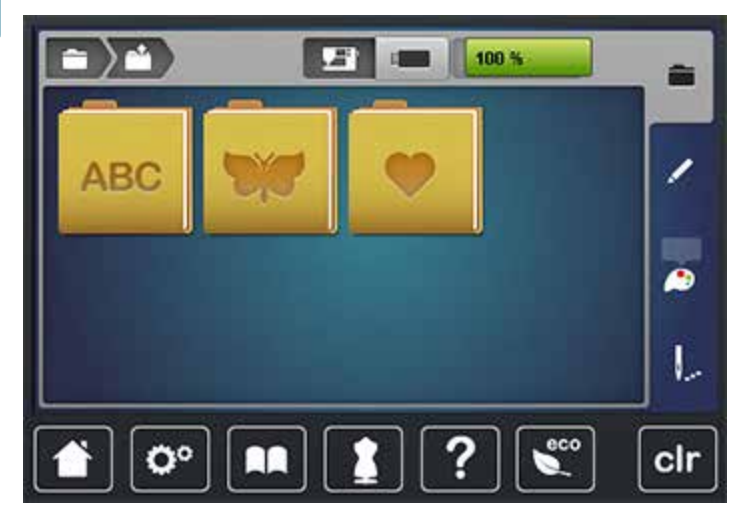

#### **11.7 Telaio**

#### **Panoramica Selezione del telaio**

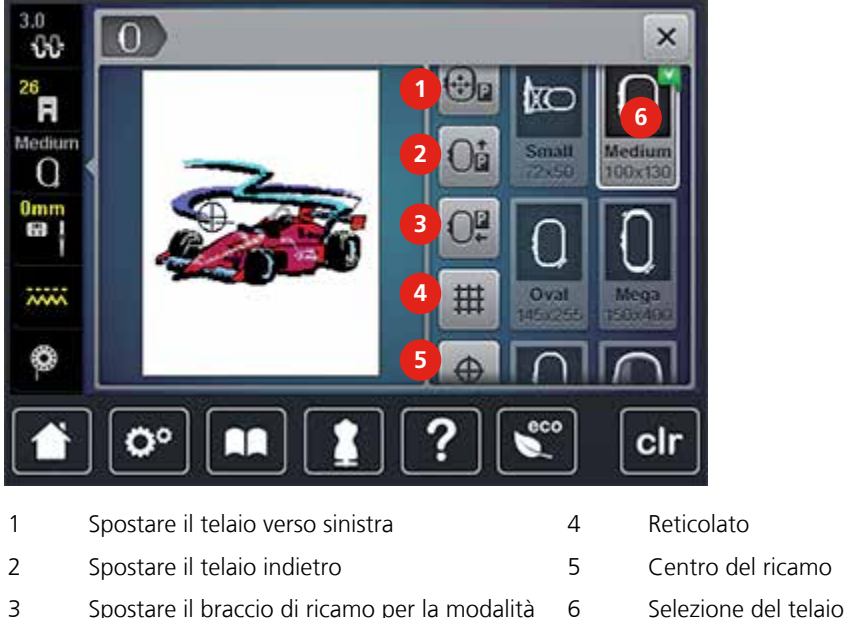

cucito

# **Cambiare il filo superiore nella modalità ricamo**

Lo spostamento del telaio facilita l'infilatura, se l'ago si trova troppo vicino al telaio.

> Premere la casella «Indicazione/Selezione del telaio».

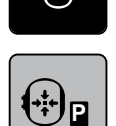

- > Premere la casella «Spostare il telaio verso sinistra».
- > Infilare il filo superiore [\(vedi a pagina](#page-40-0) [42\).](#page-40-0)

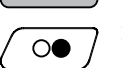

> Premere il pulsante «Start/Stop», per riportare il telaio alla posizione precedente.

#### **Cambiare il filo inferiore nella modalità ricamo**

Per facilitare la sostituzione della spolina del filo inferiore si consiglia di spostare il telaio indietro, prima di estrarre la spolina. Lo sportello del crochet si lascia aprire più facilmente.

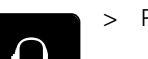

> Premere la casella «Indicazione/Selezione del telaio».

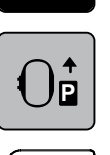

- > Premere la casella «Spostare il telaio indietro».
- > Infilare il filo inferior[e \(vedi a pagina](#page-45-0) [47\)](#page-45-0).

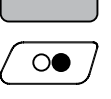

> Premere il pulsante «Start/Stop», per riportare il telaio alla posizione precedente.

#### **Cucire con il modulo per ricamo collegato**

Il braccio del modulo per ricamo può essere spostato in modo, che anche con il modulo collegato è possibile cucire.

> Premere la casella «Indicazione/Selezione del telaio».

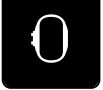

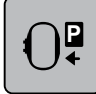

> Premere la casella «Spostare il telaio per la modalità cucito».

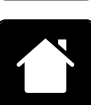

> Premere la casella «Home».

> Rimuovere il telaio.

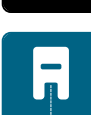

> Premere la casella «Modalità cucito».

#### **Attivare il reticolato**

L'attivazione del centro del telaio e del reticolato facilita il posizionamento del ricamo.

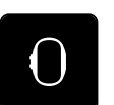

> Premere la casella «Indicazione/Selezione del telaio».

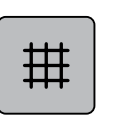

- > Premere la casella «Reticolato attivato/disattivato» per visualizzare il centro del telaio sul display della macchina.
- > Premere nuovamente la casella «Reticolato attivato/disattivato» per visualizzare il reticolato.
- > Premere la casella «Reticolato attivato/disattivato» per disattivare il centro del telaio e il reticolato.

#### **Selezionare il centro del telaio**

> Premere la casella «Indicazione/Selezione del telaio».

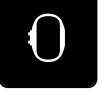

 $\oplus$ 

- > Premere la casella «Centro del telaio», per posizionare il telaio in modo, che l'ago si trovi direttamente al centro del motivo di ricamo.
- > Premere nuovamente la casella «Centro del telaio», per posizionare il telaio in modo che l'ago si trovi direttamente all'inizio del motivo di ricamo.

#### **Riposizionare il telaio**

Dopo uno spostamento del ricamo il telaio si muove automaticamente sulla nuova posizione. La casella «Posizionamento virtuale» è attivata automaticamente e incorniciata in giallo. Se nessun telaio è montato, la casella «Posizionamento virtuale» non è disponibile.

Presupposizione:

- Il telaio è montato.
- > Premere la casella «Indicazione/Selezione del telaio».

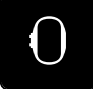

> Premere la casella «Posizionamento virtuale» per disattivare lo spostamento automatico del telaio, se la posizione del ricamo viene cambiata.

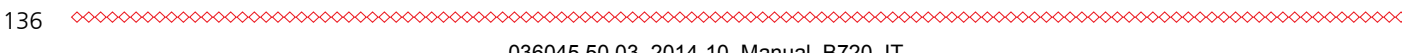

- Ricamo
- > Premere nuovamente la casella «Posizionamento virtuale», per riattivare lo spostamento automatico del telaio, se la posizione del ricamo cambia.

### **11.8 Modificare il ricamo**

#### **Panoramica delle modifiche**

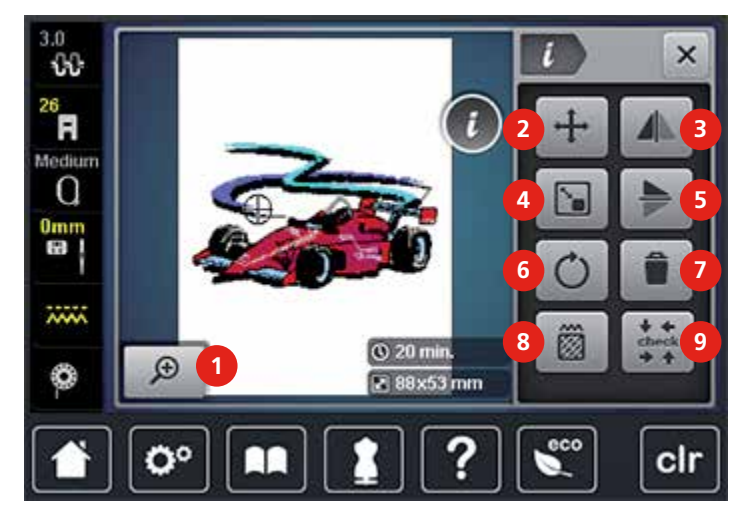

- 1 Ingrandire la visualizzazione 6 Ruotare il disegno
- 2 Spostare il ricamo 7 Cancellare il motivo
- 
- 4 Modificare il ricamo proporzionalmente 9 Controllo dimensione del ricamo (Check)
- 5 Effetto specchio verticale
- 
- 
- 3 Effetto specchio orizzontale 8 Modificare il punto/densità del punto
	-

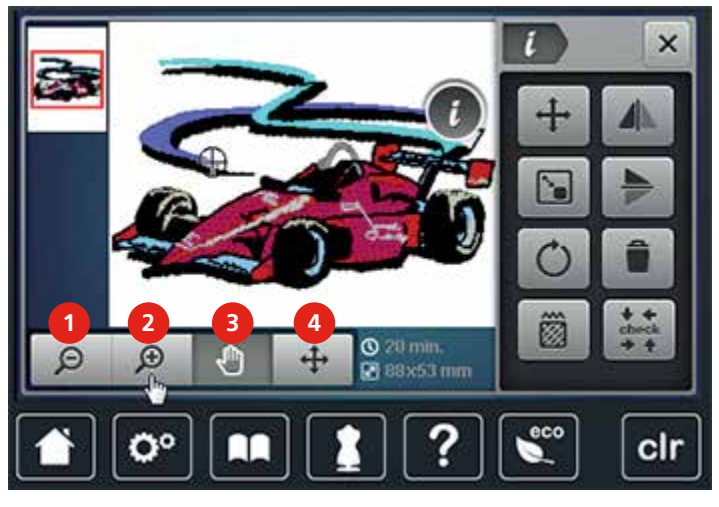

- 1 Ridurre la visualizzazione 3 Spostare l'immagine
- 
- 
- 2 Ingrandire la visualizzazione 14 Spostare l'immagine del motivo

#### **Controllare la durata del ricamo**

Nel display «Modifia» sono indicati in basso a sinistra (1) la durata del ricamo in minuti e la larghezza e la lunghezza del ricamo in millimetri.

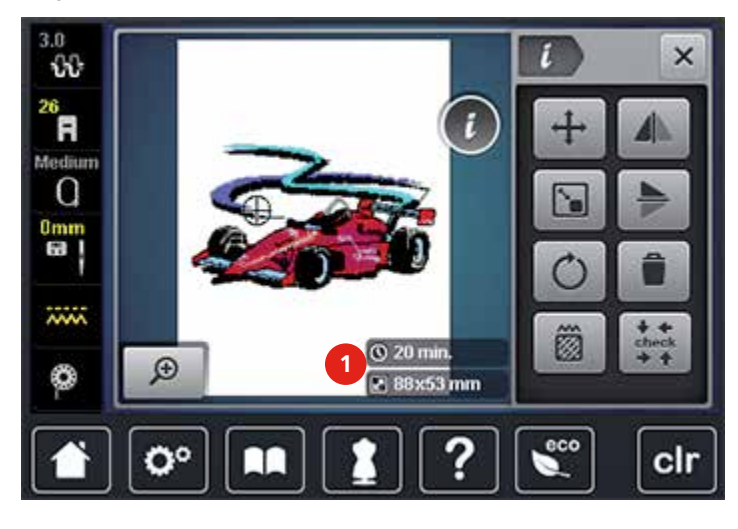

#### **Impostare la tensione del filo superiore**

La regolazione della tensione del filo superiore avviene automaticamente durante la selezione del punto.

BERNINA imposta l'ottimale tensione del filo durante la produzione delle macchine, usando per la campionatura i filati Metrosene/Seralon 100/2 di Arova Mettler, Svizzera (filo superiore/filo inferiore).

L'utilizzo di diversi filati per cucire e ricamare può alterare la corretta formazione del punto. Eventualmente sarà necessario adattare la tensione del filo superiore al materiale ed al punto selezionato.

Più è alta l'impostazione della tensione del filo superiore, più teso è il filo superiore e il filo inferiore appare sul diritto della stoffa. Riducendo la tensione superiore il filo superiore è meno teso e il filo inferiore entra meno nella stoffa.

La modifica della tensione superiore si riferisce solamente al punto selezionato. Modifiche permanenti della tensione del filo superiore per il cucito [\(vedi a pagina](#page-49-0) [51\)](#page-49-0) e per il ricamo [\(vedi a pagina](#page-52-0) [54\)](#page-52-0) possono essere effettuate nel Programma Setup.

- Premere la casella «Tensione del filo superiore».
- > Spostare il cursore sul display con la penna touchscreen o con il dito per aumentare o ridurre la tensione del filo superiore.

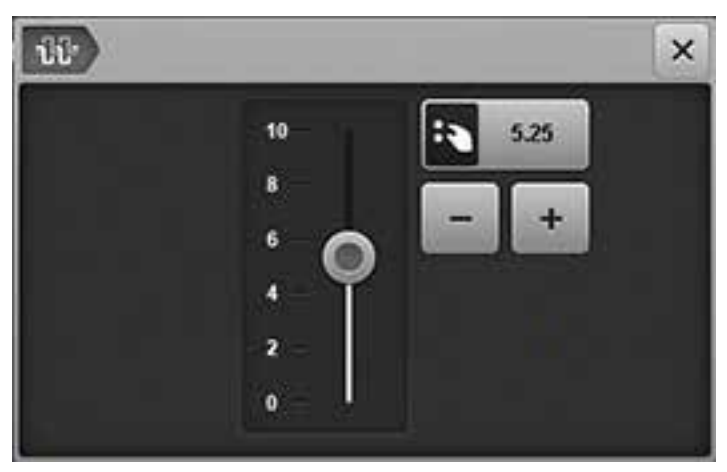

> Premere la casella gialla per ripristinare le impostazioni standard.

#### **Modificare la visualizzazione**

L'immagine del ricamo può essere ingrandito o diminuito. La visualizzazione del ricamo può essere modificata, anche senza cambiare la posizione del ricamo.

- > Selezionare un ricamo.
- > Premere la casella «Ingrandire la visualizzazione» per modificare l'immagine del ricamo.

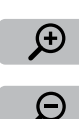

 $\bigoplus$ 

> Premere la casella «Ingrandire la visualizzazione» 1 – 4 volte per ingrandire la visualizzazione di un passo.

Ricamo

> Premere la casella «Diminuire la visualizzazione» 1 – 4 volte per ridurre la visualizzazione di un passo.

- Чψ
- > Premere la casella «Spostare l'immagine».
- > Spostare la visualizzazione con il dito o con la penna touchscreen.
	- La posizione del ricamo non cambia.

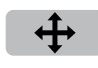

- > Premere la casella «Spostare l'immagine del ricamo».
	- > Spostare l'immagine del ricamo con il dito o con la penna touchscreen. – Anche sul display cambia la posizione del ricamo.

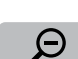

> Premere la casella «Diminuire l'immagine» per ritornare alla modalità Modifica.

#### **Spostare il ricamo**

- Selezionare un ricamo.
- > Premere la casella «i».

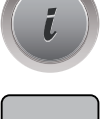

- > Premere la casella «Spostare il ricamo».
- > Girare la «Manopola multifunzioni superiore» per spostare il ricamo orizzontalmente.
- > Girare la «Manopola multifunzioni inferiore» per spostare il ricamo verticalmente.
- > Premere la casella gialla per ripristinare le impostazioni standard.

#### **Ruotare il disegno**

- Selezionare un ricamo.
- > Premere la casella «i».

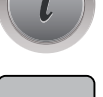

- > Premere la casella «Ruotare il ricamo».
- > Girare la «Manopola multifunzioni superiore» o la «Manopola multifunzioni superiore» verso destra per ruotare il ricamo in senso orario.
- > Girare la «Manopola multifunzioni superiore» o la «Manopola multifunzioni inferiore» verso sinistra, per ruotare il ricamo in senso antiorario.
- > Premere la casella «Ruotare il ricamo di +90°» per ruotare il motivo a passi di 90°.

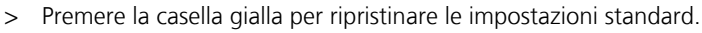

#### **Cambiare la dimensione proporzionalmente**

- Selezionare un ricamo.
- > Premere la casella «i».

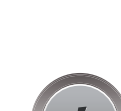

 $+90$ 

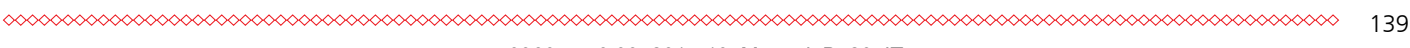

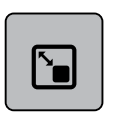

- > Premere la casella «Cambiare il ricamo proporzionalmente».
- > Girare la «Manopola multifunzioni superiore» o la «Manopola multifunzioni inferiore» verso destra, per ingrandire il ricamo proporzionalmente.
- > Girare la «Manopola multifunzioni superiore» o la «Manopola multifunzioni inferiore» verso sinistra, per diminuire il ricamo proporzionalmente.
- > Premere la casella gialla per ripristinare le impostazioni standard.

#### **Effetto specchio**

- > Selezionare un ricamo.
- > Premere la casella «i».

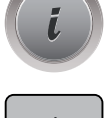

> Premere la casella «Effetto specchio orizzontale» per specchiare il ricamo orizzontalmente.

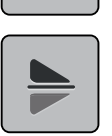

T

- > Premere la casella «Effetto specchio» per specchiare il ricamo verticalmente.
- > Premere la casella gialla per ripristinare le impostazioni standard.

#### **Controllare la dimensione del ricamo**

La funzione permette di controllare se la dimensione del ricamo è adatta al telaio.

- > Selezionare un ricamo.
- > Premere la casella «i».

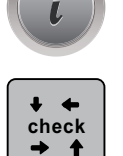

- > Premere la casella «Check dimensione del ricamo».
- > Premere la casella «Angolo in alto a sinistra» per selezionare l'angolo sinistro in alto.
- > Premere la casella «Angolo in alto a destra» per selezionare l'angolo destro in alto.
- > Premere la casella «Angolo in basso a sinistra» per selezionare l'angolo sinistro in basso.
- > Premere la casella «Angolo in basso a destra» per selezionare l'angolo destro in basso.

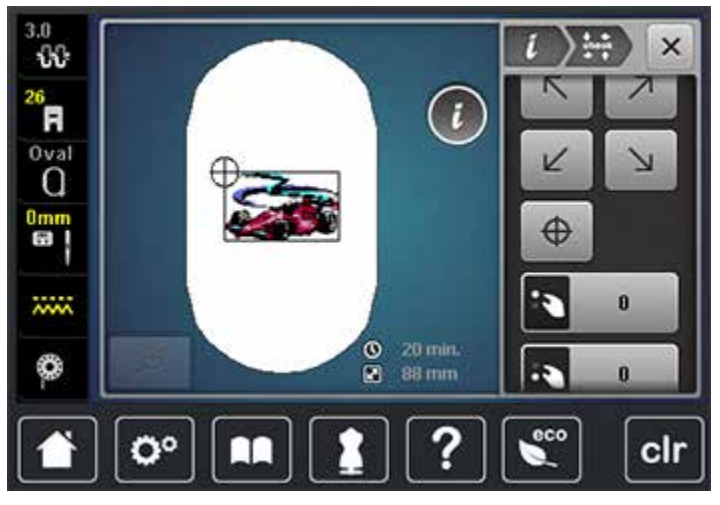

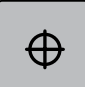

- > Premere la casella «Centro del ricamo» per selezionare il centro del ricamo.
- > Girare la «Manopola multifunzioni superiore» per spostare il ricamo orizzontalmente.
- > Girare la «Manopola multifunzioni inferiore» per spostare il ricamo verticalmente.

# Ricamo

#### **Modificare il punto satin in punto step**

- > Selezionare un ricamo.
- > Premere la casella «i».

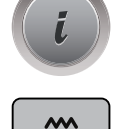

**William** 

- > Premere la casella «Modificare il punto/la densità del ricamo».
- > Premere il simbolo dell'interruttore nella parte superiore del display (1) per selezionare il punto step.
- > Impostare la lunghezza del punto desiderata (2) con le caselle «-» o «+».

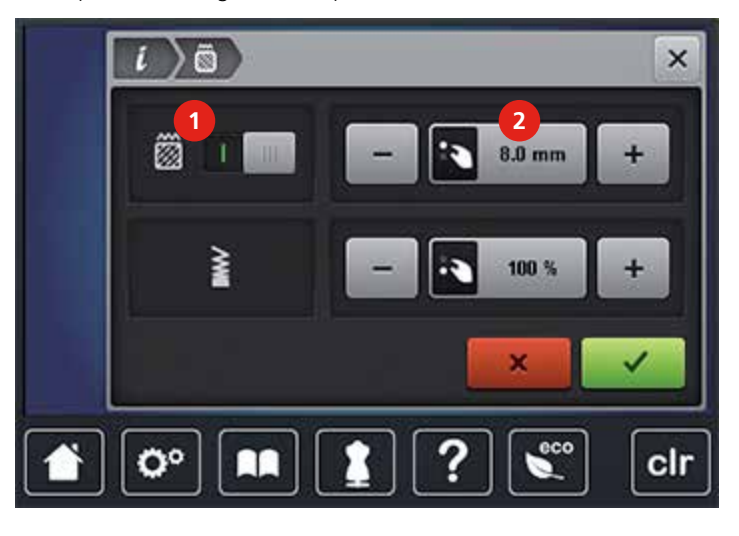

#### **Modificare la densità del ricamo**

- > Selezionare un ricamo.
- > Premere la casella «i».

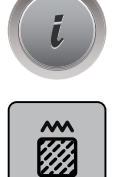

- > Premere la casella «Modificare il punto/la densità del ricamo».
- > Impostare la densità del ricamo desiderata (1) con le caselle «-» o «+».

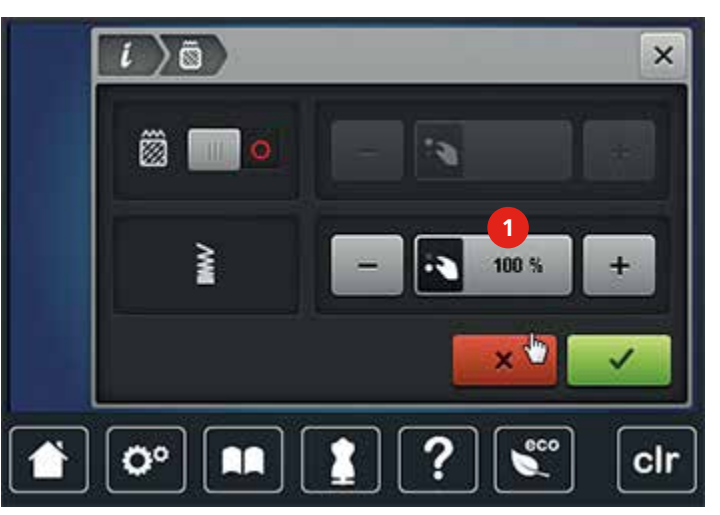

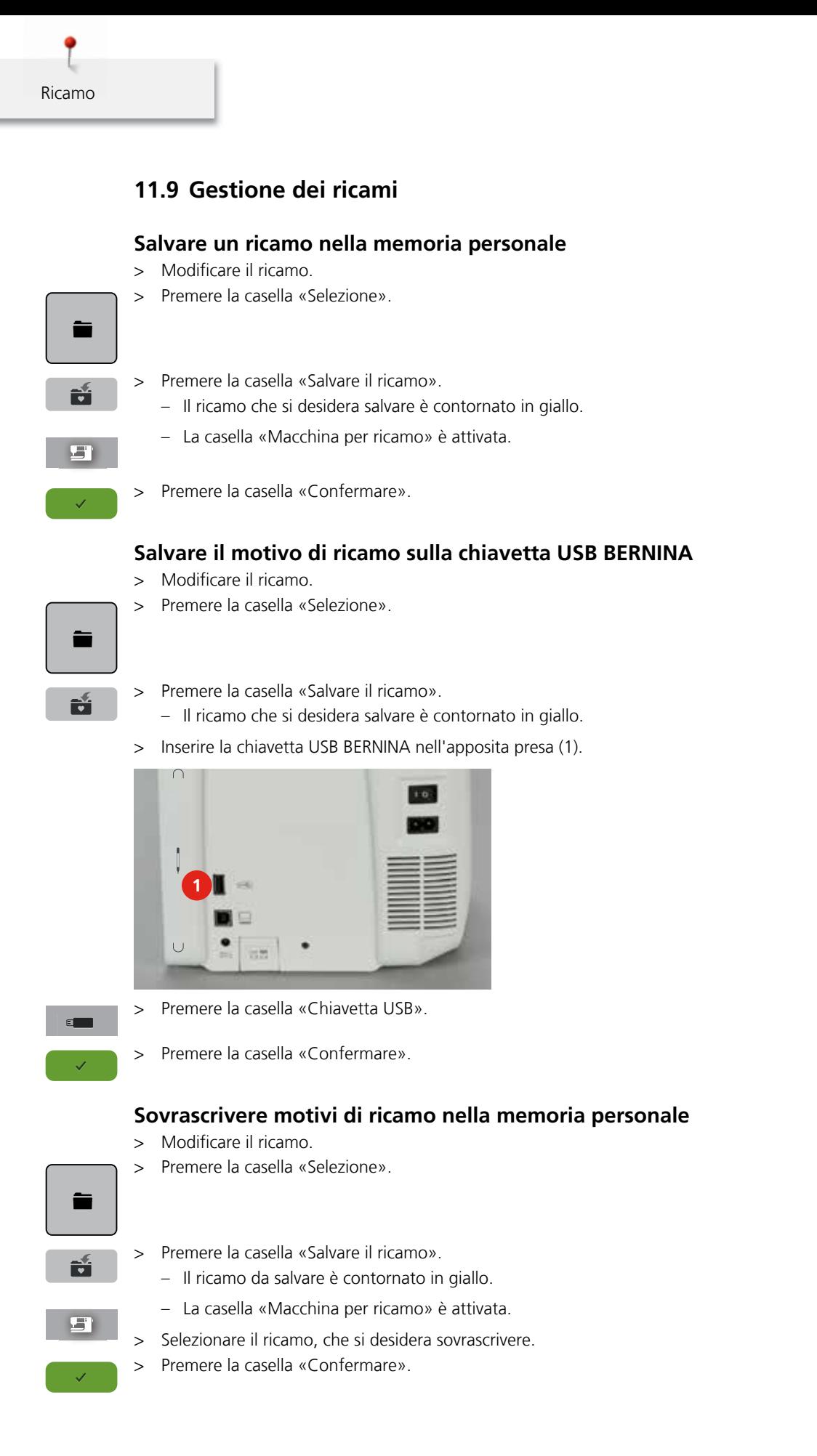

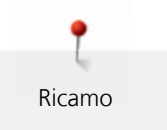

#### **Sovrascrivere motivi di ricamo della chiavetta USB**

- > Modificare il ricamo.
- > Premere la casella «Selezione».

÷ FÍ.

- > Premere la casella «Salvare il ricamo». – Il ricamo da salvare è contornato in giallo.
- > Inserire la chiavetta USB BERNINA nell'apposita presa (1).

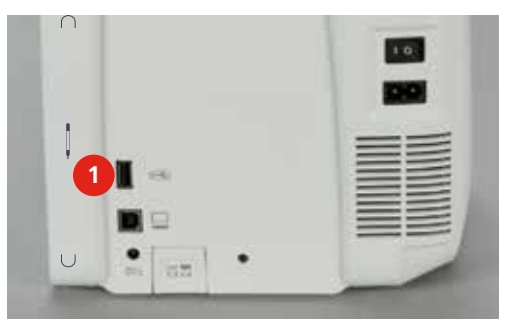

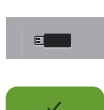

- > Premere la casella «Chiavetta USB».
- > Selezionare il ricamo, che si desidera sovrascrivere.
- > Premere la casella «Confermare».

#### **Caricare un ricamo dalla memoria personale**

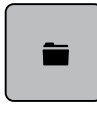

> Premere la casella «Selezione».

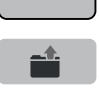

> Premere la casella «Caricare il ricamo».

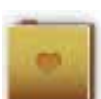

- > Selezionare la cartella «Ricami personali».
- > Selezionare un ricamo.

#### **Caricare un motivo di ricamo dalla chiavetta USB BERNINA**

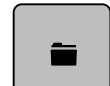

- > Premere la casella «Selezione».
- > Inserire la chiavetta USB BERNINA nella presa (1).

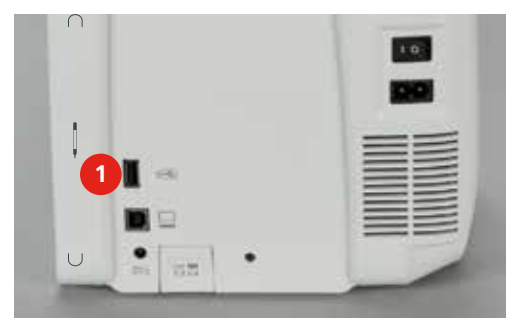

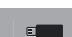

- > Premere la casella «Chiavetta USB».
- > Selezionare un ricamo personale.

I motivi di ricamo salvati nella memoria personale possono essere cancellati singolarmente. Nel programma Setup è possibile cancellare (svuotare) l'intero contenuto della memoria personal[e \(vedi a pagina](#page-58-0) [60\)](#page-58-0).

> Premere la casella «Selezione».

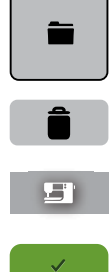

Ricamo

- > Premere la casella «Cancellare motivo di ricamo».
	- La casella «Macchina per ricamo» è attiva.
- > Selezionare il ricamo, che si desidera cancellare.
- > Premere la casella «Confermare».

#### **Cancellare un motivo di ricamo nella chiavetta USB BERNINA**

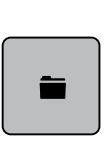

> Premere la casella «Selezione».

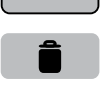

> Premere la casella «Cancellare motivo di ricamo». > Inserire la chiavetta USB BERNINA nella presa (1).

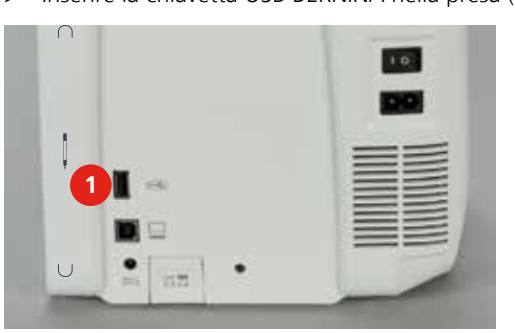

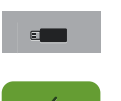

> Premere la casella «Chiavetta USB».

> Selezionare il ricamo, che si desidera cancellare.

> Premere la casella «Confermare».

#### **11.10 Menu di ricamo**

#### **Menu di ricamo**

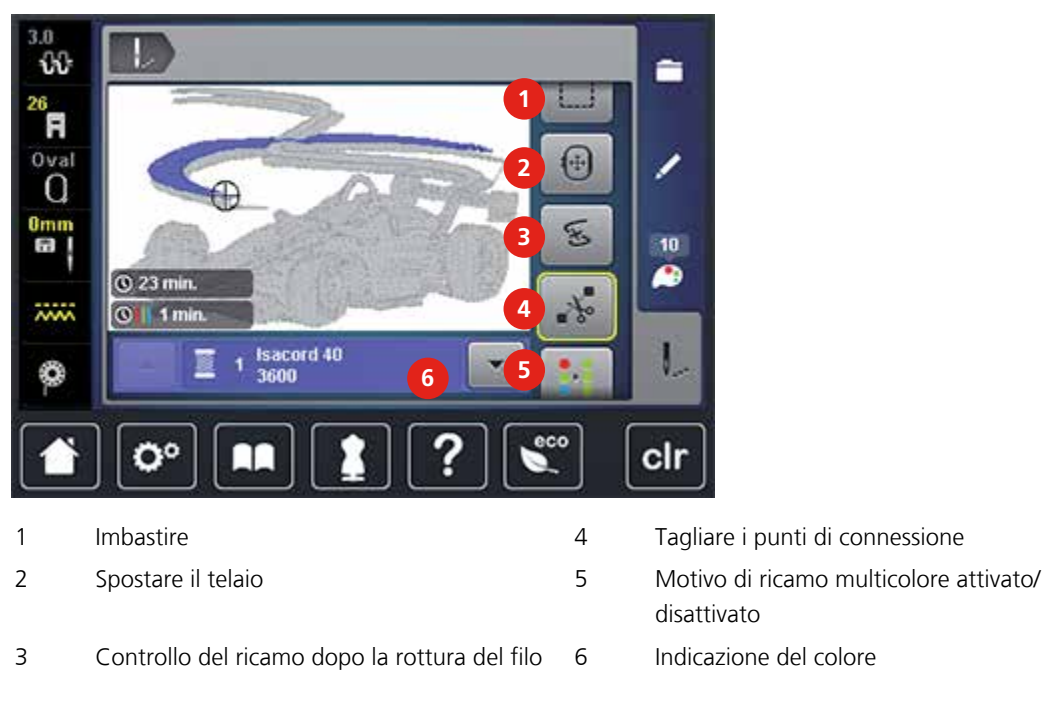

#### **Modificare i colori del ricamo**

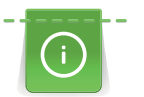

Le lettere sono sempre programmate in un solo colore. Per ricamare lettere singole o parole in un altro colcore, è necessario selezionare e posizionare ogni lettera/parola separatamente.

- > Selezionare un ricamo.
- > Premere la casella «Colori».

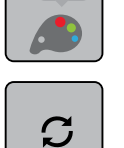

- > Premere la casella «Modificare colore/marca» accanto al colore che si desidera modificare.
- > Trascinare la penna touchscreen o il dito sul display in alto u in basso per visualizzare ulteriori colori.

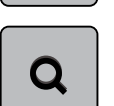

- > Premere la casella «Selezione numerica del colore» per selezionare il colore digitando il numero del colore.
- > Selezionare il colore desiderato.

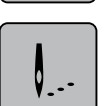

> Premere la casella «Ricamo».

#### **Modificare la marca del filo**

> Selezionare un ricamo.

> Premere la casella «Colori».

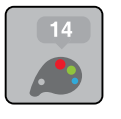

 $\mathbf C$ 

> Premere la casella «Modificare colore/marca».

145
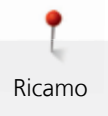

- 
- > Premere la casella «Scorrimento a destra/alto» per visualizzare altre marche di filati.
	- > Trascinare la penna touchscreen o il dito sul display in alto u in basso per visualizzare ulteriori marche di filati.

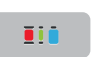

> Modificare tutte le marche di filati.

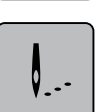

> Premere la casella «Ricamo».

#### **Aggiungere l'imbastitura**

- > Selezionare un ricamo.
- > Premere la casella «Ricamo».

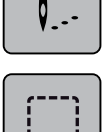

- > Premere la casella «Imbastire» per eseguire l'imbastitura intorno al ricamo.
- > Premere nuovamente la casella «Imbastire» per eseguire l'imbastitura lungo il perimetro del telaio.
- > Premere nuovamente la casella «Imbastire» per disattivare l'imbastitura.

#### **Spostare il telaio**

Se un motivo di ricamo è così grande che richiede più di una intelaiatura, una funzione speciale permette di spostare il telaio sul ultimo punto della sezione già ricamata.

- > Selezionare un ricamo.
- > Premere la casella «Ricamo».

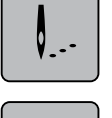

 $\left| 1 \right|$ 

- > Premere la casella «Spostare il telaio».
- > Girare la «Manopola multifunzioni superiore» per spostare il telaio orizzontalmente.
- > Girare la «Manopola multifunzioni inferiore » per spostare il telaio verticalmente.

#### **Nuova posizione dell'ago**

Dopo la rottura del filo si può riposizionare l'ago con la funzione Controllo percorso del ricamo.

- > Selezionare un ricamo.
- > Premere la casella «Ricamo».

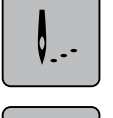

Ś

> Premere la casella «Controllo percorso del ricamo dopo la rottura del filo».

- Nella parte sinistra del display è visualizzata una rappresentazione compatta del ricamo, la parte destra mostra l'ingrandimento del ricamo.
- > Selezionare con la penna touchscreen o con il dito la posizione desiderata nell'immagine compatto.
- > Girare la «Manopola multifunzioni superiore» per spostare il telaio punto per punto.
- > Girare la «Manopola multifunzioni inferiore » per spostare il telaio a passi lunghi.
- > Premere la casella «Lente d'ingrandimento» per selezionare il punto desiderato.

# Q

#### **Tagliare i fili di connessione**

La casella è attivata come impostazione standard e la macchina taglia i fili di connessione automaticamente. Con la funzione disattivata, i fili di connessione devono essere tagliati manualmente.

> Selezionare un ricamo.

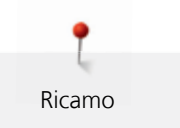

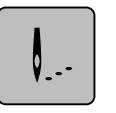

> Premere la casella «Ricamo».

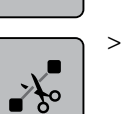

> Premere la casella gialla «Tagliare i fili di connessione» per disattivare la funzione.

#### **Ricamo monocolore**

- Selezionare un ricamo.
- > Premere la casella «Ricamo».

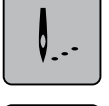

> Premere la casella «Motivo di ricamo multicolore attivato/disattivato».

### **Ricamare un colore singolo**

Ogni colore del ricamo può essere selezionato singolarmente. Il telaio si sposta sul primo punto del colore attivato. Ogni colore può essere ricamato singolamente oppure in un ordine diverso.

- > Selezionare un ricamo.
- > Premere la casella «Ricamo».

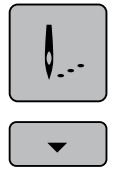

 $\blacktriangle$ 

> Premere la casella «Scrorrimento avanti» per selezionare il colore successivo del ricamo.

> Premere la casella «Scrorrimento indietro» per selezionare il colore precedente del ricamo.

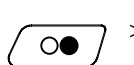

### **11.11 Ricamare con il pulsante «Start/Stop»**

- > Premere il pulsante «Start/Stop» finché la macchina si avvia.
	- La macchina per ricamo esegue circa 7 punti e si ferma automaticamente.
- > Alzare il piedino.
- > Tagliare le estremità del filo all'inizio del ricamo, come indica l'animazione.
- > Premere il pulsante «Start/Stop» per continuare a ricamare.
	- La macchina finisce tutte le sezioni del colore attivato.
		- La macchina si ferma automaticamente alla fine del colore.
		- Il tagliafilo automatico taglia entrambi i fili.
		- La macchina passa automaticamente al colore successivo.
- > Cambiare il filo superiore.
- Ricamare il nuovo colore.
	- Altermine del ricamo la macchina si arresta automaticamente e taglia i fili automaticamente.

### **11.12 Ricamare con il pedale**

Il ricamo con il pedale è consigliabile per realizzare solo un piccolo segmento del ricamo. In tal caso bisogna tenere premuto il pedale per tutta la durata del ricamo.

- > Premere il pedale per avviare il ricamo.
	- La macchina per ricamo esegue circa 7 punti e si ferma automaticamente.
- > Rilasciare il pedale.
- > Alzare il piedino.
- > Tagliare le estremità del filo all'inizio del ricamo, come indica l'animazione.
- > Premere il pedale per continuare a ricamare.

#### **11.13 Creare una scritta**

Le lettere sono sempre programmate in un solo colore. Per ricamare lettere singole o parole in un altro colcore, è necessario selezionare e posizionare ogni lettera/parola separatamente.

Una scritta può essere posizionata ovunque all'interno del telaio. Il contorno rosso del telaio segnala, se una parte del disegno si trova all'esterno dell'area di ricamo. La funzione Selezione del telaio permette di verificare, se un altro telaio è più adatto per il motivo selezionato. Se una scritta non rientra nel telaio, basta combinare singole parole e suddividere la scritta in varie righe, come è indicato qui di seguito.

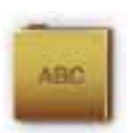

- > Selezionare la cartella «Alfabeti».
- > Selezionare l'alfabeto desiderato.
- > Inserire il testo «Made to».
- > Premere la casella (1) (impostazione standard), per attivare le lettere maiuscole.
- > Premere la casella (2) per attivare le lettere minuscole.
- > Premere la casella (3) per attivare numeri e simboli matematici.
- > Premere la casella (4) per attivare i simboli speciali.

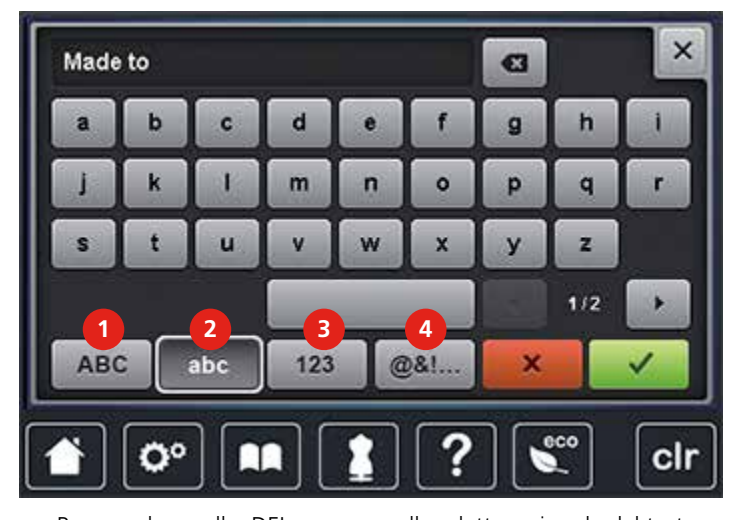

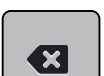

> Premere la casella«DEL» per cancellare lettere singole del testo programmato.

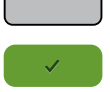

> Premere la casella «Confermare» per confermare la programmazione.

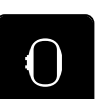

- > Premere la casella «Indicazione/Selezione del telaio».
- > Selezionare il telaio.
- > Premere nuovamente la casella «Indicazione/Selezione del telaio» per ritornare nella modalità modifica.

> Premere la casella «i».

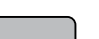

> Premere la casella «Ruotare il ricamo».

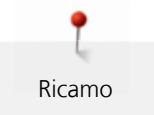

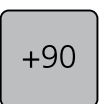

> Premere la casella «+90» per girare il testo di 90°.

> Premere la casella «i» (1).

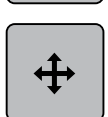

- > Premere la casella «Spostare il ricamo».
- > Girare la «Manopola multifunzioni superiore» per spostare il ricamo orizzontalmente.
- > Girare la «Manopola multifunzioni inferiore» per spostare il ricamo verticalmente.
- > Premere la casella gialla per ripristinare le impostazioni standard.

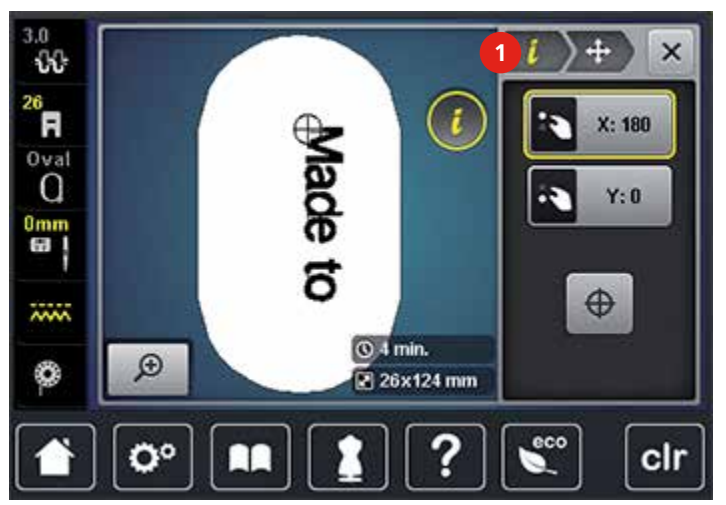

# **12 Appendice**

#### **12.1 Manutenzione e pulizia**

#### **Pulire il display**

<span id="page-148-1"></span>> Pulire il display con un panno di microfibra morbido, leggermente umido.

#### **Pulire le griffe del trasporto**

 $\triangle$  PRUDENZA Componenti con alimentazione elettrica.

Pericolo di lesioni causati da ago e crochet.

> Spegnere la macchina e scollegarla dalla rete di corrente.

<span id="page-148-2"></span>Rimuovere regolarmente i residui di filo sotto la placca dell'ago.

- > Rimuovere il piedino e l'ago.
- > Premere il pulsante «Griffe del trasporto alzate/abbassate» (1) per abbassarle.

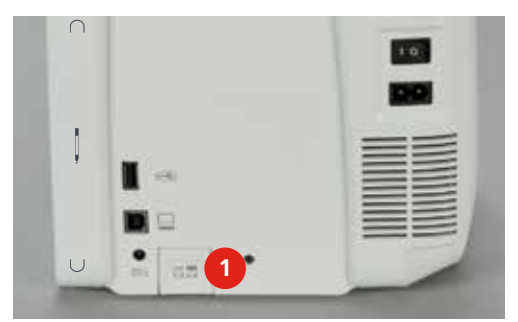

- > Rimuovere la placca dell'ago.
- > Pulire con il pennello.

#### **Lubrificazione**

 $\triangle$  PRUDENZA Componenti con alimentazione elettrica.

Pericolo di lesioni causati da ago e crochet.

> Spegnere la macchina e scollegarla dalla rete di corrente.

Presupposizione:

- <span id="page-148-0"></span>• La placca ago è stata rimossa.
- > Riempire il serbatoio con l'olio BERNINA in dotazione.

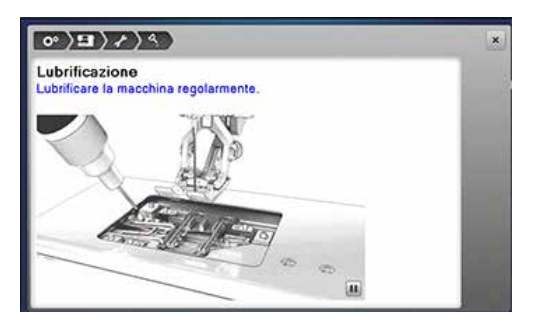

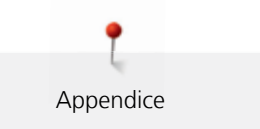

#### **Pulizia del crochet**

 $\triangle$  PRUDENZA Componenti con alimentazione elettrica.

Pericolo di lesioni causati da ago e crochet.

> Spegnere la macchina e scollegarla dalla rete di corrente.

- <span id="page-149-0"></span>> Aprire lo sportello del crochet.
- > Estrarre la capsula.
- > Spingere la levetta di chiusura verso sinistra.

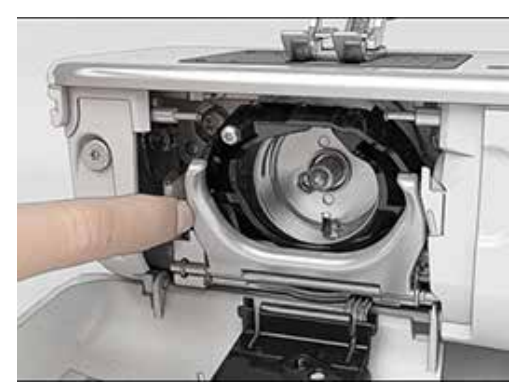

- > Aprire il fermaglio dell'anello nero che regge il crochet.
- > Rimuovere il crochet.

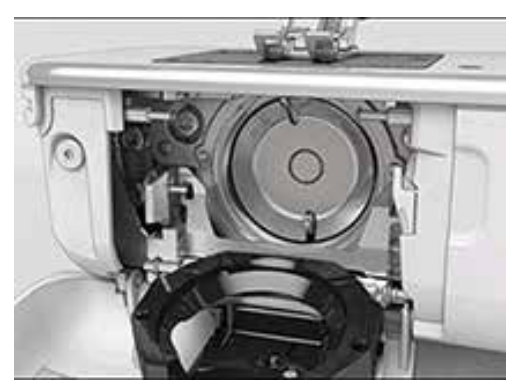

- > Pulire la guida del crochet con il pennello, non usare oggetti appuntiti.
- > Tenere il crochet con due dita sul perno centrale.
- > Montare il crochet, inserendolo da sopra obliquamente con la parte inferiore in avanti dietro l'annello nero ribaltato.
- > Posizionare il crochet in modo che le due camme del manda-crochet possano inserirsi nelle aperture corrispondenti del crochet e che la marcatura colorata del manda-crochet sia visibile nel foro del crochet.
- > Inserire il crochet.
	- Il crochet è magnetico e si posiziona automaticamente.
- > Richiudere l'anello nero ed il fermaglio; la levetta deve scattare.
- > Girare il volantino per controllare.
- > Inserire la capsula.

#### **Lubrificazione del crochet**

 $\Delta$  PRUDENZA Componenti con alimentazione elettrica.

Pericolo di lesioni causati da ago e crochet.

> Spegnere la macchina e scollegarla dalla rete di corrente.

- <span id="page-150-0"></span>> Estrarre la capsula.
- > Spingere la levetta di chiusura verso sinistra.

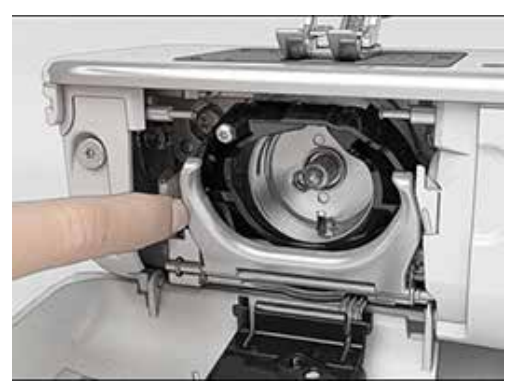

- > Aprire il fermaglio dell'anello nero che regge il crochet.
- > Rimuovere il crochet.

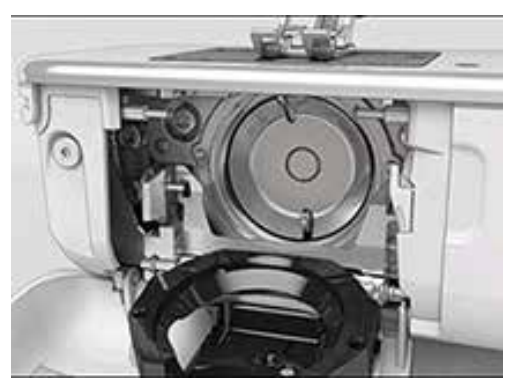

> Mettere tanto olio BERNINA in ambedue i serbatoi quanto basta per inumidire i feltri. Accertarsi che non ci sia olio sulla superficie del supporto del crochet (punti rossi).

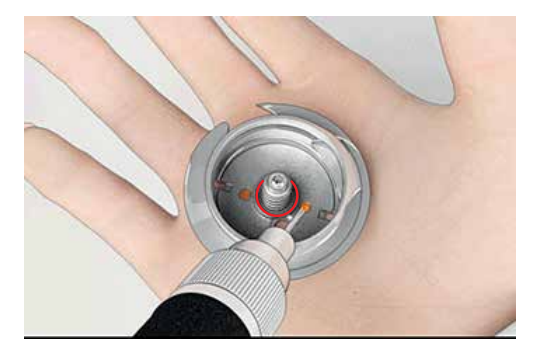

- > Tenere il crochet con due dita sul perno centrale.
- > Montare il crochet, inserendolo da sopra obliquamente con la parte inferiore dietro anello nero ribaltato.
- > Posizionare il crochet in modo che le due camme del manda-crochet possano inserirsi nelle aperture corrispondenti del crochet e che la marcatura colorata del manda-crochet sia visibile nel foro del crochet.
- > Inserire il crochet.
	- Il crochet è magnetico e si posiziona automaticamente.
- > Richiudere l'annello nero ed il fermaglio; la levetta deve scattare.

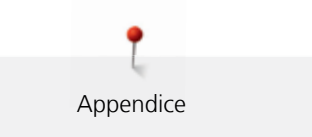

- > Girare il volantino per controllare.
- > Inserire la capsula.

# **12.2 Risoluzione dei problemi**

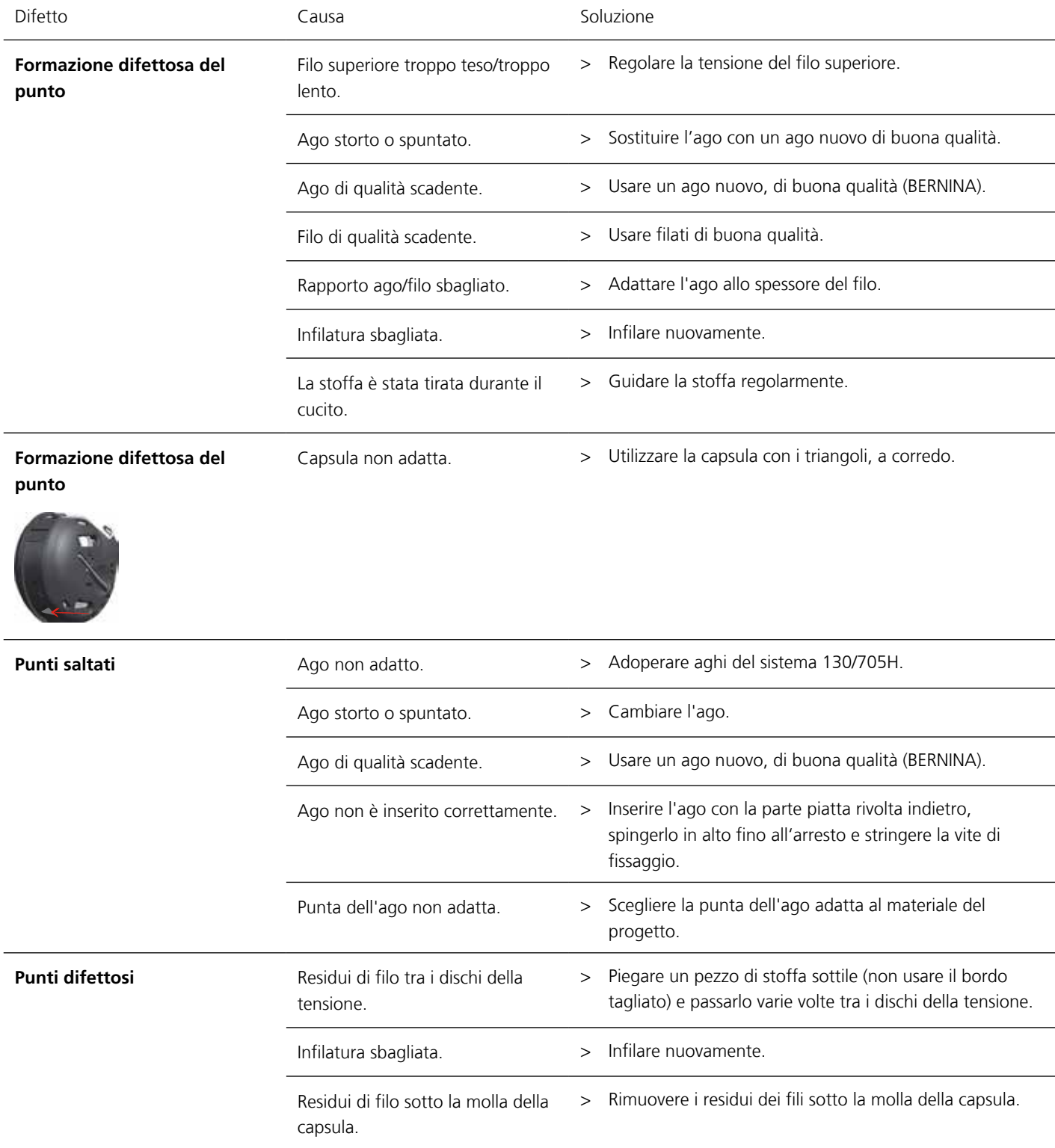

Appendice

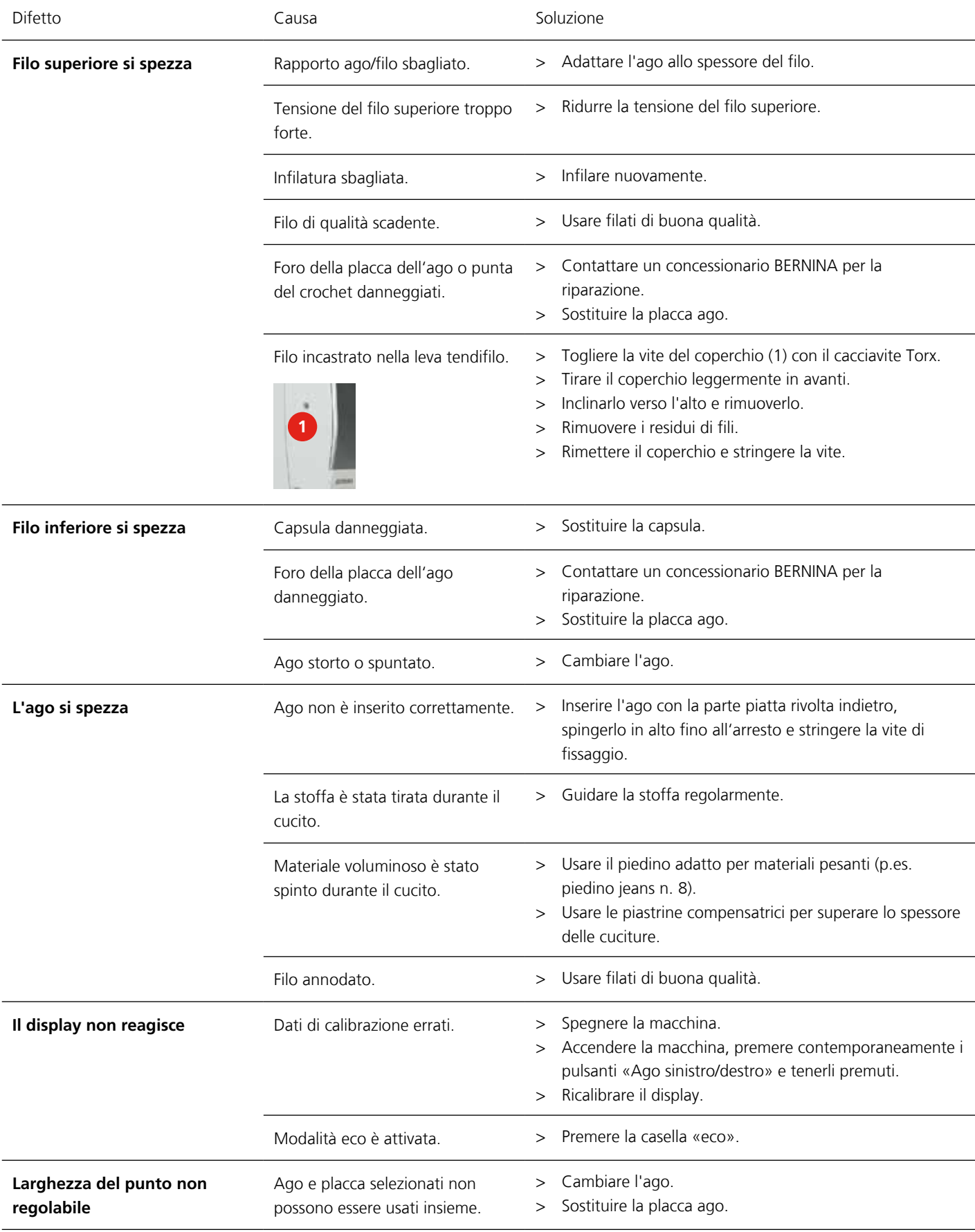

<span id="page-154-0"></span>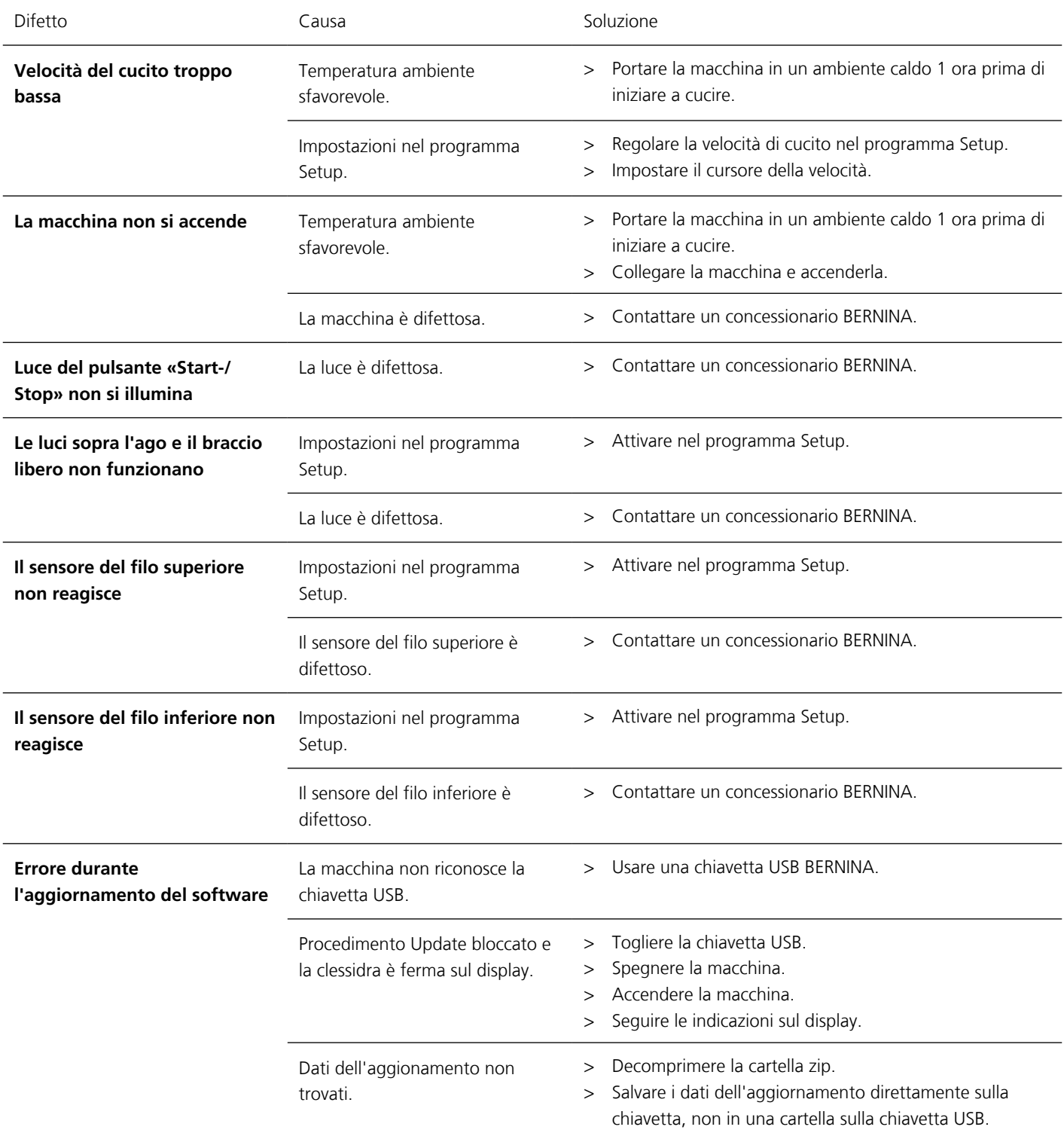

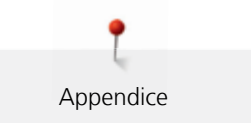

# **12.3 Messaggi di errore**

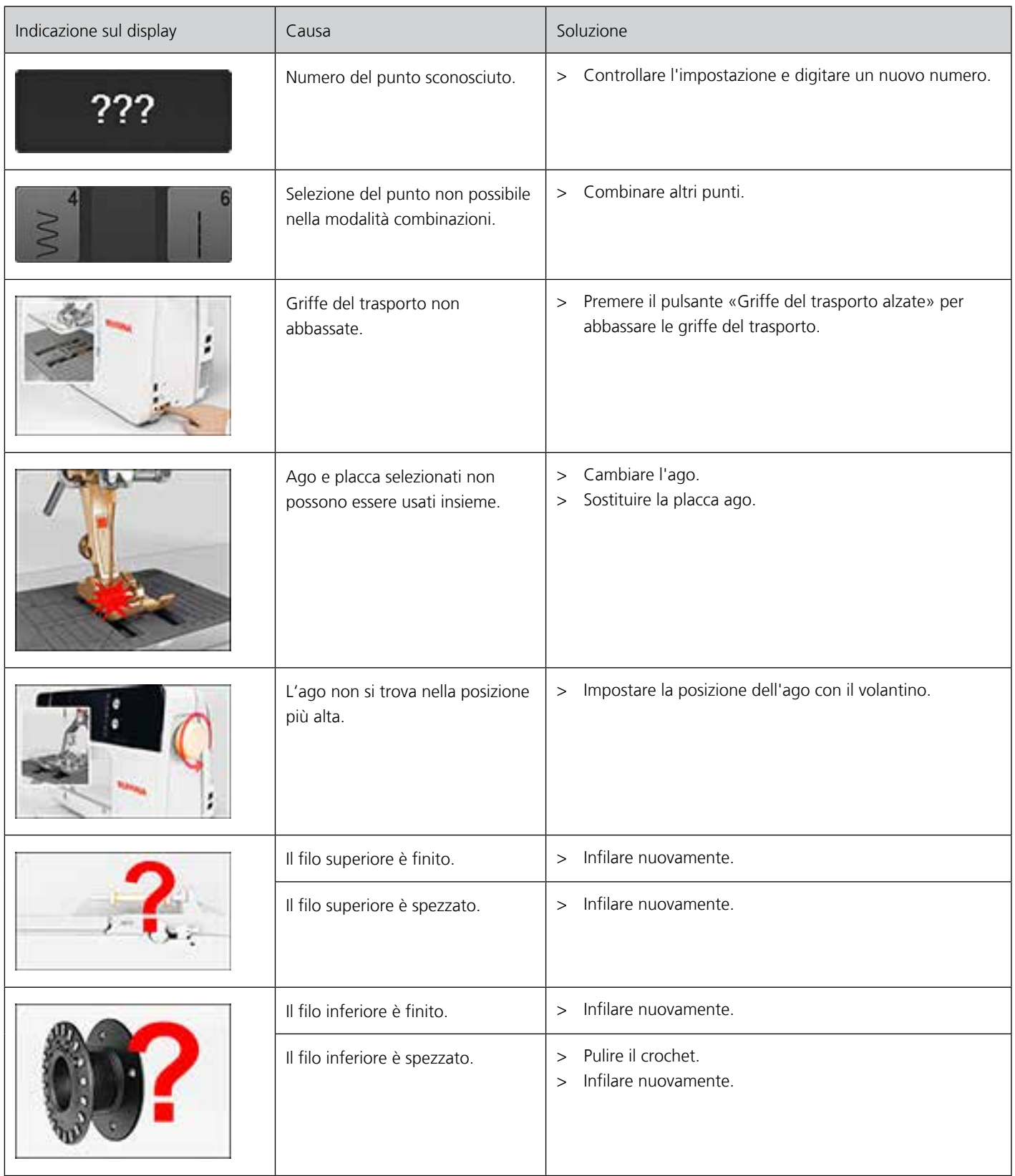

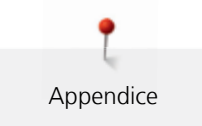

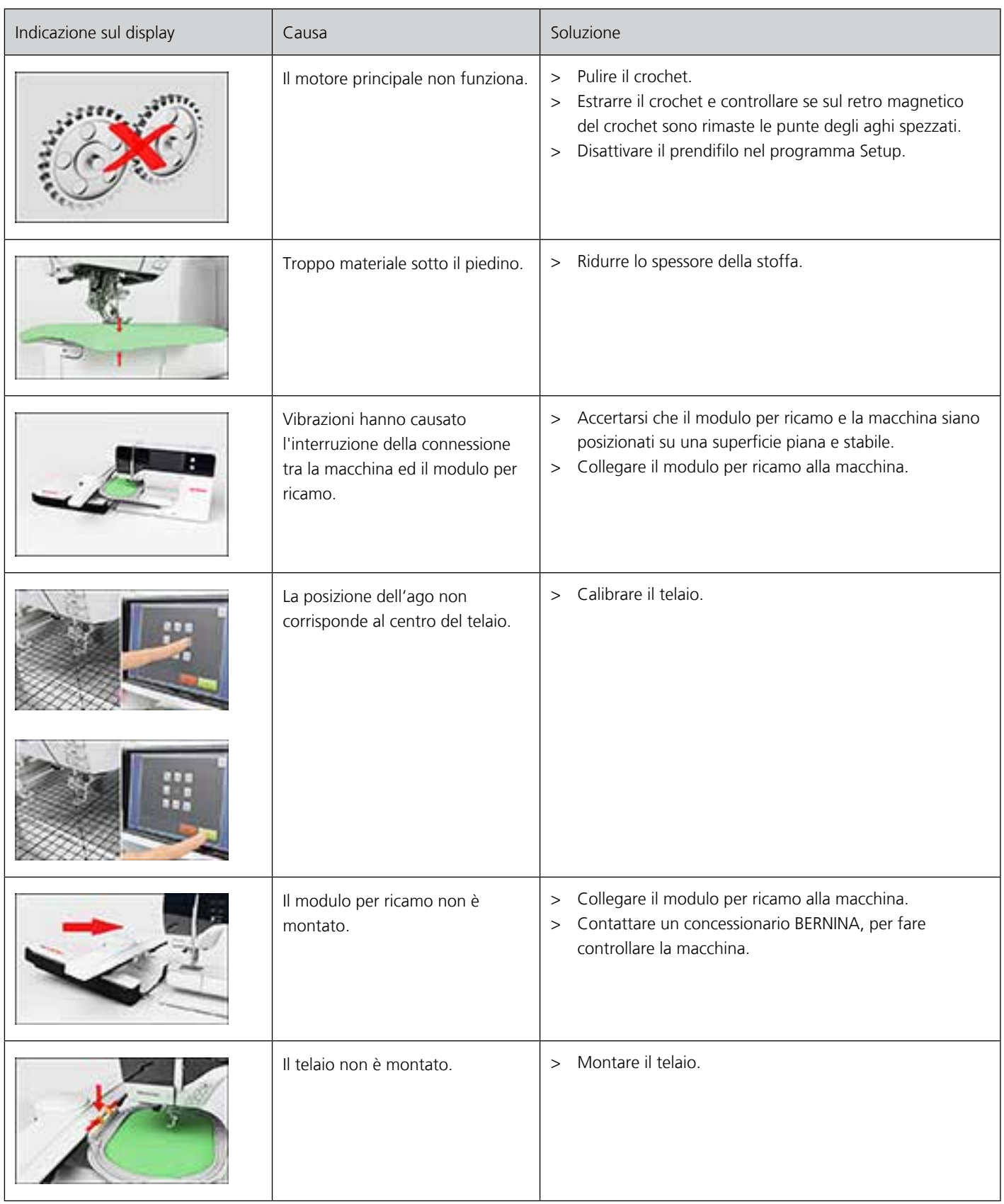

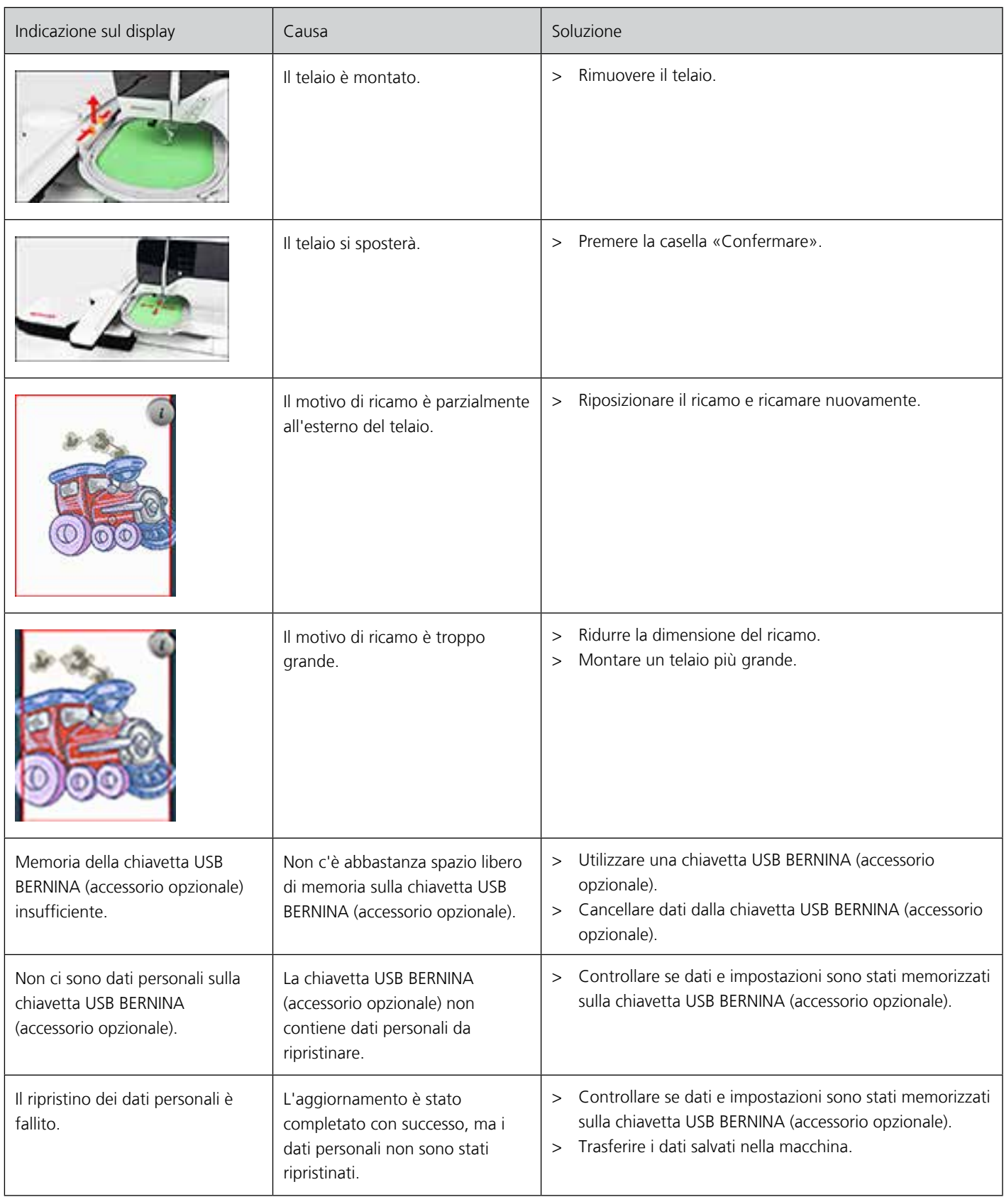

<span id="page-158-0"></span>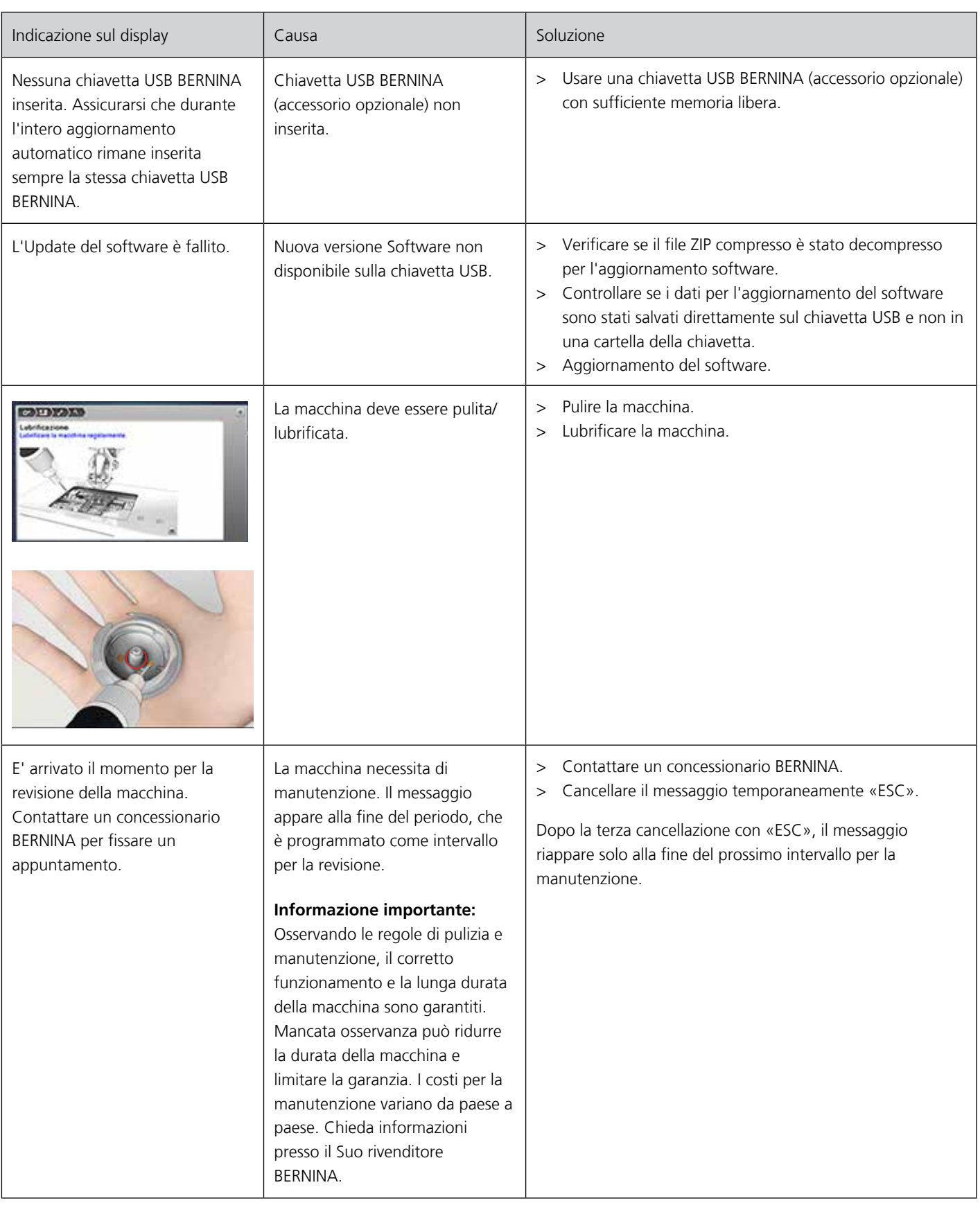

Appendice

### **12.4 Custodia e smaltimento**

#### **Come conservare la macchina**

<span id="page-159-0"></span>Si consiglia di conservare la macchina nel cartone originale. Se la macchina è custodita in un ambiente freddo, metterla per circa 1 ora in un luogo caldo prima di usarla.

- > Spegnere la macchina e scollegarla dalla rete elettrica.
- > Non conservare la macchina all'aperto.
- > Proteggere la macchina dagli agenti atmosferici.

#### **Smaltimento della maccina**

<span id="page-159-1"></span>BERNINA si impegna nella tutela dell'ambiente. Ci impegniamo di ridurre ad un minimo l'impatto ambientale dei nostri prodotti, migliorando continuamente il design del prodotto e la tecnologia di produzione.

Vi preghiamo di smaltire questo prodotto senza inquinare l'ambiente e nel pieno rispetto delle norme nazionali vigenti. Non gettare questo prodotto nella spazzatura. Se Vi necessitano ulteriori informazioni siete pregati di contattare il Vostro rivenditore BERNINA.

- > Pulire la macchina.
- > Dividere i componenti a seconda dei materiali differenti e smaltirli nel rispetto delle leggi e normative locali.

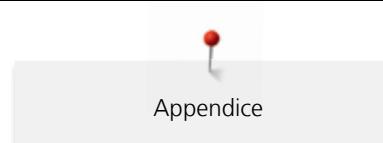

# **12.5 Dati tecnici**

<span id="page-160-0"></span>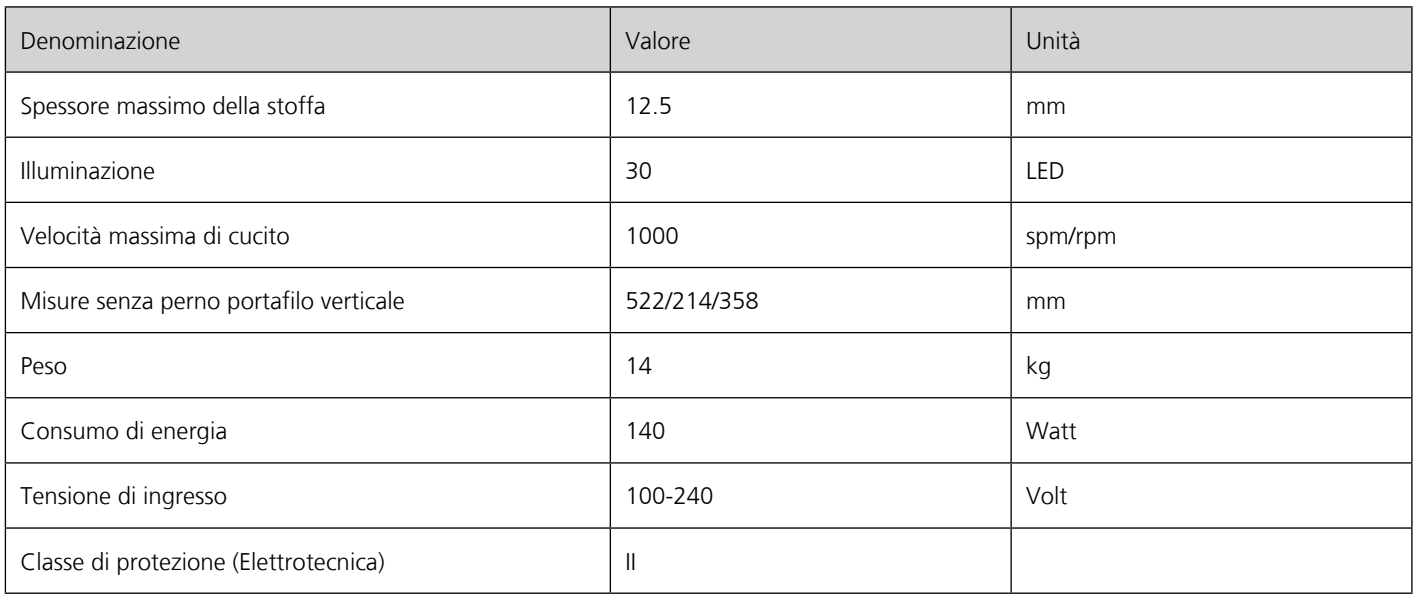

# **Panoramica punti**

### **13.1 Punti utili**

<span id="page-161-0"></span>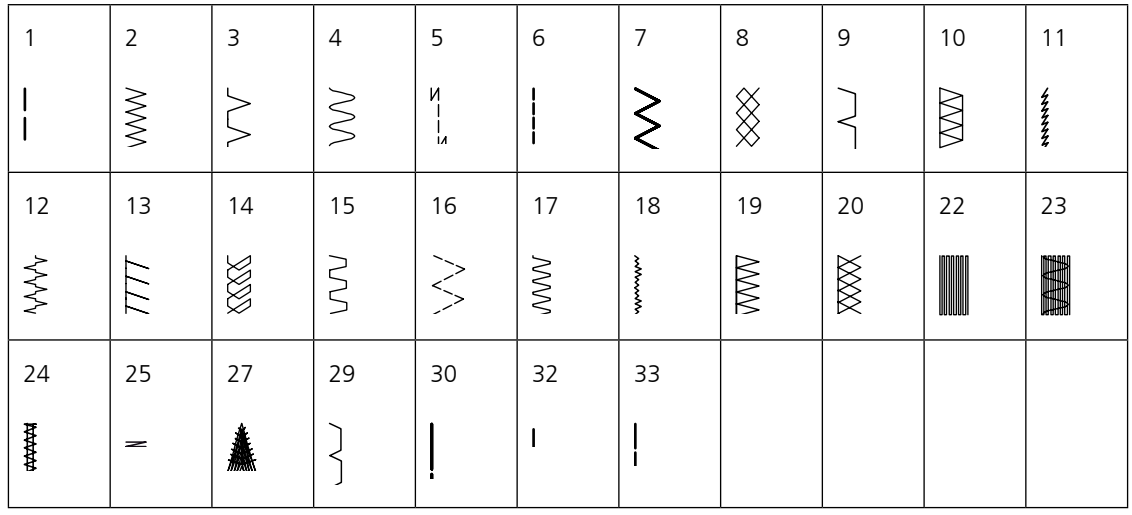

## **13.2 Asole**

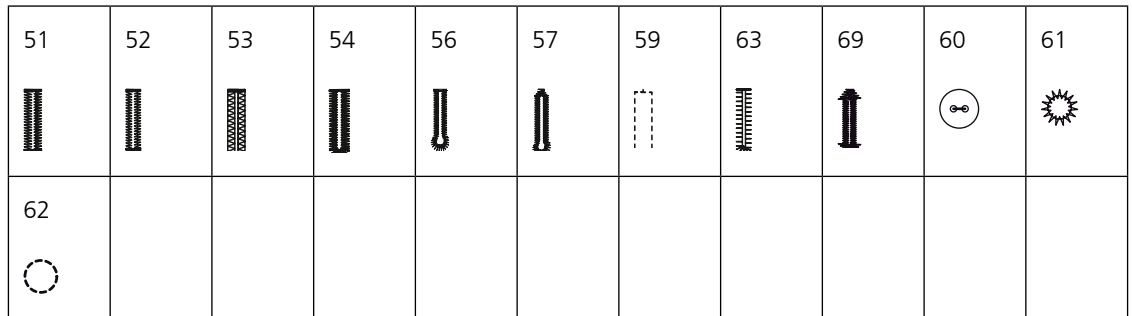

### **13.3 Punti decorativi**

### **Punti floreali**

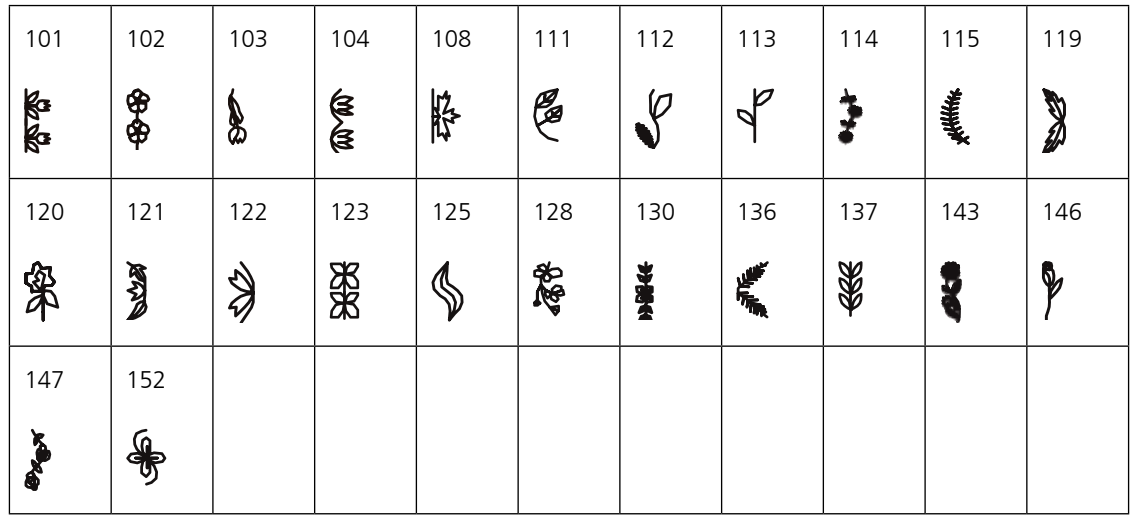

#### **Punti croce**

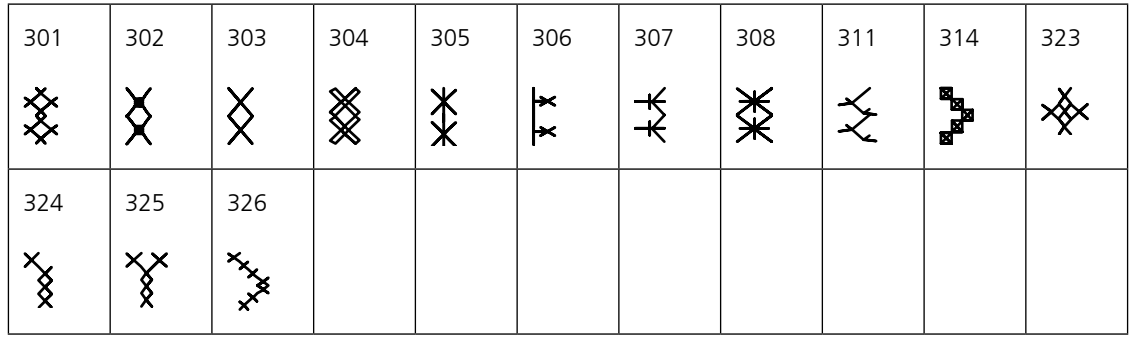

#### **Punti satin**

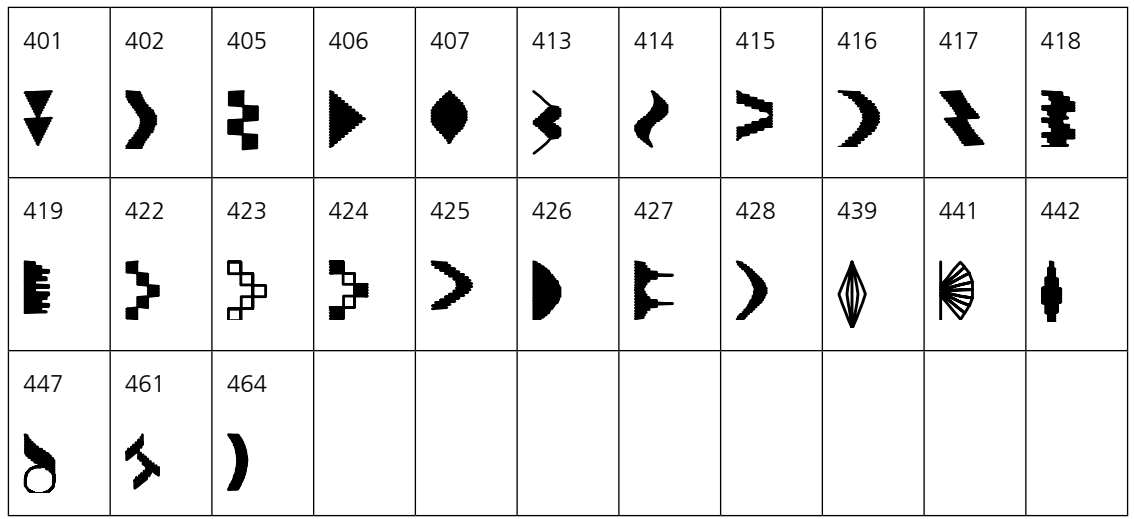

#### **Punti ornamentali**

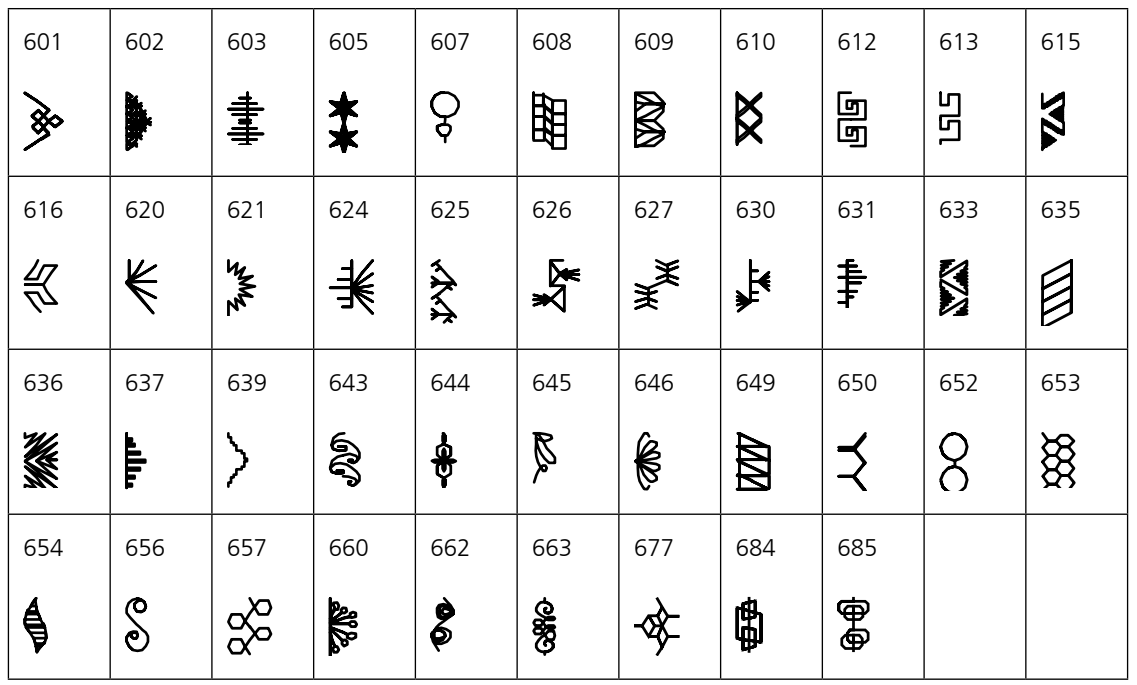

# **Punti tradizionali**

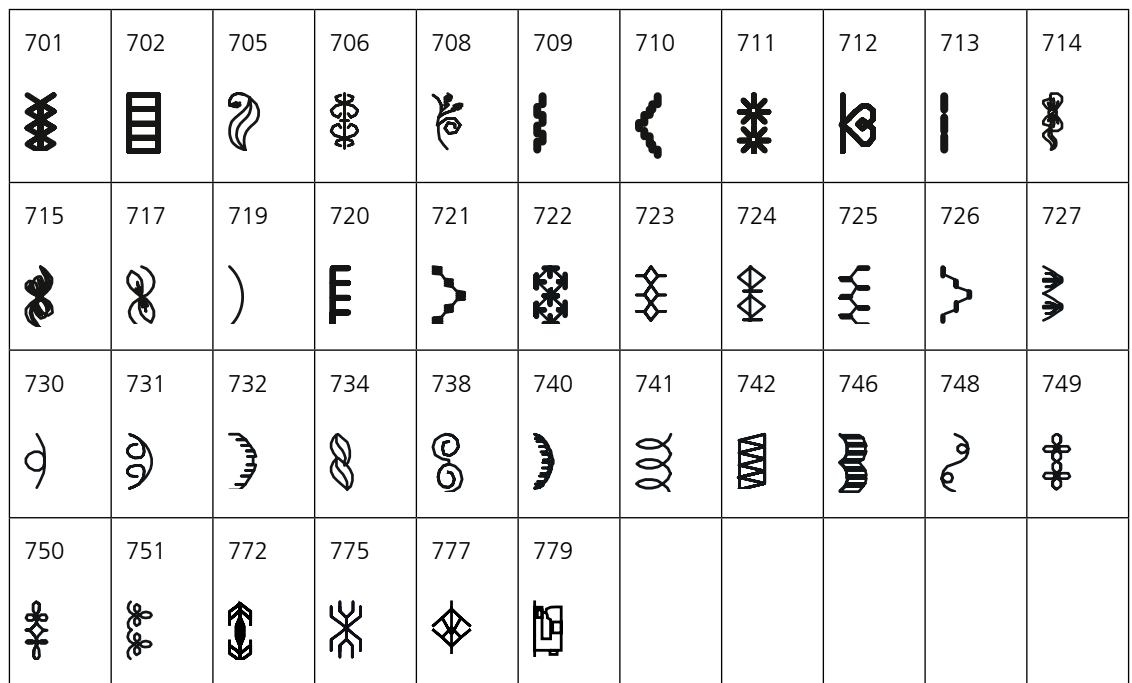

### **Punti bambini**

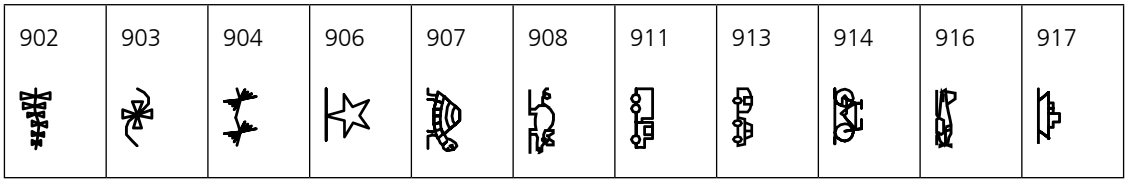

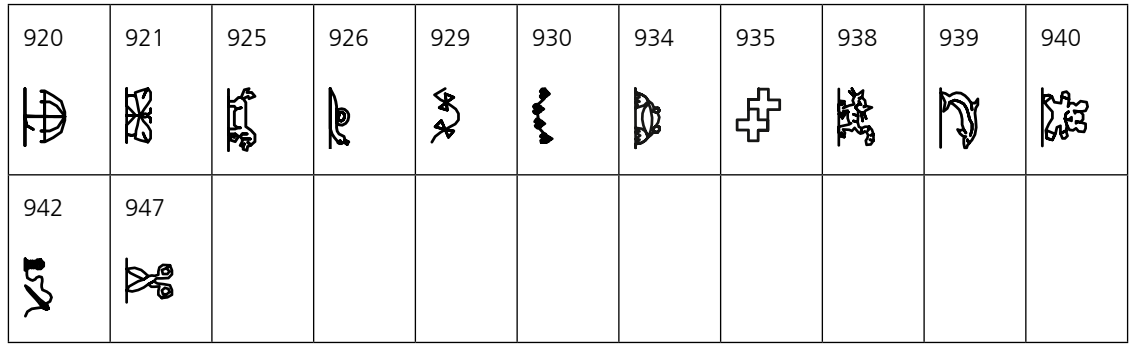

# **Punti quilt**

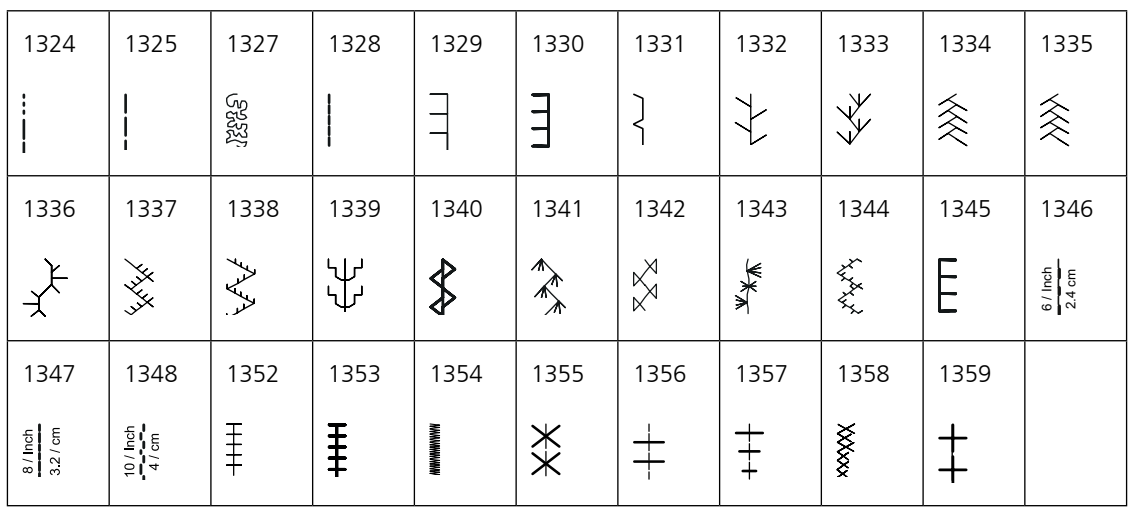

# **14 Panoramica motivi di ricamo**

### **14.1 Personalizzare i ricami**

<span id="page-165-0"></span>Liberate la vostra creatività. BERNINA offre una grande scelta di ricami.

Se uno dei seguenti simboli si trova sotto un motivo di ricamo, significa, che sul sito www.bernina.com/7series sono disponibili ulteriori informazioni.

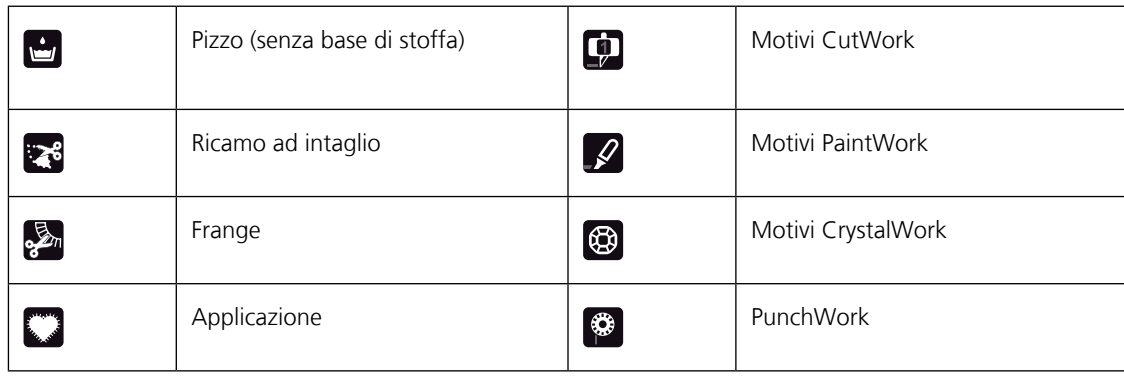

### **14.2 Quilt**

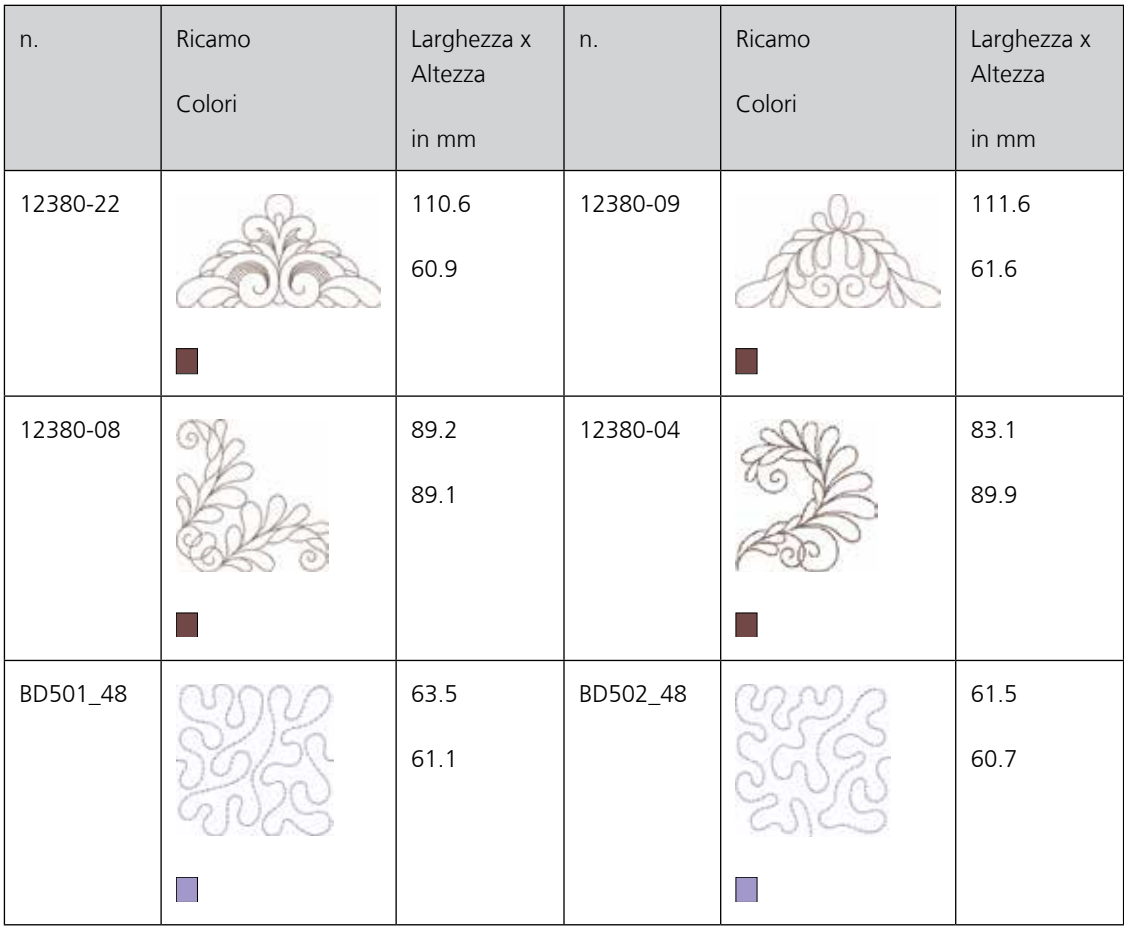

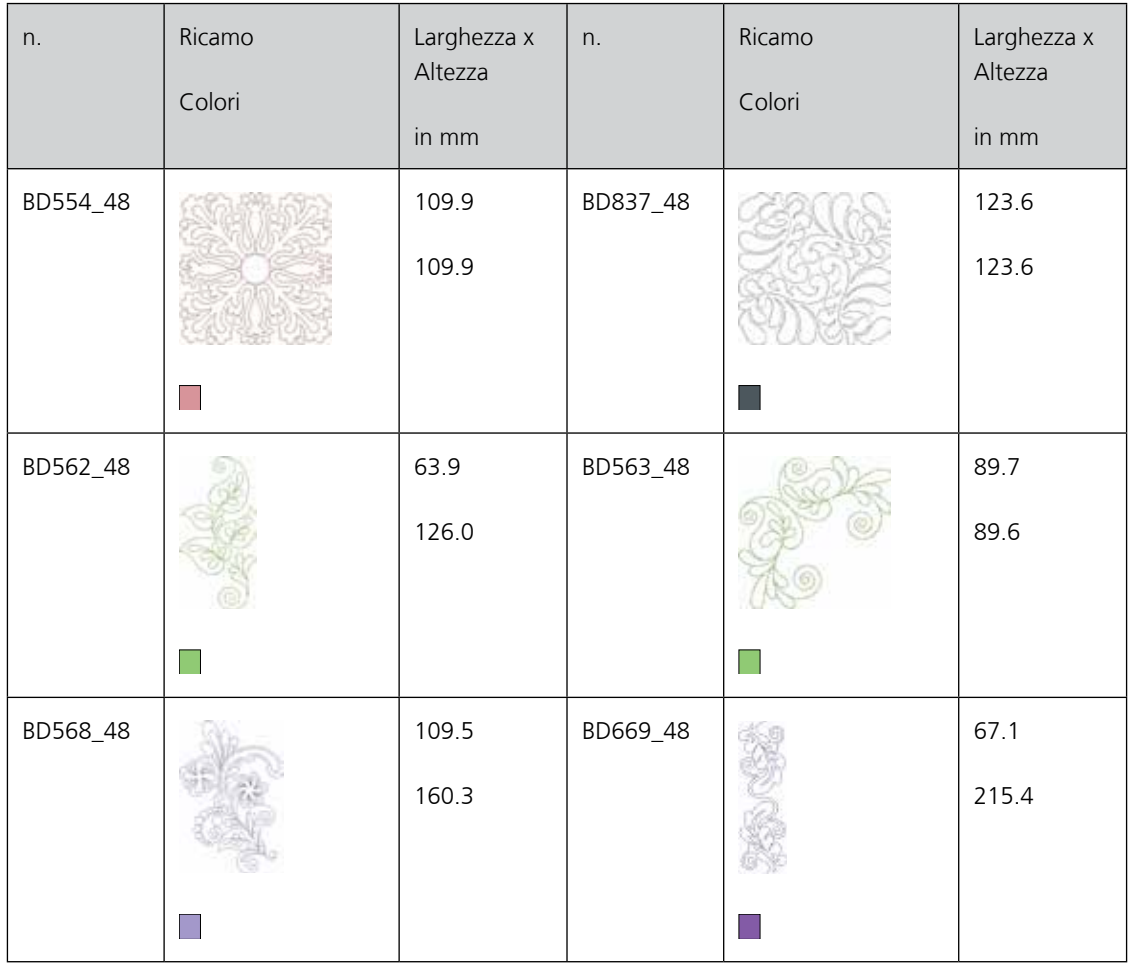

## **14.3 Decorazioni**

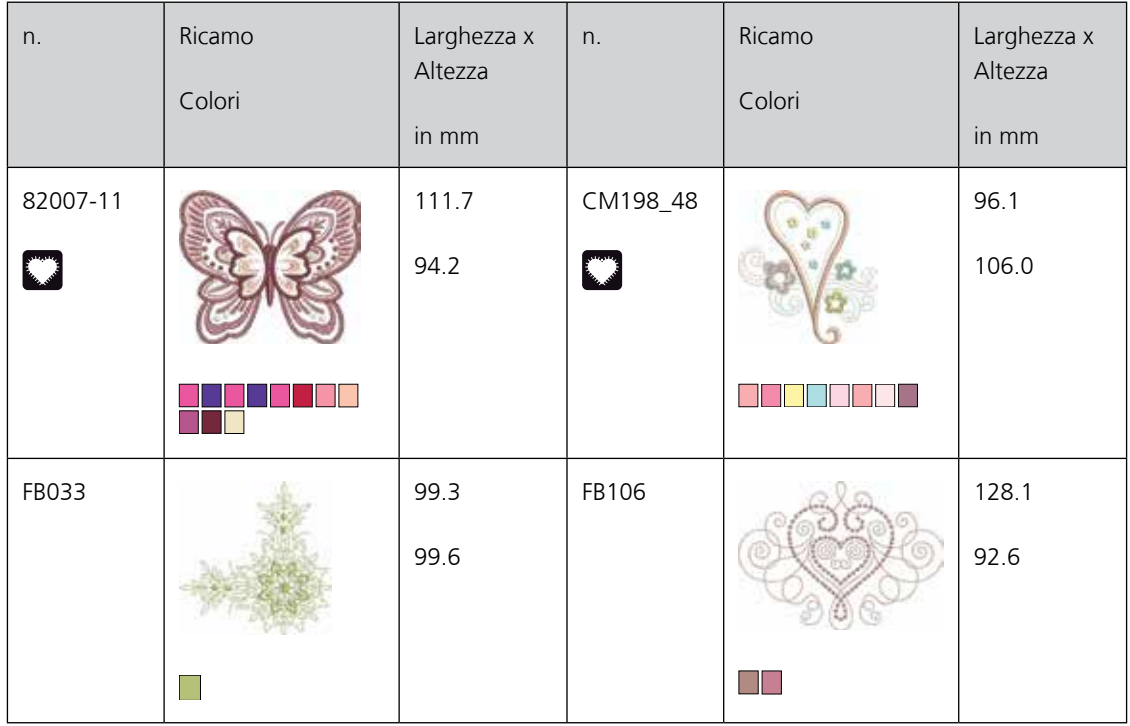

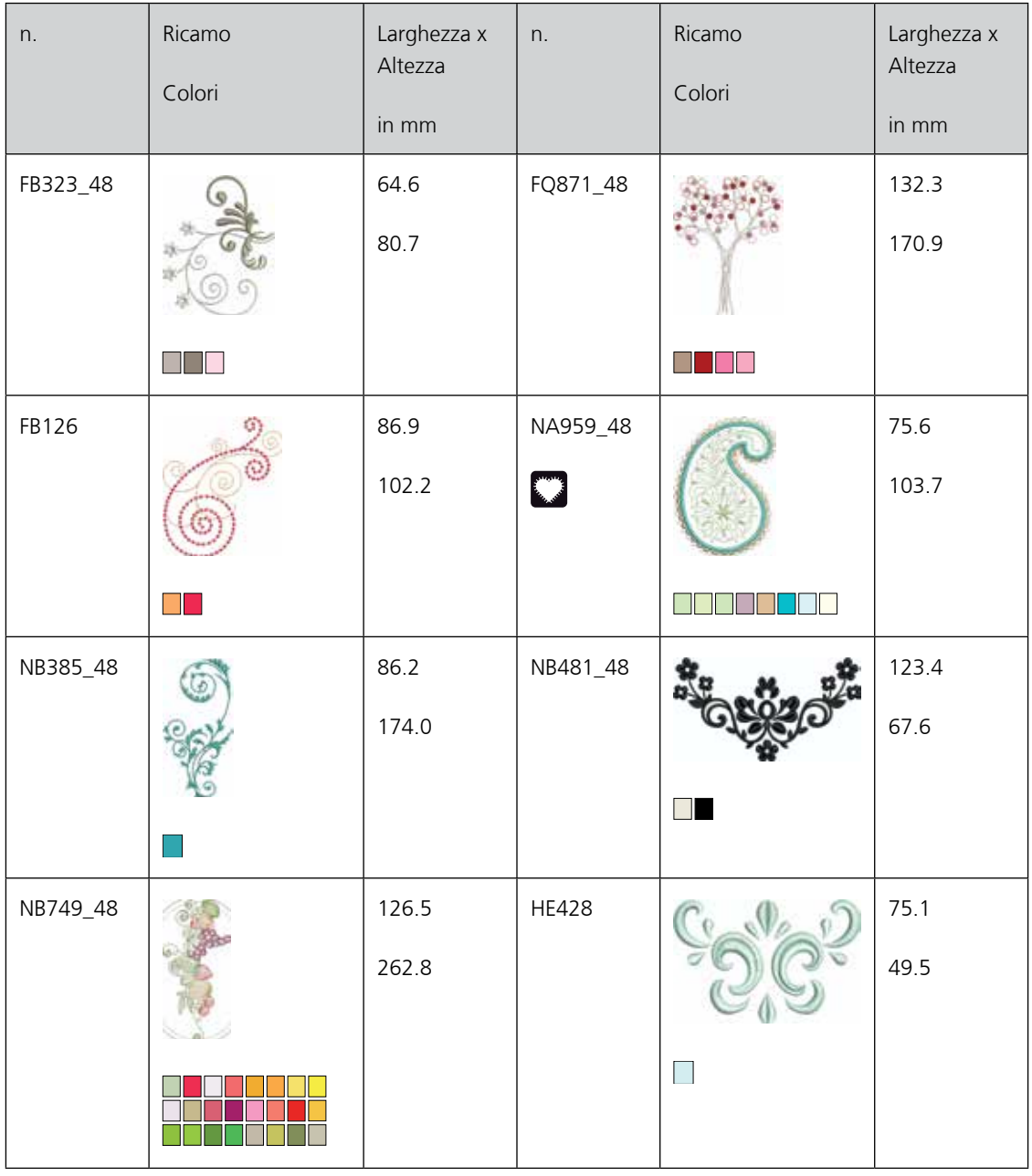

#### **14.4 Fiori**

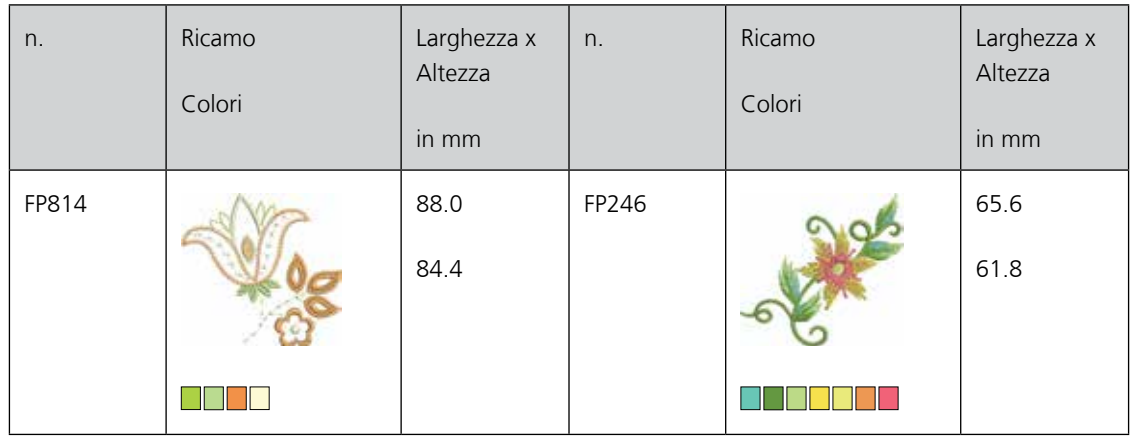

169

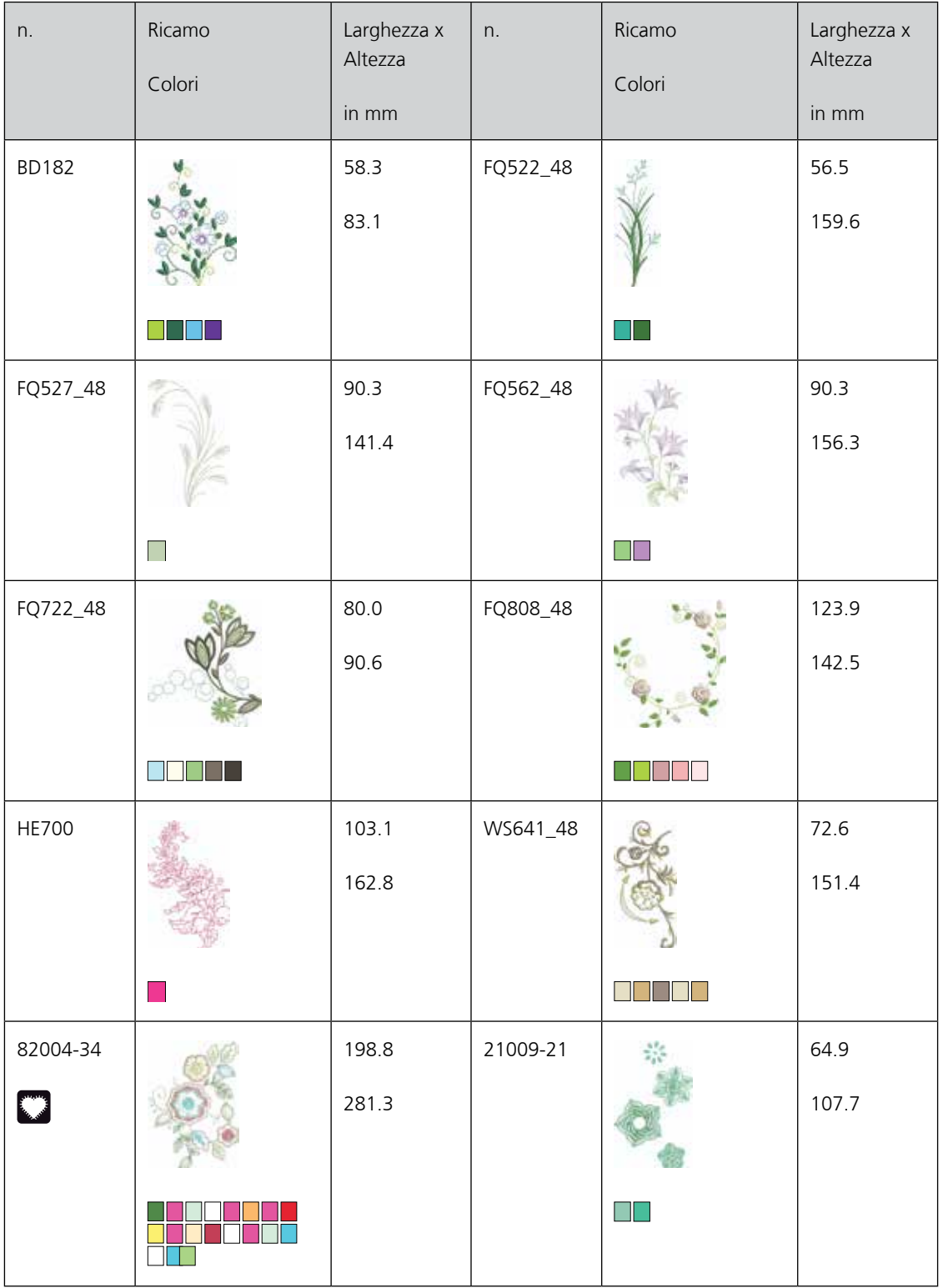

170

### **14.5 Bambini**

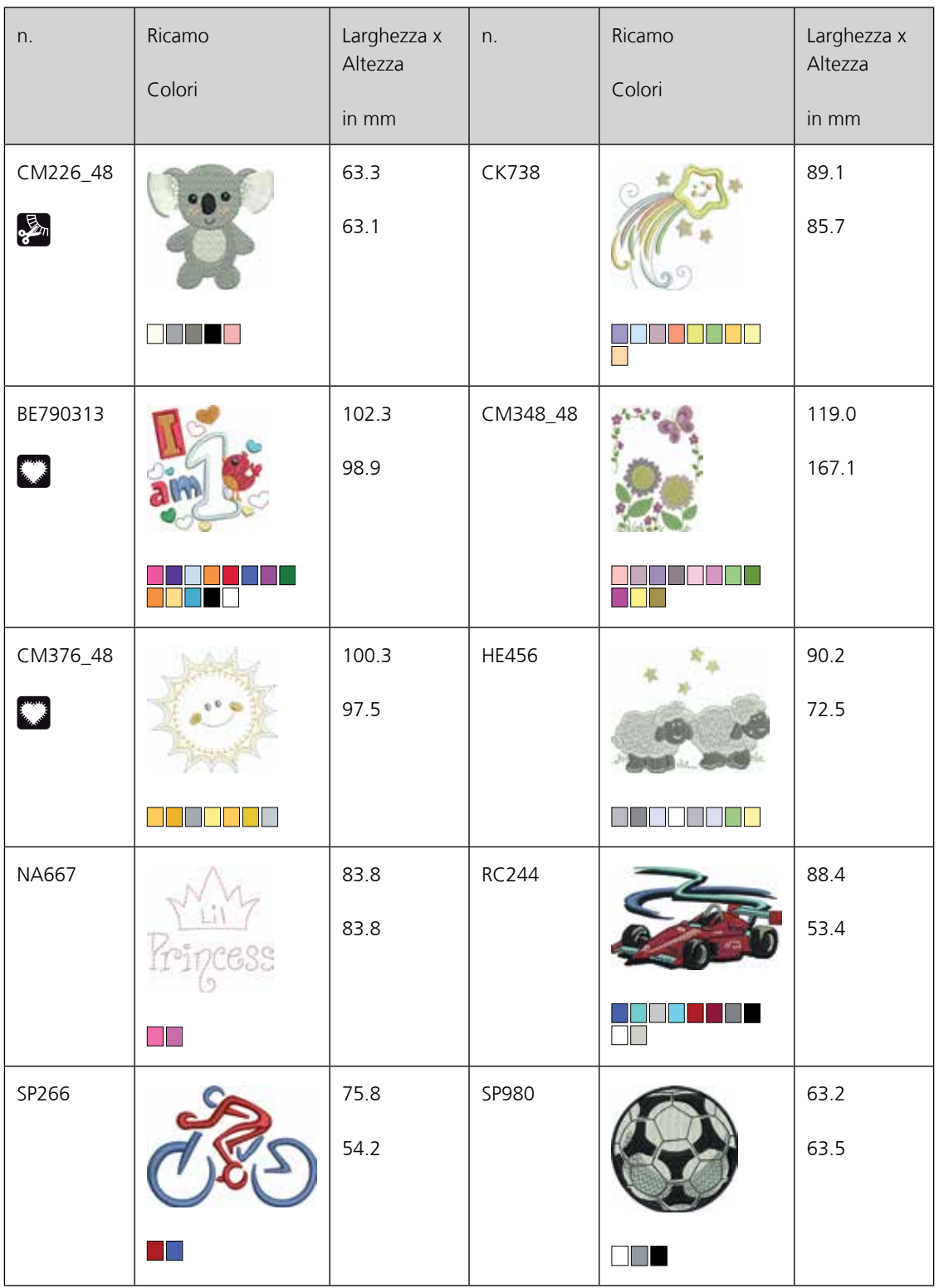

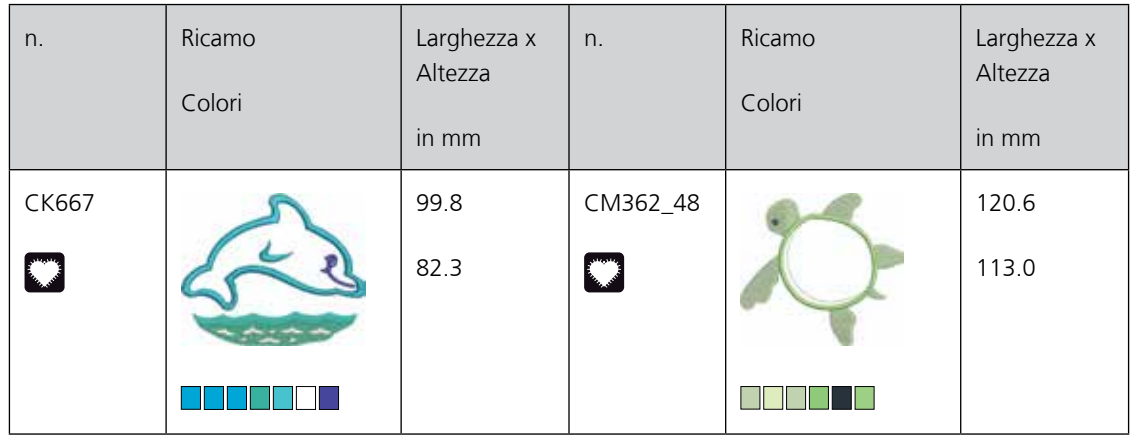

# **14.6 Bordure e pizzi**

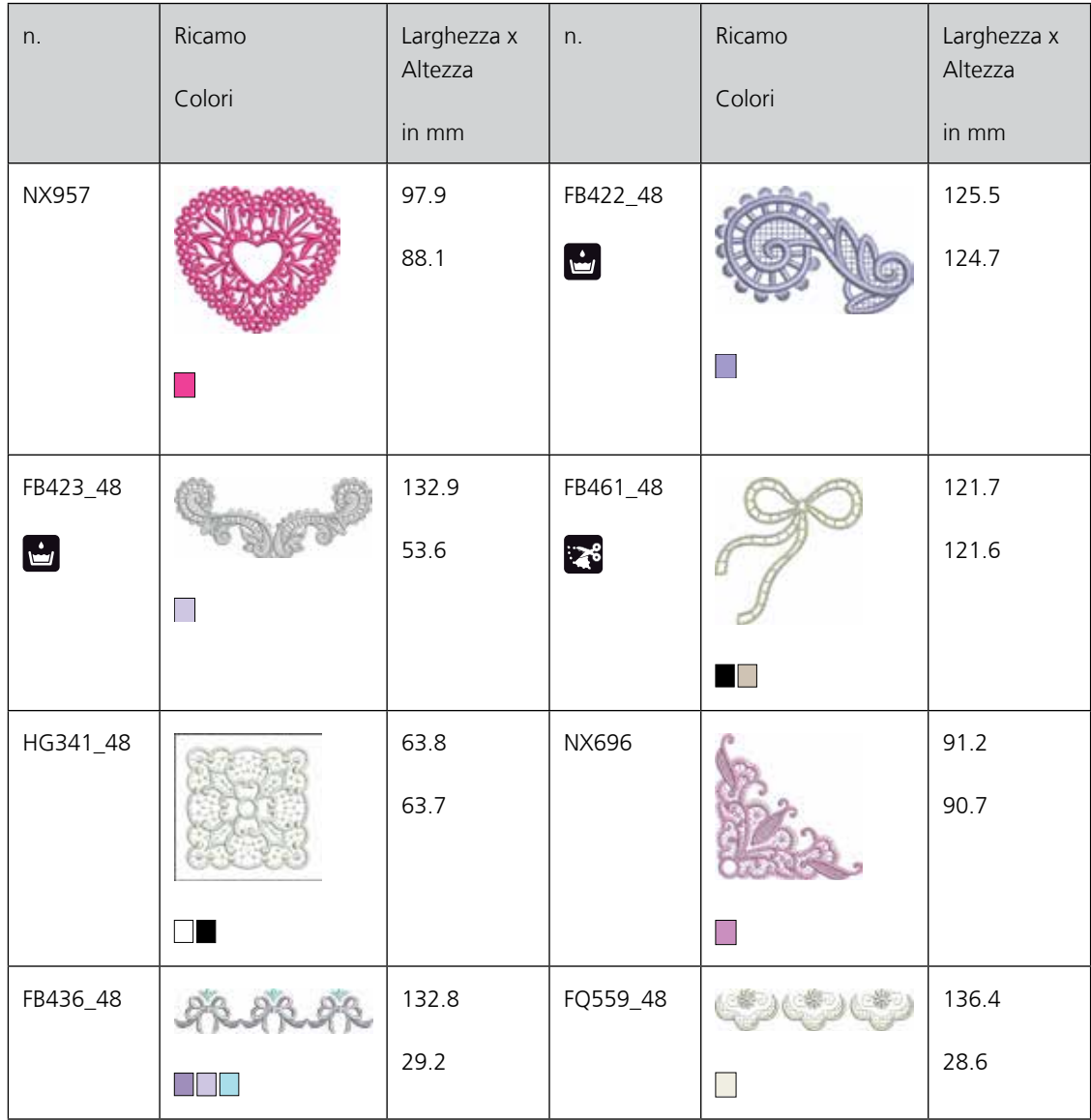

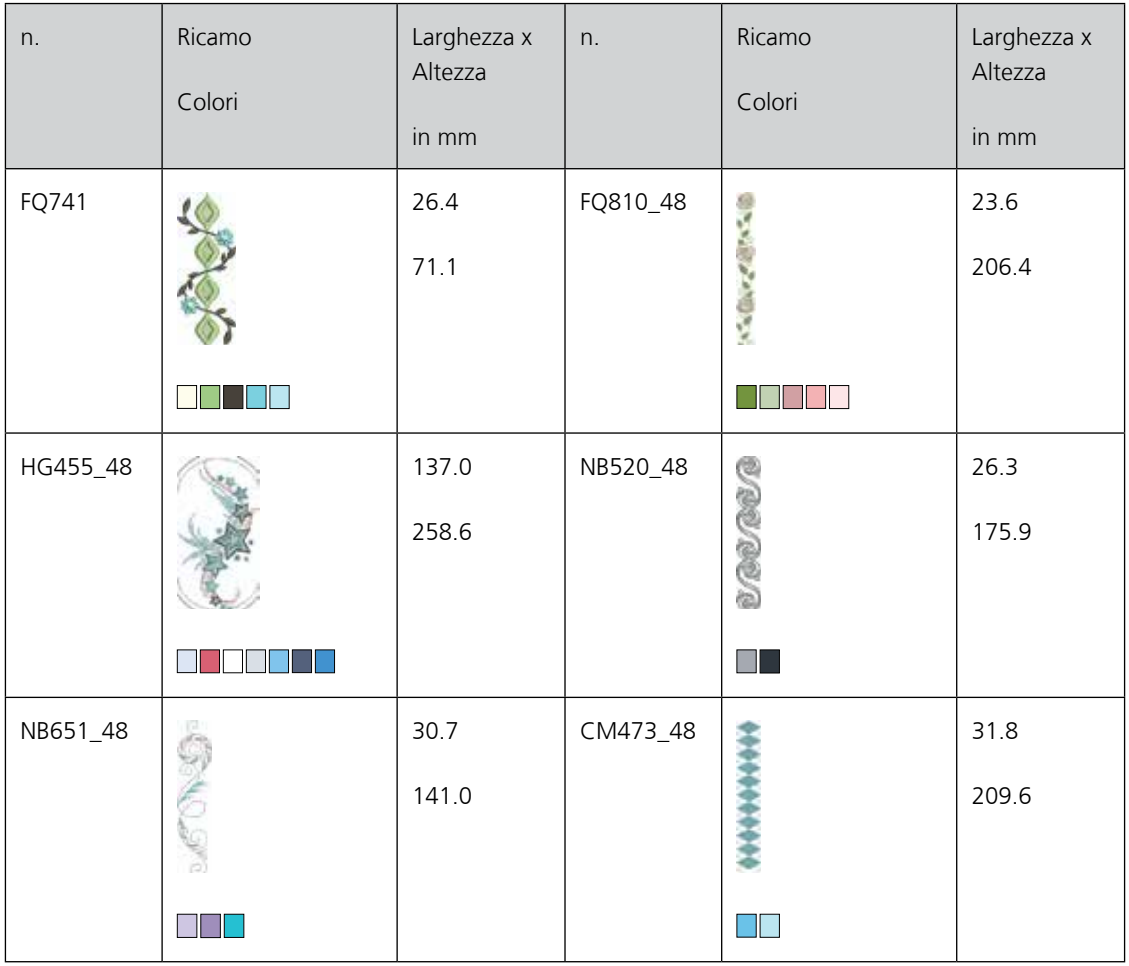

# **14.7 Stagioni**

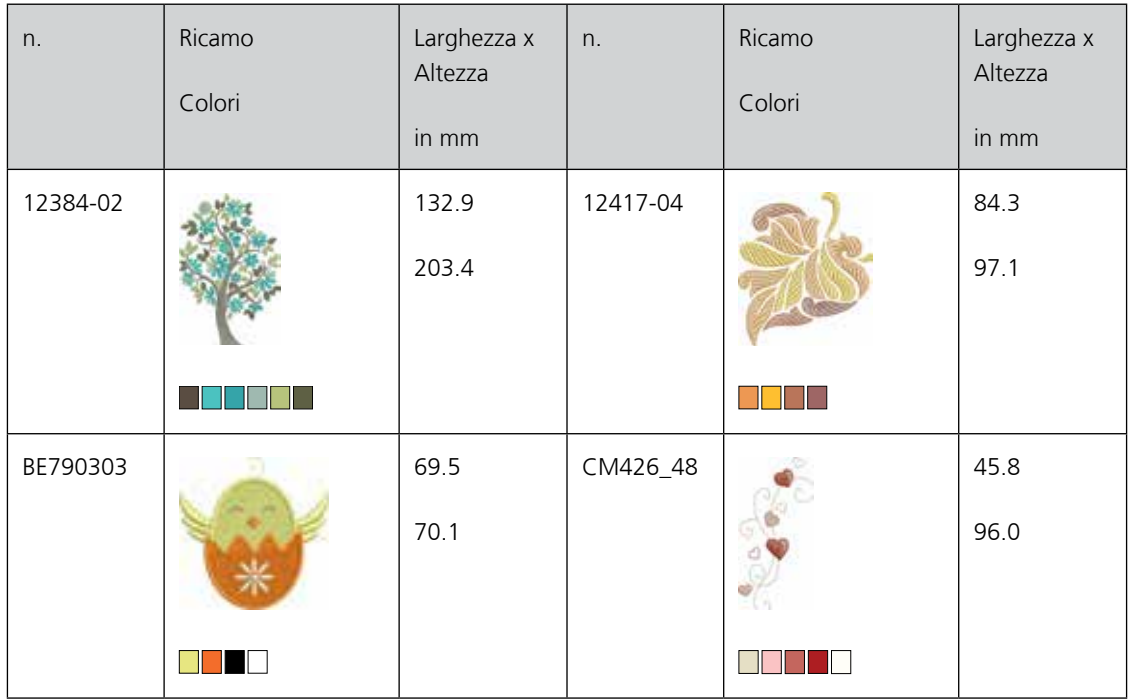

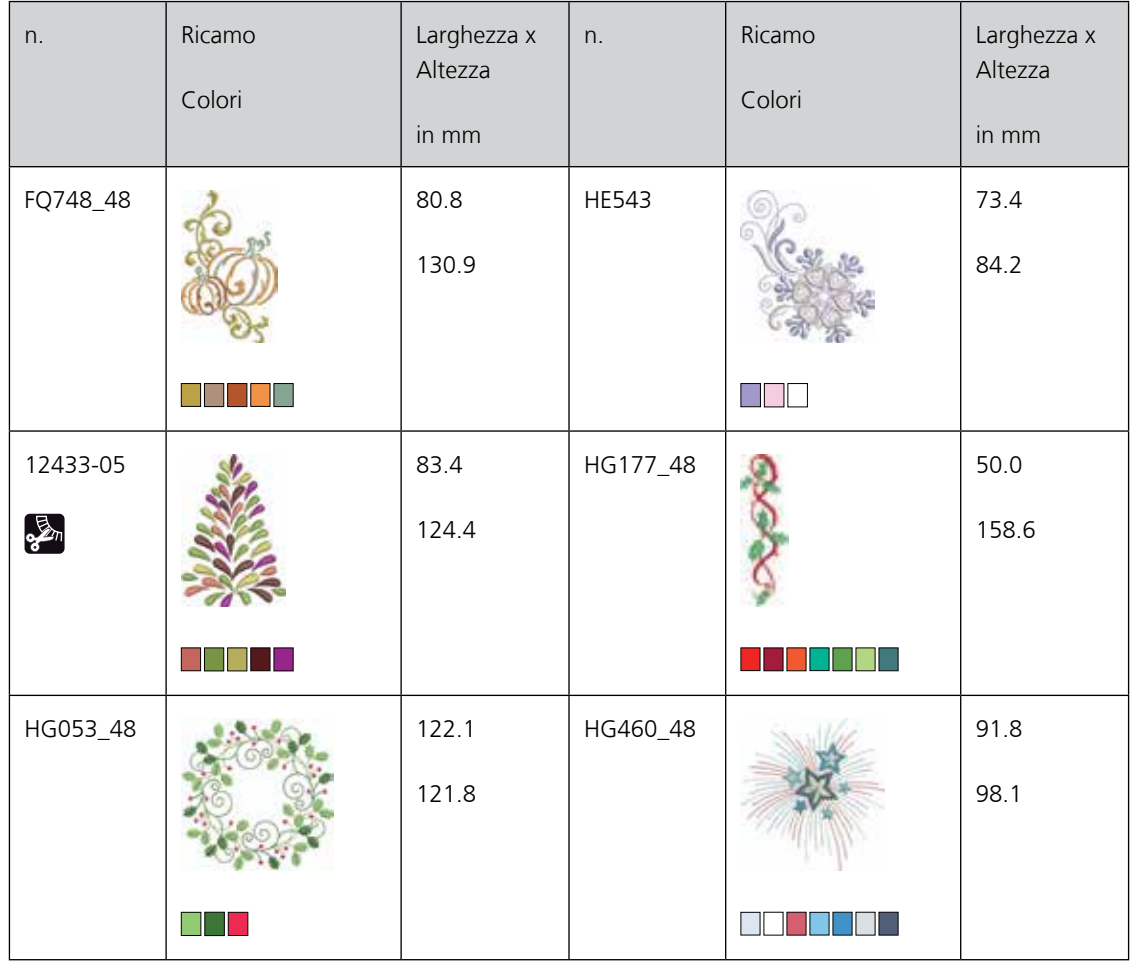

# **14.8 CrystalWork**

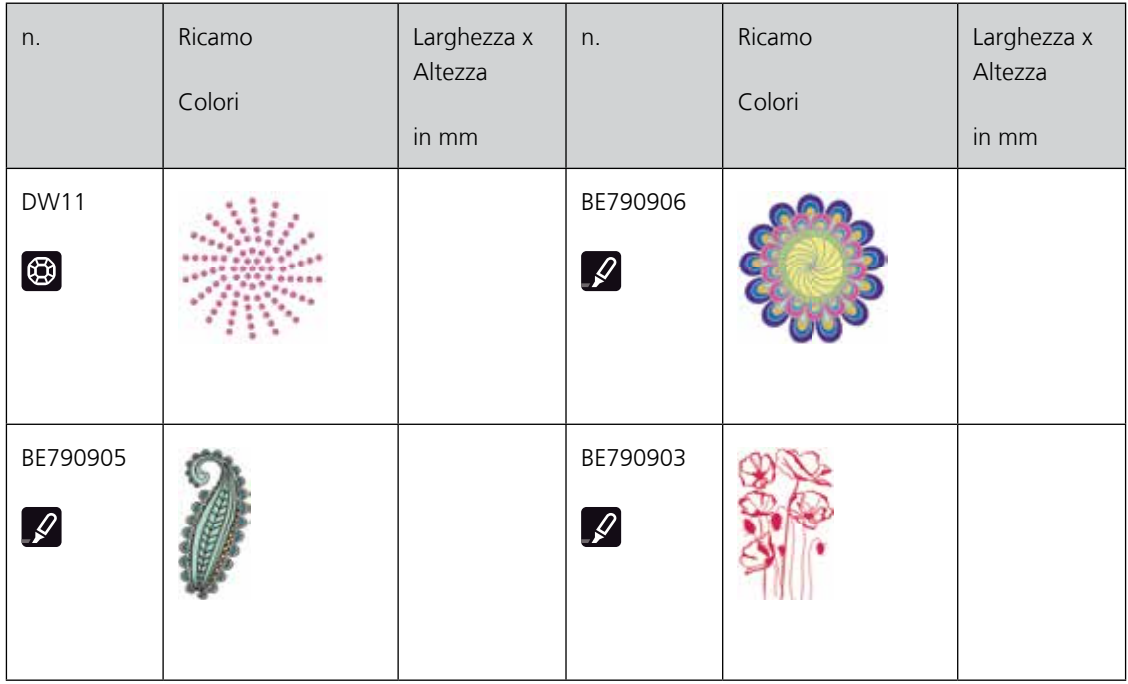

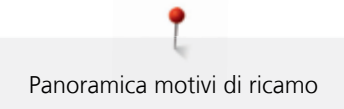

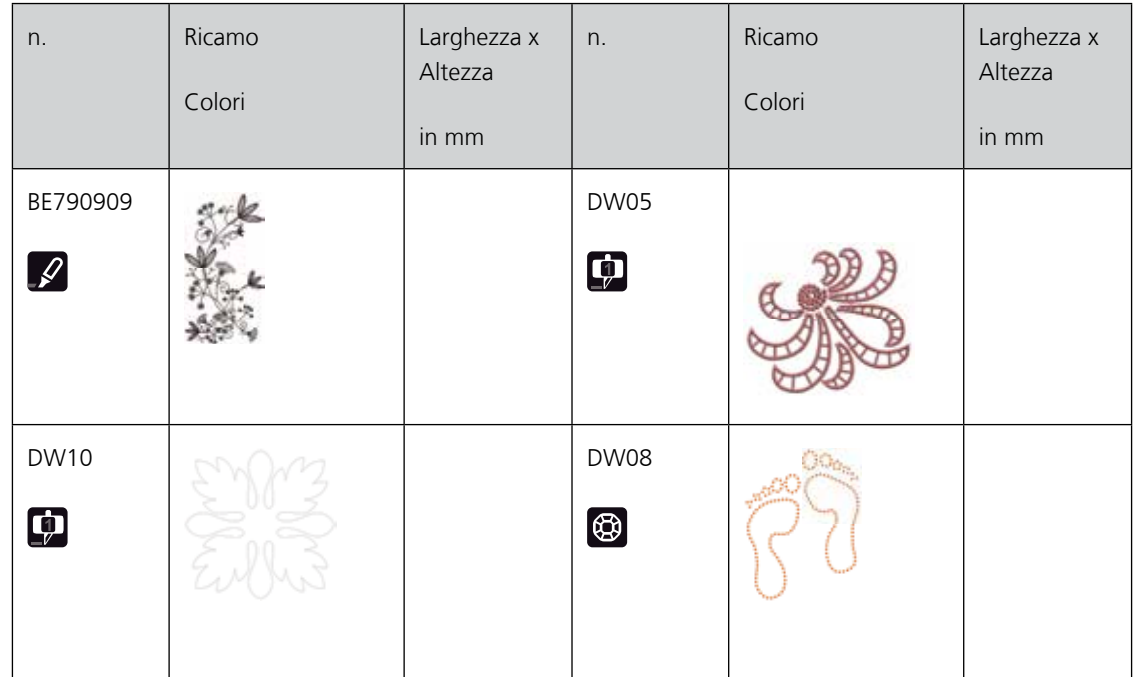

# A

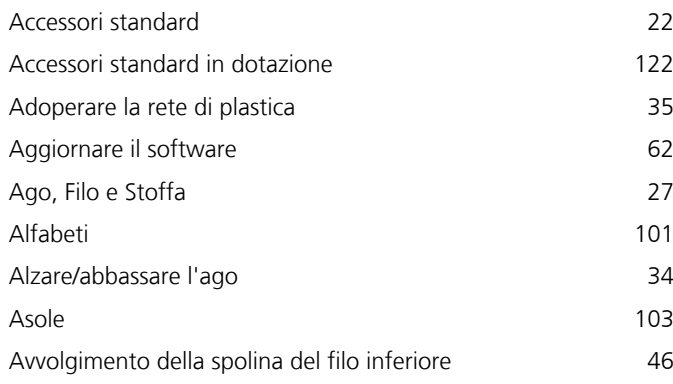

# $\overline{C}$

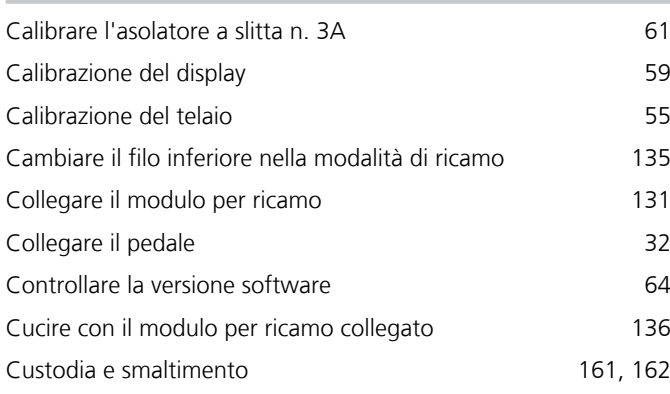

# E

# eco and the contract of the contract of the contract of the contract of the contract of the contract of the contract of the contract of the contract of the contract of the contract of the contract of the contract of the co

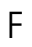

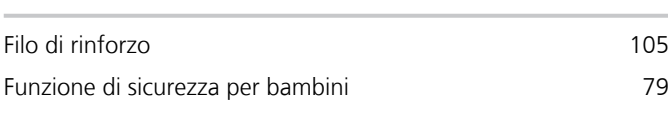

# G

Guida al cucito [50](#page-48-0)

### I

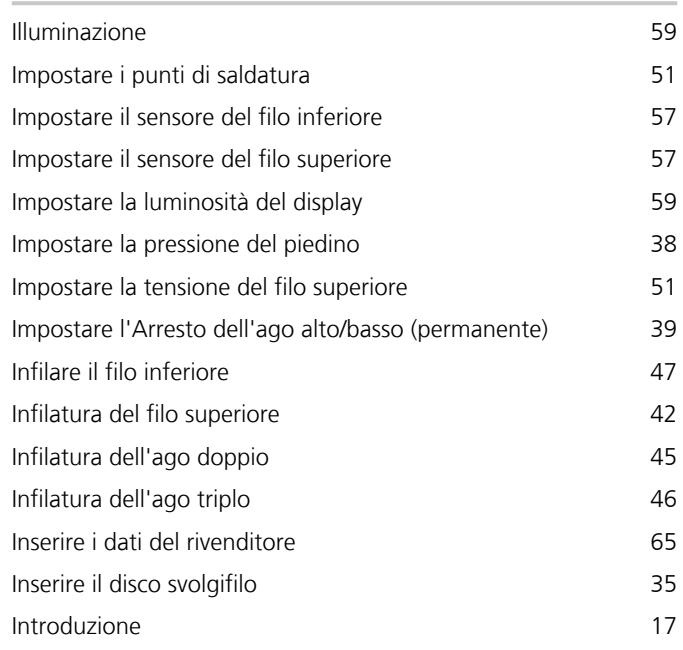

### L

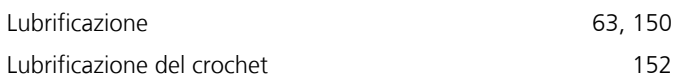

# M

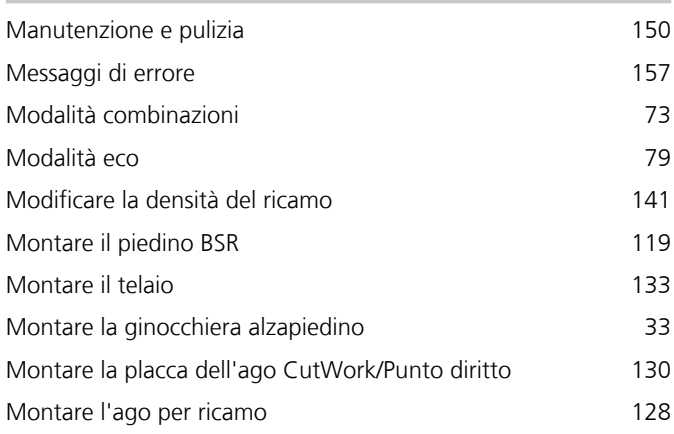

### N

Nervature [98](#page-96-0)

Indice

# P

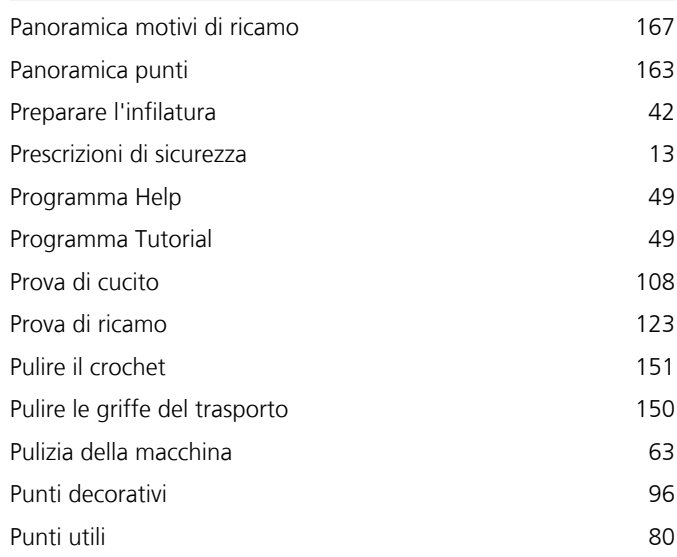

# Q

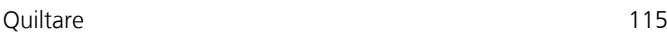

# R

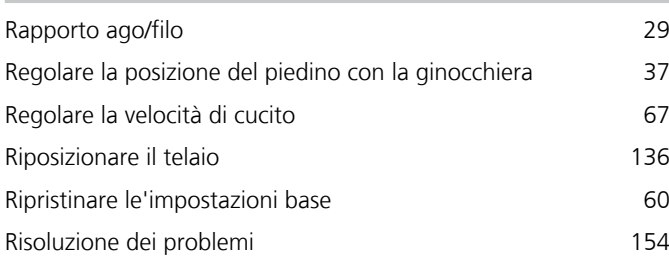

# S

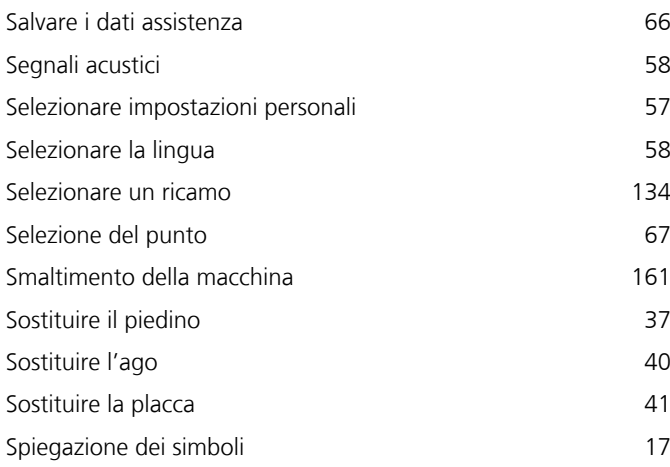

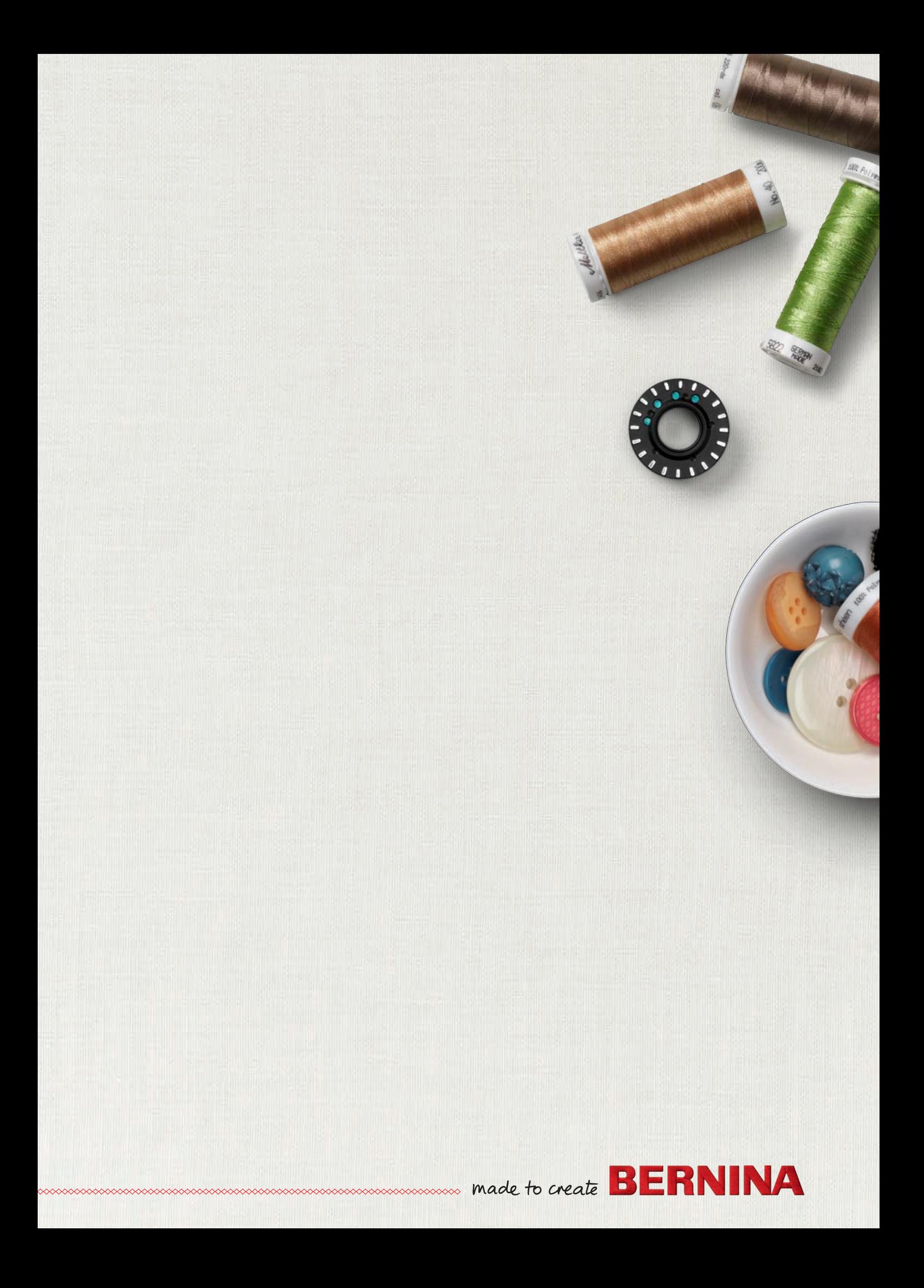